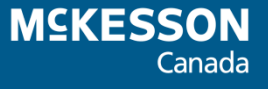

# Nova Scotia Drug Information System (DIS) User Guide

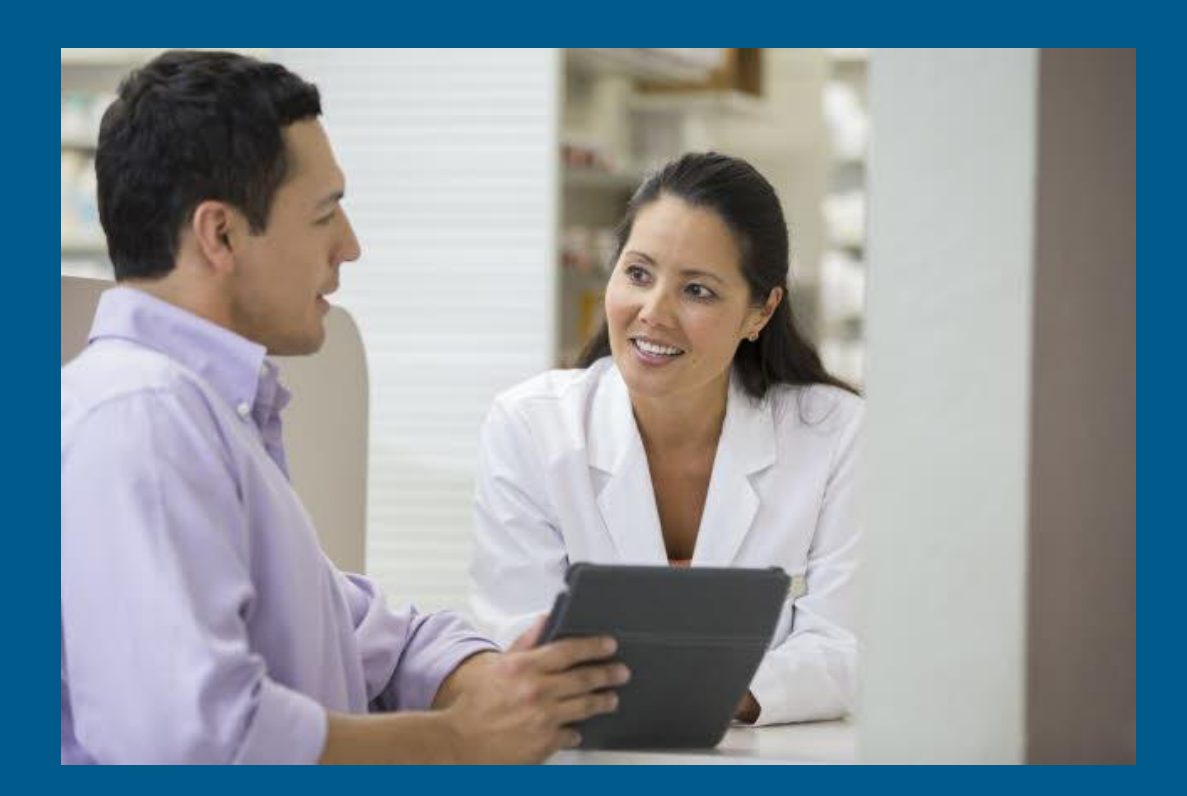

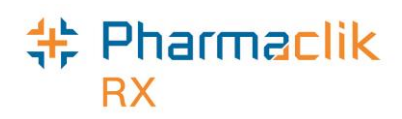

## Revision History

In order to maintain the accuracy of this document, any changes made will be noted in the table below. Please refer to this section before using this document to ensure no updates were made to the content you may be referencing.

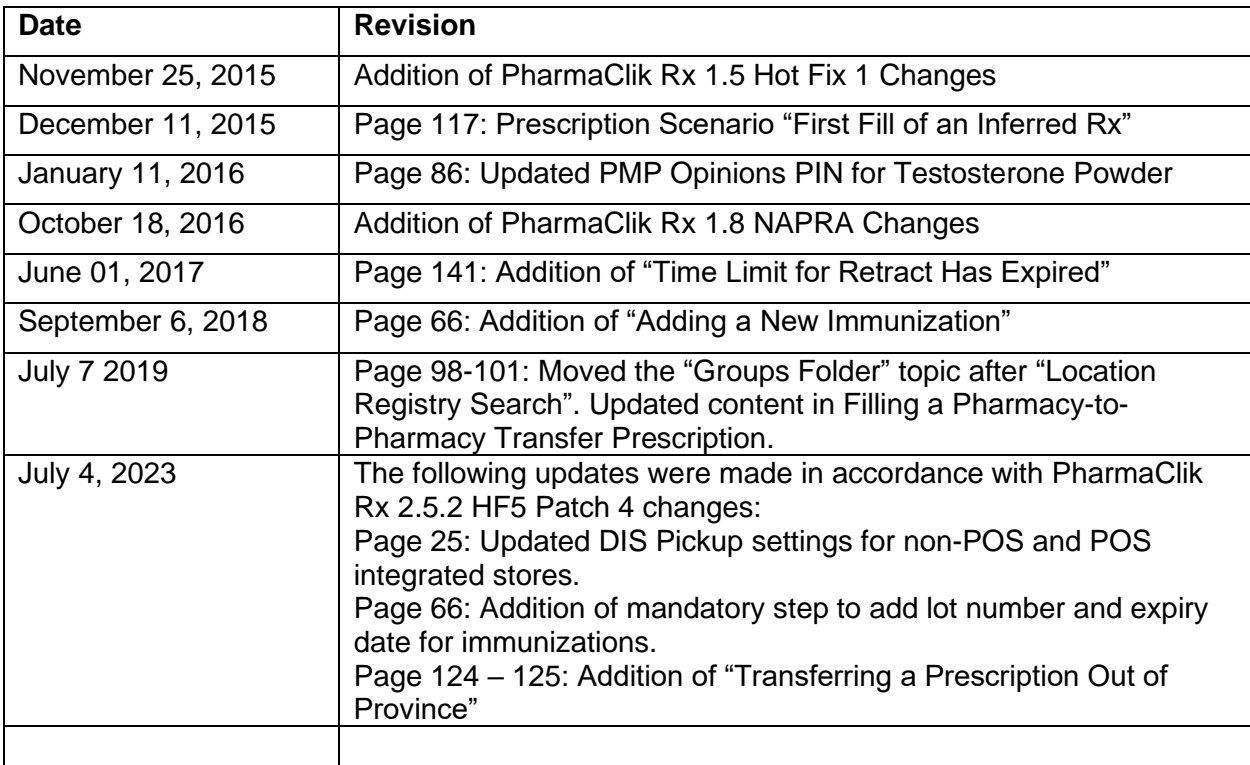

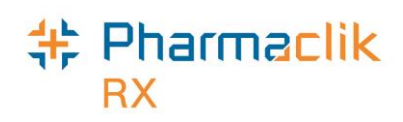

# **Table of Contents**

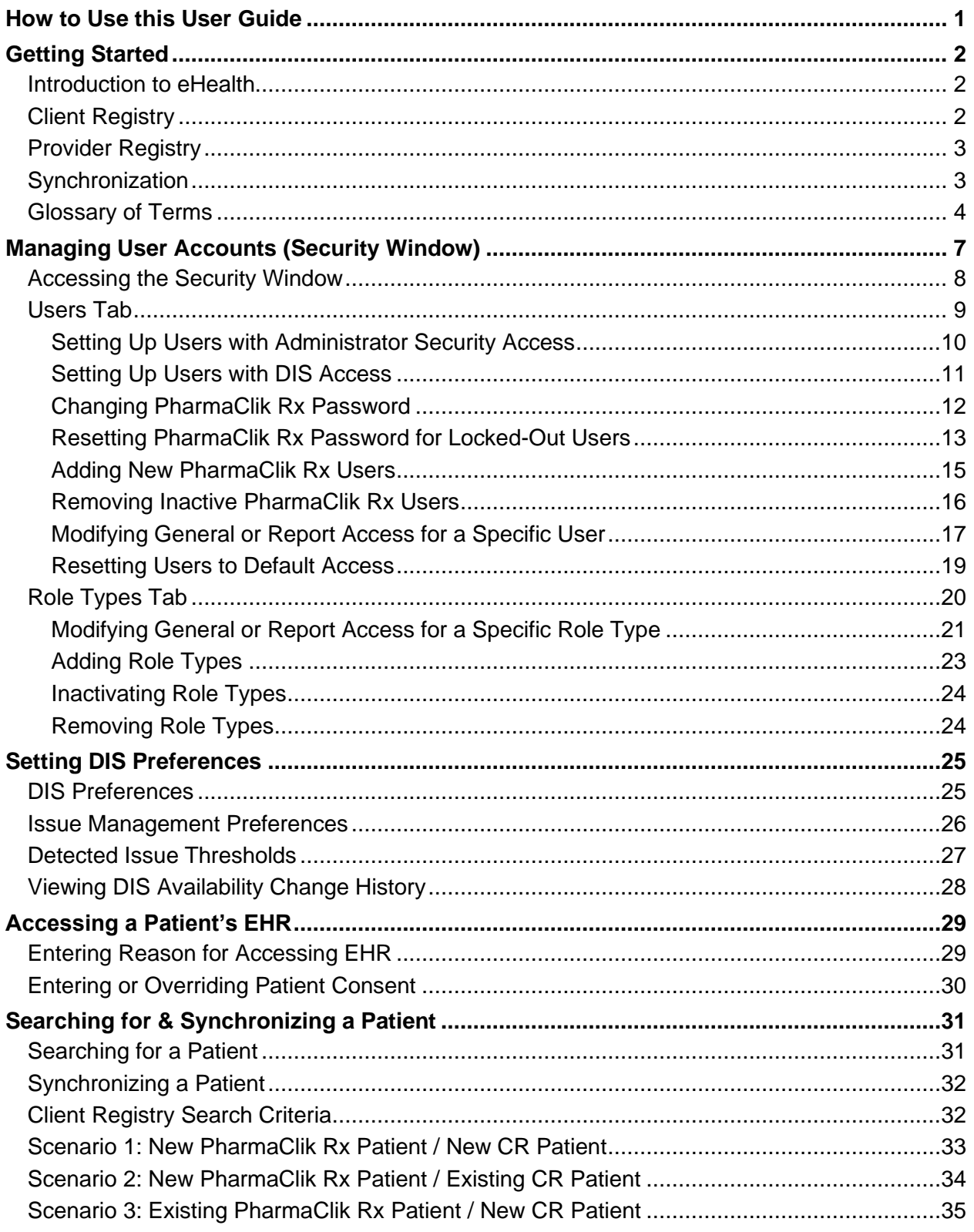

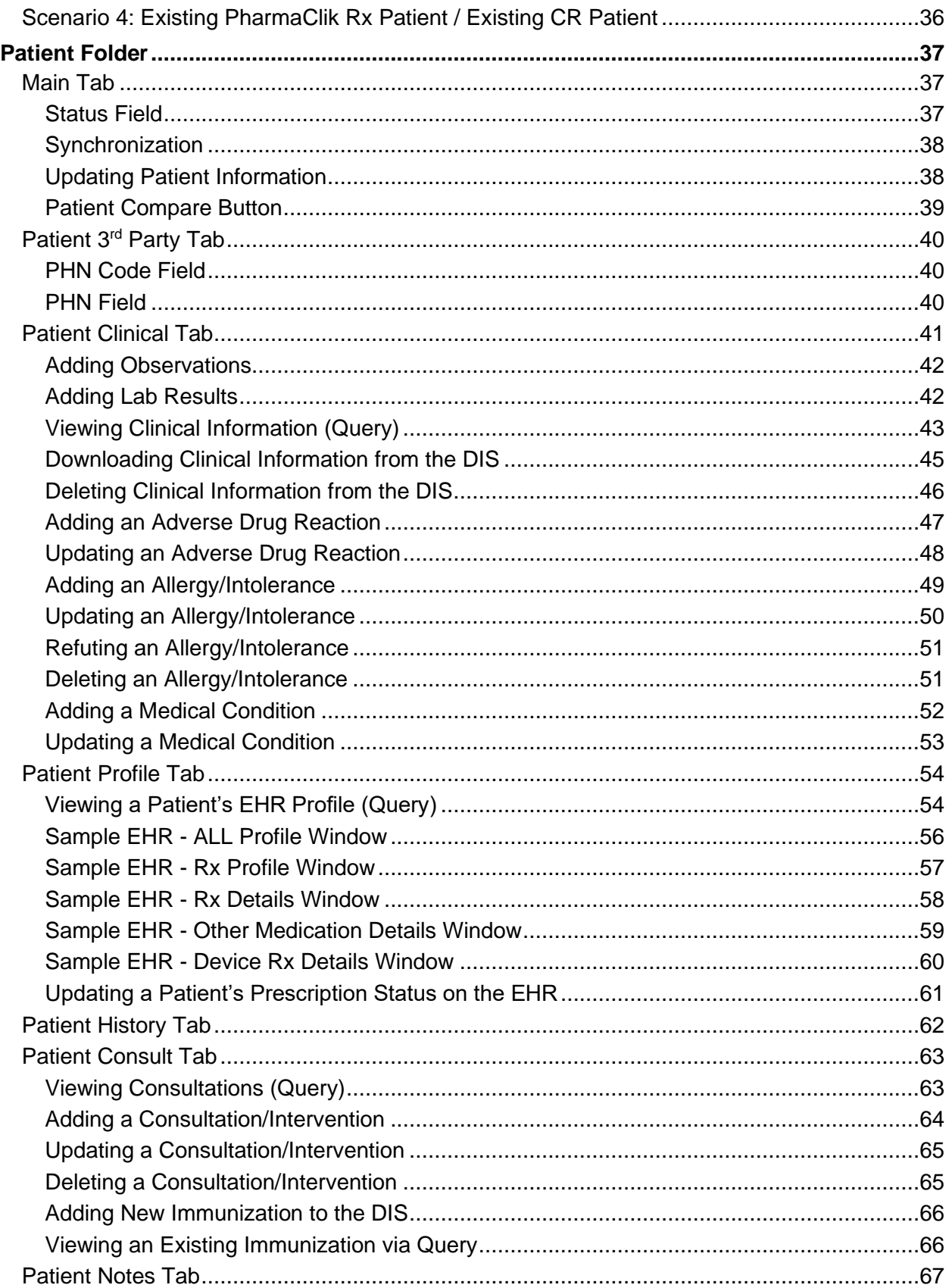

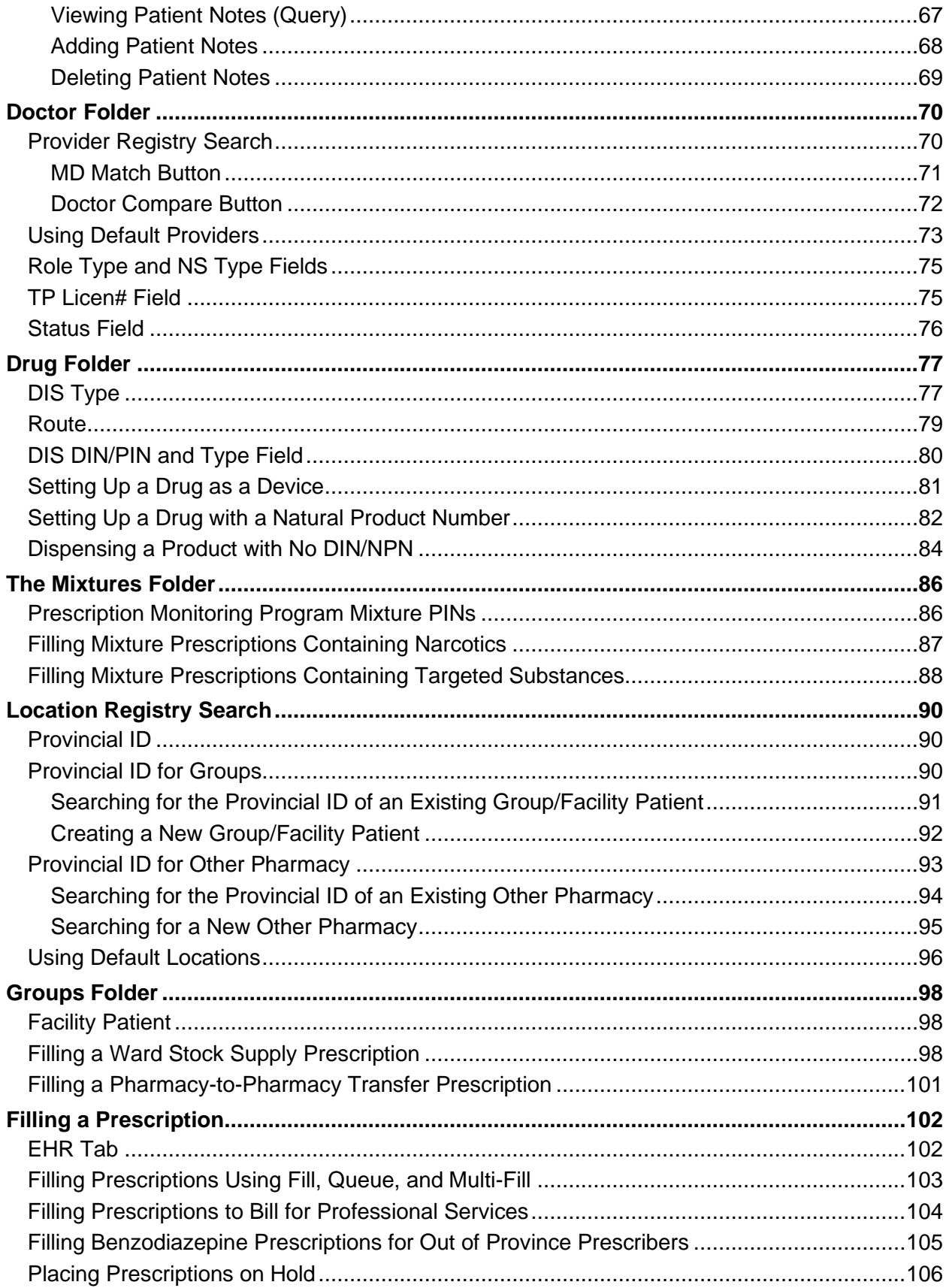

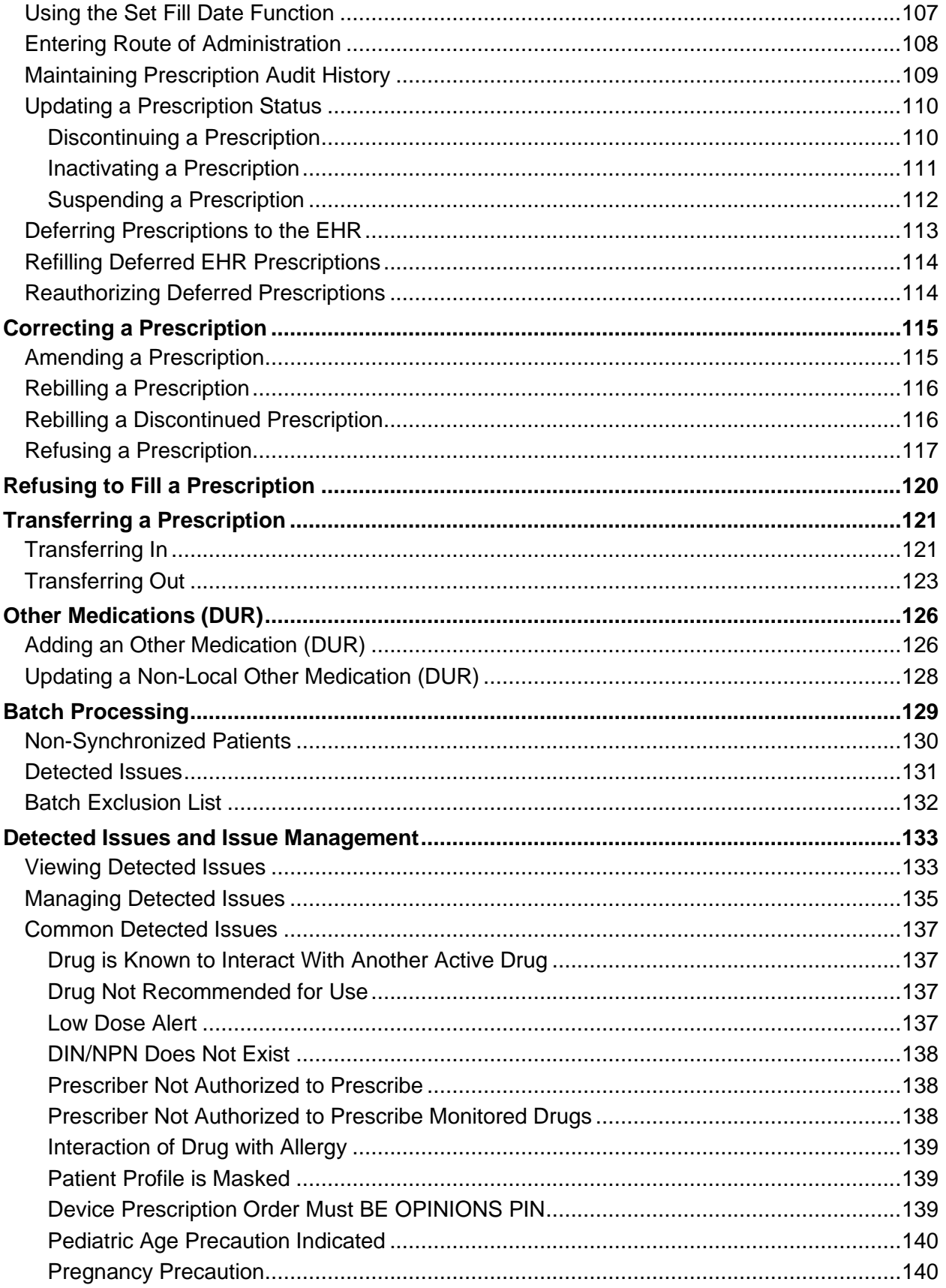

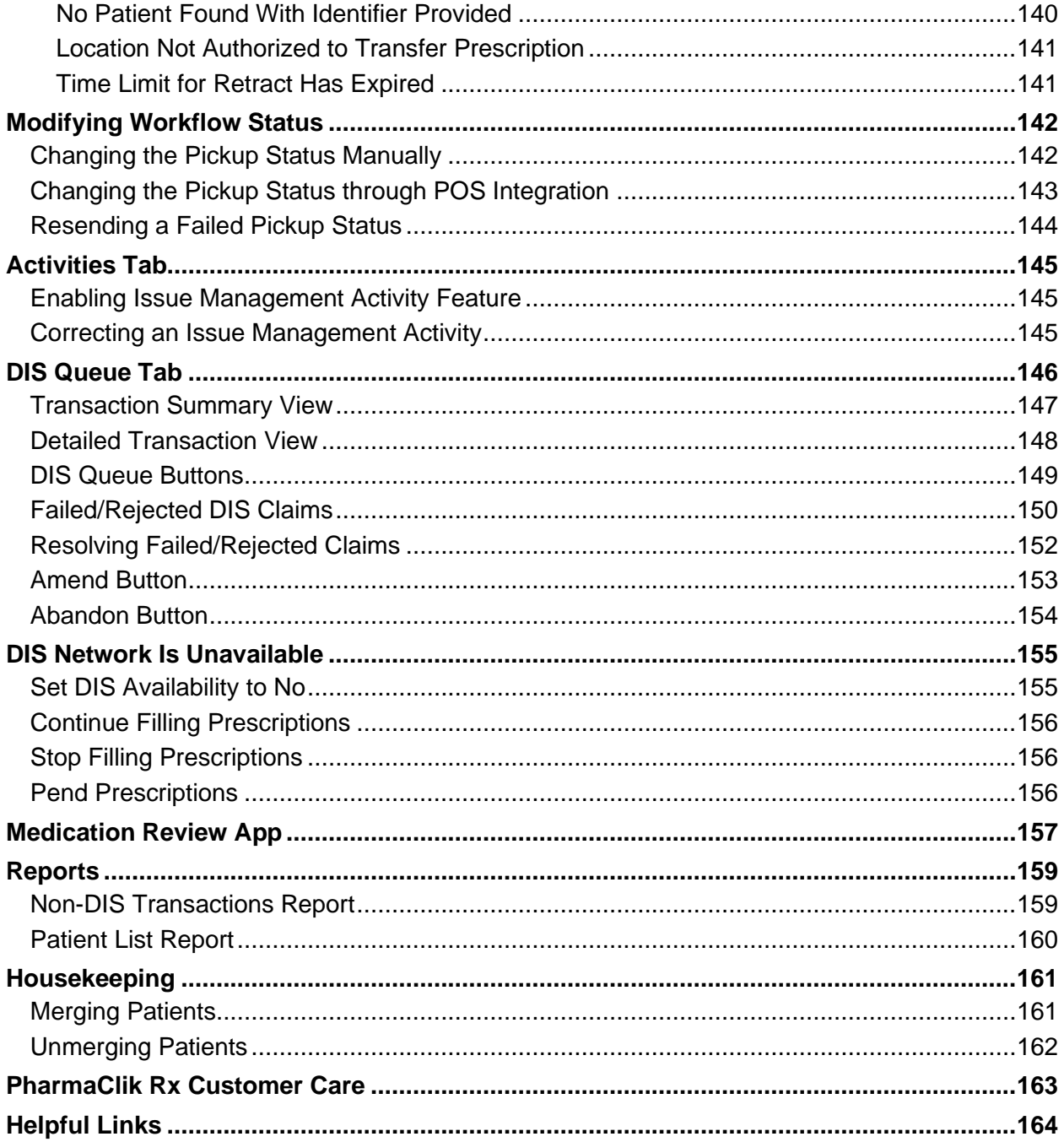

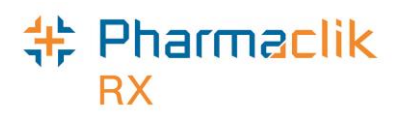

## How to Use this User Guide

<span id="page-7-0"></span>To navigate this user guide quickly, use the Table of Contents to find your topic or search this User Guide using a key word. You can use the following two features:

- **Find Feature** Searches the PDF for your key word and displays one result at a time in sequential order.
- **Advanced Search Feature** Searches the PDF for your key word and displays all the pages that contain that key word on the left side. You can click on any page from the panel and it will display the content on the side.

To use the Find Feature:

1. Select **Edit** > **Find**. The *Find* window appears.

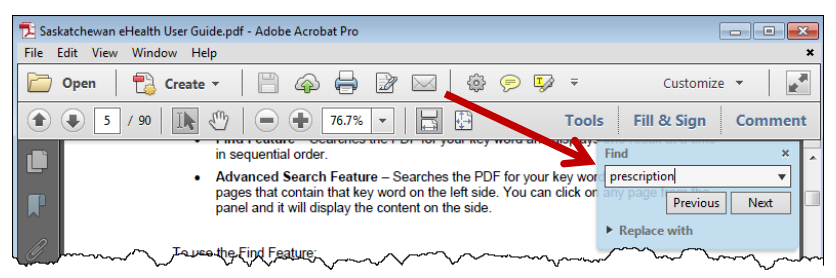

**TIP:** You can also access the *Find* window by selecting **Crtl** + **F** from the keyboard.

- 2. Enter in the keyword you wish to search by (i.e. prescription).
- 3. Select the **Next** button to view the next page that contains the key word you searched.

To use the Advanced Search Feature:

- 1. Select **Edit** > **Advanced Search.** The *Search* window opens.
- 2. Enter in the keyword you wish to search by (i.e. prescription).

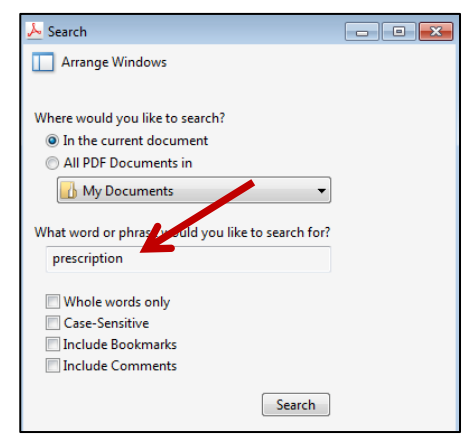

**TIP:** You can also access the *Search* window by selecting **Shift** + **Crtl** + **F** from the keyboard.

- 3. Select the **Search** button.
- 4. From the *Results* returned, select the page you wish to view.

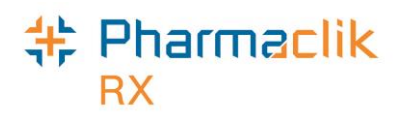

## Getting Started

<span id="page-8-0"></span>Congratulations! Your store is now integrated with the Nova Scotia DIS! With the DIS integration you will notice some important changes in PharmaClik Rx. Before you begin transmitting claims to the DIS, it is important you read the information outlined below.

## <span id="page-8-1"></span>Introduction to eHealth

The Nova Scotia Drug Information System (DIS) is an electronic system that allows authorized health care providers to access, manage, share and protect medication information. When an authorized health professional provides health care to a patient, the DIS will allow them to have access to the patient's electronic health record (EHR). The EHR is a secure, private system that contains comprehensive patient information. A patient's EHR will contain vital information that will aid health professionals in providing appropriate and timely patient care.

Some of the benefits of implementing the DIS in Nova Scotia include:

- An overall profile of a patient's medication information.
- Fewer adverse or bad drug reactions.
- Detection of potential drug-to-drug interactions.
- Sharing of information between authorized health care providers.
- Avoiding duplication of medications.

PharmaClik Rx has worked closely with the Nova Scotia Department of Health and Wellness to develop a dispensary software that supports the conformance standards set out by the province. This user guide provides detailed instructions to help your pharmacy better understand how to navigate the Nova Scotia DIS using PharmaClik Rx.

## <span id="page-8-2"></span>Client Registry

The Client Registry (CR) is a component of the Nova Scotia EHR that provides a consolidated source of client information for identification and demographic information for health service events.

The DIS Solution scope of clients encompasses all people. An "all people" approach provides DIS patient profile information to authorized users for any patients who have drug therapyrelated encounter (i.e. prescription order/dispense, recorded drug allergy/intolerance or adverse drug reaction, etc.) in the province by community and hospital-based providers.

## <span id="page-9-0"></span>Provider Registry

The Provider Registry provides a single 'source of truth' for identification, demographic and credential information of health service providers supporting the EHR in Nova Scotia by:

- Providing reliable and accurate provider demographic and credential information for health service systems; and,
- Linking local provider identifiers from the trusted sources of provider information within the Provider Registry to allow a single, ubiquitous identifier for that individual for all health service events.

## <span id="page-9-1"></span>Synchronization

For any interaction to occur with the DIS, a patient's information in PharmaClik Rx must be synchronized with the Client Registry (i.e. filling a prescription, adding an allergy etc.). Synchronization ensures that the correct patient is selected and allows the patient information maintained on the CR to be accurate. You will know whether a patient's profile is synchronized as there will be a checkmark displayed in the main tab of the Patient Folder, as displayed below.

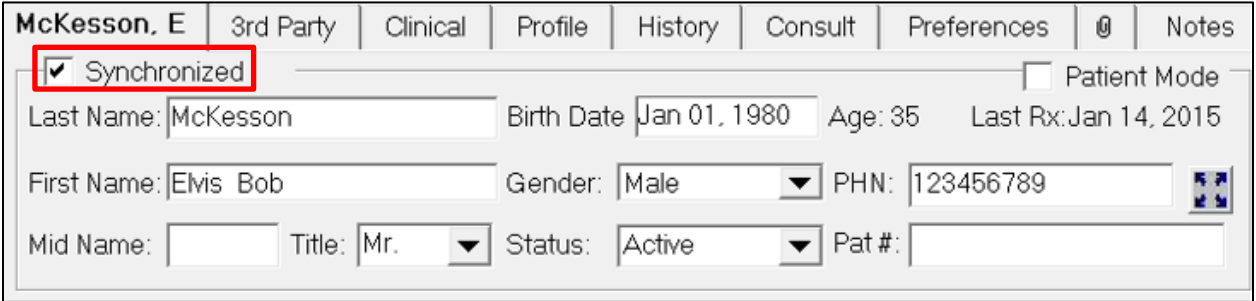

If you attempt to transmit information to the DIS for a patient that has not been synchronized, the following validation will be displayed:

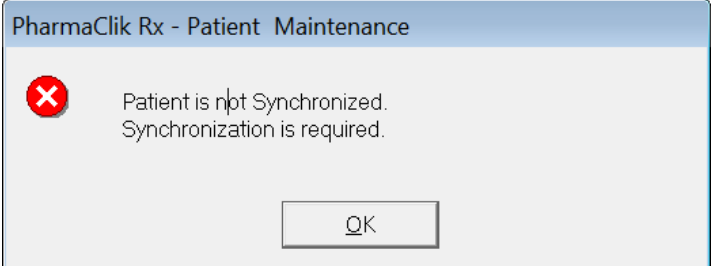

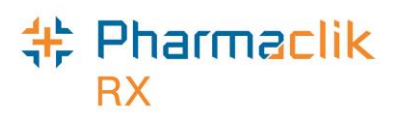

## <span id="page-10-0"></span>Glossary of Terms

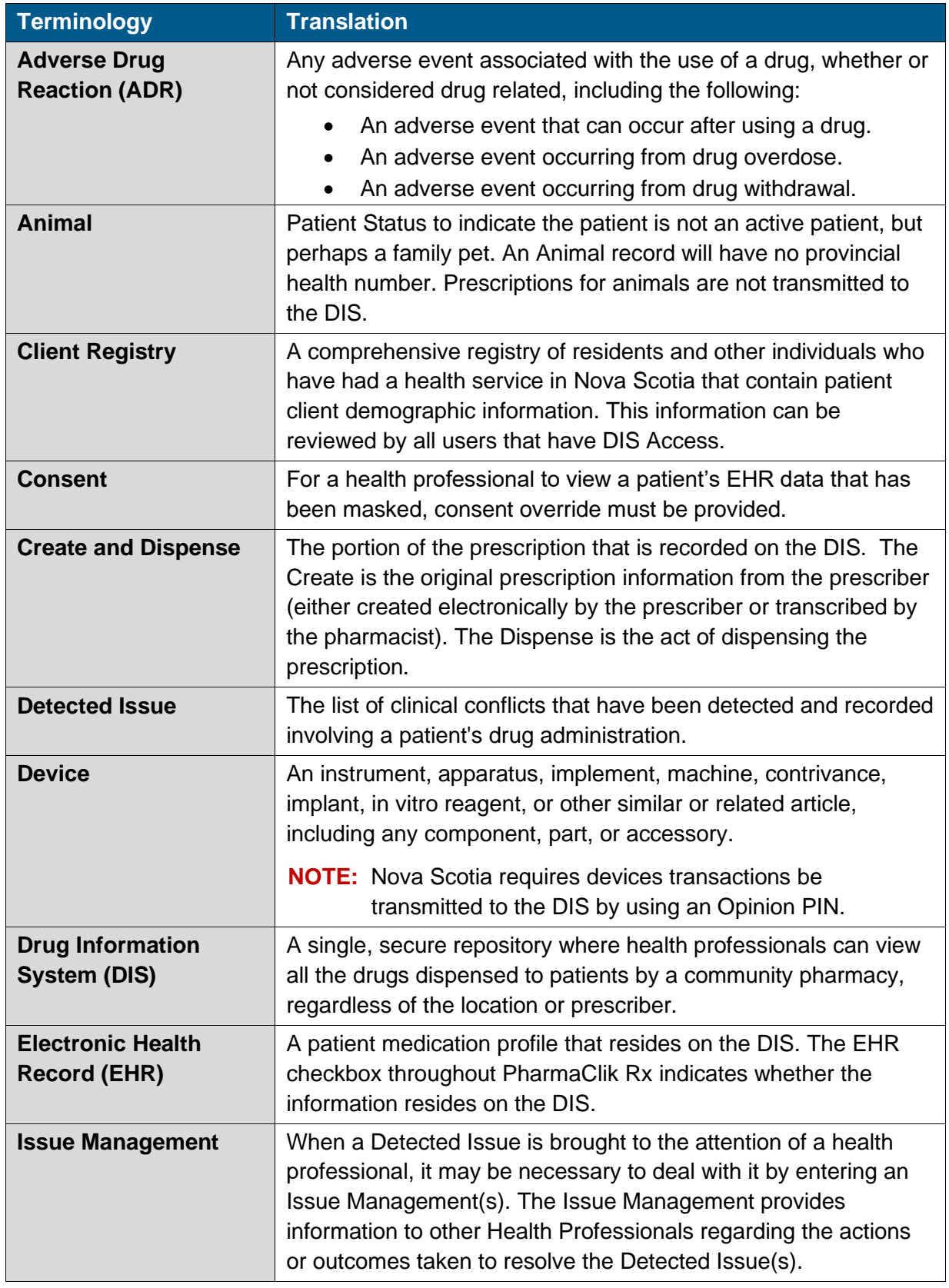

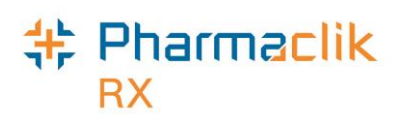

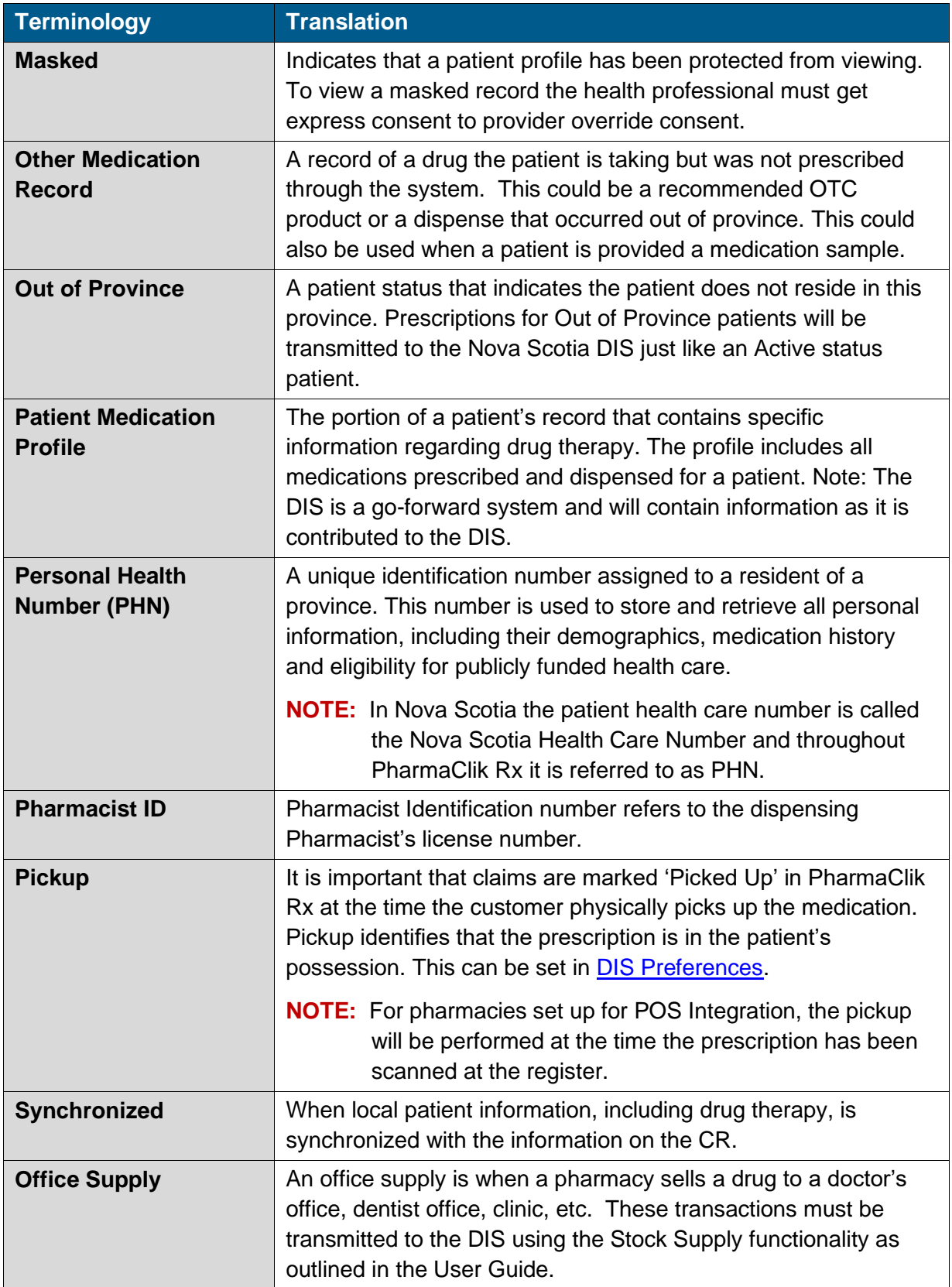

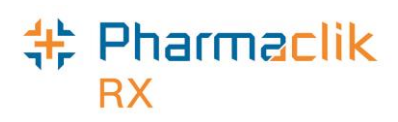

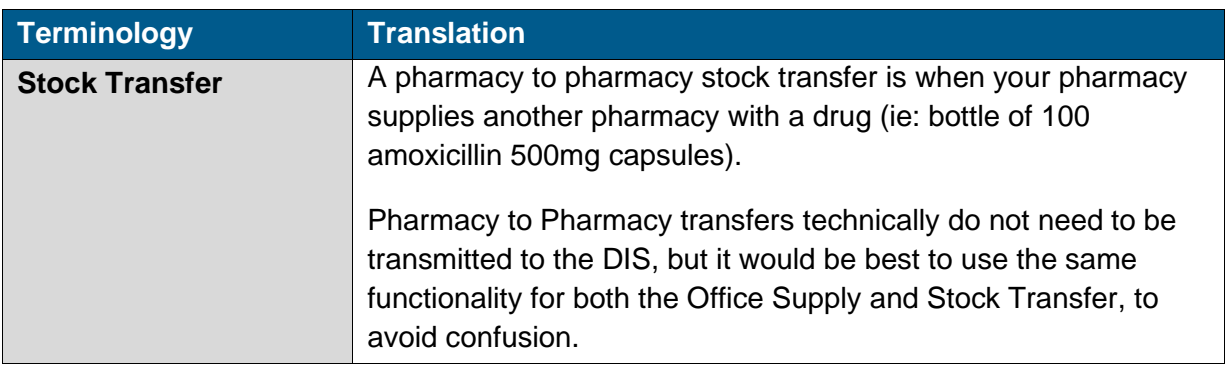

<span id="page-13-0"></span>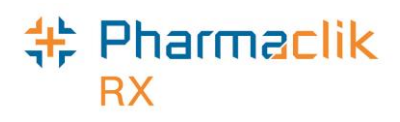

## Managing User Accounts (Security Window)

PharmaClik Rx supports role-based access control, allowing different users to have different levels of access depending on their job. For example, certain users can be authorized to view prescriptions but not alter them. By mapping such access privileges to a small set of workrelated roles, and then assigning users to those roles, the task of administering user privileges is simplified. It also prevents security mistakes that may otherwise occur if each type of access or service had to be directly mapped to each user.

The **'Security Administration Facility'** window will allow authorized users to add or remove users, manage role types and customize existing user access options. All PharmaClik Rx user accounts can be managed through this window, which is accessed through the **Security** button within the More menu. The Security window is broken into two tabs: Users tab and Role Types tab.

The Administrator (ADM) user, or a user with administrator security access, will have the ability to select one of the following access types to the various folders/windows:

- **Full Access** User can view, modify and edit the specified folder/window.
- **Read Only Access** User cannot modify or edit but can view the specified folder/window. In some instances, the user will be able to modify their own settings only (e.g. Password, DIS Password, Narcotic Password).
- **No Access** User cannot view, modify or edit the specified folder/window.
- **NOTE:** For Reports Access, you will only be able to select either Full Access or No Access. There is no Read Only Access for reports.

Any new users added will have permissions based on their role type. For example:

- A **Pharmacist** role type would have *Full Access* to everything and *Read Only* access to the Security window.
- A **Pharmacy Technician** role type would have *Full Access* to most folders/windows,but *Read Only* access to the Pricing Tab and Security window.
- An **Inventory Clerk** role type would have *Full Access* to the inventory folder/windows, and *No Access* to all other folders/windows.

Your pharmacy can modify the default folders and windows each role type has access to, as well as create custom role types.

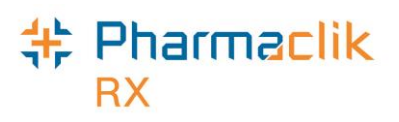

## <span id="page-14-0"></span>Accessing the Security Window

When accessing the Security Administration Facility window (also referred to as the Security window), users must now enter their PharmaClik Rx user and password. Any user can log into the Security window using their own credentials, regardless of which user is logged in to PharmaClik Rx.

To access the 'Security Administration Facility' window, do the following:

1. Select **More** > **Security**. The 'Security Login' window opens.

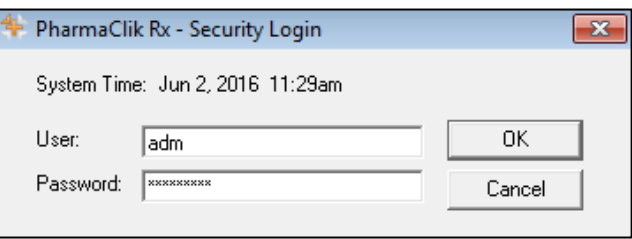

- 2. Enter the PharmaClik Rx login credentials of the user who wishes to access the Security window.
- 3. Select the **OK** button. The 'Security Administration Facility' window opens.

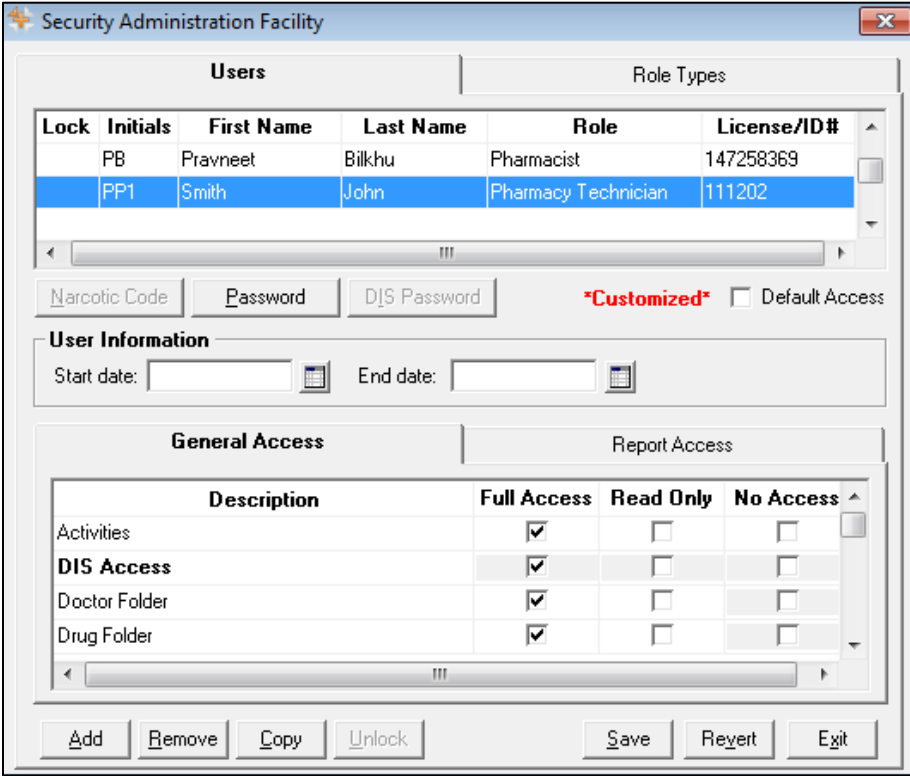

**NOTE:** Only the Administrator (ADM) user will have access to manage all user accounts. However, the ADM user can assign the same privileges to other users within PharmaClik Rx. For more information on how to do this, see Setting Up Users with Administrator Security Access.

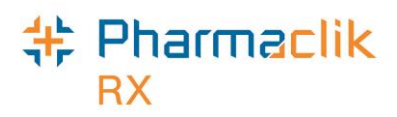

### <span id="page-15-0"></span>Users Tab

The Users tab permits ADM, or any user with administrator security access, to view and modify the access permissions for specific users. Any changes made in this tab will only be specific to the user highlighted at the top. If a user does not wish to make security customizations to all users that belong to the same role (e.g. pharmacist role type), then they can make specific changes to one user from here.

If you are logged in the 'Security Administration Facility' window as the Administrator (ADM), or a user with Administrator Security Access, all the users at your pharmacy will be visible in the top pane, along with their role, license # and additional user details.

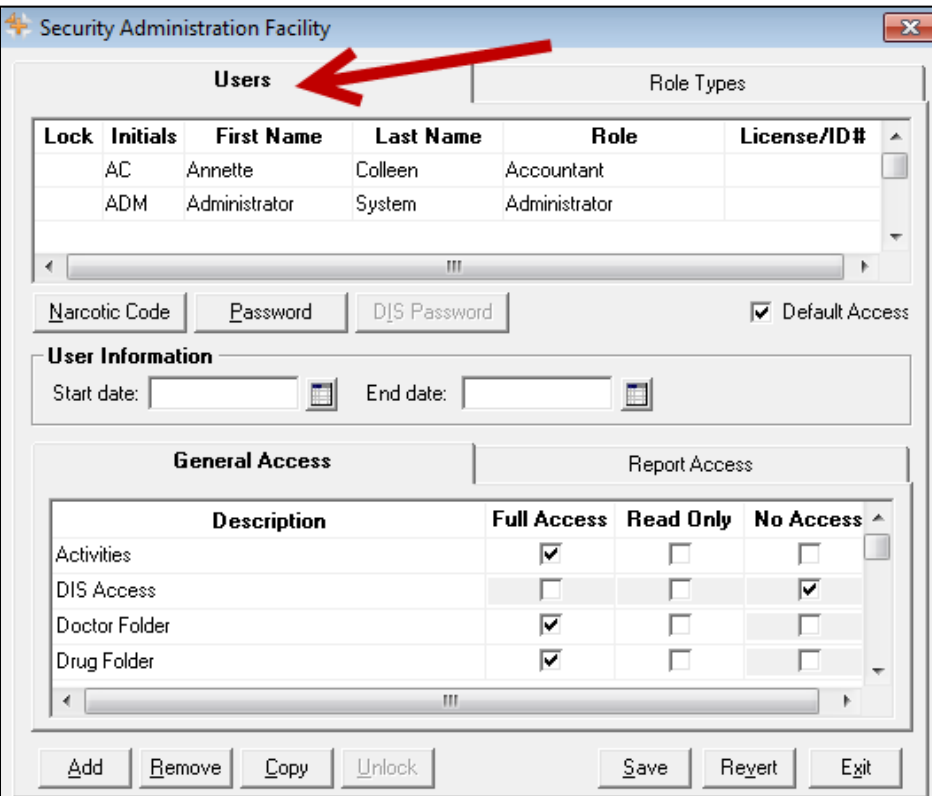

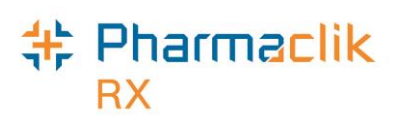

#### <span id="page-16-0"></span>**Setting Up Users with Administrator Security Access**

Administrator Security Access would permit a user to manage users and assign roles, exactly as the Administrator (ADM) user would. A user with Administrator Security Access would also be able reset the PharmaClik Rx password for a locked-out user.

**NOTE:** It is important that you do not give all users Administrator Security Access. This option should be limited and only provided to users who may need to access or manage all users (e.g. Pharmacy owner, etc.).

To give a user Administrator Security Access, do the following:

- 1. Select **More** > **Security**. The 'Security Login' window appears.
- 2. Enter the login credentials of the user who wishes to access the Security window. This user must be the Administrator (ADM).
- 3. Select the **OK** button. The 'Security Administration Facility' window appears.
- 4. Highlight the user you wish to provide Administrator Security Access.
- 5. From the *General Access* list select the **Full Access** checkbox located next to Security Folder, as shown below.

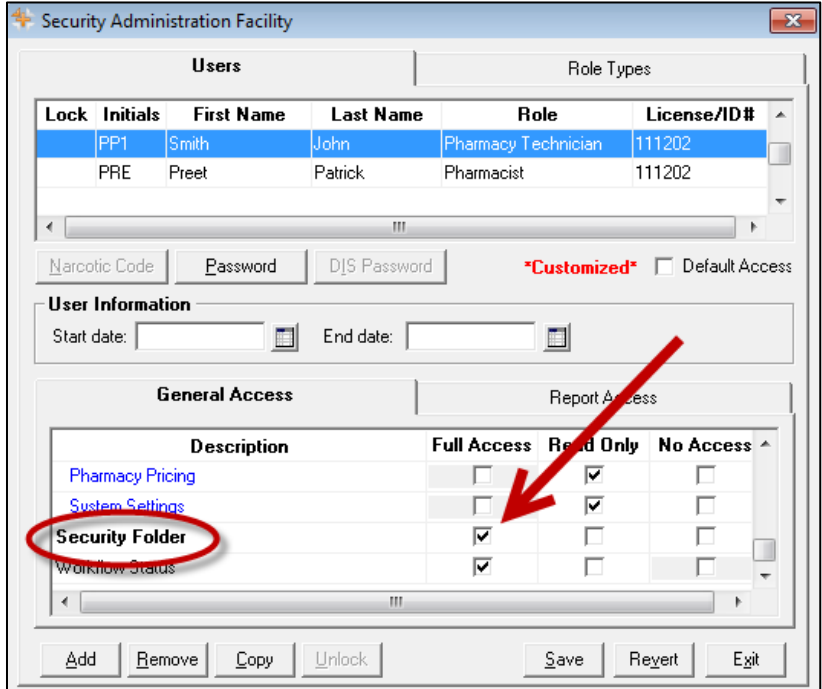

6. Select the **Save** button.

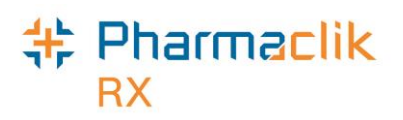

#### <span id="page-17-0"></span>**Setting Up Users with DIS Access**

All PharmaClik Rx users must be registered and have an active account with eHealth Nova Scotia in order to have ability to submit transactions from within PharmaClik Rx to the DIS. In order to set up a user with DIS Access in PharmaClik Rx, the administrator (ADM) user, or a user with administrative access, must log into PharmaClik Rx and grant DIS Access.

Once this is done the **DIS Access** checkbox in the Users tab will be selected, indicating you now have DIS Access, as shown in the image.

To set up a user with DIS Access within PharmaClik Rx:

- 1. Log into PharmaClik Rx as the administrator (ADM), or a user with administrative rights.
- 2. Select **More** > **Security**.
- 3. From the *Users* tab, highlight the name of the user you wish to grant DIS access to.
- 4. Validate that the license # is entered in the correct format. This is imperative in order to submit transactions to the DIS.
- 5. In the General Access tab, scroll down until you find the **DIS Access** row.
- 6. Select the **Full Access** checkbox for the DIS Access row.
- 7. Select the **Save** button. This user will now have the ability to submit transactions to the DIS.

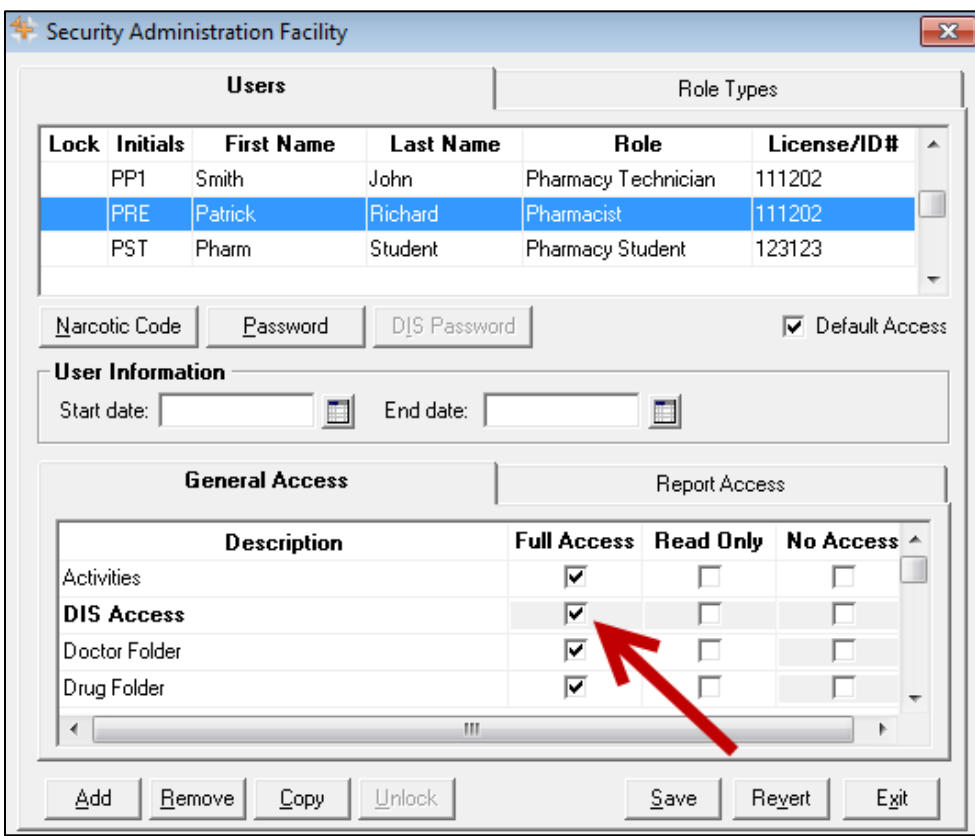

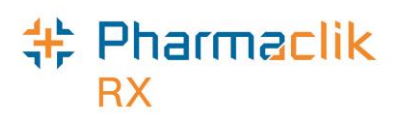

#### <span id="page-18-0"></span>**Changing PharmaClik Rx Password**

Password security credentials have changed to establish a higher security control as users now have access to more patient information. It is imperative that user passwords are not shared with other staff or written down anywhere where others can openly see it. If you must write down your password, ensure you do so in a secure and private place that only you have access to. McKesson Canada does not store or keep any user passwords on file so it is imperative you remember your passwords. Users must also change their PharmaClik Rx password every 60 days. When creating a new user password in PharmaClik Rx, your new password **must**:

- Be a minimum of eight (8) characters long.
- Contain one character from all of the following four groups:
	- Uppercase characters (A–Z)
	- Lowercase characters (a–z)
	- Numbers (0–9)
	- Special Characters (e.g. !, #, \$, %, etc.)
- Not include some or all of your first name or last name.
- Not be reused if used in the previous 10 passwords.

The examples below illustrate sample passwords that meet the password criteria.

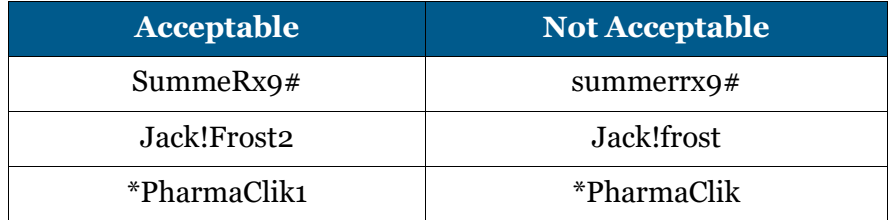

To change your PharmaClik Rx password, do the following:

- 1. Select **More** > **Security**. The 'Security Login' window appears.
- 2. Enter the login credentials of the user who wishes to access the Security window.
- 3. Select the **OK** button. The 'Security Administration Facility' window appears.
- 4. Highlight your name from the list.
- 5. Select the **Password** button. The 'Change Password' window appears.

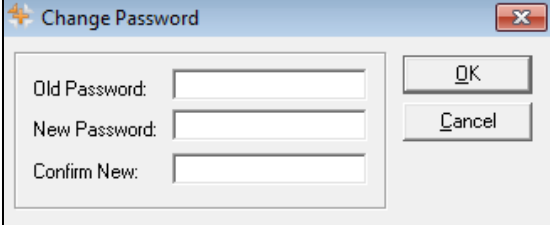

**NOTE:** If the Administrator (ADM) user is resetting your password, the *Old Password* field will be greyed out and upon first login, the user will be prompted to change their

- 6. Enter your old and new password.
- 7. Select the **OK** button.

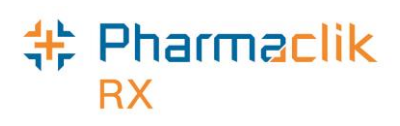

**NOTE:** Once set, a password cannot be changed on the same calendar day.

#### <span id="page-19-0"></span>**Resetting PharmaClik Rx Password for Locked-Out Users**

Users are restricted to three (3) log in attempts. After three unsuccessful attempts, a prompt will appear indicating that the user is locked-out of PharmaClik Rx. If locked-out, or a user cannot remember their password, only the PharmaClik Rx Administrator (ADM) can unlock them. The Administrator (ADM) user will set a temporary password, which the user will be prompted to change upon their next log on attempt.

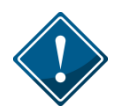

It is imperative that users do not share their PharmaClik Rx or DIS password as all DIS activity is recorded in the History tab, along with the corresponding user.

To reset a PharmaClik Rx password for a locked-out user, do the following:

- 1. Select **More** > **Security**. The 'Security Login' window appears.
- 2. Enter the login credentials of the user who wishes to access the Security window. This user must be the Administrator (ADM) or have administrator rights.
- 3. Select the **OK** button. The 'Security Administration Facility' window appears.
- 4. Highlight the name of the user locked out (an **L** will appear next to the name of the user locked out, as shown in the image below).
- 5. Select the **Unlock** button. The 'Change Password' window appears.

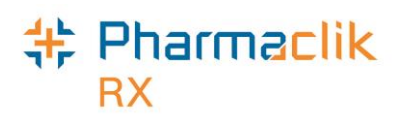

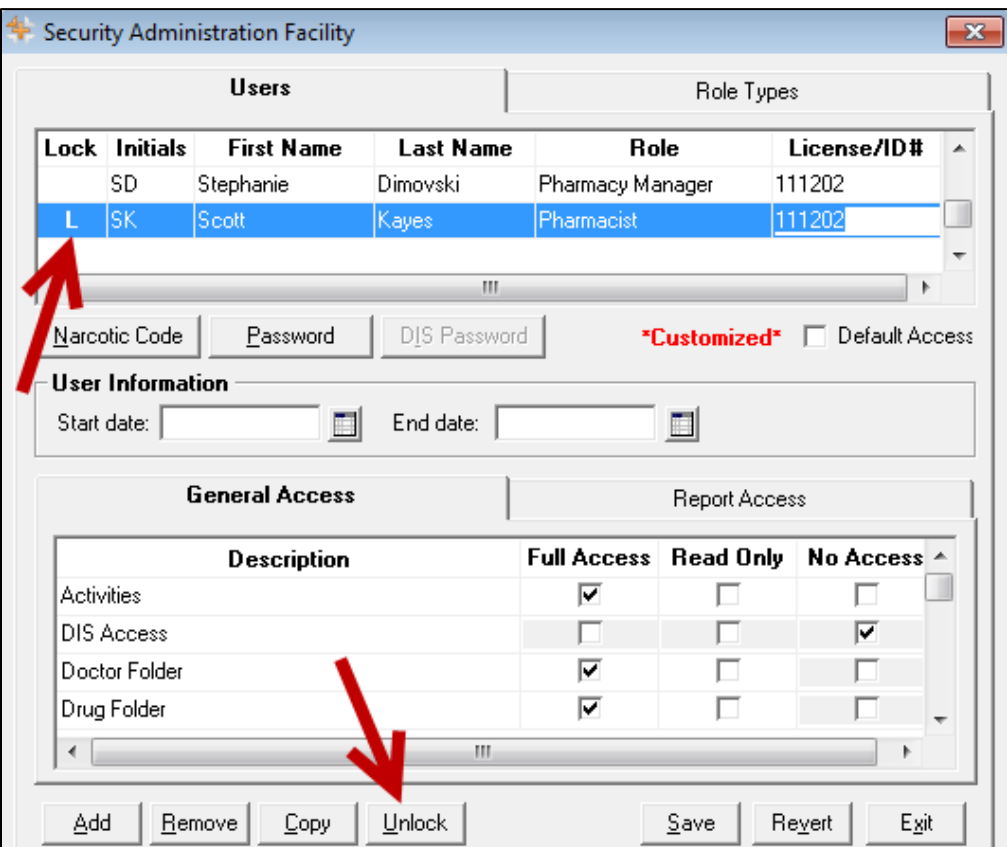

- 6. Enter in a new temporary password.
- 7. Select the **OK** button.
- 8. Log off of PharmaClik Rx as the Administrator and have the user you just reset the password for log back in, using the temporary password created above.
- 9. Upon login, a validation prompt will appear indicating you must change your password. Select the **OK** button. The 'Change Password' window will appear.
- 10. Enter a new password and select the **OK** button.

#### <span id="page-21-0"></span>**Adding New PharmaClik Rx Users**

When adding new users, it is imperative that all user credentials are updated to reflect their Role Type and Licensing ID. The Administrator user (ADM) can no longer be used to process claims. Refer to the Pharmacy Board requirements as some interactions with the DIS cannot be performed by the Technician and must be performed by the Pharmacist.

- 1. Select the **More** > **Security.** The 'Security Login' window appears.
- 2. Enter the login credentials of the user who wishes to access the Security window. This user must be the Administrator (ADM) or have administrator access.
- 3. Select the **OK** button. The 'Security Administration Facility' window appears.
- 4. Select the **Add** button. The 'Add User Window' opens.
- 5. Enter the following information for the new user and select the **OK** button:
	- Initials
	- First Name
	- Last Name
	- Role Type
	- License/ID  $#$  (if applicable)
	- New Password (This is temporary and will be reset when the user first logs in)
- 6. Select the **Save** button.
- 7. Log out of PharmaClik Rx and have the new user you just created log back in, using the temporary password created above.

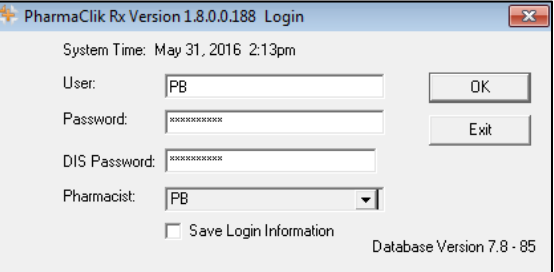

8. Upon login, the user will be prompted to change their password. Select the **OK** button. The 'Change Password' window will appear.

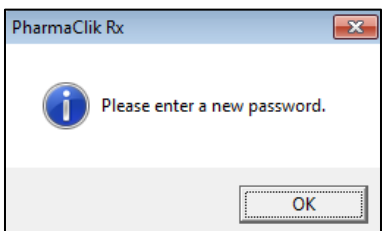

9. Enter a new password and select the **OK** button.

#### <span id="page-22-0"></span>**Removing Inactive PharmaClik Rx Users**

If a user should no longer have access to PharmaClik Rx (e.g. no longer works at the pharmacy, etc.), they should be removed. Removing the user will not compromise any prescriptions or transactions completed by the user as they will continue to be linked to the removed user.

When a user is removed their initials will no longer display in any user dropdown lists, and they will be greyed out and moved to the bottom of the Users list in the Security Administration Facility window, as shown in the image below. If a user is not linked to any prescriptions or transactions, (e.g. manual adjustments, patient history, etc.), then their user will be deleted from the Users tab completely.

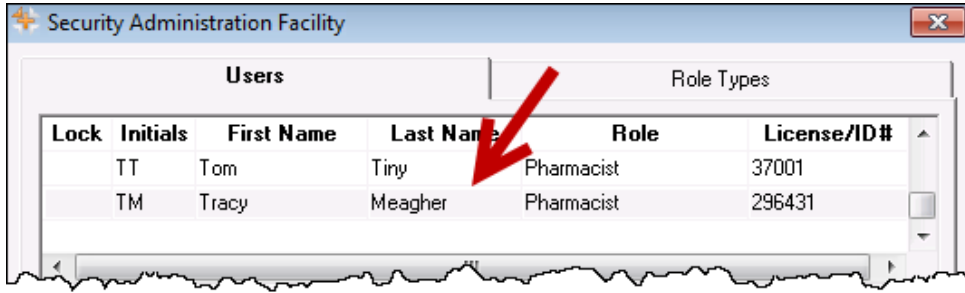

**NOTE:** Once a user is removed, it cannot be re-added or re-activated. You must create a new user.

To remove a user, do the following:

- 1. Select the **More** > **Security.** The 'Security Login' window appears.
- 2. Enter the login credentials of the user who wishes to access the Security window. This user must be the Administrator (ADM) or have administrator access.
- 3. Select the **OK** button. The 'Security Administration Facility' window appears.
- 4. Highlight the user you wish to remove.
- 5. Select the **Remove** button. A validation prompt appears.

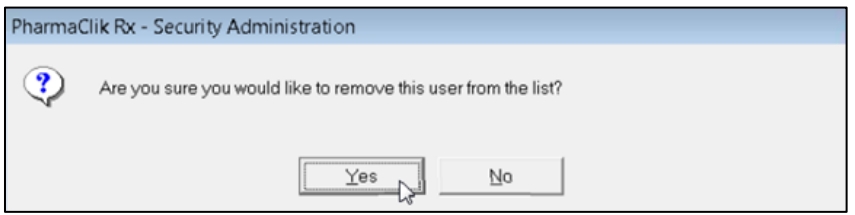

6. Select the **Yes** button. The user will be greyed out and moved to the bottom of the Users list.

#### <span id="page-23-0"></span>**Modifying General or Report Access for a Specific User**

As noted above, the Administrator (ADM) user, or a user with administrator security access, will have the ability to select one of the following access types to the various folders/windows:

- **Full Access** User can view, modify and edit the specified folder/window.
- **Read Only Access** User cannot modify or edit, but can view the specified folder/window. In some instances, the user will be able to modify their own settings only (e.g. Password, DIS Password, Narcotic Password).
- **No Access** User cannot view, modify or edit the specified folder/window.

If at any point the permissions a specific user has differ from the permissions assigned to that Role Type (as indicated in the Role Types tab), an indicator will appear notifying you the user's access is customized, as shown below:

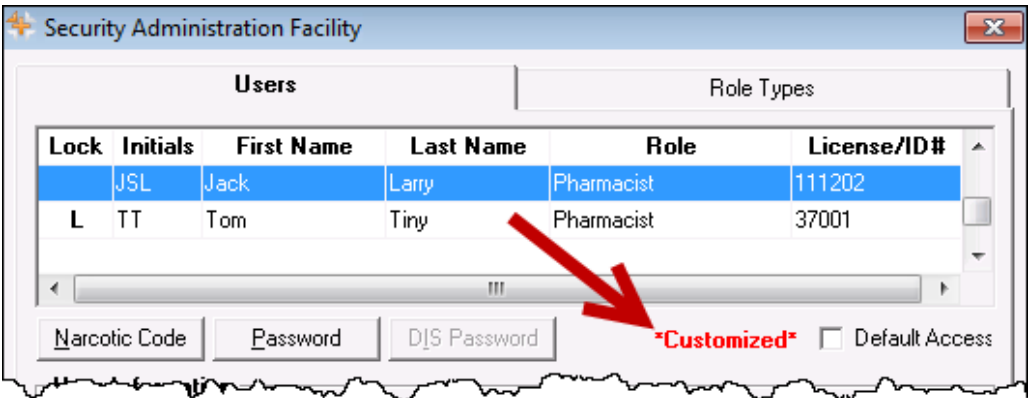

**NOTE:** After the PharmaClik Rx 1.8 the upgrade, a number of your users will have **\*Customized\*** appear when the user is highlighted. This is because the permissions they had prior to PharmaClik Rx 1.8 will be retained and will likely differ from the default set in the Role Types tab. To have the user permissions for a specific user match the default for their role, select the **Default Access** checkbox. See Resetting Users to Default Access for more information.

To customize General or Report Access for a specific user, do the following:

- 1. Select the **More** > **Security.** The 'Security Login' window appears.
- 2. Enter the login credentials of the user who wishes to access the Security window. This user must be the Administrator (ADM) or have administrator security access.
- 3. Select the **OK** button. The 'Security Administration Facility' window appears.
- 4. Highlight the user you wish to modify access for.
- 5. From the **General Access** tab, select the appropriate checkboxes for the folders/windows you wish to customize access for (e.g. Full Access, Read Only, No Access).

6. From the **Reports Access** tab, select the appropriate checkboxes for the reports you wish to provide the user access to (e.g. Full Access, or No Access).

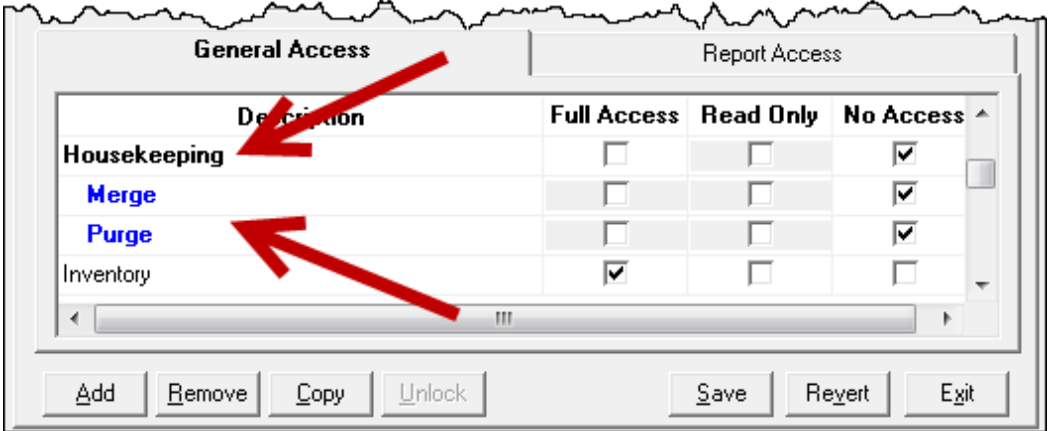

- **NOTE:** You cannot assign a child row more access than the parent row. For example, a user cannot have **No Access** to Housekeeping (parent row), but **Full Access** to Merge and Purge (child rows). PharmaClik Rx will automatically update the parent row with the corresponding access and grey out the other access options.
- 7. Select the **Save** button.

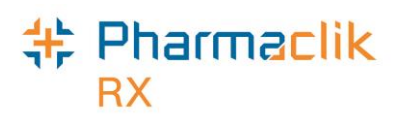

#### <span id="page-25-0"></span>**Resetting Users to Default Access**

In the Role Types tab, each role will have a set of default access permissions based on what is deemed necessary for a user in that role to access within PharmaClik Rx. If you modified the access permissions for a specific user, you can reset the permissions to match the default access as specified for that role type in the Role Types tab.

To reset a user's access to the default access based on their role type, do the following:

- 1. Select the **More** > **Security.** The 'Security Login' window appears.
- 2. Enter the login credentials of the user who wishes to access the Security window. This user must be the Administrator (ADM) or have administrator security access.
- 3. Select the **OK** button. The 'Security Administration Facility' window appears.
- 4. Highlight the user you wish to modify access for. If the user's access permissions are different from the default access for that role type, a **\*Customized\*** indicator will display.
- 5. Select the **Default Access** checkbox. The **\*Customized\*** indicator will disappear.

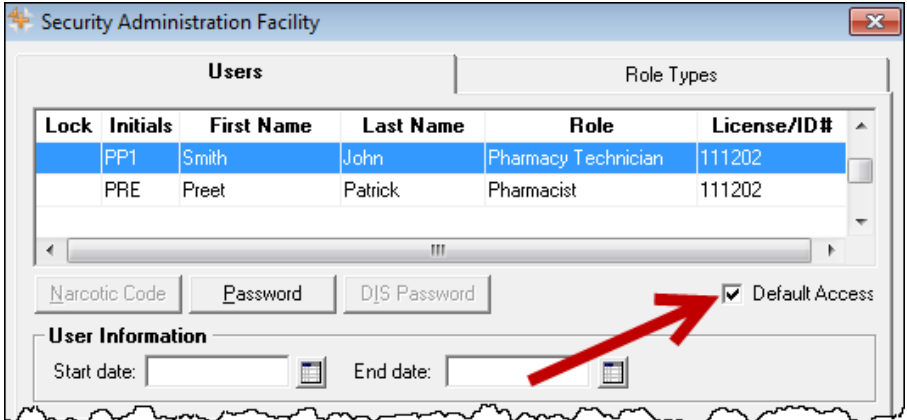

6. Select the **Save** button.

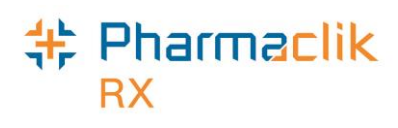

## <span id="page-26-0"></span>Role Types Tab

The Role Types tab permits the Administrator (ADM), or any user with administrator security access, to view and modify the access permissions users have based on their role type (e.g. pharmacist, technician, pharmacy manager, etc.).

The Role Types tab will display the following default roles and have the appropriate General Access and Report Access permissions assigned based on what is deemed necessary for the role type:

- Administrator
- Accountant
- Community Care Nurse
- Community Nurse Practitioner
- Dispensing Nurse
- Dispensing Physician
- Inventory Clerk
- Laboratory **Technicians**
- Nurse
- Nurse Hospital
- Nurse Practitioner Hospital
- Other
- Pharmacist
- Pharmacist Hospital
- Pharmacist Special
- Pharmacy Assistant
- Pharmacy Manager
- Pharmacy Student
- Pharmacy **Technician**
- Physician
- Physician Emergency
- Physician Office **Staff**
- Physician Specialist
- Provider
- Relief Pharmacist
- Students

All roles, including any custom created role types, will be displayed in alphabetical order.

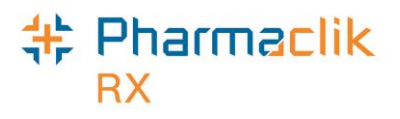

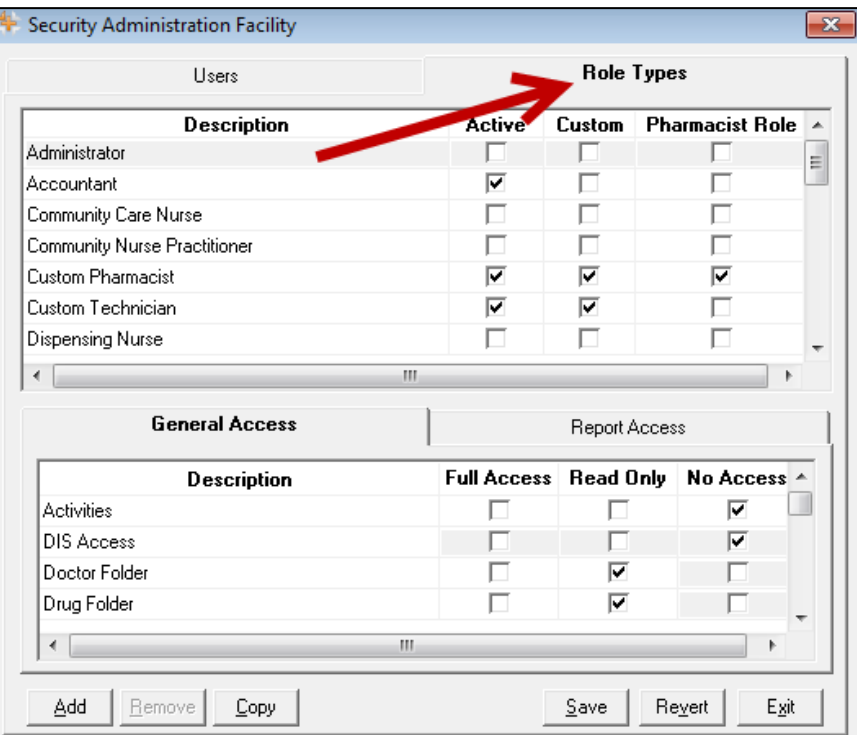

#### <span id="page-27-0"></span>**Modifying General or Report Access for a Specific Role Type**

You can customize the access that users have within PharmaClik Rx based on their role type. For example, you can ensure that an Inventory Clerk role type only has access to the folders and windows in PharmaClik Rx that are relevant to the inventory clerk role (e.g. Drug Folder, etc.).

To customize General or Report Access for a role type, do the following:

- 1. Select the **More** > **Security.** The 'Security Login' window appears.
- 2. Enter the login credentials of the user who wishes to access the Security window. This user must be the Administrator (ADM) or have administrator security access.
- 3. Select the **OK** button. The 'Security Administration Facility' window appears.
- 4. Highlight the role type you wish to modify access for.
- 5. From the **General Access** tab, select the appropriate checkboxes for the folders/windows you wish to customize access for (e.g. Full Access, Read Only, or No Access).
- 6. From the **Reports Access** tab, select the appropriate checkboxes for the reports you wish to provide the role type access to (e.g. Full Access, or No Access).

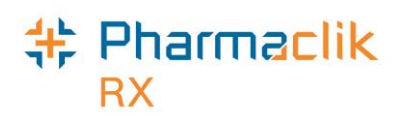

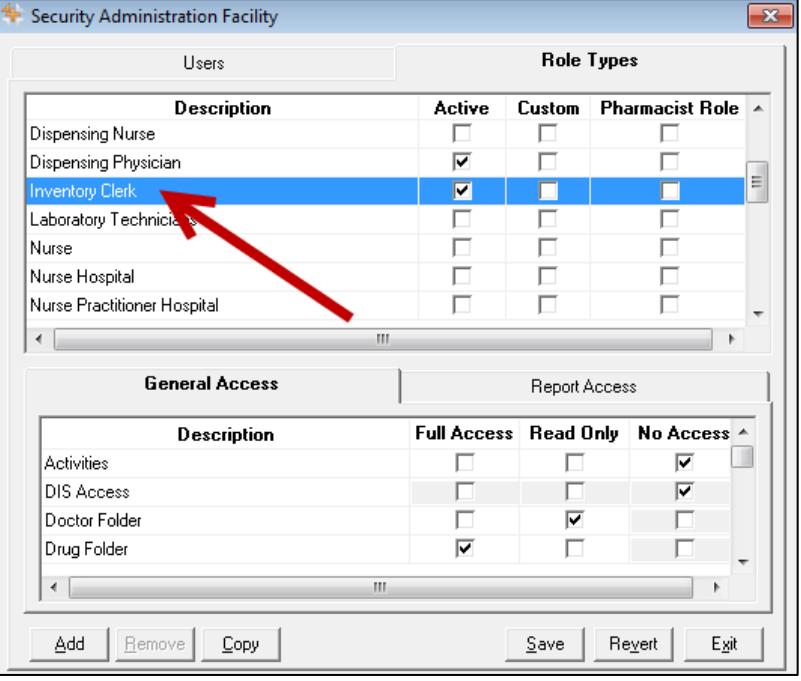

**NOTE:** You cannot assign a child row more access than the parent row. For example, a role type cannot have **No Access** to Housekeeping (parent row), but **Full Access** to Merge and Purge (child rows). PharmaClik Rx will automatically update the parent row with the

7. Select the **Save** button.

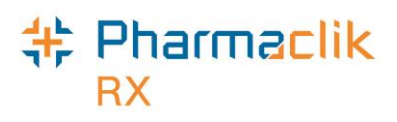

#### <span id="page-29-0"></span>**Adding Role Types**

With the PharmaClik Rx 1.8 upgrade your pharmacy will have an extensive list of role types available to use and assign within your pharmacy. If you do not see a role type that your pharmacy uses, or wish to create your own, you may do so within the Role Types tab. All custom role types created by a pharmacy will have the **Custom** checkbox selected.

To create a new role type, do the following:

- 1. Select the **More** > **Security.** The 'Security Login' window appears.
- 2. Enter the login credentials of the user who wishes to access the Security window. This user must be the Administrator (ADM) or have administrator security access.
- 3. Select the **OK** button. The 'Security Administration Facility' window appears.
- 4. Review the list of role types to ensure you are not creating a duplicate.
- 5. Select the **Add** button. A new blank row appears at the bottom with the **Active** and **Custom** checkboxes selected.

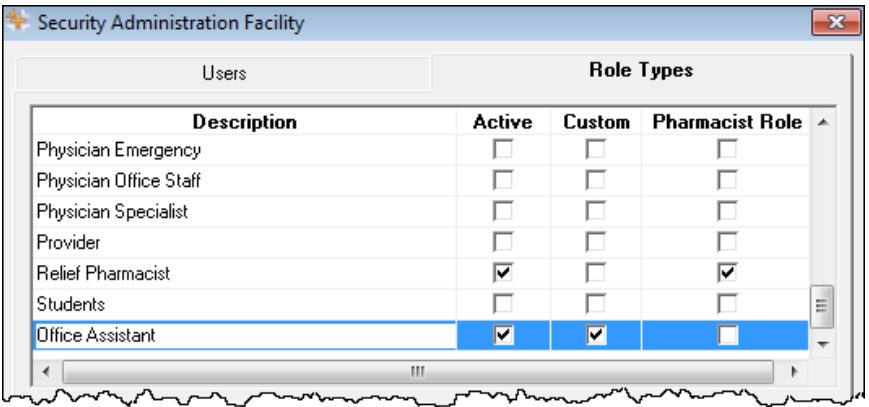

- 6. If the new role is a pharmacist role, select the **Pharmacist Role** checkbox.
	- **NOTE:** Selecting the **Pharmacist Role** checkbox indicates to the other users this user has the ability to dispense prescriptions. Only select this checkbox if the custom role you are creating is for a pharmacist.
- 7. From the **General Access** tab, select the appropriate checkboxes for the folders/windows you wish to provide the new role type access to (e.g. Full Access, Read Only, or No Access).
- 8. From the **Reports Access** tab, select the appropriate checkboxes for the reports you wish to provide the new role type access to (e.g. Full Access, or No Access).
- 9. Select the **Save** button. This new role type will now appear in dropdown menus for selection.

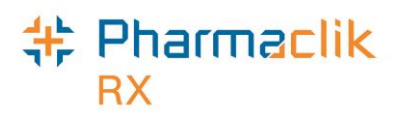

#### <span id="page-30-0"></span>**Inactivating Role Types**

The extensive list of role types will be available within the Role types tab. If your pharmacy does not need or use some of the role types, you can inactivate them so they do not appear in any dropdown menus within PharmaClik Rx. Should you require the role type to be available later, you can re-activate it, making it available for selection. You can only inactivate a role type that is not in use. If the role type is assigned to a user, then the following prompt will appear:

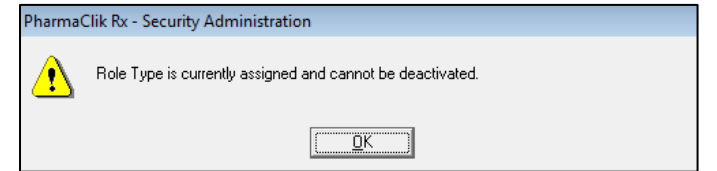

To inactivate a role type that is not in use, do the following:

- 1. Select the **More** > **Security.** The 'Security Login' window appears.
- 2. Enter the login credentials of the user who wishes to access the Security window. This user must be the Administrator (ADM) or have administrator security access.
- 3. Select the **OK** button. The 'Security Administration Facility' window appears.
- 4. Deselect the **Active** checkbox for the role you wish to make inactive.
- 5. Select the **Save** button.

#### <span id="page-30-1"></span>**Removing Role Types**

You can only remove a custom role type that your pharmacy created that is not in use. All custom role types will have the **Custom** checkbox selected, indicating the role was created by the pharmacy and not one of the default role types available. All other default role types cannot be removed. If the role type is assigned to a user, the following prompt will appear:

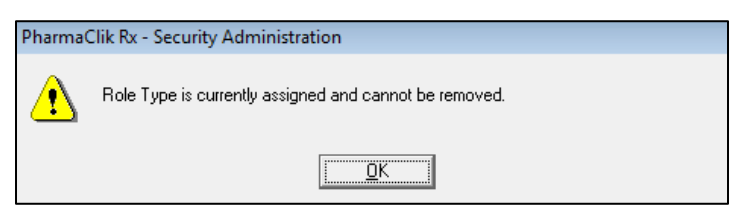

To remove a role type not assigned to a user, do the following:

- 1. Select the **More** > **Security.** The 'Security Login' window appears.
- 2. Enter the login credentials of the user who wishes to access the Security window. This user must be the Administrator (ADM) or have administrator security access.
- 3. Select the **OK** button. The 'Security Administration Facility' window appears.
- 4. Highlight the role type you wish to remove.
- 5. Select the **Remove** button.
- 6. Select the **Save** button.

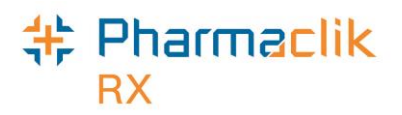

## Setting DIS Preferences

<span id="page-31-0"></span>To access the DIS Preferences, do the following:

- 1. Select **More** > **Nova Scotia**. The 'DIS Preferences' window will appear.
- 2. Set your preferences.

**NOTE:** The Dispense Pickup field is set automatically and cannot be changed.

3. Select the **OK** button.

### <span id="page-31-1"></span>DIS Preferences

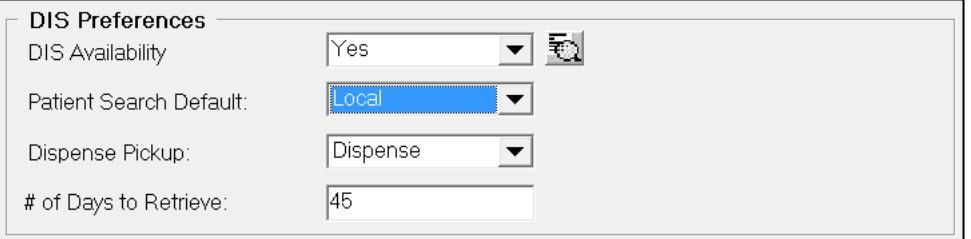

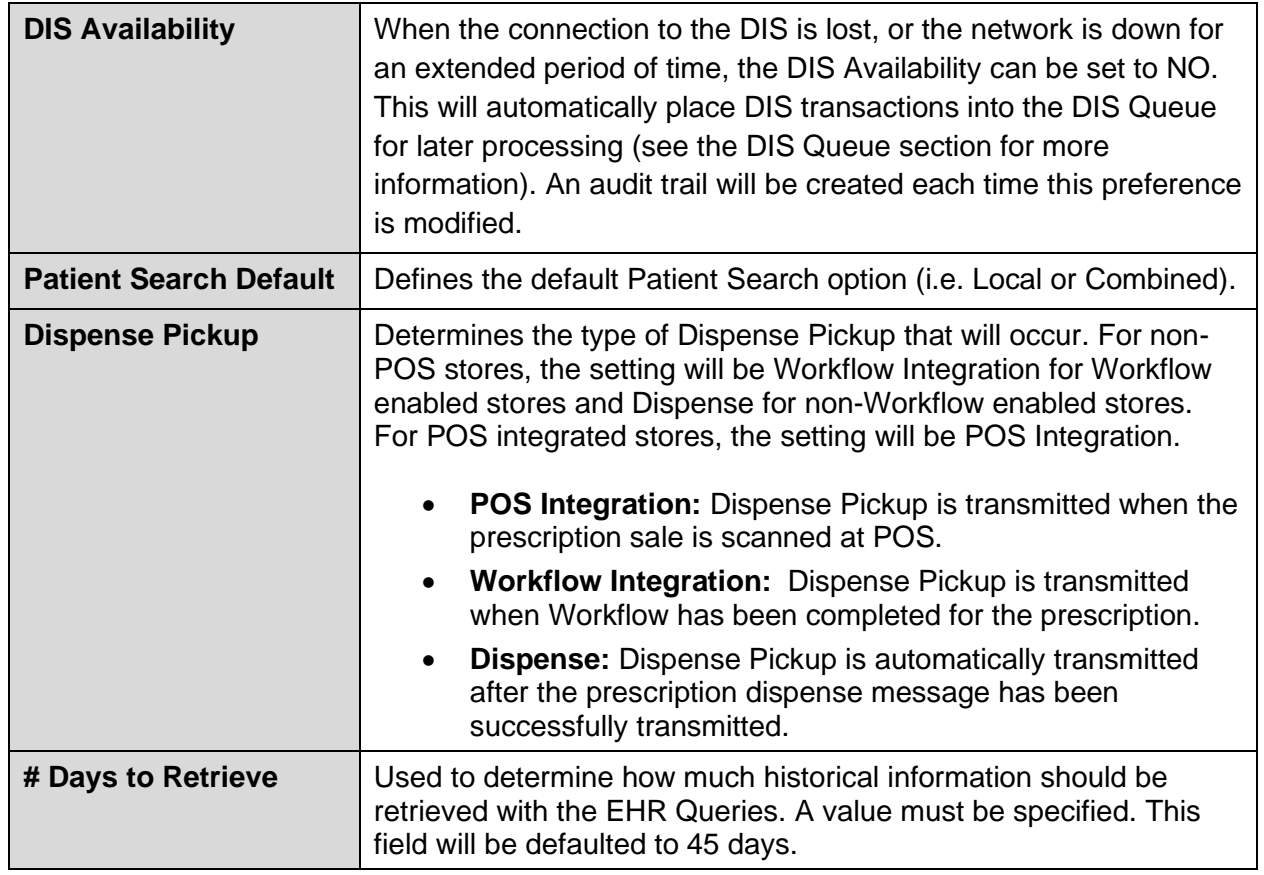

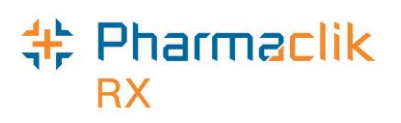

## <span id="page-32-0"></span>Issue Management Preferences

Detected Issues are classified with a Priority (i.e. Error, Warning, or Information). An issue management is an action that is added to the patient's EHR to identify what steps were taken by a health professional to resolve a Detected Issue that was identified.

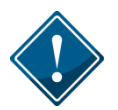

In Nova Scotia, the Issue Management Preferences cannot be modified. Regardless of the Priority or Severity of the issue, users must view any Detected Issues presented, as well as determine whether an appropriate Issue Management should be added.

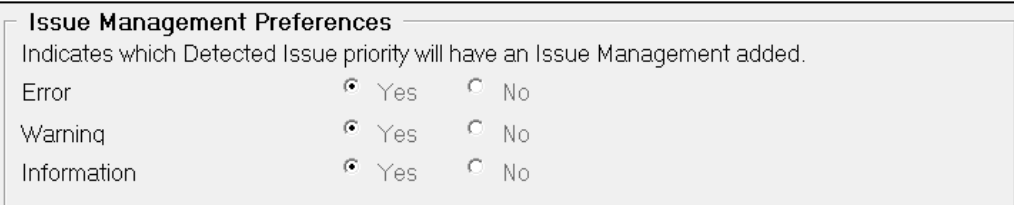

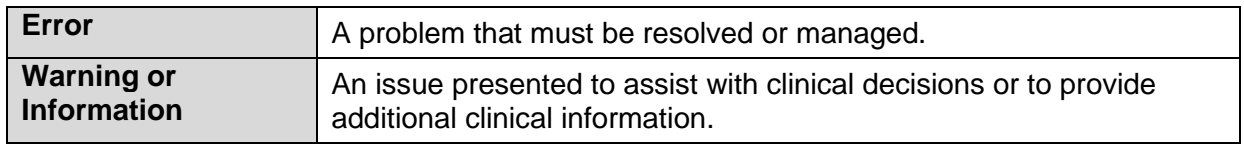

The following are the various types of Detected Issues that could be returned:

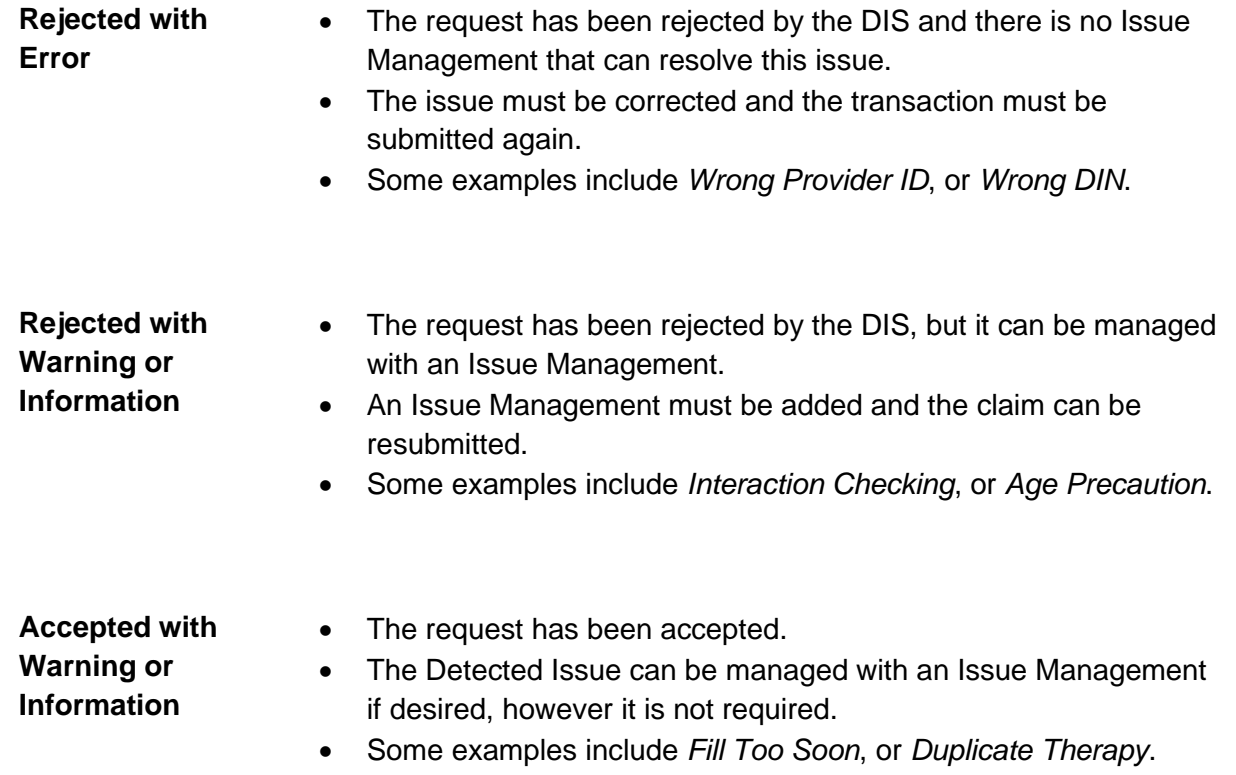

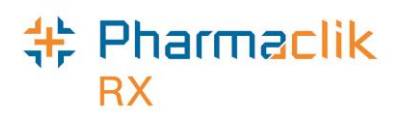

## <span id="page-33-0"></span>Detected Issue Thresholds

The Detected Issue Thresholds indicate which issue severity will halt the workflow and be displayed to the user.

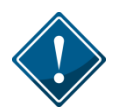

In Nova Scotia, the Detected Issue Thresholds cannot be modified. Regardless of the Priority or Severity of the issue, users must view any Detected Issues presented, as well as determine whether an appropriate Issue Management should be added.

Non-Retail Detected Issue Thresholds will only impact your workflow if Detected Issues are displayed when interactively processing non-retail prescriptions. It will not impact batch processing where any Detected Issues can be viewed when the batch is complete.

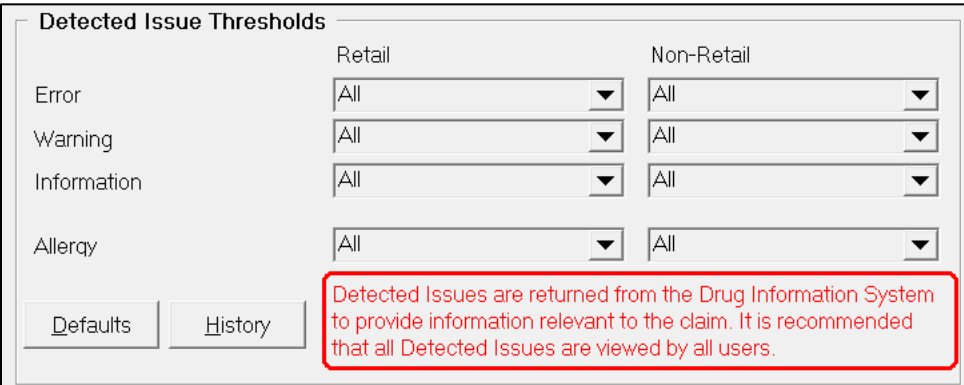

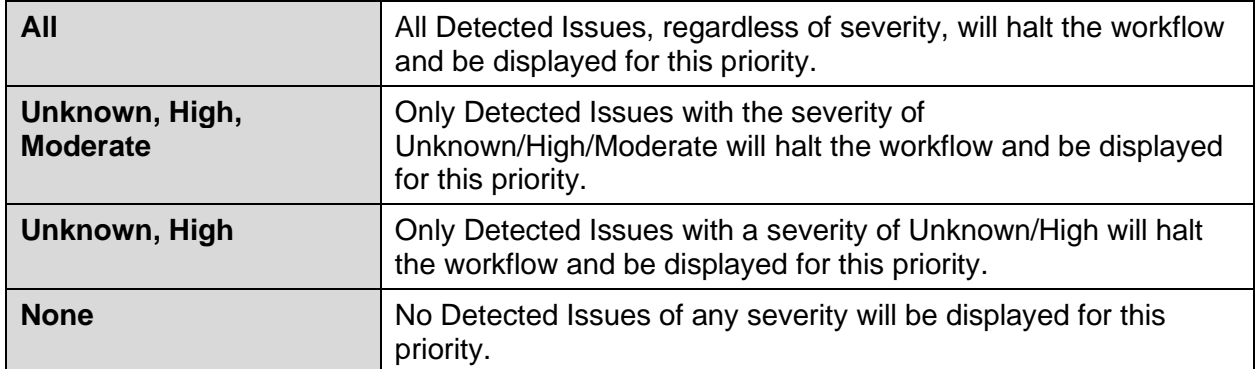

## <span id="page-34-0"></span>Viewing DIS Availability Change History

When the DIS Availability is changed, the following information is recorded in PharmaClik Rx:

- Date the change was made
- What the DIS Availability was changed to (i.e. Yes or No)
- User who made the change
- Reason for the change

To view the change history, do the following:

- 1. Select **More** > **Nova Scotia**. The 'DIS Preferences' window will appear.
- 2. Select the magnifying glass icon **the located next to the** *DIS Availability* field. The 'DIS Availability Change History' window opens.

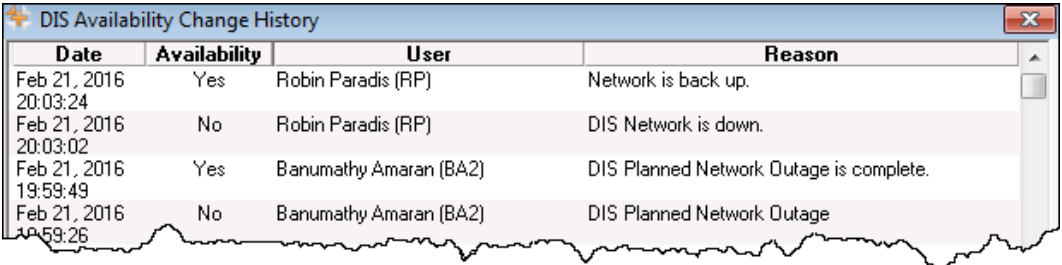

3. Once you are down viewing the change history, select the **OK** button.

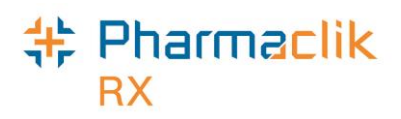

# Accessing a Patient's EHR

<span id="page-35-0"></span>When dispensing or providing patient care, it is important for the health provider to have access to a patient's medication profile in order to determine the best treatment plan. Under the *Personal Health Information Act*, Nova Scotia operates under an 'implied consent' model for the collection, use and disclosure of health information. However, privacy concerns require that pharmacies justify access to all patients' health records on the DIS for any reason other than filling a prescription.

Under the *Personal Health Information Act* patients have the right to request:

- A record of who accessed their personal health information
- A copy of their personal health information
- A correction to their personal health information

When filling a prescription, PharmaClik Rx will automatically display the patient's EHR without requiring the user to enter a reason. When a query is being performed to view the patient's EHR, users will be required to provide a reason for accessing the patient's profile. An audit of these requests will be recorded on the DIS and in the Patient History tab.

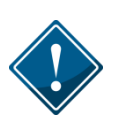

If there is a break in service (i.e., you view one patient's EHR Profile and enter a reason, but exit their EHR Profile to help another patient), then you will be prompted to enter a reason again in order to access the first patient's EHR.

## <span id="page-35-1"></span>Entering Reason for Accessing EHR

If you are requesting to view a patient's EHR, you will be required to enter a reason prior to having access to view the profile. The **Comments** field allows users to enter additional information in regards to their reason for accessing a patient's EHR. Any comments entered in this field will be tracked in the Patient History tab.

When the 'Patient EHR Access Reason' window appears, do the following:

- 1. From the dropdown menu, specify a reason for accessing the patient's EHR (the default reason is *Practice Review*).
- 2. Enter in any comments in the **Comments**  field (optional).
- 3. Select the **OK** button. The requested EHR query will appear.

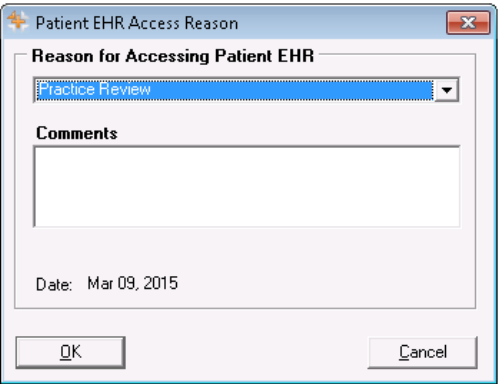
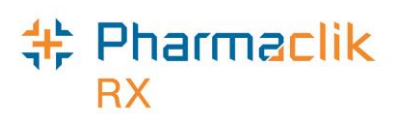

# Entering or Overriding Patient Consent

Under the *Personal Health Information Act*, patients have the right to 'mask' their medication profile, which limits who has access to their personal health information. The mask will cover all of a patient's personal health information in the DIS, with the exception of demographic information necessary to confirm that the correct patient has been selected when providing care.

When information is 'masked', it can only be viewed by providing a consent override consent. If the patient's EHR has been masked, you must have the patient's permission to access their EHR. If a patient chooses not to provide consent to unmask their profile, health care providers have the discretion to refuse service. The rules governing retrieval of this information is limited to the following specific circumstances:

- **Professional Judgement** Where express consent of the patient has been obtained. This means that the patient has provided permission, or has done so through a health professional, for a specified period.
- **Emergency** In emergency circumstances in which the patient is unable to provide consent.

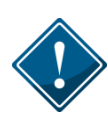

When a user requests to view a masked patient's *EHR – ALL Profile*, the override consent must be entered once to view all details. If a user requests to view a patient's *EHR – Rx Profile*, the override consent must be entered twice – once to view the prescriptions and once to view the devices. Additionally, override consent will also be required when a query is made for further detail or history of data.

To enter/override consent, do the following:

- 1. Search for and select the desired patient.
- 2. Select the **Profile** tab.
- 3. Select **Rx** > **Profile** > **EHR – All** (or EHR Rx). If the patient's profile is masked the following Detected Issue will appear:

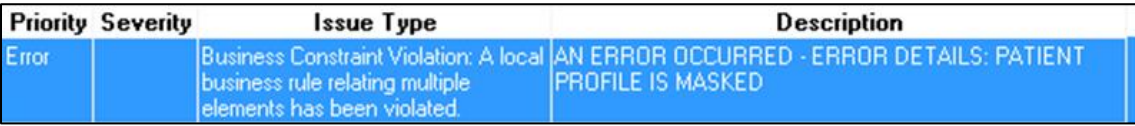

- 4. Select the **EHR Consent** button. The 'EHR Consent' window appears.
- 5. Select either the **Override** checkbox.
- 6. Select a reason from the dropdown menu.
- 7. Enter your name in the **Provider** field (optional).
- 8. Select the **OK** button to re-transmit the profile request. Once accepted, the patient's EHR will be displayed.

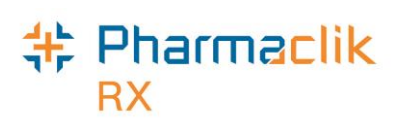

# Searching for & Synchronizing a Patient

When Nova Scotia DIS integrated pharmacies try to search for a patient, there are 4 possible scenarios they may encounter. For each scenario, it is important to ensure that the Patient Folder is synchronized with the patient information on the Client Registry (CR). For more information, see the [Synchronization s](#page-10-0)ection.

### Searching for a Patient

With DIS integration, you now have 2 search options when searching for a patient: a local search, or a combined search. In the 'Patient Search' window:

- The **Local** button will complete a local search within PharmaClik Rx.
- The **Search** button will perform a combined search within PharmaClik Rx and the CR. The default search option is set in the DIS Preferences. See the [DIS Preferences](#page-31-0) section for more information.

From the 'Patient Search' window, PharmaClik Rx users will be able to identify which patients are local, synchronized, or neither, by viewing the *Local* and *Sync* checkboxes. The sample patient below is a local patient that has yet to be synchronized with the Client Registry.

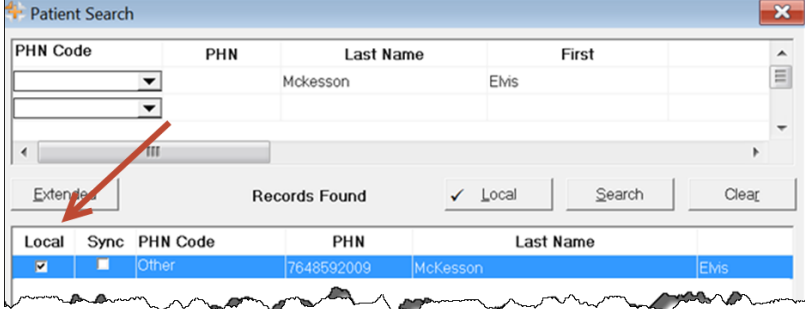

The sample patient below does not exist locally in PharmaClik Rx (indicated by the *No Records Found*). As a result, you must use the  $\sqrt{s}$  search button in the *Patient Search* window to check if the patient exists on the Client Registry before creating a new patient and adding their profile to the Client Registry.

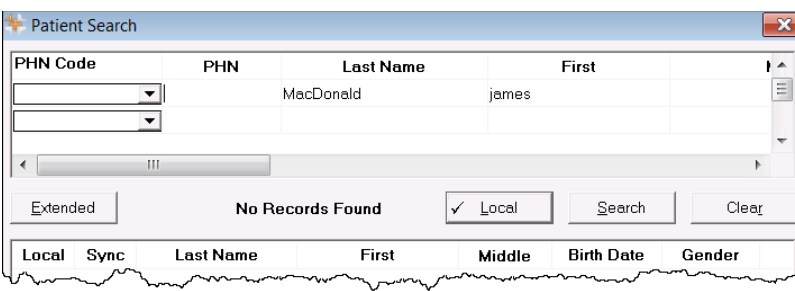

The 4 [scenario workflows](#page-39-0) indicated below provide the steps necessary to search for a patient and synchronize them.

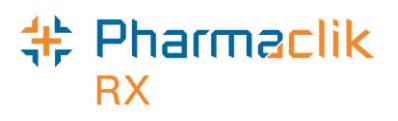

# Synchronizing a Patient

In order to complete any interaction with the Nova Scotia DIS, you must ensure the Patient Folder is synced with the Client Registry.Within the Patient Folder there are two buttons that perform queries to the Client Registry:

• **PHN Expand** 

When the PHN Expand button is used, a query to the Client Registry is performed based on the Patient's Name, DOB, Gender and PHN. This button is only available if the patient is not synchronized.

 $Compare$ • **Compare**

When the Compare button is used, a query to the Client Registry is performed based on the Nova Scotia DIS unique identifier for that patient. This button is only available if the patient is already synchronized.

# Client Registry Search Criteria

A local patient search within PharmaClik Rx can be done using any search criteria, same as existing functionality. When searching for patient on the Client Registry (CR), you must use one of the following search combinations:

- Patient's PHN Code and PHN
- Patient's Full Last Name and Full First Name
- Patient's Full Last Name and Date of Birth

The PHN Code indicates the type of PHN your patient has (i.e. NS PHN, Other PHN, etc.). When searching the CR, selecting the PHN Code type is highly recommended as it helps to narrow your search criteria. For more information, refer to the **PHN Code section.** 

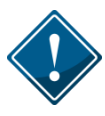

If at any time a patient is synchronized with a NS DIS record and their PHN Code or PHN are not added, you must add this manually. This can occur for Out of Province patients.

The suggested preference would be to search using the *PHN Code* and *PHN* to obtain the exact match. When completing a search on the CR, a wildcard search using % in not permitted. When a search query on the CR is performed, a maximum of 10 search results will be returned. If the number of results that match your search criteria is greater than 10, then the following prompt will display:

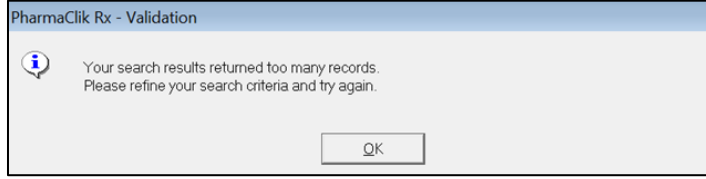

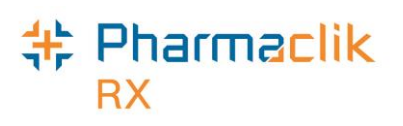

# <span id="page-39-0"></span>Scenario 1: New PharmaClik Rx Patient / New CR Patient

You will encounter this scenario if this is the first time the patient has come to your pharmacy, are not a resident of Nova Scotia and this is the first time they have received a health care service in Nova Scotia. This scenario will be used mostly when a patient is from out of province.

- 1. Select the **Patient** button. The 'Patient Search' window will open.
- 2. Enter the search criteria for the patient and select the **Local** button. The search results will indicate *No Records Found*.
- 3. Select the **Search** button. The search results will either indicate *No Records Found*, or the results returned will not match the patient.
	- **NOTE:** You must always perform a CR search before adding a new patient to the CR. The only time a patient should be added without first searching the CR is when the DIS is down. Ensure that all search options are exhausted before adding a new patient to the CR.

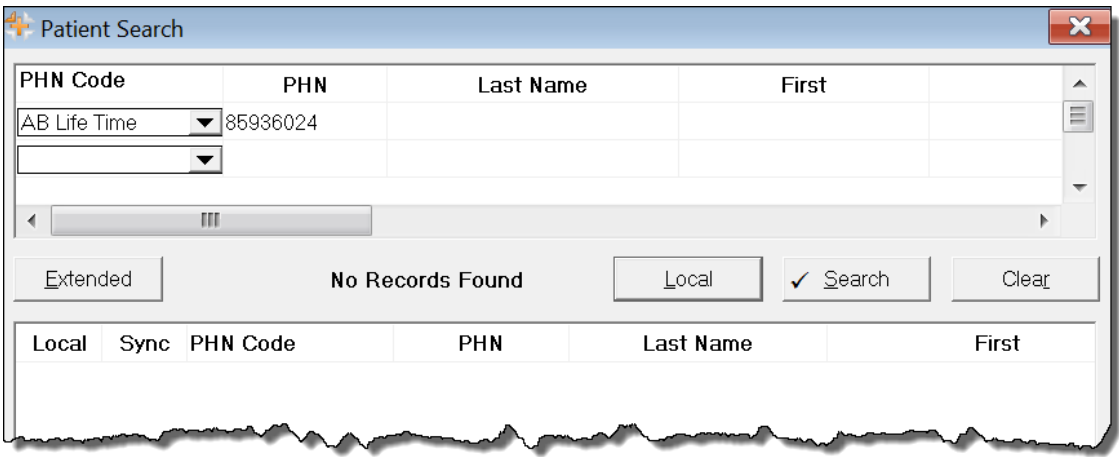

4. Select the **New** button. A new Patient Folder will open.

**NOTE:** Before adding a new patient, it is imperative that you exhaust all search options.

- 5. Enter all related patient information for the new patient, including their Provincial Identification.
- 6. Select the **3 rd Party** tab.
- 7. Select a **PHN Code** type from the dropdown list and ensure the **PHN** field is populated.
- 8. Select the **Save** button.

Once the update has been successfully received by the NS DIS, the patient will be saved locally and the patient will be synchronized. The **Synchronized** checkbox will also be selected to indicate that the Patient Folder has been successfully synchronized with the CR.

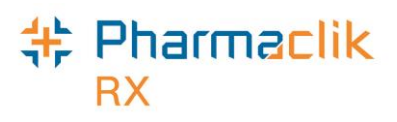

# Scenario 2: New PharmaClik Rx Patient / Existing CR Patient

You will encounter this scenario if this is the first time the patient has come to your pharmacy, but are a Nova Scotia resident or this is not the first time they have received a health care in Nova Scotia. This scenario will be used for a patient that exists in the Client Registry.

- 1. Select the **Patient** button. The 'Patient Search' window will open.
- 2. Enter the search criteria for the patient and select the **Local** button. The search results will indicate *No Records Found*.
- 3. Select the **Search** button. The search results will display an existing CR record.

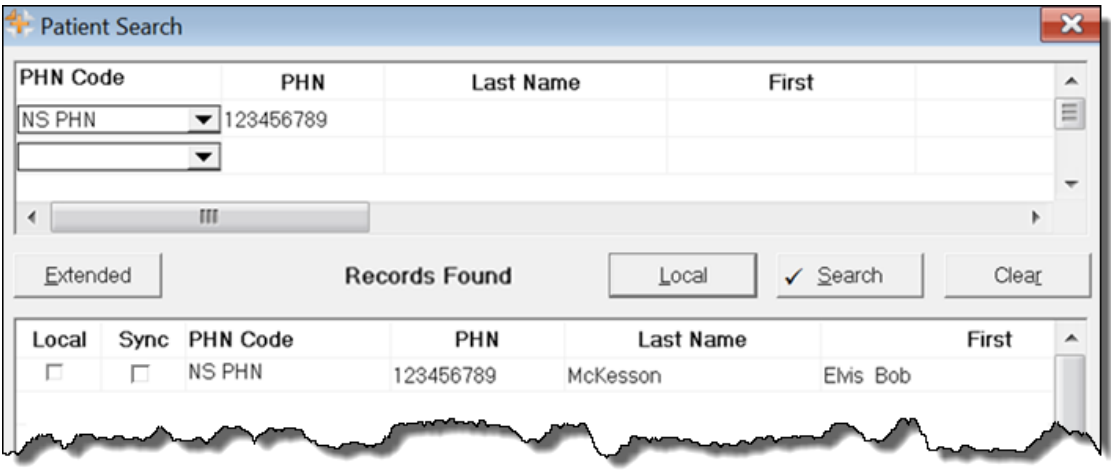

- 4. Highlight the existing CR patient record and select the **OK** button. The Patient Folder will be populated with the demographic information from the CR.
- 5. If required, update any patient information.
	- **NOTE:** The patient's **PHN Code** and **PHN** will already be populated in the 3<sup>rd</sup> Party tab. If the PHN Code is incorrect or not entered, modify it in the  $3<sup>rd</sup>$  Party tab.
- 6. Select the **Save** button.

The Patient Folder is saved locally. The **Synchronized** checkbox will also be selected to indicate that the new patient folder has been successfully synchronized with the CR.

**NOTE:** The **Sync** and **Local** checkboxes will be deselected, as shown with the highlighted record below.

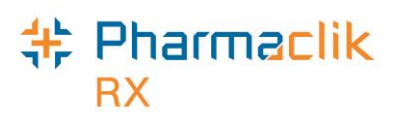

# Scenario 3: Existing PharmaClik Rx Patient / New CR Patient

You will encounter this scenario if the patient is an existing customer at your pharmacy, and is not currently in the Client Registry.

- 1. Select the **Patient** button. The 'Patient Search' window will open.
- 2. Enter the search criteria for the patient and select the **Local** button. The search results will display a local, non-synchronized record.

**Patient Search** 52 **PHN Code** PHN **Last Name** First diddle Gen A **OC PHN**  $\overline{=}$  56743239 E ⊋  $\leftarrow$  $\overline{m}$ Extended Clear Search **Records Found** √ <u>L</u>ocal PHN **Last Name** First Local Sync Мi 56743239 Nolan-Mckesson lTed  $\overline{ }$ 

**NOTE:** The **Sync** checkbox will be deselected for the record, as shown below.

- 3. Highlight the local patient record and select the **OK** button. The Patient Folder opens.
- 4. In the main tab, ensure the patient's **PHN** is entered.
- 5. Select the **PHN Expand button.** The local information will be used to generate a Client Registry search.
- 6. When no record is returned, select the **Synchronize** button.
	- **NOTE:** If records are returned but do not match the existing patient, deselect the search results and select the **Synchronize** button.
- 7. Select the **3 rd Party** tab.
- 8. Select a **PHN Code** type from the dropdown list.
- 9. Ensure the **PHN** field is populated with the patient's PHN.
- 10. Select the **Save** button.

The **Synchronized** checkbox will also be selected to indicate that the new Patient Folder has been successfully synchronized with the CR.

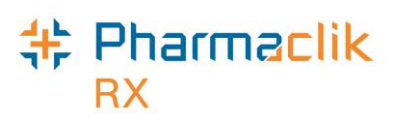

# Scenario 4: Existing PharmaClik Rx Patient / Existing CR Patient

You will encounter this scenario if the patient is an existing customer at your pharmacy and exists on the Client Registry.

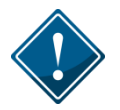

This scenario will be the most common upon DIS activation. A majority of your patients will already exist locally and all NS residents can be found in the CR.

- 1. Select the **Patient** button. The 'Patient Search' window will open.
- 2. Enter the search criteria for a patient and select the **Local** button. The search results will display matching local results.

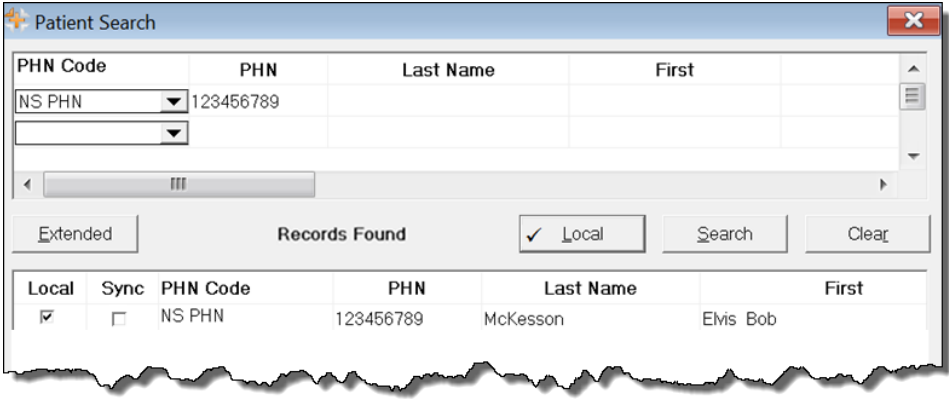

- 3. Highlight the local patient record and select the **OK** button. The Patient Folder opens.
- 4. In the main tab, select the **PHN Expand** button. The 'Patient Search Client Registry' window will open with the local patient information as search criteria.
- 5. Highlight the matching result that is displayed.
- 6. Select the **Compare** button. The 'Patient Comparison' window will appear.
- 7. The local patient information and the Client Registry information will be displayed. Confirm that the patient selected from the Client Registry matches the local record.
- 8. If required, update your local information by highlighting fields from the Client Registry and selecting the left directional arrow  $\blacksquare$ . For more information, see the Patient Compare section.

**NOTE:** The patient's **PHN Code** and **PHN** will already be populated in the 3<sup>rd</sup> Party tab. If the PHN Code is incorrect or not populated, modify it in the  $3<sup>rd</sup>$  Party tab.

- 9. Select the **OK** button.
- 10. Select the **Save** button.

The **Synchronized** checkbox will also be selected to indicate that the patient folder has been successfully synchronized with the CR.

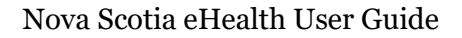

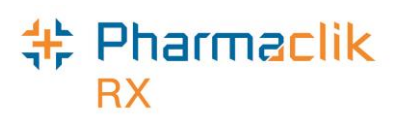

# Patient Folder

# Main Tab

#### **Status Field**

The **Patient Status** is a mandatory field for DIS transactions as it indicates to PharmaClik Rx whether the transactions processed for that patient should be transmitted to the DIS. All transactions for a patient are transmitted to the DIS when the patient status is one of the following:

- Active
- Deceased
- Hospitalized
- Obsolete
- Inactive
- Out of Province

Any transactions for a patient with a status of 'Animal' will not be transmitted to the DIS. The patient status 'Animal' should only be used to indicate that the Patient Folder is for a family pet. When dispensing a prescription for an 'Animal', the RX Detail – Alerts will display the following Alert to the user to ensure the dispensing pharmacist or technician is aware of the patient status:

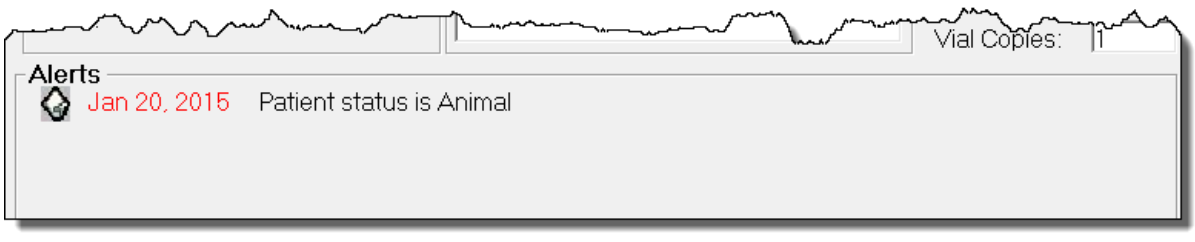

When the patient status is updated, the change is recorded in the patient's History tab. The status for a patient however, cannot be updated to 'Animal' if Client Registry activity exists for that patient.

**NOTE:** The patient status 'Animal' should not be used to bypass transmitting prescriptions to the DIS. All prescriptions must be transmitted to the DIS and any prescriptions that are not may be monitored or audited.

### **# Pharmaclik RX**

#### **Synchronization**

A new **Synchronized** checkbox has been added to the Patient Folder. If checked, this will indicate when the patient's local record has been synchronized with the CR. It is imperative that every Patient Folder is synchronized prior to any interaction with the DIS.

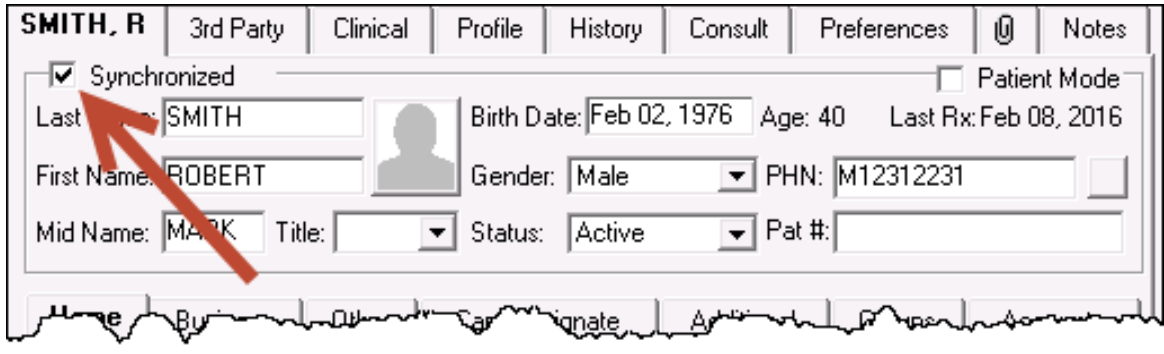

#### **Updating Patient Information**

If any of the following patient information is modified for synchronized patient, the updated information is automatically sent to the DIS once the Save button is selected and the patient's Client Registry is immediately updated:

- \*Last Name
- \*First Name
- \*Birthdate
- \*Gender
- Address Line 1
- City
- Province
- Postal Code
- Phone

To prevent a synchronized patient's information from being updated in error, a validation prompt confirming an update will appear when you modify the patient's *First Name*, *Last Name*, *Birth Date*, or *Gender*:

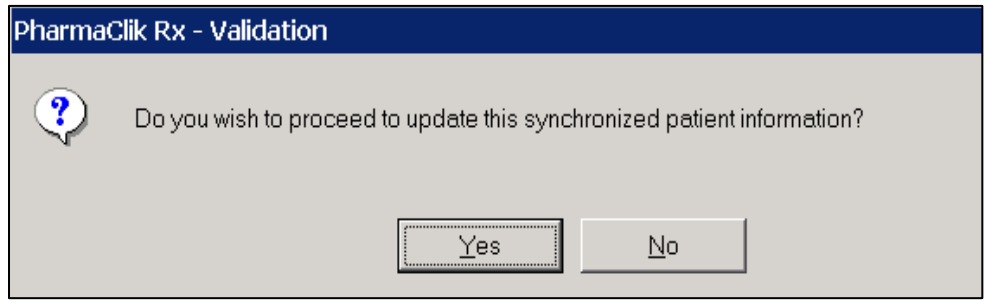

### **非 Pharmaclik** RX

#### **Patient Compare Button**

The Compare button permits a user to compare the patient information in PharmaClik Rx and the patient information on the Client Registry (CR). If any of the information does not match, the user can update local information from information already on file for the patient in the CR.

The Compare window can be invoked from the following 2 locations:

- 1. **Patient Folder** (for synchronized patients only)
	- In the main tab of a Patient Folder, select the **Compare** button located at the bottom.
	- Use the directional arrows in the 'Compare' window to update information from the CR to PharmaClik Rx, as well as from PharmaClik Rx to the CR.
	- The Compare will not be accessible for patients that are not synchronized.
- 2. **PHN Expand button 2.** (for non-synchronized patients)
	- In the main tab of a Patient Folder, select the **PHN Expand** button. A search to the CR is performed. If a search result is returned that matches, the user must highlight the patient and select the **Compare** button located at the bottom.
	- When the **Compare** button is selected through the **PHN Expand** button, a user can only update information from the CR to their local PharmaClik Rx database.

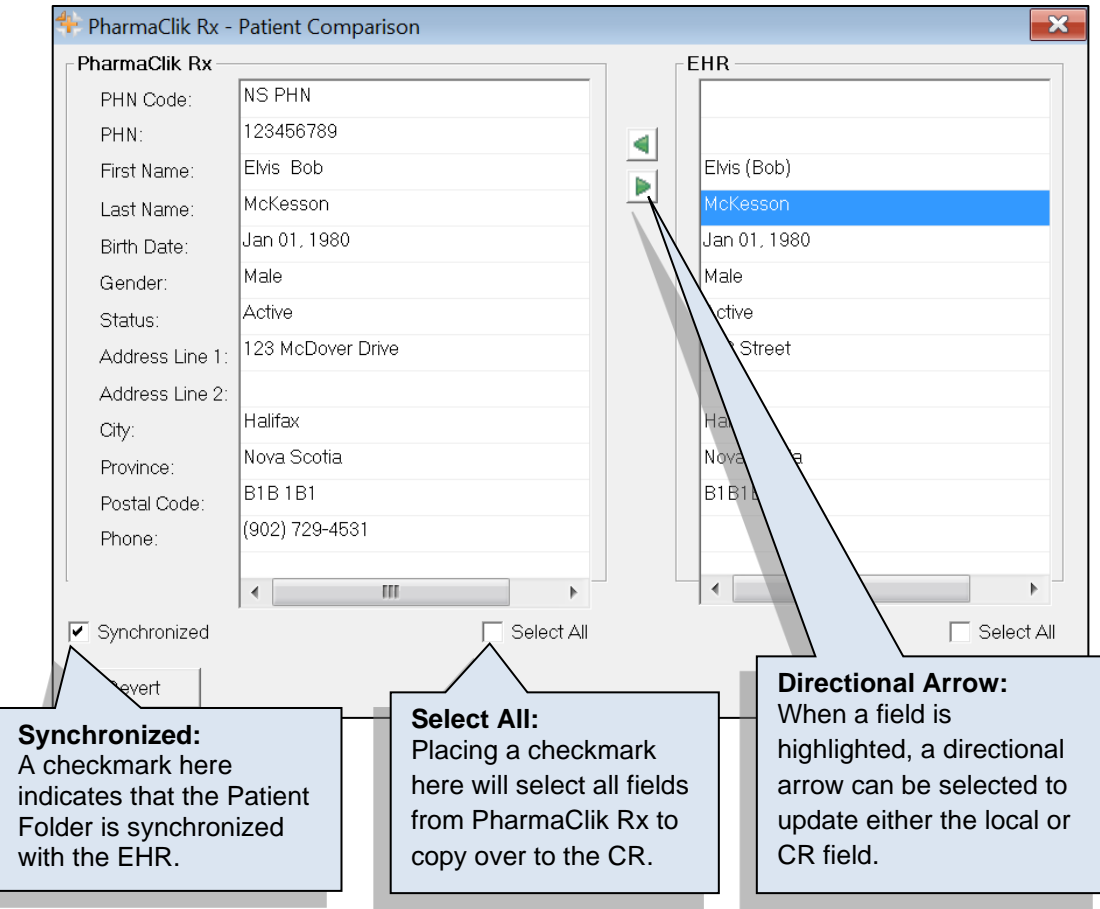

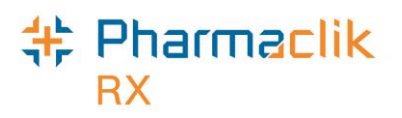

# Patient 3rd Party Tab

#### <span id="page-46-0"></span>**PHN Code Field**

The PHN Code indicates the type of PHN your patient has (i.e. Nova Scotia PHN, Other PHN, etc.). This field is mandatory and must be populated in order to transmit information to the DIS. If you save a patient locally in PharmaClik Rx without a PHN Code, this field will automatically default to *NA*; this selection, however, does not permit you to transmit information to the DIS. You must update this field accordingly once you identify the patient's PHN Code.

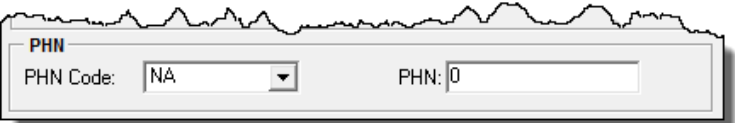

When a patient is synchronized with the CR, a PHN Code will already be populated for the patient based on their address in the CR. If required, this field can be modified in PharmaClik Rx. For example, a patient used to live out of province so their PHN Code is *Other PHN*, however, the patient now lives in Nova Scotia and has a Nova Scotia health card, and so it can be modified to *NS PHN.*

To modify a patient's PHN Code, do the following:

- 1. Search for and select your desired patient.
- 2. Select the **3 rd Party** tab.
- 3. From the **PHN Code** dropdown list, select the appropriate type based on the patient's health card.
- 4. Select the **Save** button.

#### **PHN Field**

The Personal Health Number (PHN) is a unique identification number assigned to a resident of a province. In Nova Scotia this is called a Nova Scotia Health Card Number (HCN), however to maintain consistency, NS HCN will be referred to as PHN throughout this user guide. When saving a patient locally, users will get the following prompt if a PHN is not entered:

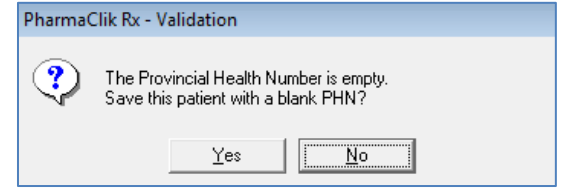

When the patient is from outside of Nova Scotia, their Provincial Identification and provincial PHN will be used. When a patient's PHN field is entered in the main tab of the Patient Folder, PharmaClik Rx will automatically copy it over to the PHN field in the  $3<sup>rd</sup>$  Party tab. However, entering a patient's PHN in the  $3<sup>rd</sup>$  Party tab will not copy it over to the main tab of the Patient Folder.

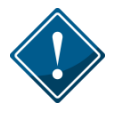

If you select the **Yes** button, then the patient will be saved locally with a default PHN of *0*. When you receive the patient's correct PHN, you must update this field as you will not be able to synchronize your patient with the NS DIS without the correct PHN.

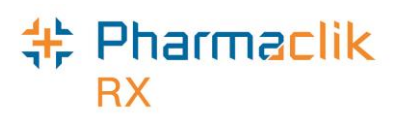

# Patient Clinical Tab

The purpose of clinical information is to ensure that related Allergies, Intolerances, and Medical Conditions are kept on file for the patient. This clinical information is now shared with the DIS and with all health professionals that will be viewing the patient's Electronic Health Record. Therefore, it is imperative that you keep this clinical information as up to date as possible.

Once your pharmacy is live with the DIS, it will become standard practice to ensure that all patient information is up to date. When asking existing patients for updated clinical information, any new allergies or medical conditions should be transmitted to the DIS. Within the Clinical tab, you can add the following information, which can also be transmitted to the DIS:

- **Observations** 
	- Height
		- **Weight**
		- BMI
		- **Blood Pressure**
- Clinical Information
	- Adverse Reactions
	- Allergies/Intolerances
	- Medical Conditions

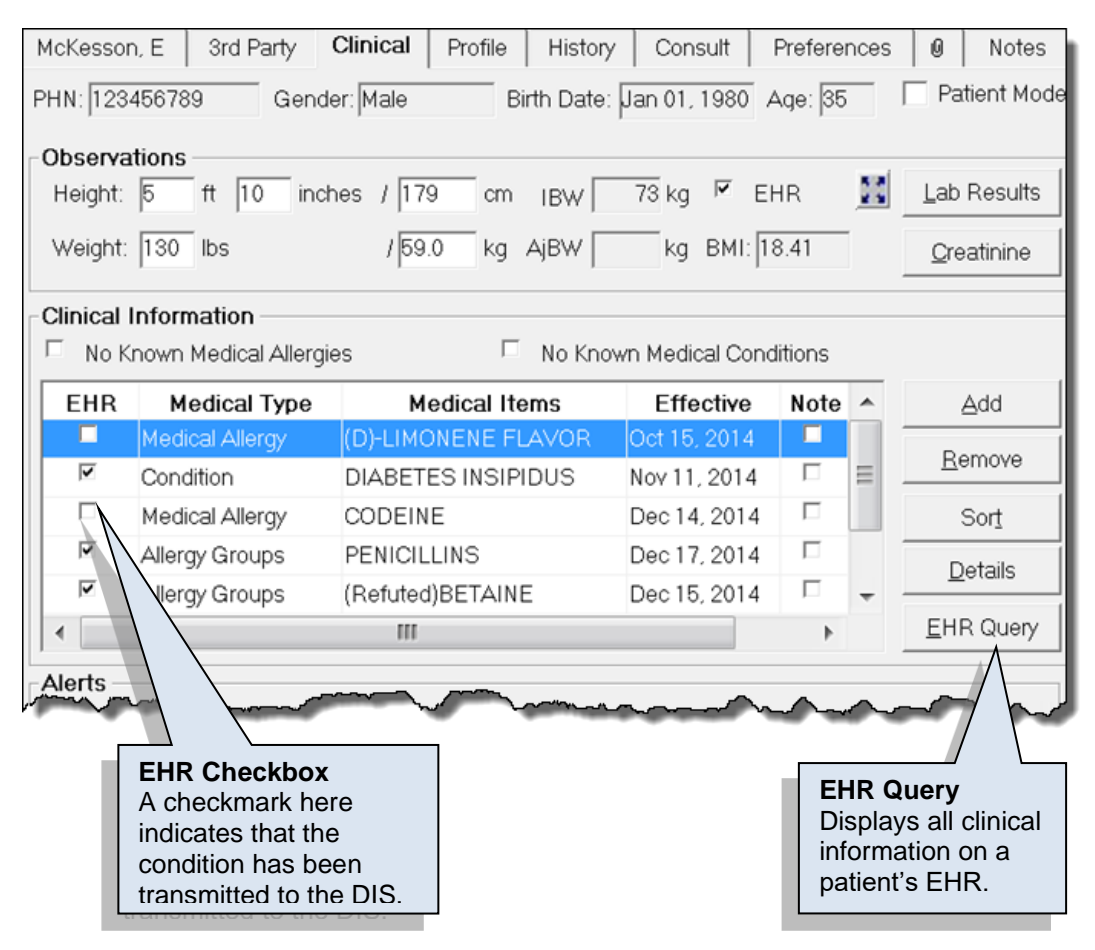

### **非 Pharmaclik** RX

#### **Adding Observations**

Basic Patient Observations (i.e. Height, Weight, and Lab Results) are supported by the DIS. These fields can be continued to be maintained locally, as well as be transmitted to the DIS.

- 1. Search for and select the desired patient.
- 2. Select the **Clinical** tab.
- 3. In the **Height** field, enter the patient's height.
- 4. In the **Weight** field, enter the patient's weight.
- 5. Select the **EHR** checkbox.

**NOTE:** Both *Height* and *Weight* fields must be populated for the EHR checkbox to be enabled.

6. When the following validation prompt displays, select the **Yes** button:

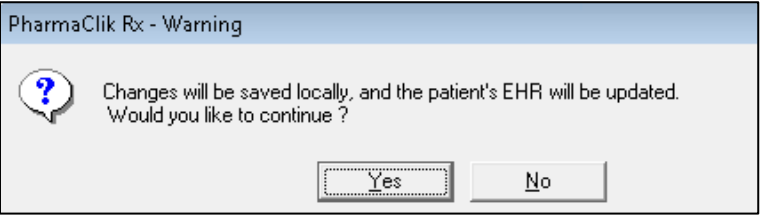

A processing message will display indicating the information is being transmitted to the DIS. When the height and weight observations have been successful added, the processing window will close and the EHR checkbox will be selected.

#### **Adding Lab Results**

Lab Results (i.e. Blood Glucose, Blood Pressure and Body Temperature, Cholesterol, and Respiratory Rate) can be added to PharmaClik Rx and transmitted to the patient's EHR.

To add lab results to the DIS, do the following:

- 1. Search for and select the desired patient.
- 2. Select the **Clinical** tab.
- 3. Select the **Lab Results** button. The 'Maintain Lab Results' window appears.

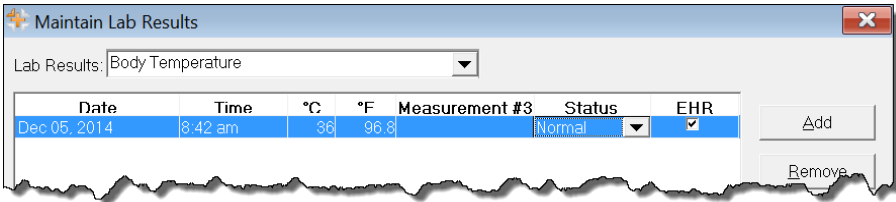

- 4. From the *Lab Results* dropdown list, select the type of lab result you wish to add.
- 5. Select the **Add** button. A new row appears.
- 6. Enter the appropriate lab results/readings.
- 7. Select the **EHR** checkbox.
- 8. Select the **OK** button. The window will close and the information entered will be transmitted to the DIS.

### **非 Pharmaclik** RX

#### **Viewing Clinical Information (Query)**

The **EHR Query** button allows you to access the patient's clinical results on their EHR and review what is currently on file to avoid duplicates. If the condition already exists on the patient's EHR, then it can be downloaded into your local system. The **EHR Query** button from the clinical tab only returns clinical results. There will be no prescriptions, devices, other medication or consultations. When adding new clinical information, it is recommended that this information is always transmitted to the patient's EHR. By default, the **EHR** checkbox will be selected for all observations and clinical information added. If you do not want the information transmitted to the patient's EHR, you can deselect the **EHR** checkbox.

To view the clinical details on a patient's EHR, do the following:

- 1. Search for and select the desired patient.
- 2. Select the **Clinical** tab.
- 3. Select the **EHR Query** button. The 'Patient EHR Access Reason' window will appear.
- 4. Select a reason for accessing the patient's EHR and select the **OK** button. The 'EHR Clinical' window appears.

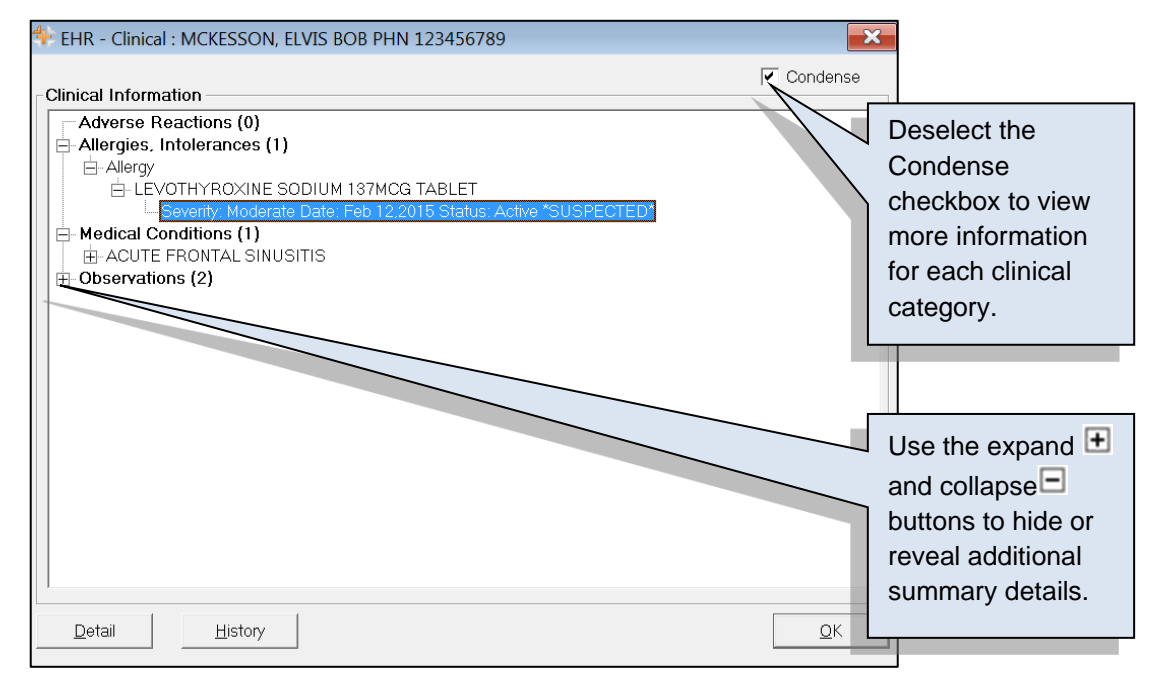

5. Use the expand button to highlight the summary information for one of the documented conditions. This will enable the **Detail** and **History** buttons.

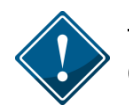

The **History** button will only be visible for Allergies/Intolerances, and Medical Conditions. This button will be greyed out for all other clinical information.

- 6. Select the appropriate button:
	- To view the details of an item, select the **Detail** button. The 'EHR Clinical Details' window appears.

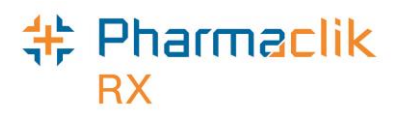

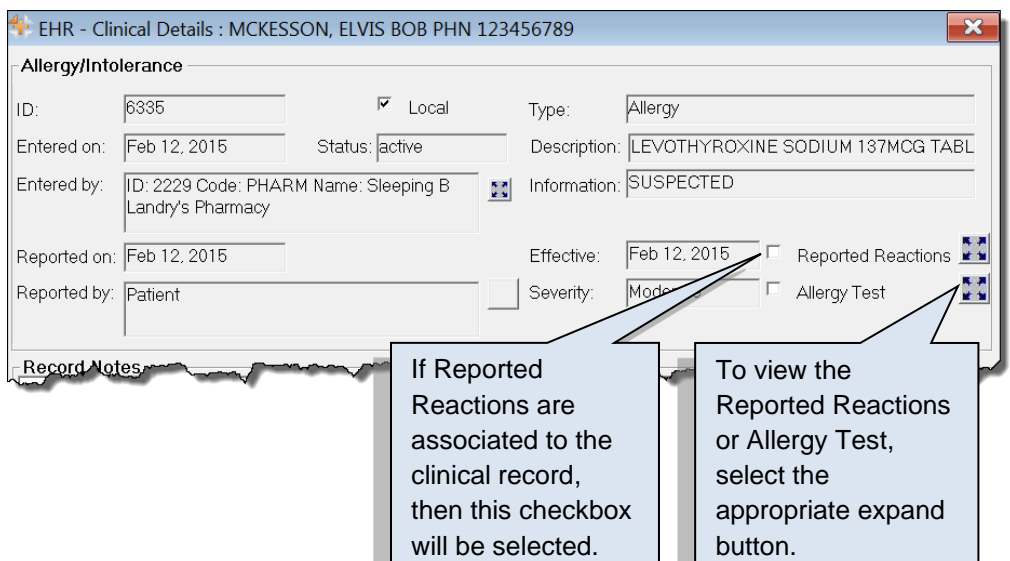

• To view details regarding changes made to an allergy/intolerance or medical condition, select the **History** button. The 'EHR – Clinical History' window appears.

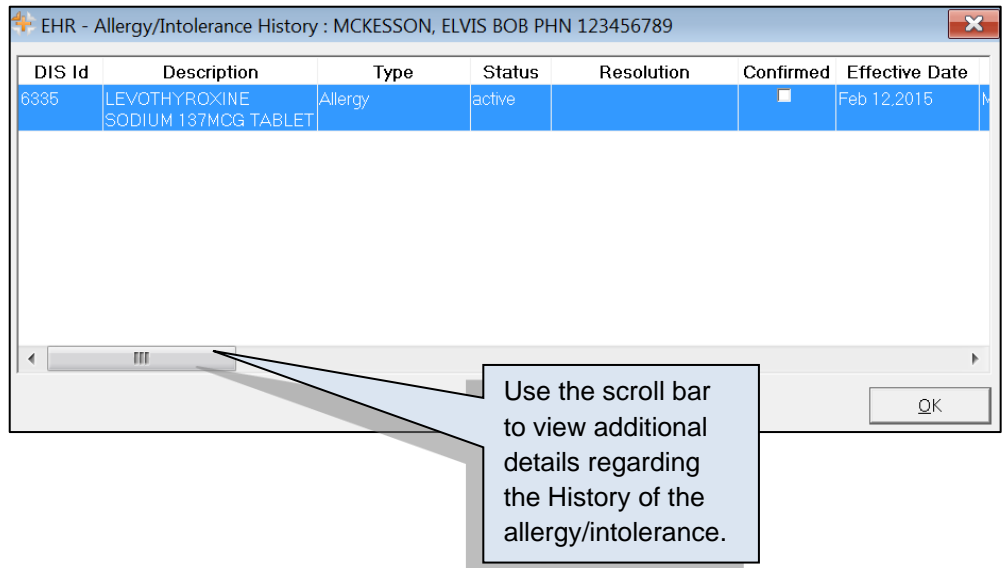

7. Once you are done viewing the details, select the **OK** button to exit.

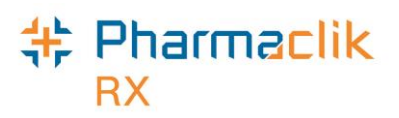

#### **Downloading Clinical Information from the DIS**

If there is clinical information on the patients EHR that is not local, it can be downloaded into PharmaClik Rx by selecting the **Download** button. The information will be immediately transferred to PharmaClik Rx. The **Download** button will be disabled for records that are flagged as Local.

To download clinical information from the patient's EHR, do the following:

- 1. Search for and select the desired patient.
- 2. Select the **Clinical** tab.
- 3. Select **EHR Query** button**.** The 'Patient EHR Access Reason' window will appear.
- 4. Select a reason for accessing the patient's EHR and select the **OK** button. The 'EHR Clinical' window appears.
- 5. Highlight the desired non-local record and select the **Detail** button. The 'EHR- Clinical Details' window appears.

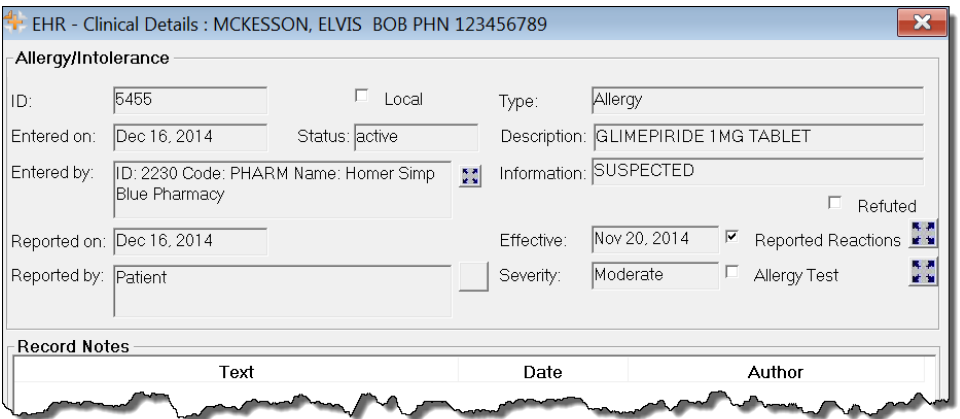

- 6. Select the **Download** button. The 'Medical Condition Search' window appears.
- 7. Select the **OK** button. The record is copied to the patient's local record.

**NOTE:** The 'EHR – Clinical' window will remain open in case an additional Drug Allergy or Medical Condition is to be downloaded.

- 8. Select the **OK** button.
- 9. Select the **Save** button. The Allergy/Condition will now be visible locally in PharmaClik Rx.  $\sim$

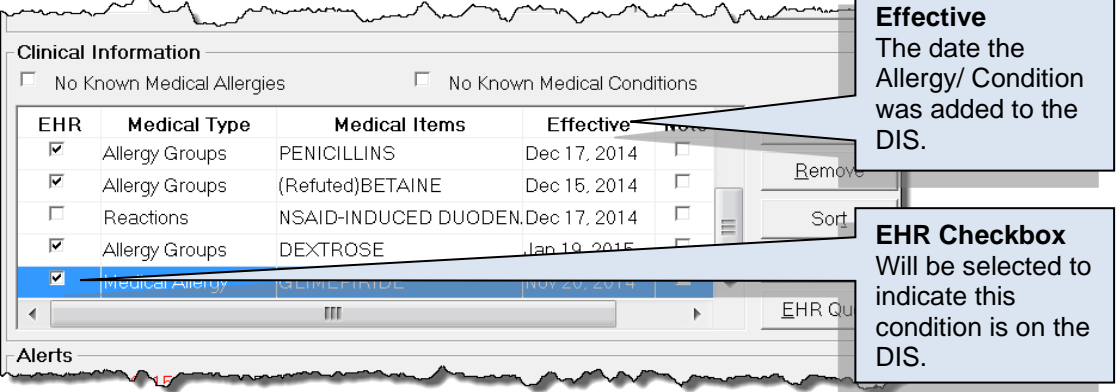

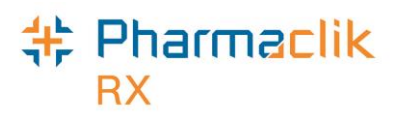

#### **Deleting Clinical Information from the DIS**

To remove clinical information to the patient's EHR, do the following:

- 1. Search for and select the desired patient.
- 2. Select the **Clinical** tab.
- 3. Highlight the row to be removed.

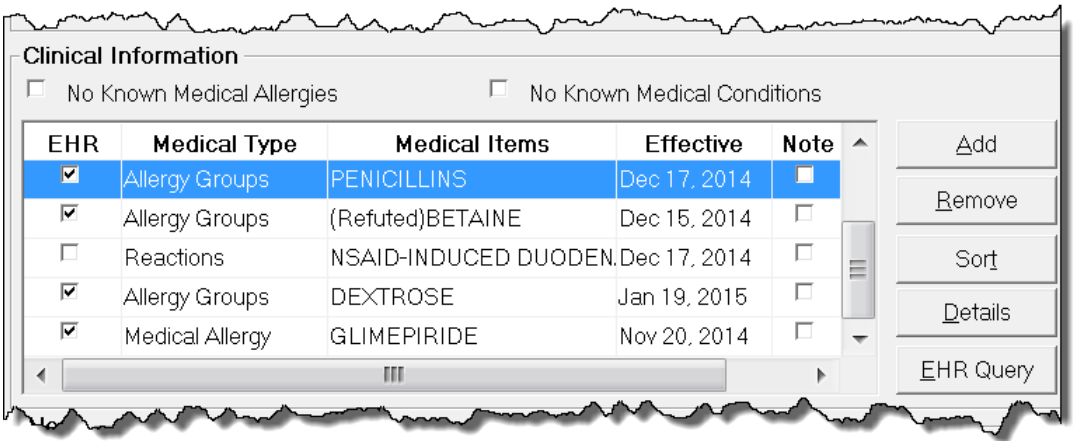

- 4. Select the **Remove** button. A validation prompt will appear confirming the removal of the clinical information and all corresponding notes.
- 5. Select the **Yes** button.

If the removal of the clinical information is successful, the user will be returned to the Clinical tab. The Patient History tab will be updated with the following entry:

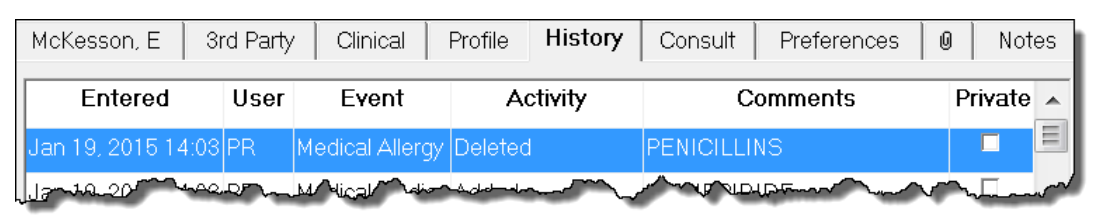

### **非 Pharmaclik** RX

#### **Adding an Adverse Drug Reaction**

Adverse drug reactions are unusual, unintended and harmful reactions (i.e. bad side effects or allergies) that are experienced by the patient when taking certain medications. To ensure other health care professionals are aware of any adverse drug reactions a patient may be experiencing, a pharmacist can add this information to the patient's EHR.

To add an adverse drug reaction for a medical condition, do the following:

- 1. Search for and select the desired patient.
- 2. Select the **Clinical** tab.
- 3. Select the **Add** button. The 'Medical Condition Search' window opens.
- 4. Search for and select the condition. The 'Details Condition' window opens.
- 5. From the **Type** dropdown menu, select Reaction.
- 6. Enter in details for the reaction (optional).
- 7. Search for and select the drug related to the reaction (mandatory).
- 8. Select the **OK** button.

To add an adverse drug reaction for an allergy/intolerance, do the following:

- 1. Search for and select the desired patient.
- 2. Select the **Clinical** tab.
- 3. Select the **Add** button. The 'Medical Condition Search' window opens.
- 4. Search for and select the allergy/intolerance. The 'Details Allergy Groups' window opens.
- 5. Enter in details for the allergy (optional).
- 6. Search for and select the drug related to the allergy/intolerance (mandatory).
- 7. Select the **Reactions** button to enter details in regards to the patient's adverse drug reaction.
	- a. Select the **Add** button. The 'Reported Reaction Search' window opens.
	- b. Search for and select the reported reaction.
	- c. Enter in any details in the **Description** column.
	- d. Select the **OK** button.
- 8. Select the **OK** button.

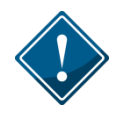

It is highly recommended that all clinical information be transmitted to the DIS. The EHR checkbox will be selected by default. If you do not want the adverse drug reaction to be transmitted to the DIS, you must deselect this checkbox. By deselecting the EHR checkbox, you will be adding the adverse drug reaction locally only.

Nova Scotia eHealth User Guide

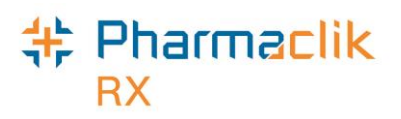

#### **Updating an Adverse Drug Reaction**

To update an adverse drug reaction for a medical condition, do the following:

- 1. Search for and select the desired patient.
- 2. Select the **Clinical** tab.
- 3. Highlight the reaction you wish to update.
- 4. Select the **Details** button.
- 5. Make the necessary changes and select the **OK** button.

To update an adverse drug reaction for an allergy/intolerance, do the following:

- 1. Search for and select the desired patient.
- 2. Select the **Clinical** tab.
- 3. Highlight the allergy/intolerance you wish to update.
- 4. Select the **Details** button.
- 5. Select the **Reactions** button. The 'Reported Reaction Details' window opens.

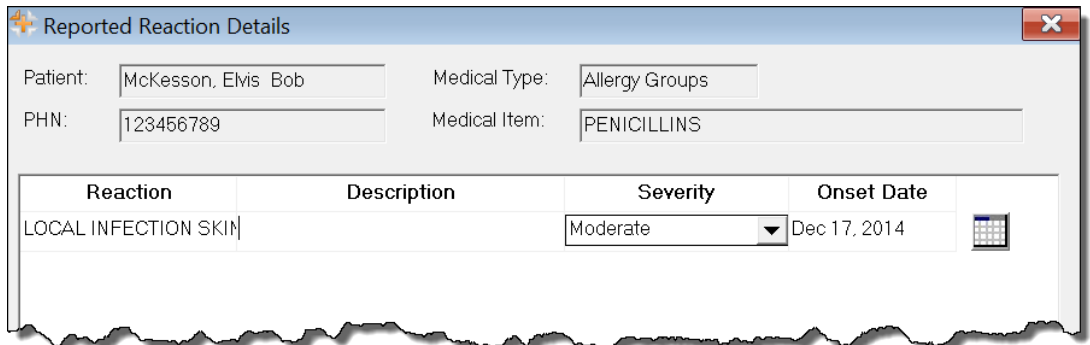

- 6. Make the necessary changes and select the **OK** button.
- 7. Once done, select the **OK** button to close the window.

# **非 Pharmaclik** RX

#### **Adding an Allergy/Intolerance**

When a patient is obtaining a treatment plan, it is necessary to take down any allergies/intolerances they may have as it could impact their treatment.

- An allergy is a hypersensitivity caused by an exposure to a substance which results in an adverse immunologic reaction on subsequent exposures. A rash, hives, swelling and anaphylaxis generally signify the presence of an allergy.
- An intolerance is an identified reaction (i.e. nausea, dry mouth, hair loss, etc.) to a substance which is caused by a mechanism other than an immunologic overresponse. Intolerances do not tend to have the risk of producing a more severe reaction on subsequent exposures.

Allergies and intolerances are recorded in circumstances where the dispenser has a fair degree of confidence that the drug is the cause of the reaction or when specific testing has been completed to confirm the presence of an allergy. It is recommended that if a patient reports no allergies/intolerances that this be recorded as a patient note and transmitted to the EHR so other health professionals are aware. It is important to note that non-medical allergies, (i.e. dust, egg, etc.), cannot be added to the patient's EHR. Non-medical allergies can be added locally in the Clinical tab, and then as a note in the Notes tab (which can be transmitted to the DIS).

To add an allergy/intolerance, do the following:

- 1. Search for and select the desired patient.
- 2. Select the **Clinical** tab.
- 3. Select the **Add** button. The 'Medical Condition Search' window opens.
- 4. Search for and select the allergy/intolerance. The 'Details' window will appear.
- 5. Enter in details for the allergy (optional).
- 6. From the *Information* field, select whether the allergy is Suspected or Confirmed.

**NOTE:** This field will only be visible for a medical condition type of Medical Allergy, Non-Medical Allergy, and Allergy Groups.

- 7. Search for and select the drug related to the allergy/intolerance (mandatory).
- 8. To enter details in regards to the patient's adverse drug reaction, select the **Reactions** button (optional).
- 9. Select the **OK** button.

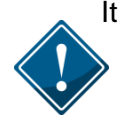

It is highly recommended that all clinical information be transmitted to the DIS. The EHR checkbox will be selected by default. If you do not want the allergy/intolerance to be transmitted to the DIS, you must deselect this checkbox. By deselecting the EHR checkbox, you will be adding the allergy/intolerance locally only.

When an allergy/intolerance is added, it gets tracked in the History tab of the Patient Folder.

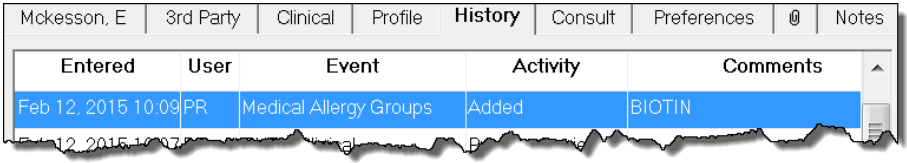

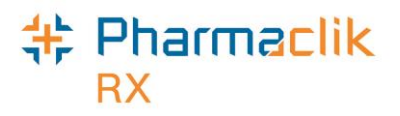

#### **Updating an Allergy/Intolerance**

- 1. Search for and select the desired patient.
- 2. Select the **Clinical** tab.
- 3. Highlight the allergy/intolerance you wish to update.
- 4. Select the **Details** button. The 'Details: Allergy Groups' window appears.

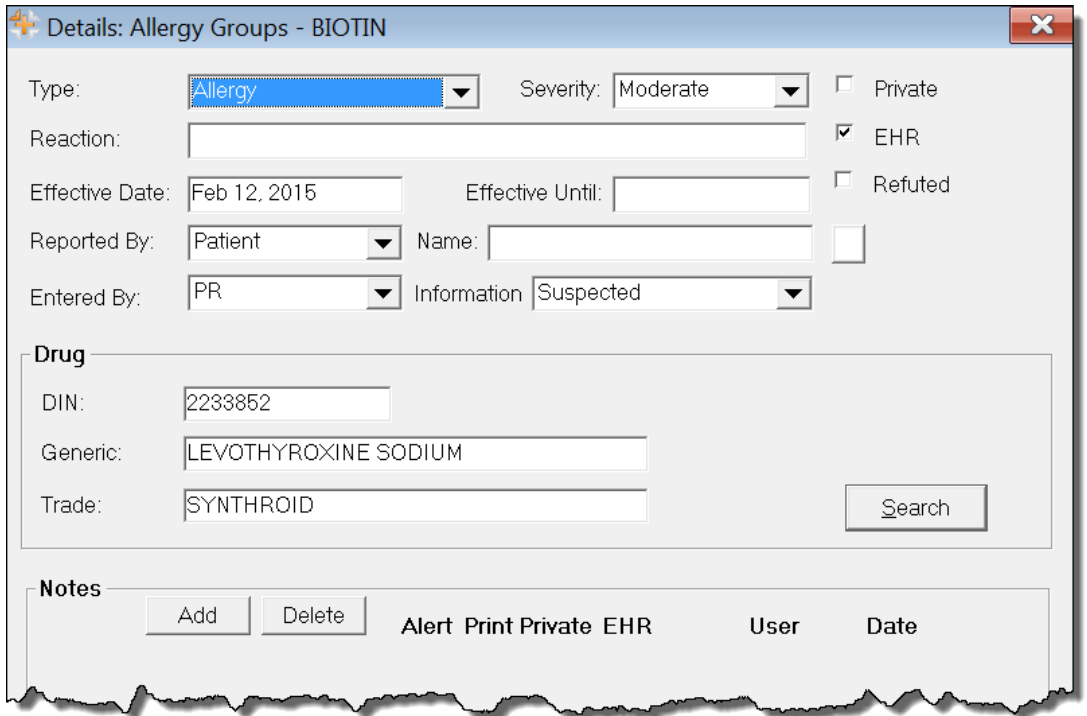

5. Make the necessary changes and select the **OK** button.

Any changes made will be tracked in the History tab of the Patient Folder.

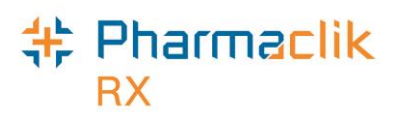

#### **Refuting an Allergy/Intolerance**

If an allergy/intolerance is added to a patient's EHR, and the EHR is viewed by another health professional, then it cannot be removed from the patient's EHR. You can, however, refute the allergy/intolerance, so other health professionals can see that it no longer applies to the patient. It will be clearly indicated on the patient's local profile, as well as their EHR, that the allergy/intolerance is refuted. It is important that this information remains on the patient's EHR as other health professionals may have at some point made clinical/medical decisions for the patient based on this allergy/intolerance.

- 1. Search for and select the desired patient.
- 2. Select the **Clinical** tab.
- 3. Highlight the allergy/intolerance you wish to refute.
- 4. Select the **Details** button. The 'Details: Allergy Groups' window appears.
- 5. Select the **Refuted** checkbox.

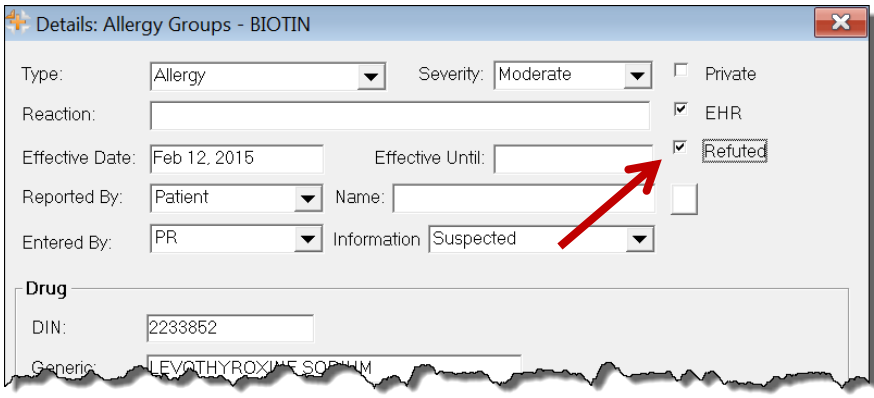

6. Select the **OK** button.

#### **Deleting an Allergy/Intolerance**

If an allergy/intolerance has been added to a patient's EHR and it has not been viewed by another health professional, then it can be deleted and completely removed from the patient's local profile and EHR.

- 1. Search for and select the desired patient.
- 2. Select the **Clinical** tab.
- 3. Highlight the allergy/intolerance you wish to update.
- 4. Select the **Remove** button. A validation prompt will appear.
- 5. Select the **Yes** button.
- 6. Select the **Save** button.

# **非 Pharmaclik** RX

#### **Adding a Medical Condition**

PharmaClik Rx uses First Databank (**FDB**) interaction codes to monitor all interaction checking within the application; however the Nova Scotia DIS only supports **ICD-10-CA** interaction codes. As a result, it will be necessary to have duplicate entries in your patient's Clinical tab as:

- only ICD-10-CA codes can be added to a patient's EHR Profile and;
- only FDB codes can be used locally for interaction checking

ICD-10-CA is an international morbidity classification standard developed by the World Health Organization for reporting clinical diagnoses. It is more comprehensive and specific than current standards and extends well beyond the traditional types of conditions previously used. ICD-10- CA also includes conditions and situations that are not diseases but represent risk factors to health, such as occupational and environmental factors, lifestyle and psycho-social circumstances. Other benefits include:

- Improved specificity and currency
- Ongoing maintenance and updating
- Single set of national standards
- International comparability
- More effective structure, presentation and guidelines

When adding conditions to a patient's EHR that will be shared with other clinicians through the DIS, all conditions must be added using the ICD-10-CA code listing. To ensure interaction checking also occurs locally within PharmaClik Rx, you must add the condition to the patient's local profile using the FDB code listing. The *Medical Condition Search* window will now contain 2 new entries in the Type dropdown list: **Conditions FDB** and **Condition ICD10**. This will allow you to filter the medical conditions that are returned and add the appropriate codes locally and to the patient's EHR Profile.

To add a condition to a patient's local and EHR Profile, do the following:

- 1. Search for and select the desired patient.
- 2. Select the **Clinical** tab.
- 3. Select the **Add** button. The 'Medical Condition Search' window opens.
- 4. From the *Type* dropdown list, select **Condition ICD10**.

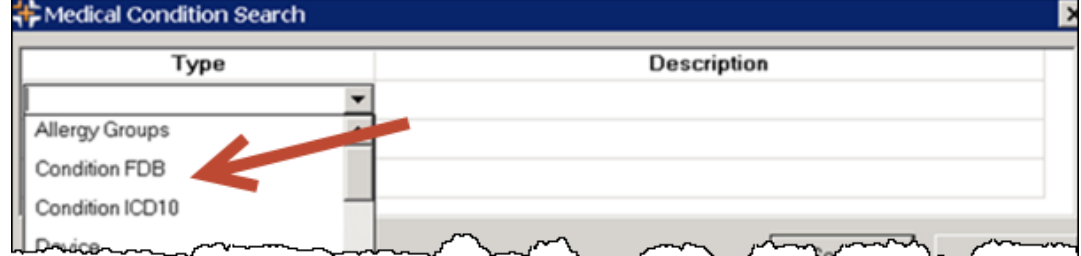

- 5. Search for and select the medical condition. This condition will be added to the patient's local and EHR Profile, however no local interaction checking will occur.
- 6. The 'Details Condition' window opens. Enter in details for the condition (optional).
- 7. Ensure that the **EHR** checkbox is selected.

**©**2023. McKesson Canada, All rights reserved. Page 52 of 164

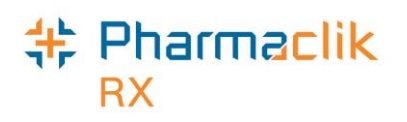

**NOTE:** If you are unable to select the EHR checkbox, then the condition selected is not in the ICD-10-CA code listing. Refer back to Step 4.

8. Select the **OK** button. A warning will be displayed indicating that the condition is not part of the PharmaClik Rx interaction checking.

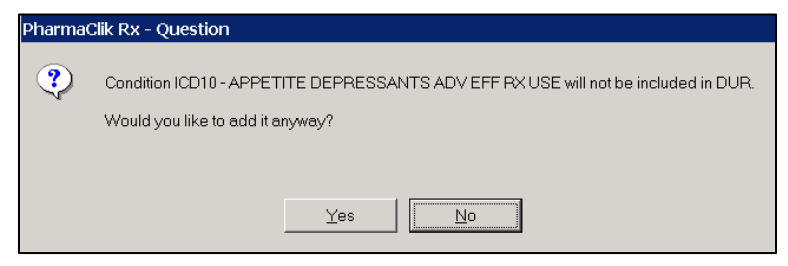

- 9. Select the **Yes** button.
- 10. From the Clinical tab, select the **Add** button to add the medical condition from the FDB code listing. The 'Medical Condition Search' window opens.
- 11. From the *Type* dropdown list, select **Condition FDB**.
- 12. Search for and select the medical condition. This condition will be added to the patient's local profile in PharmaClik Rx only and will be used to complete interaction checking within PharmaClik Rx.
- 13. Select the **OK** button.

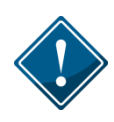

It is highly recommended that all clinical information be transmitted to the DIS. The EHR checkbox will be selected by default when adding a medical condition from the ICD-10-CA code listing. If you do not want the medical condition to be transmitted to the DIS, you must deselect this checkbox. By deselecting the EHR checkbox, you will be adding the medical condition locally only.

#### **Updating a Medical Condition**

- 1. Search for and select the desired patient.
- 2. Select the **Clinical** tab.
- 3. Highlight the medical condition you wish to update.
- 4. Select the **Detail** button.
- 5. Make the necessary changes and select the **OK** button.
- **NOTE:** If the medical condition is from the ICD-10-CA code listing and the EHR checkbox is selected, your changes will be transmitted to the DIS and updated on the patient's EHR Profile. If the medical condition is from the FDB code listing, the changes will be saved locally within PharmaClik Rx only as the DIS only supports ICD-10-CA codes.

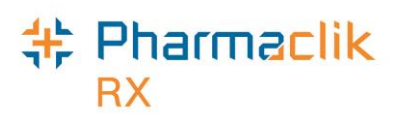

# Patient Profile Tab

A patient's local profile will continue to be displayed by selecting the Profile tab in the Patient Folder. This will display only records that reside locally within PharmaClik Rx.

#### **Viewing a Patient's EHR Profile (Query)**

A patient's EHR contains all medications and devices prescribed and dispensed to a particular patient registered in the provincial CR. In order to view a patient's EHR, a PharmaClik Rx user must have successfully completed a patient search to uniquely identify the patient.

The EHR displays the following sections of information:

- **Clinical Information** The Clinical Information of the patient's EHR can be viewed and edited from the patient's clinical tab. When viewing the patient's EHR from the patient's Profile tab the clinical information is only viewable to the user. The view of this clinical information is outlined in the Clinical tab section.
- **Profile Information**  Contains prescriptions categorized into (i) DIS only, (ii) DIS and PharmaClik Rx, and (iii) PharmaClik Rx only.

To view a patient's EHR from the patient profile tab, do the following:

- 1. Search for and select the desired patient.
- 2. Select the **Profile** tab.
- 3. Select **Rx** > **Profile**.
- 4. Select either **EHR – All** or **EHR – Rx.** The patient's EHR appears.
	- **EHR – All:** Will display both **Clinical** and **Prescription** Information for the last 45 days only.
	- **EHR – Rx:** Will display only **Prescription** Information. The prescription information will include *Dispense*, *Device Transaction*, and *Other Medication*.

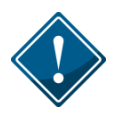

If this is the first time the Patient Folder is being acted upon, then the 'Patient EHR Access Reason' window will appear and require you to enter a reason for accessing the patient's EHR.

- 5. Highlight a row and select the **Detail** button to view more information. The 'EHR Rx Details' window will appear. It is broken up into two separate sections: *Create Rx Info* and *Dispense Info*, as shown below.
- 6. Once you are done viewing the patient's EHR, select the **OK** button.

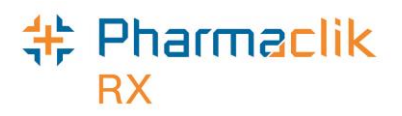

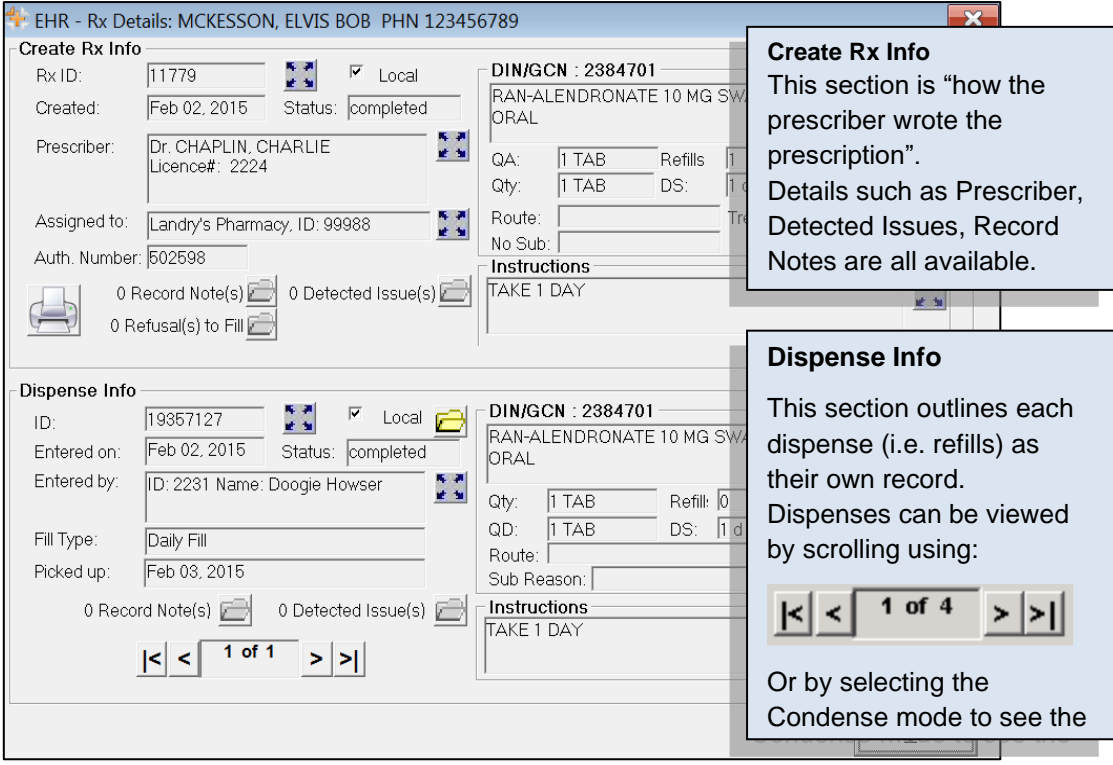

 $\square$  Local Indicate if the record resides locally within PharmaClik Rx

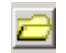

For local records, display the prescription in RX Detail

The Patient History tab will record the following:

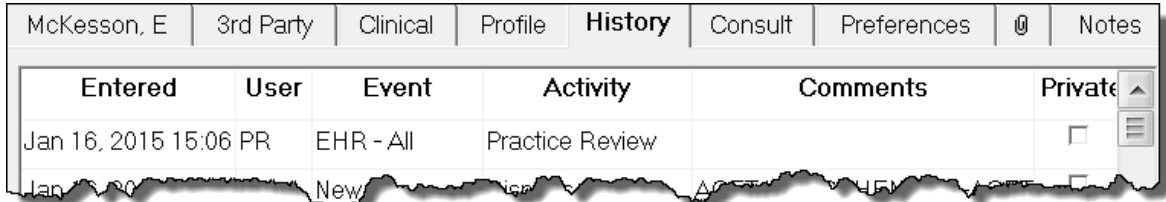

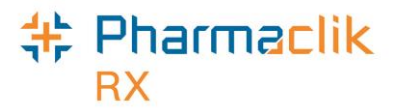

#### **Sample EHR - ALL Profile Window**

The **EHR – All** window, as shown below, is broken down into two sections: *Clinical Information* and *Profile Information*. Clinical Information is a view only. Download is not permitted from this view. Profile Information can be viewed by both Type and Source.

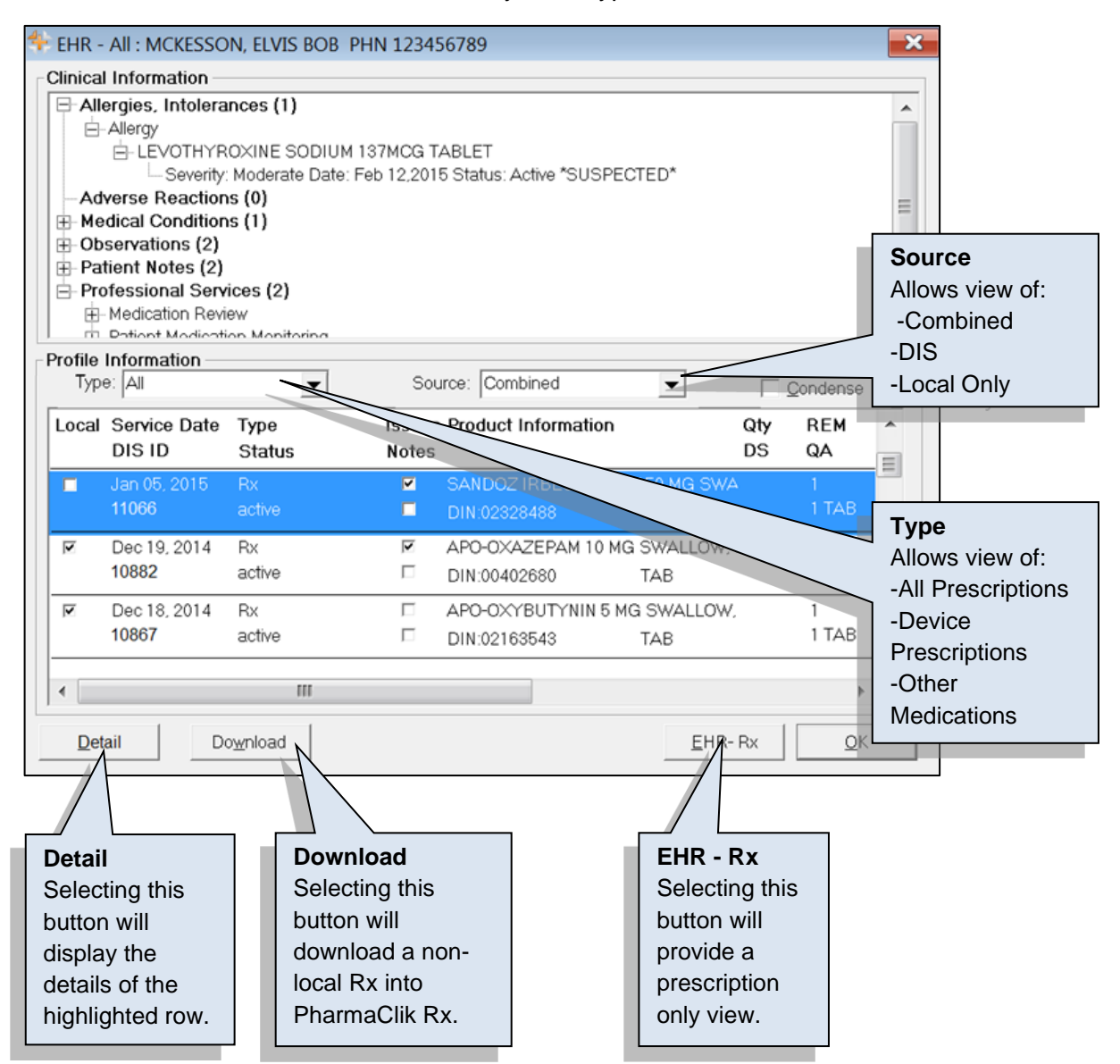

The **EHR – All** window will only display *Clinical* and *Profile* Information from the last **45 days only**. If you wish to see all of the prescriptions on the patient's EHR Profile, you must view the **EHR- Rx** Profile. If you wish to see all other information, you must view the EHR from the corresponding tab in PharmaClik Rx (i.e., to view all allergies for a patient select **EHR Query** from the Clinical tab; to view all professional consultations for a patient select the **EHR Query** button from the Consult tab).

**NOTE**: The **Service Date** field reflects the last Service Date provided for that prescription by a pharmacy. The **Written Date** field (located to the far right of the EHR- All and EHR- Rx window) reflects the date the prescription was written.

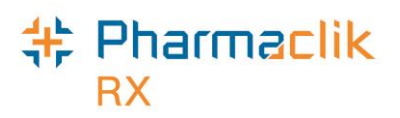

#### **Sample EHR - Rx Profile Window**

The **EHR – Rx** is a view of Profile Information only, as shown below. Prescriptions can be viewed by both Type and Source.

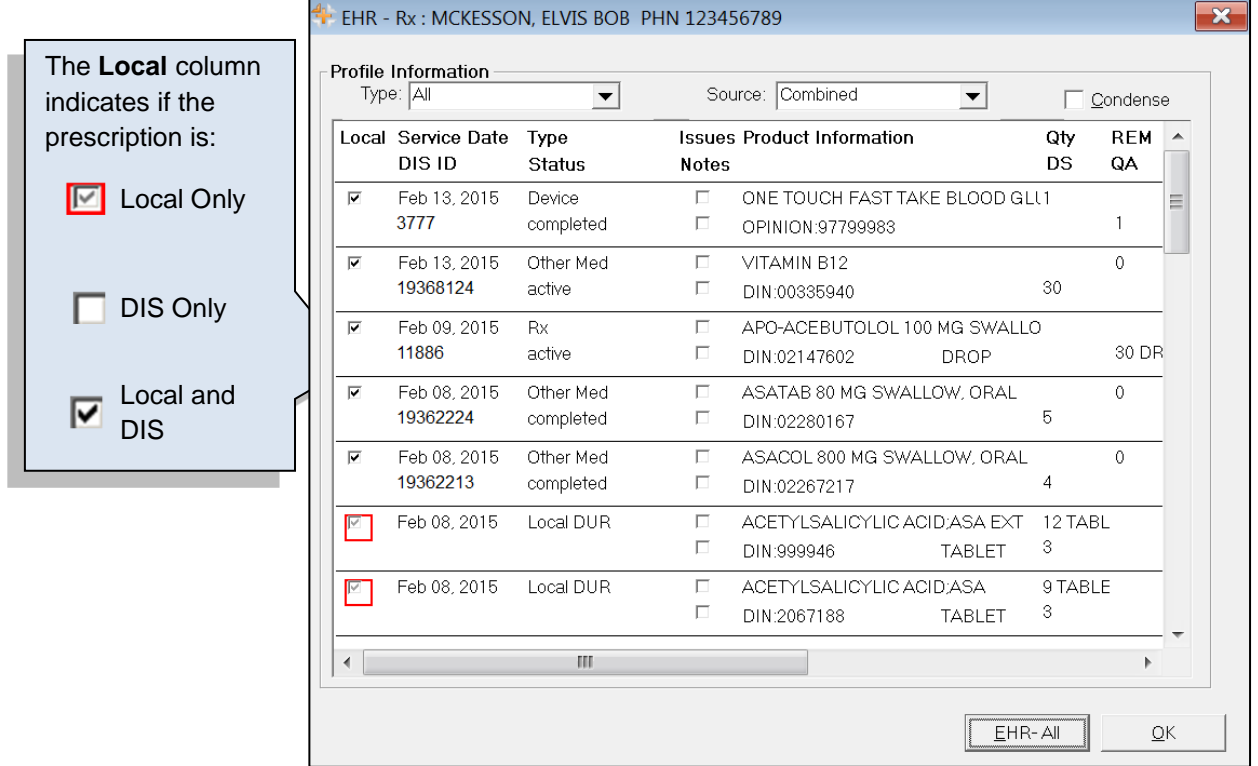

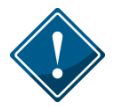

Device prescriptions will not contain the Last Filled date or the quantity that is remaining. It is recommended that the user Detail the Device prescription to view the Details of the Device, such as Created Date, Last Filled Date, Qty and Qty Remaining.

**NOTE**: The **Service Date** field reflects the last Service Date provided for that prescription by a pharmacy. The **Written Date** field (located to the far right of the EHR- All and EHR- Rx window) reflects the date the prescription was written.

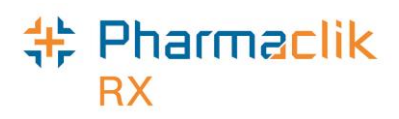

#### **Sample EHR - Rx Details Window**

The **EHR – Rx Details** window, as shown below, is broken down into two sections: *Create Rx Info* and *Dispense Info*. The Create Rx Info will display details in regards to the drug being dispensed and the pharmacy that created the dispense. The Dispense Info will display details in regards to the drug and the pharmacy that actually dispensed the drug to the patient.

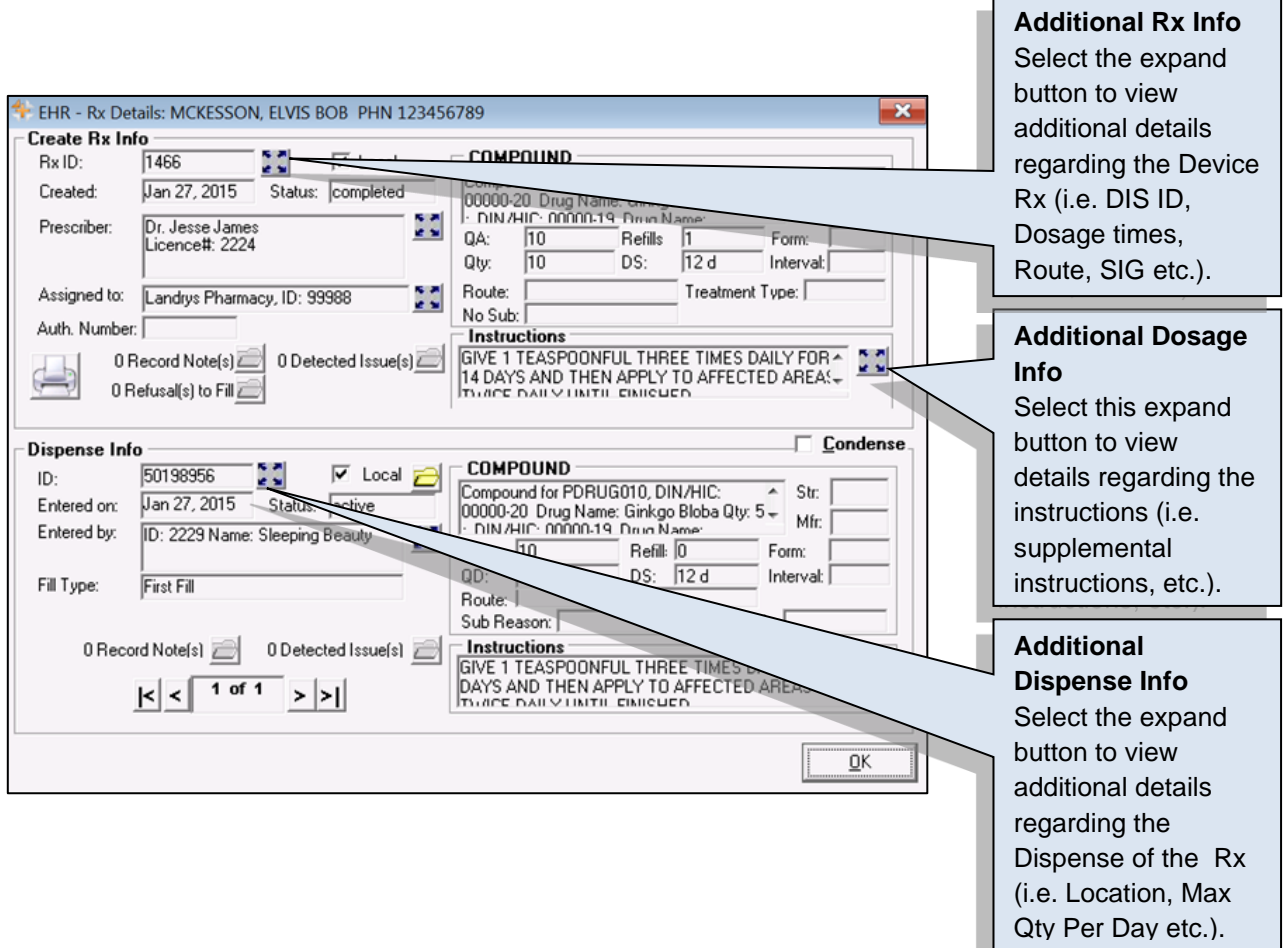

As indicated above, when the expand  $\stackrel{\bullet}{\bullet}$  button is selected 'Additional Rx Information' window will appear and display the similar details as shown:

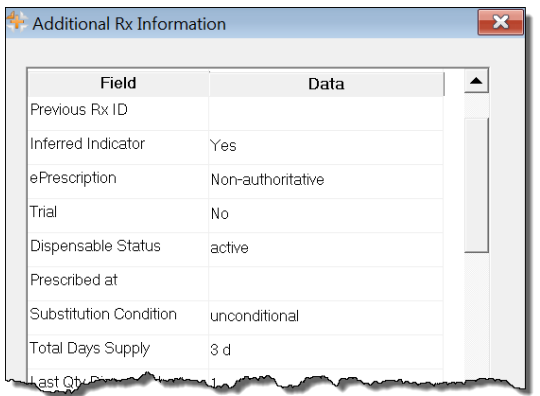

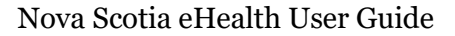

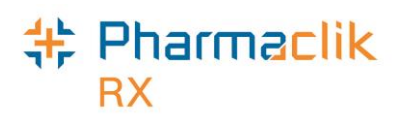

#### **Sample EHR - Other Medication Details Window**

Other Medications are DUR Instructions used to record "Over the Counter" drugs, along with natural products, vitamins, or products dispensed out of province at another health facility. The 'EHR – Other Medication Details' window displays the details as recorded on the patient's EHR.

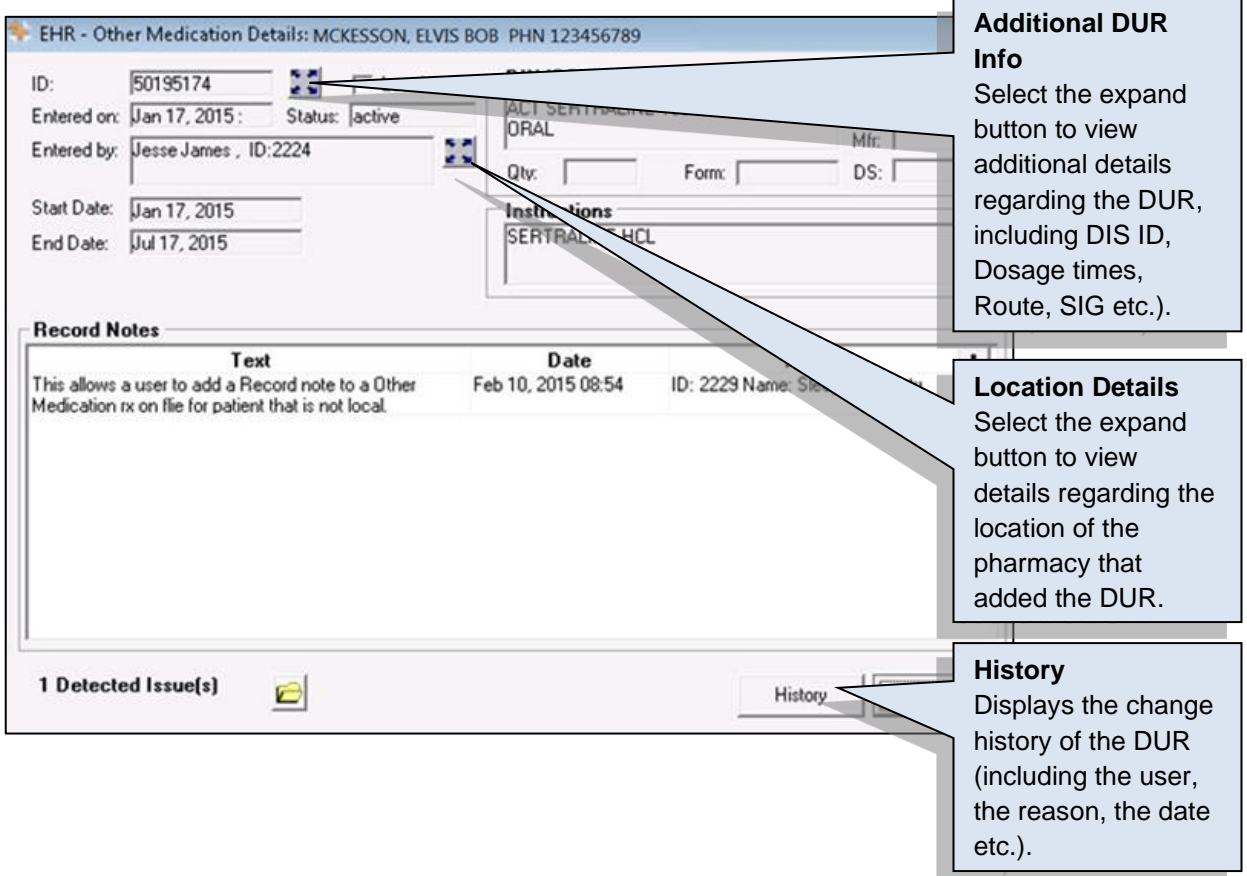

Record Notes will only exist when a Note is added to an Other Medication. Users are able to add Record Notes only to an Other Medication that is not local (was added at another pharmacy). Users can add a record note by selecting the  $\boxplus$  button. The 'Add record Notes' window will appear allowing you to enter your notes for all health providers to view regarding the Other Medication.

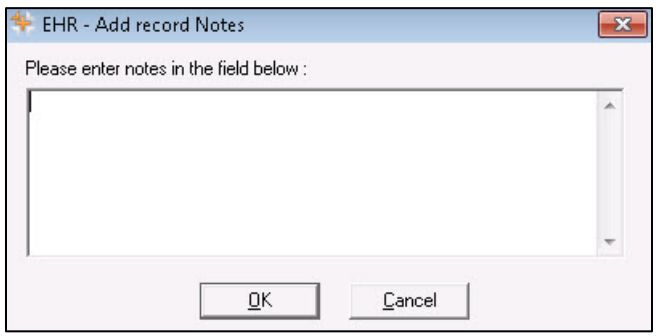

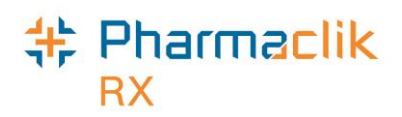

#### **Sample EHR - Device Rx Details Window**

The following outlines the 'EHR- Device Rx Details' window of the Device. As with prescriptions, the Device Details is divided into two sections: *Create Device Rx Info* and *Dispense Device Info*.

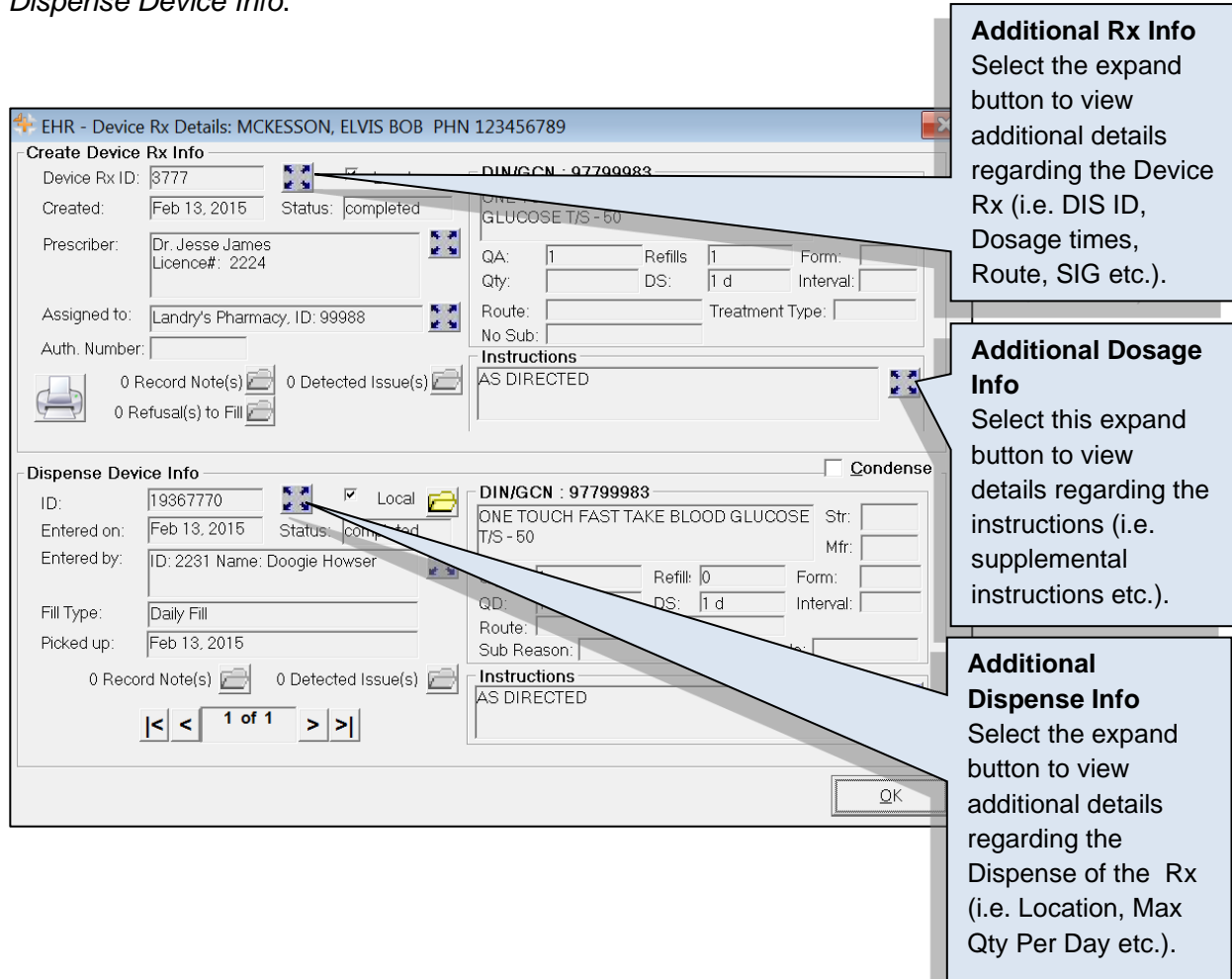

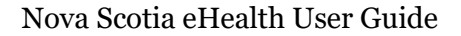

### **非 Pharmaclik** RX

#### **Updating a Patient's Prescription Status on the EHR**

For non-local records, users can use the **Update Status** button to change the status of a nonlocal prescription (i.e. changing from 'Active' to 'Aborted').

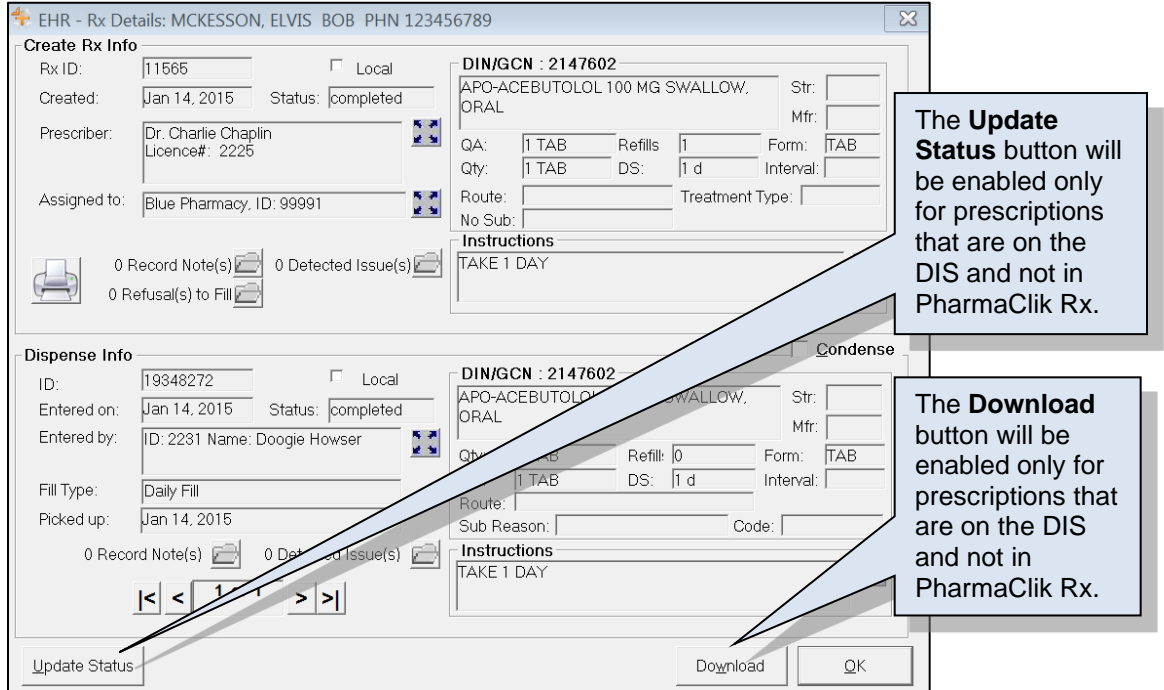

To update the status of a non-local prescription, do the following:

- 1. Search and select the desired patient.
- 2. Select the **Profile** tab
- 3. Select **Rx** > **Profile** > **EHR – All** (or **EHR – Rx)**.
- 4. Highlight the desired non-local DIS record.
- 5. Select the **Detail** button.
- 6. Select **Update Status.** The 'Update Status' window will open.
- 7. From the **Status** dropdown menu, select the status of the prescription. The following options are available:
	- Abort (Discontinue)
	- Suspend
	- Resume
- 8. From the **Reason** dropdown list, select the reason for the status change.
- 9. In the **Notes** field, enter any comments about the status change. This field is not required.
- 10. Select the **OK** button.

When selecting **Suspend**, the release date will record the intended release date for the prescription. This date will be recorded on the patient's EHR only.

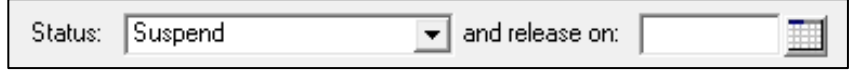

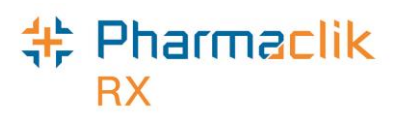

# Patient History Tab

A patient's care history lists all events that have occurred for the patient. Events include modifications to the Patient Folder (such as adding notes), and prescription activities (such as filling, cancelling, or transferring a prescription). Each time a patient's EHR is viewed, an entry will also be created in this tab. For each event, the date, user, type of activity, and comments will be displayed, as shown below.

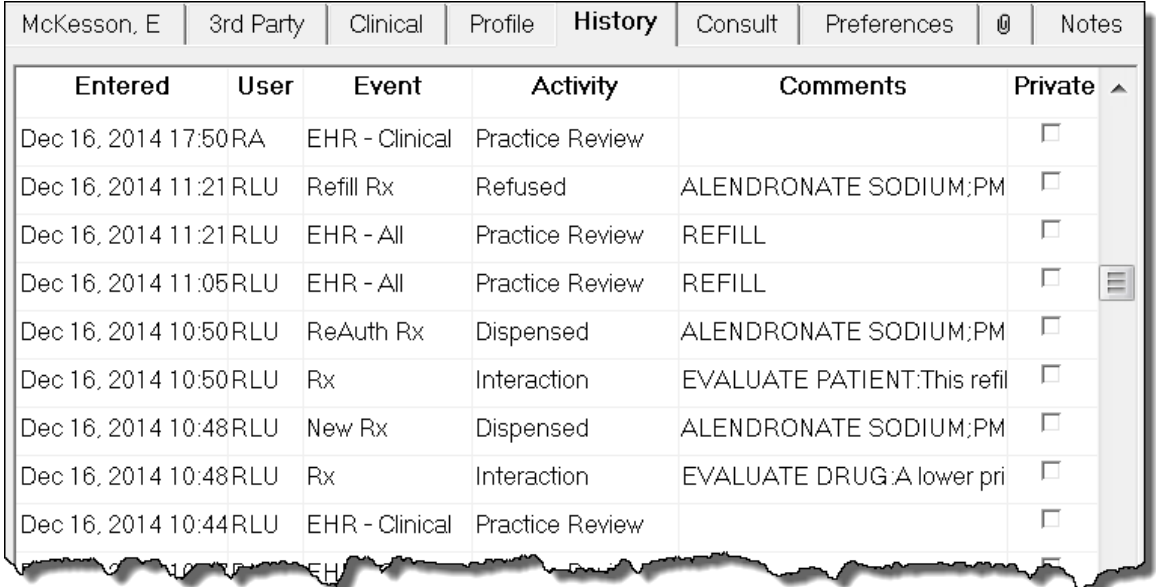

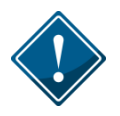

It is imperative that users log into PharmaClik Rx with their correct credentials and do not share their passwords. All activity sent to the DIS is done so with a user attached.

For each event that is recorded in the History tab, such as an interaction or dispense, you can select **Rx** > **Detail** to view more information about what occurred in the event. Furthermore, the user has the ability to **Sort** and **Filter** the entries in the History tab.

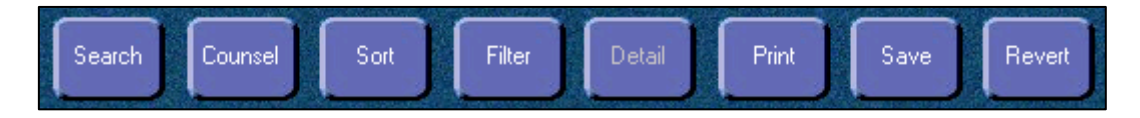

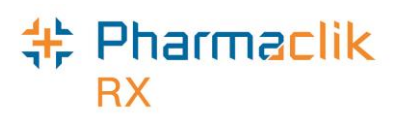

# Patient Consult Tab

The Patient Consult tab is available in all provinces. A number of consultation types can be added in the Consult tab, however only a consultation type of *EHR Professional Service* can be transmitted to the DIS.

#### **Viewing Consultations (Query)**

The **EHR Query** button in the Consult tab allows a user to view all consultations on a patient's EHR before adding any new records to the EHR unnecessarily. The **EHR Query** button will not display any prescriptions, devices, other medications, or clinical information. Only consultation results on the EHR will be returned.

To view all consultations on a patient's EHR, do the following:

- 1. Search for and select the desired patient.
- 2. Select the **Consult** tab.
- 3. Select the **EHR Query** button. The 'Patient EHR Access Reason' window will appear.
- 4. Select a reason for accessing the patient's EHR and select the **OK** button. The 'EHR Consultations' window opens.
- 5. Choose to view in either a 'Condense' mode or 'Uncondensed' mode by selecting the **Condense** checkbox. Condense will be the default view.
- 6. Use expand ( $\pm$ ) and collapse ( $\pm$ ) to reveal or hide additional summary view details.

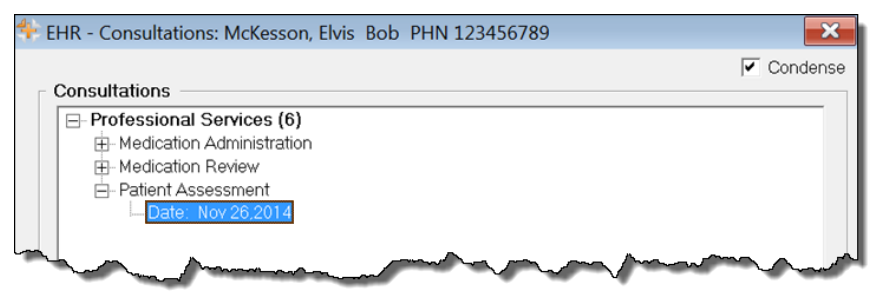

7. When the summary information is selected, select the **Detail** button to view more information. The 'EHR Professional Service Details' window will appear.

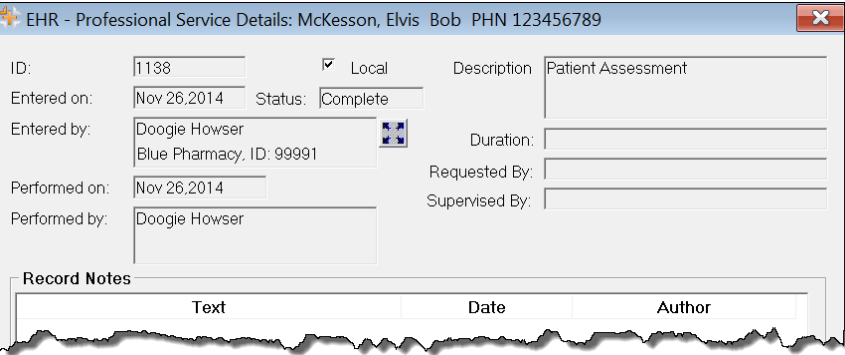

- 8. To view details regarding the location of the pharmacy, select the expand  $\mathbb{F}$  button next to the *Entered By* field.
- 9. Once you are done viewing the EHR, select the **OK** button.

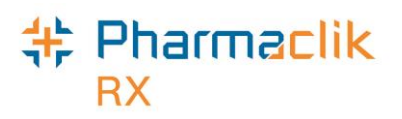

#### **Adding a Consultation/Intervention**

The consultation type of *EHR Professional Service* has been added to the existing consultation type list. Only this type of consultation will be transmitted to the DIS. To add a new consultation to a patient's EHR, do the following:

- 1. Search for and select the desired patient.
- 2. Select the **Consult** tab.
- 3. Select the **Add** button. The 'Consultation/Intervention Form' window will open.

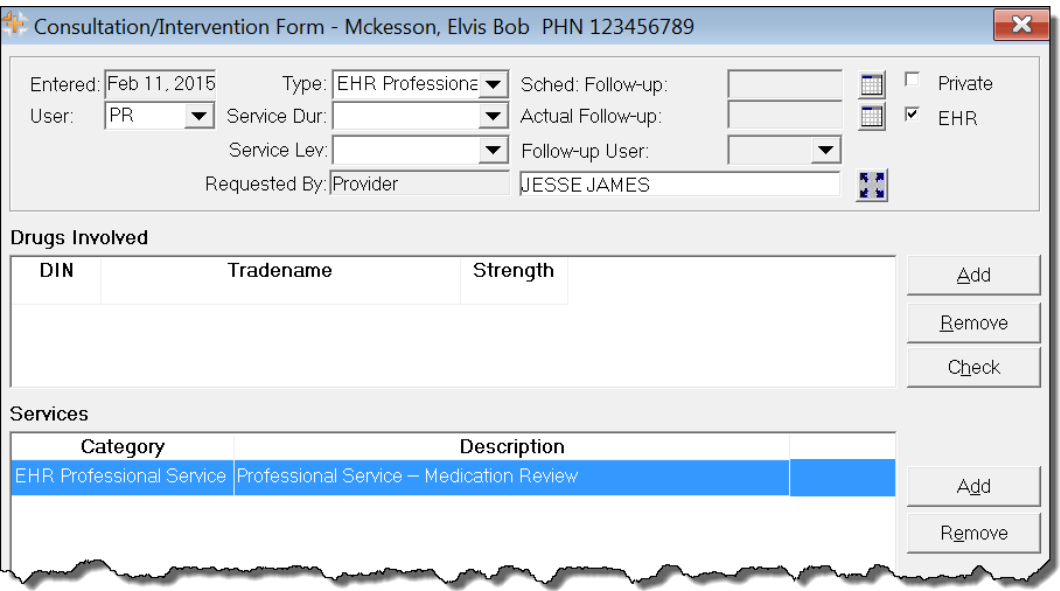

**NOTE:** It is recommended that you view the patient's EHR prior to adding any consultations to prevent duplicate data on the patient's EHR.

- 4. From the **Type** dropdown menu, select the appropriate consultation type.
- 5. The **EHR** checkbox will be selected by default. If you do not want to transmit the consultation/intervention to the DIS, deselect this checkbox.
- 6. If the *EHR Professional Service* was requested by a provider, use the expand  $\ddot{\bullet}$  button to search for and select the provider in the Requested By field.
- 7. Enter any other additional information, such as **Service Duration**, **Service Level**, **Drugs Involved**, and **Services**, and/or **Notes**. Depending on the consultation type selected, some fields may be required.
- 8. Select the **OK** button.

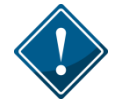

For Immunizations, additional information such as a follow-up can be provided. If a follow-up is entered, then an entry will be added to the Activities tab for the scheduled follow-up date.

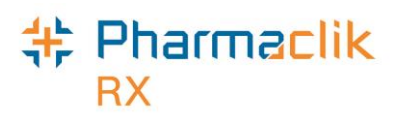

#### **Updating a Consultation/Intervention**

- 1. Search for and select the desired patient.
- 2. Select the **Consult** tab.
- 3. Highlight the **Service** you wish to update.
- 4. Select the **Details** button. The 'Consultation/Intervention Form' window opens.
- 5. Make the necessary modifications and select the **OK** button.

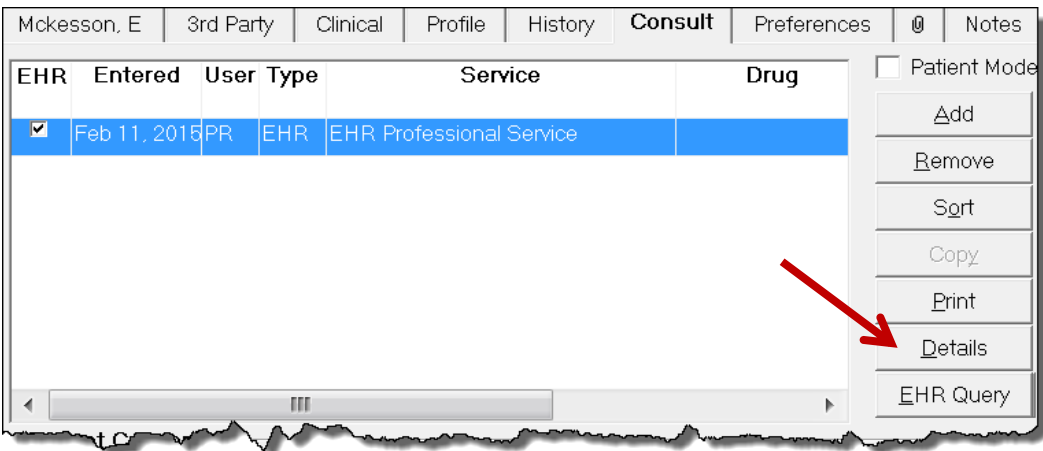

#### **Deleting a Consultation/Intervention**

- 1. Search for and select the desired patient.
- 2. Select the **Consult** tab.
- 3. Highlight the professional service you wish to delete.
- 4. Select the **Remove** button.

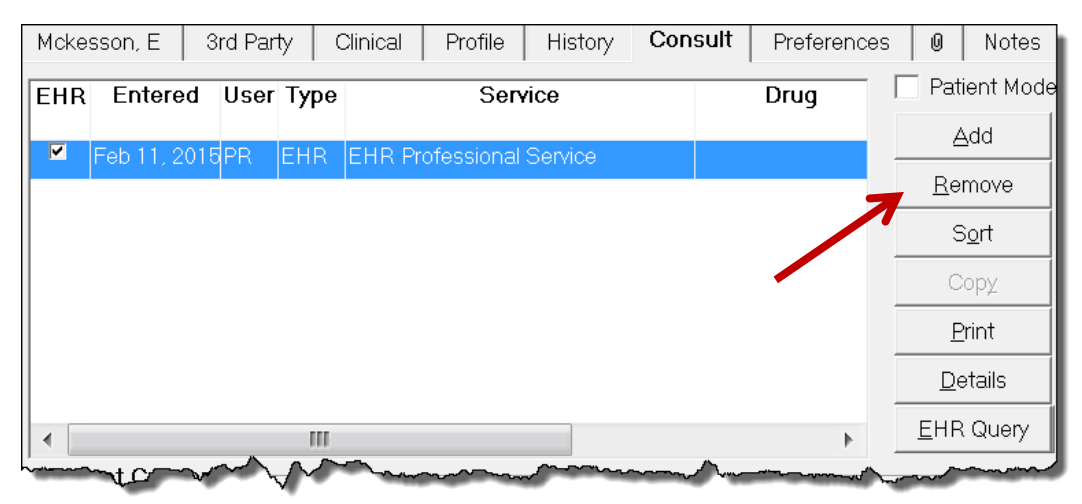
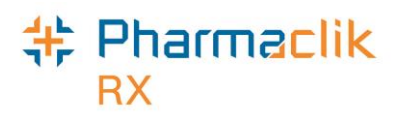

#### **Adding New Immunization to the DIS**

To transmit a new immunization from to a patient's EHR, do the following:

- 1. Select the **Patient** button to search for and select a patient.
- 2. Select the **Consult** tab.
- 3. Select the **Add** button. The *Consultation/Intervention Form window* opens.
- 4. From the **Type** dropdown list, select **Immunization**.
- 5. In the **Immunization Date** field, specify the date of the immunization.
- 6. In the **Quantity** field, specify a quantity.
- 7. Under the *Drugs* section, select the **Add** button to search for and select a drug.
- 8. In the **Lot #** and **Expiry** fields, enter the appropriate information. These fields are mandatory.
- 9. Specify any other additional information as required (e.g. Dosage Sequence, Follow-up Immunization, and Notes).
- 10. Select **OK**.

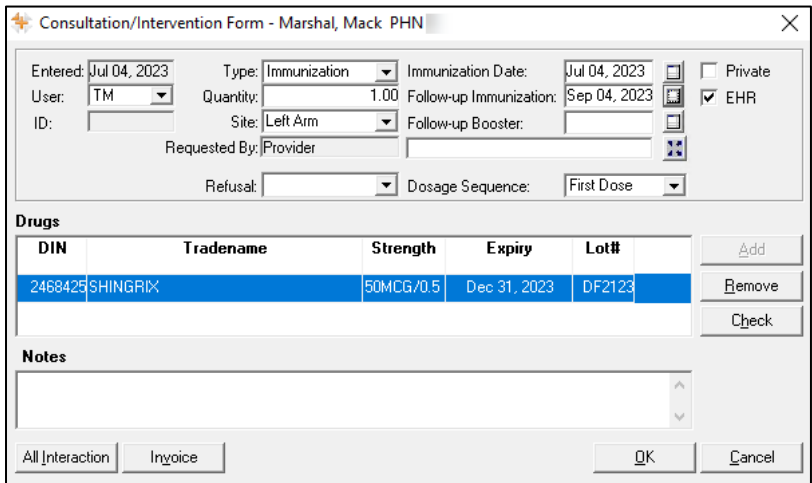

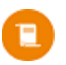

*Note: The Immunization Date entered will appear in the Follow-up Date field on the Patient Consult tab.*

#### **Viewing an Existing Immunization via Query**

To review an existing immunization for a patient:

- 1. Select the **Patient** button to search for and select a patient.
- 2. Select the **Consult** tab.
- 3. Select the **EHR Query** button. The *EHR – Consultations* window opens.
- 4. Expand the Immunizations section using the **Expand**  $\mathbb{E}$  icon.

**Result:** Existing immunizations will display.

*Note: You can view details of the immunization (such as notes) from the EHR – Immunizations Details window by selecting the immunization and selecting the Detail button.*

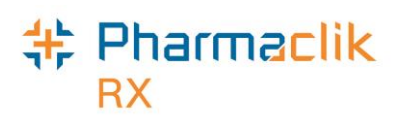

## Patient Notes Tab

Any notes added in the Patient's Notes tab can be transmitted to a patient's EHR.

#### **Viewing Patient Notes (Query)**

The **EHR Query** button in the Notes tab allows a user to view all notes on a patient's EHR before adding any new records to the EHR unnecessarily. Although it is not necessary to view the notes on a patient's EHR prior to adding a new note, it is highly recommended to prevent duplicate data from being added to the patient's profile.

To view the notes on a patient's EHR, do the following:

- 1. Search for and select the desired patient.
- 2. Select the **Notes** tab.
- 3. Select the **EHR Query** button. the 'Patient EHR Access Reason' window will appear
- 4. Select a reason for accessing the patient's EHR and select the **OK** button. The 'EHR Patient Notes' window opens.

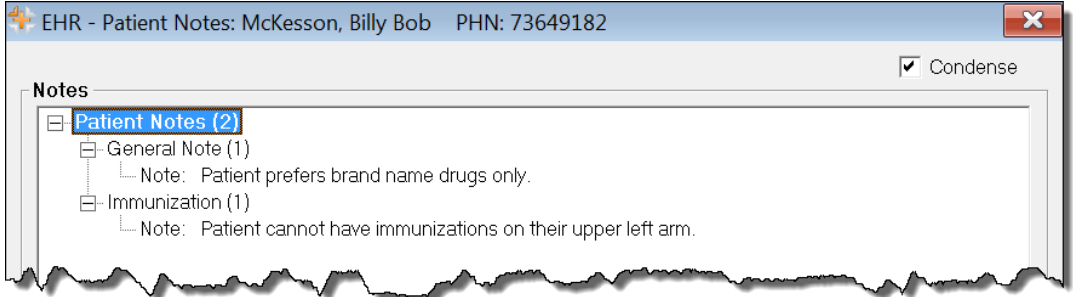

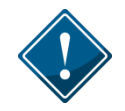

The **EHR Query** initiated from the Patient Notes tab will only return patient notes. There will be no prescriptions, devices, other medication, clinical information, or consultations.

- 5. Choose to view in either a 'Condense' mode or 'Uncondensed' mode by selecting the **Condense** checkbox. Condense will be the default view.
- 6. Use expand ( $\boxplus$ ) and collapse ( $\boxminus$ ) to reveal or hide additional summary view details.
- 7. When the summary information is selected, select the **Detail** button to view more information.
- 8. Select the **OK** button to close the 'EHR Patient Notes' window.

#### **非 Pharmaclik** RX

#### **Adding Patient Notes**

A patient note can be added to a Patient's profile if the dispenser identifies relevant information through an encounter with the patient. Notes should be medically related. This includes information such as:

- Compliance issues
- Difficulty swallowing medication
- Smoking status

Patient notes are added locally. If you would like a note to be transmitted to the patient's EHR, you must select the EHR checkbox, as shown in the image below. A validation prompt will display to confirm whether you would like to add the note to the EHR.

**NOTE:** It is recommended that only clinically relevant patient notes are transmitted to the DIS. Patient notes such as '*Deliveries to Side Door'* or '*Do not cash cheques'* should not be transmitted to the DIS.

To add a patient note, do the following:

- 1. Search for and select the desired patient.
- 2. Select the **Notes** tab.
- 3. Select the **Add** button located at the bottom. A new patient note row will appear.
- 4. From the dropdown menu, select the type of note you are entering.

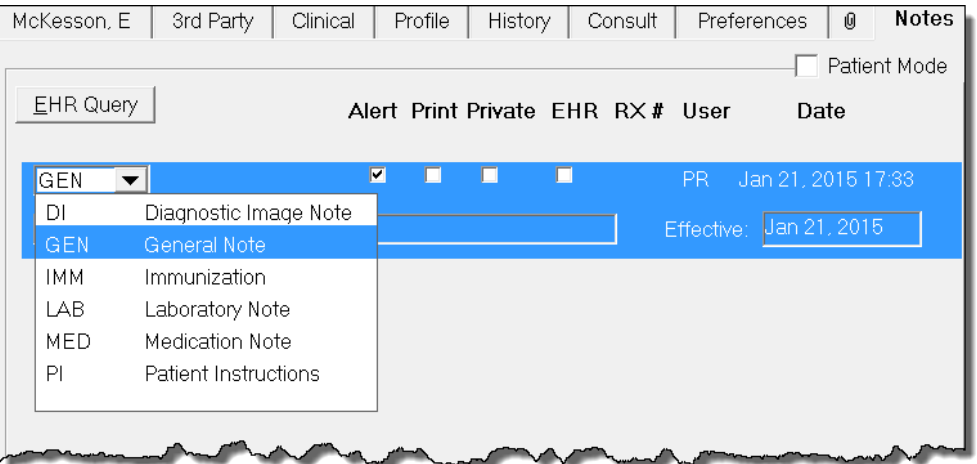

- 5. Enter your note text.
- 6. If the note should be added to the patient's EHR, select the **EHR** checkbox.
- 7. Select the **Save** button.
- **NOTE:** If you selected the **EHR** checkbox, a validation prompt will display to confirm that you would like to save the note to the patient's EHR.

### **# Pharmaclik** RХ

#### **Deleting Patient Notes**

If a note was added to a patient's EHR, then you are only able to delete the note from the EHR if it has not already been viewed by any other user connecting to the DIS. You can, however, still delete the note locally from PharmaClik Rx. To delete a patient note, do the following:

- 1. From the Patient Folder, select the **Notes** tab.
- 2. Highlight the note you wish to delete.
- 3. Select the **Delete** button. If the note was transmitted to the DIS and viewed by another user, the following Detected Issues error will appear:

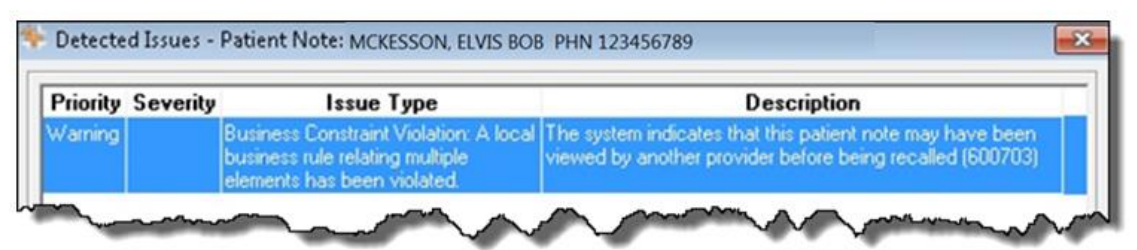

4. Select the **OK** button. Another validation prompt will appear:

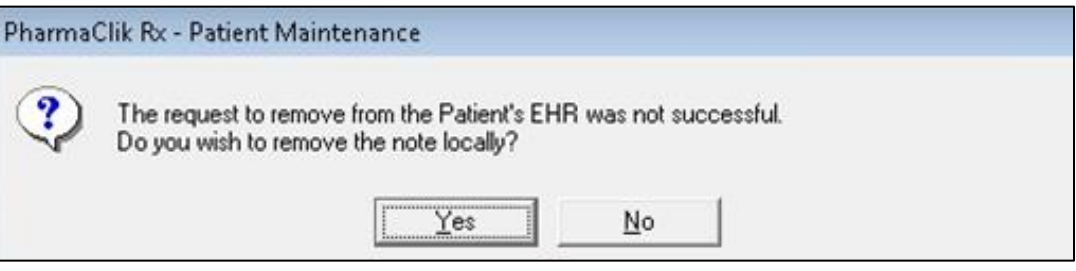

5. Select the **Yes** button if you wish to delete the note from PharmaClik Rx.

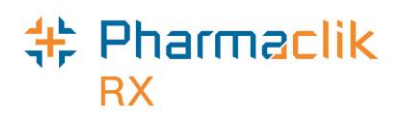

# Doctor Folder

The Doctor Folder permits the addition of a new health professional or an update of an existing health professional. The Folder is called Doctor, but Nurse practitioners, Pharmacists, Optometrists, and all other health professionals are also entered. There have been enhancements to the Doctor Folder with the renaming of a field and the addition of a new field to accommodate various categories of health care professionals for eHealth.

# Provider Registry Search

When adding new doctors to your Doctor File, you can search a provincial database of doctors, also known as the Provider Registry (PR). The PR provides a single 'source of truth' for identification, demographic and credential information of health service providers supporting the EHR in Nova Scotia by:

- Providing reliable and accurate provider demographic and credential information for health service systems; and,
- Linking local provider identifiers from the trusted sources of provider information within the Provider Registry to allow a single, ubiquitous identifier for that individual for all health service events.

When searching the PR, wildcard searches are not permitted (exact search only). The PR also does not maintain out of province providers, however it will include all providers that are authorized by the Nova Scotia Prescription Monitoring Program (including out of province providers that have registered with the PMP). Currently, the health service providers included in the PR are:

- Pharmacists
- Physicians
- Registered Nurses
- Nurse Practitioners
- Dentists
- Dental Hygienists (Will be in the future)
- Midwives
- Optometrists

The Provider Registry Search window can be invoked from the following 2 locations:

- 1. **MD Match button** (from the Doctor Search window)
	- From the Doctor Search window, select the **MD Match** button.
- 2. **Doctor Compare button** (from an existing Doctor Folder)
	- In the main tab of a Doctor Folder, select the **Compare** button located at the bottom.

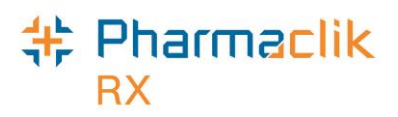

#### **MD Match Button**

To use MD Match to find a doctor, do the following:

- 1. Select the **Doctor** button. The 'Doctor Search' window appears.
- 2. Enter in the doctor search criteria.
- 3. Select the **Search** button.
- 4. If the doctor is not found, select the **MD Match** button at the bottom.

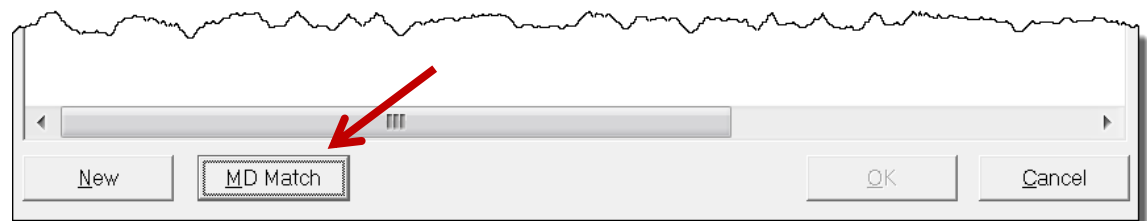

5. The 'Provider Registry Search' window opens with the search criterion displayed. Select the **Search** button.

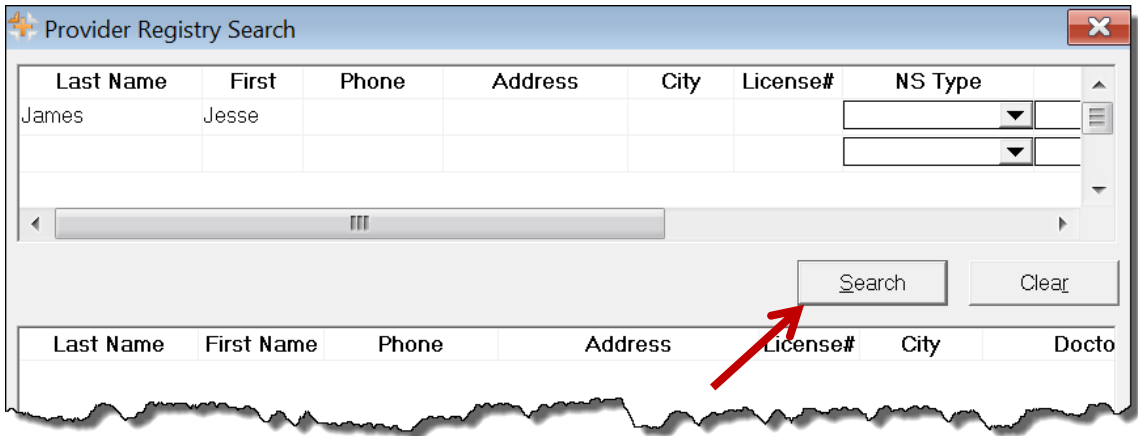

- 6. Highlight the correct doctor from the returned search results.
- 7. Select the **OK** button. The Doctor Folder opens.
- 8. If required, update the doctor's information locally within PharmaClik Rx including **Role Type**, **Role Status**, and **Address** fields.
- 9. Select the **Save** button.

#### **非 Pharmaclik RX**

#### **Doctor Compare Button**

If the Doctor is saved locally within PharmaClik Rx, you can use the Compare function to view the provider information on the EHR and compare it with the information you have saved locally.

To search the Provider Registry using the compare button, do the following:

- 1. Search for and select the desired doctor.
- 2. In the main tab of the Doctor Folder, select the **Compare** button. A Provider Registry search if performed.
- 3. If no search results are returned, revise your search criteria and select the **OK** button. Once a match is found, the 'PharmaClik Rx Doctor Registry' window appears.

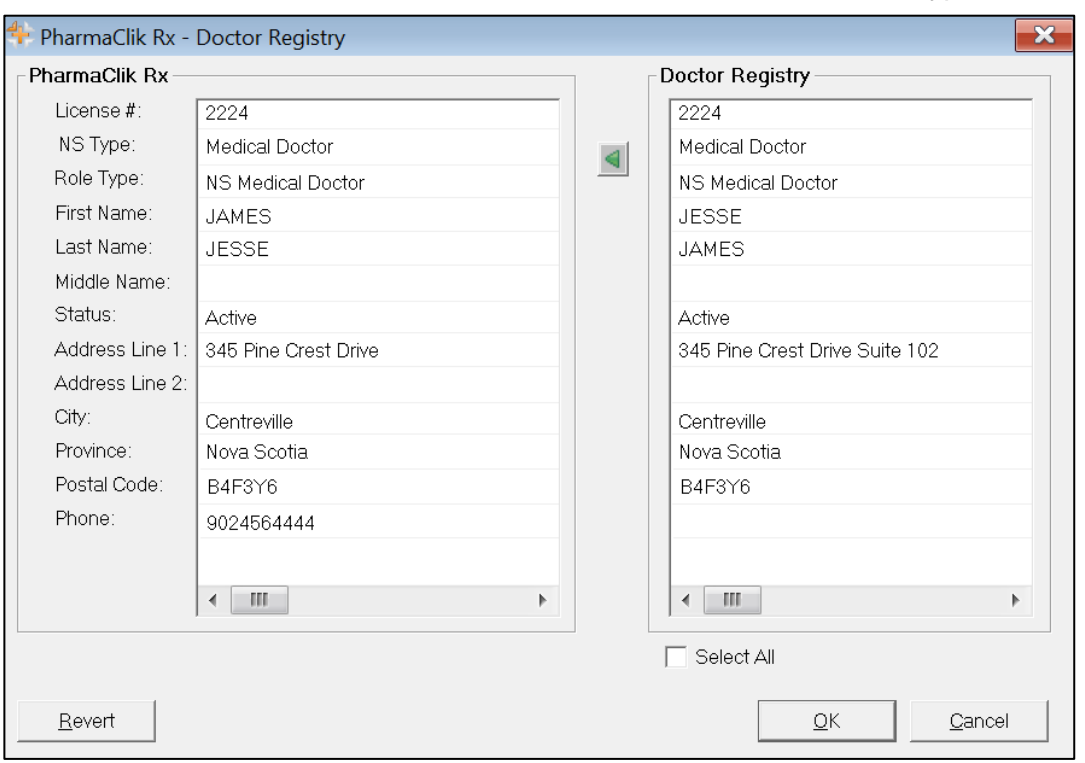

**NOTE:** Your search criteria must include the Provider ID and the NS Type.

- 4. Highlight all fields you wish to copy from the EHR and select the directional arrow  $\blacksquare$ . The information will be copied over.
- 5. Once done, select the **OK** button.

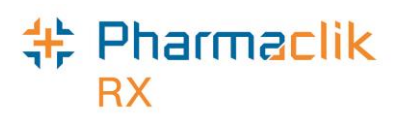

# Using Default Providers

In instances where you have exhausted all search options for a provider, including using MD Match, and cannot find the provider, you can use a default provider to transmit claims to the DIS. A default provider, however, cannot be used to fill controlled substances. Use of default providers will be monitored by the NS government. Ensure that a default provider is only used when the provider cannot be found in the Provider Registry.

**NOTE:** MD Match will only locate doctors registered with the Nova Scotia Medical Board. Most out of provinces doctors will not be found, unless they are registered with the Prescription Monitoring Program.

To use a default provider, you must do the following:

- 1. Exhaust all search options prior to using a default provider to ensure the provider does not exist in the Provider Registry.
- 2. Create a new Doctor Folder for the provider.
- 3. Update all necessary information in the Doctor Folder with the provider's correct information.
- 4. In the main tab, ensure to set the appropriate:
	- Prescriber Type
	- Role Type
	- NS Type
- **NOTE:** If you have a License # that will be accepted by the Third Party payors, then ensure to record this # in the *License #* field and set the *NS Type* to one of the below options. When the NS Type is set it will automatically send the Default # to the NS DIS and the License # to your Third Party payors for adjudication.

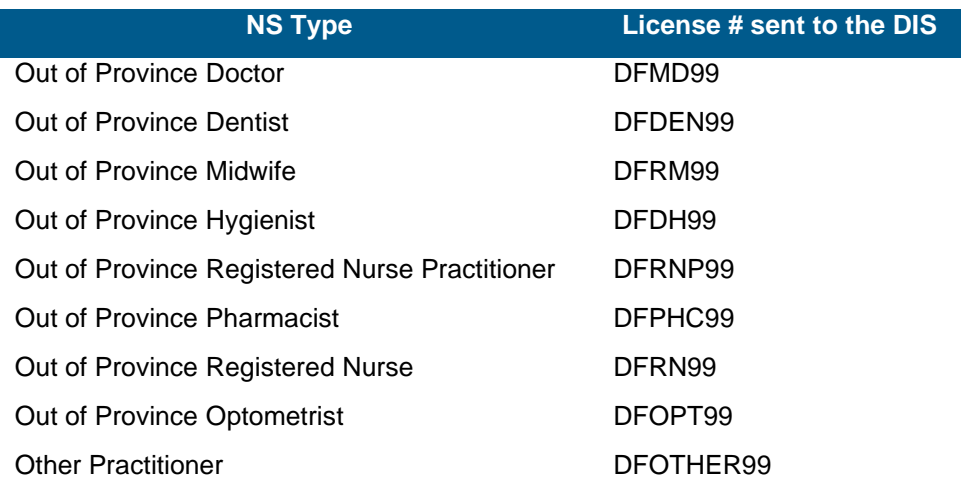

5. Select the **Save** button. You are now able to fill a prescription, as per normal process, using this provider. The Doctor Folder will appear similar to the following:

#### Nova Scotia eHealth User Guide

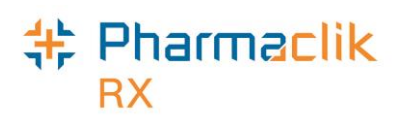

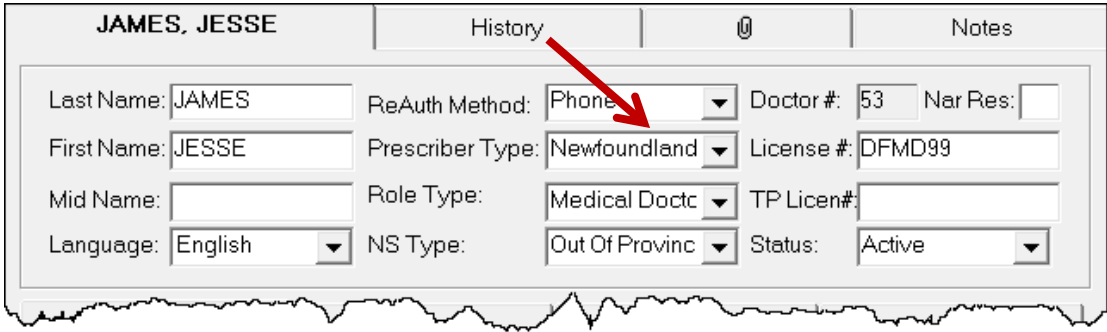

### **非 Pharmaclik RX**

# Role Type and NS Type Fields

The **Role Type** is a mandatory field for DIS transactions. It further defines the Prescriber Type (i.e. Prescriber Type of College of Physicians and Surgeons Nova Scotia) The **NS Type** is a mandatory field that is used to support an alternate format and/or value of the prescriber license number within DIS messages. Upon DIS activation these fields will be automatically populated based on the Prescriber Type. Both of these dropdown fields will be sorted alphabetically.

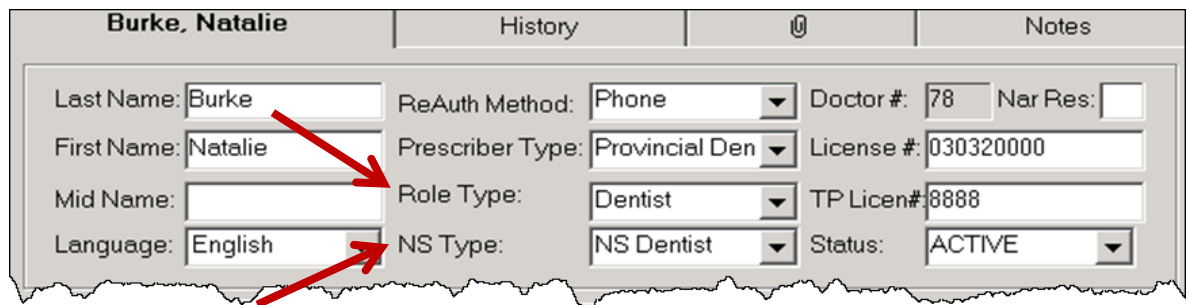

### TP Licen# Field

The **TP Licen#** field is a new field that allows you to enter a different license # for the prescriber in instances where the license # accepted by the Nova Scotia DIS is different than the license# accepted by third parties.

For example, when submitting claims to MSI Pharmacare for a New Graduate or Dentist prescriber, MSI Pharmacare accepts a different license# than the Nova Scotia DIS. If you do not enter this license# in the *TP Licen#* field, your claim will be rejected by the third party.

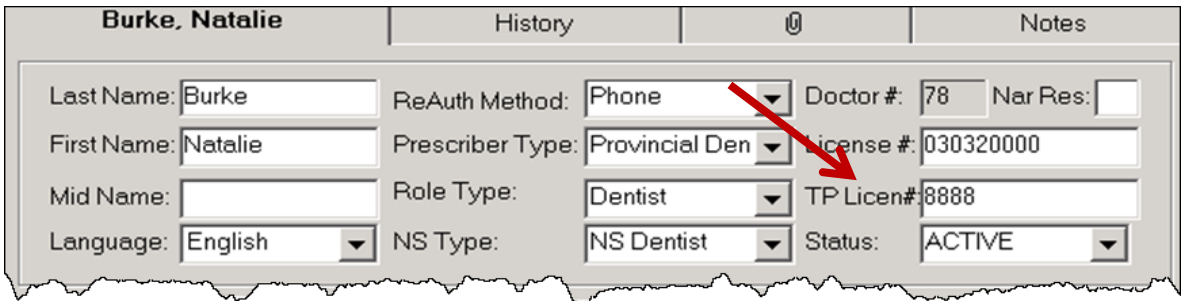

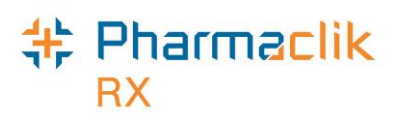

### Status Field

The **Status** field is a new dropdown list that has been added to the Doctor Folder. This field will indicate the prescriber's current status on the DIS. The dropdown list will consist of the following options:

- Active
- Suspended
- Terminated

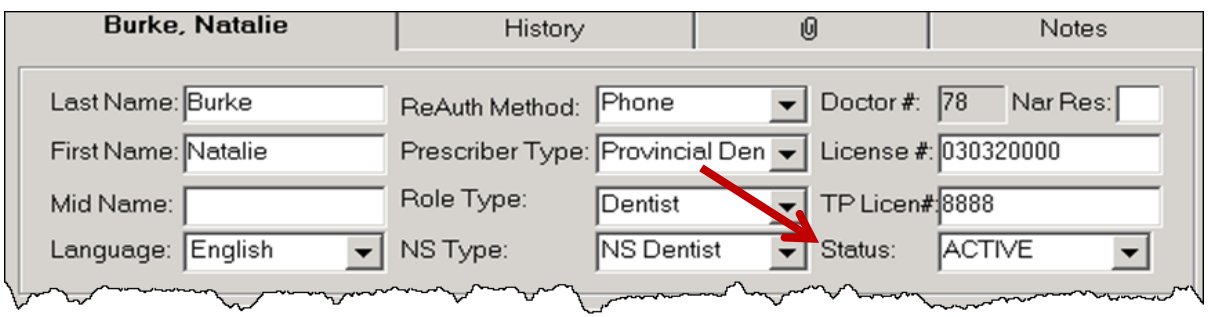

Users are only able to transmit claims to the DIS with a prescriber that has a status of 'Active'. If the prescriber status is not 'Active', PharmaClik Rx will return a Detected Issue notifying the user.

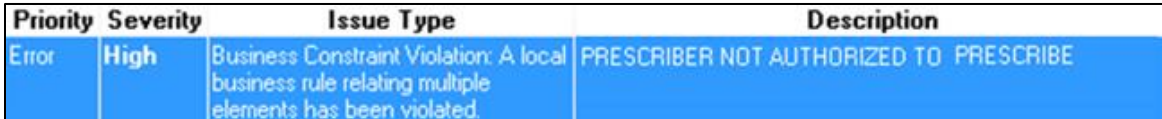

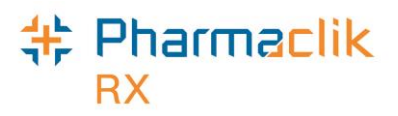

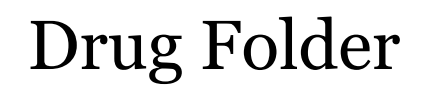

#### <span id="page-83-0"></span>DIS Type

The DIS Type selection determines if the drug will be submitted using the prescription message, the device message, or not submitted at all. The **DIS Type** is a dropdown list located in the main tab of the Drug and Mixture Folders and consists of the following options:

- Rx Prescription messages will be used.
- **Device** Device message will be used.
- **Non-DIS** Prescriptions for this type will not be transmitted to the DIS.

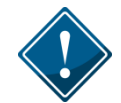

When the **DIS Type** is 'Device' the DIS DIN/PIN and Type fields must be populated. For more information, refer to the **DIS DIN/PIN and Type** section.

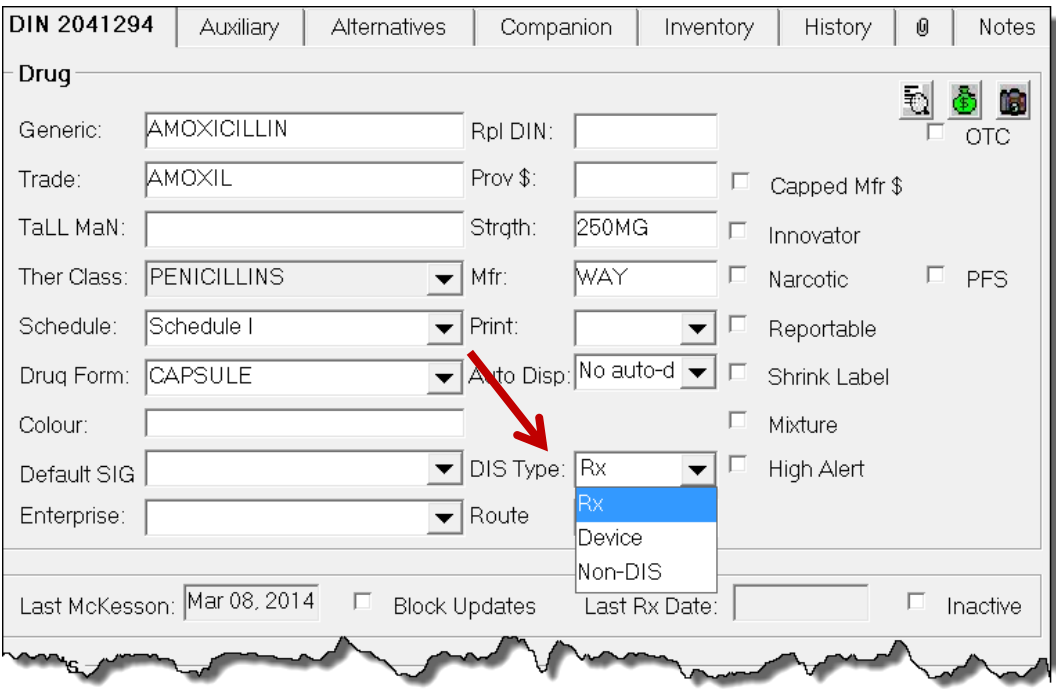

The **DIS Type** of 'Non–DIS' should only be used when you need to add a treatment that should not be transmitted to the DIS (i.e. for a long term care patient adding a treatment of *beer with dinner* or *restrained at night*.) This treatment will not get transmitted to the DIS, but will appear on your Medication Administration Report (MAR).

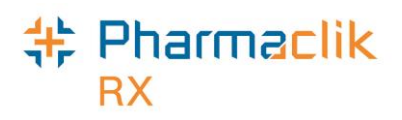

To modify the DIS Type from the Drug Folder, do the following:

- 1. Search for and select the desired mixture, or create a new mixture.
- 2. In the main tab of the Mixture Folder, locate the **DIS Type** dropdown menu and select a value that is appropriate for the mixture (i.e. Rx). For more information, refer to **DIS Type** section.

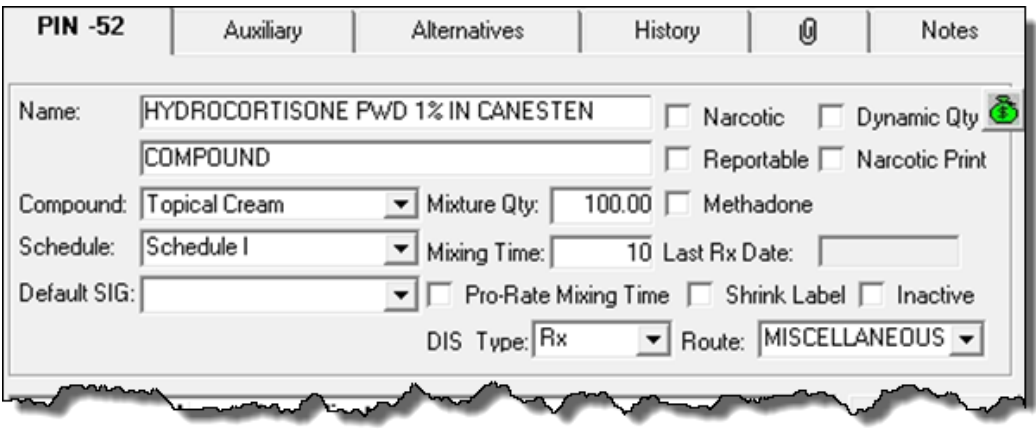

- 3. Ensure that the **DIS DIN/PIN** value and **Type** are populated correctly. For more information, refer to the **[DIS DIN/PIN and Type Fields](#page-86-0)** section.
- 4. Select the **Save** button.

Once a prescription has been filled, the DIS Type cannot be changed. If the DIS Type dropdown changes between refills, users will get a validation prompt stating: *This prescription was previously recorded as a Prescription Rx/Device/Non-DIS Type. Type cannot be modified. Prescription status must be updated.* PharmaClik Rx will then determine the appropriate function based on the following table:

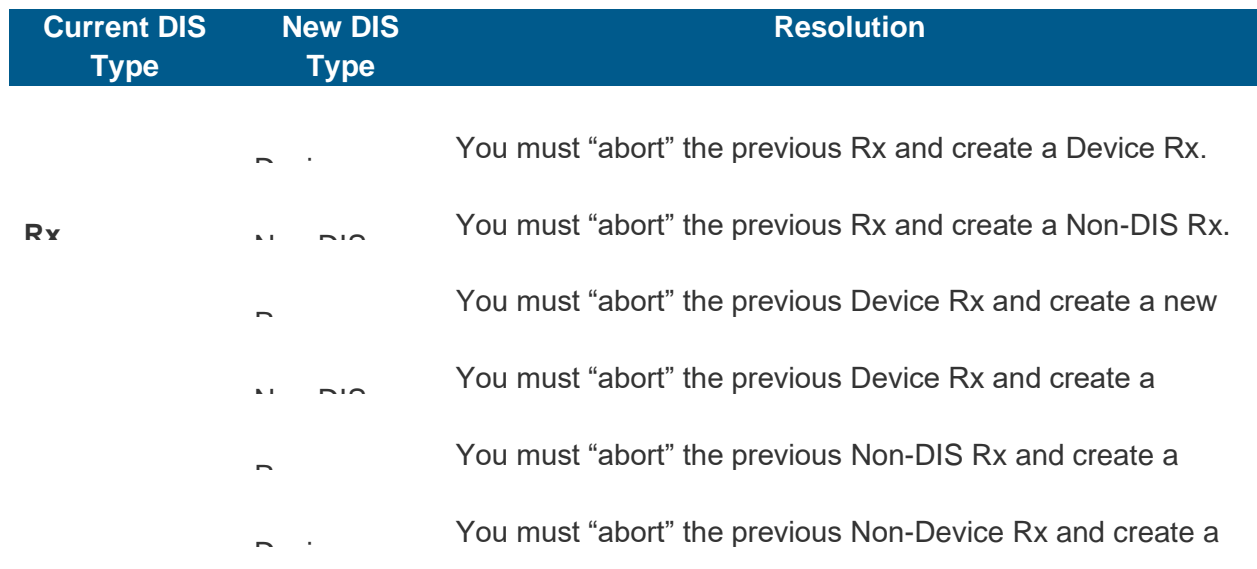

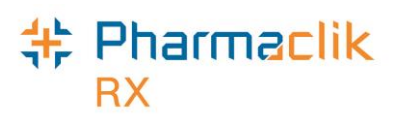

#### Route

The Route is located in the main tab of the Mixture Folder and will be editable for mixtures only. A prescription's Route of Administration (Route) will be transmitted within the DIS prescription message. This field is mandatory for all mixtures. If left blank, the user will be prompted to make a selection from the dropdown menu.

To modify a Route value from the Mixture Folder, do the following:

- 1. Search for and select the desired mixture, or create a new mixture.
- 2. In the main tab of the Mixture Folder, locate the **Route** dropdown menu and select a value that is appropriate for the mixture (i.e. Topical).

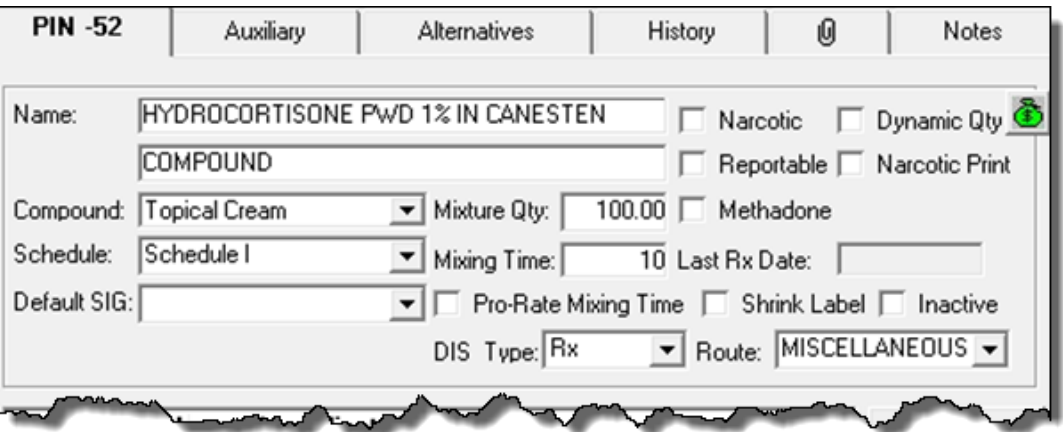

- 3. Ensure that the **DIS Type** field is populated correctly. For more information, refer to the [DIS Type](#page-83-0) section.
- 4. Ensure the **DIS DIN/PIN** value and **Type** are populated correctly. For more information, refer to the **[DIS DIN/PIN and Type](#page-86-0)** section.
- 5. Select the **Save** button.

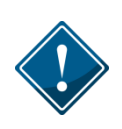

When mixtures are created they should be clearly identified by the Generic/Trade Name description as this is the value that will be viewed by other health professionals when they are looking at patient's EHR. It is also imperative that all ingredients within a mixture have proper DINs and/or PINs.

### **非 Pharmaclik RX**

# <span id="page-86-0"></span>DIS DIN/PIN and Type Field

The **DIS DIN/PIN** and **Type** fields are located in the Alternatives tab of a Drug Folder and provide a means to submit an alternative DIN/PIN to the DIS. For drugs with a **DIS Type** of 'Device', these two fields must be populated and the **Type** must be set to OPINIONS.

The **Type** field dropdown will consist of the following:

- **DIN** Used when the DIS Type is *Rx* and the product has a valid DIN.
- **PIN** Not used in Nova Scotia.
- **Natural Product** Used when the DIS Type is *Rx* and the product has a NPN.
- **OPINIONS** Used only when the DIS Type is *Device*.

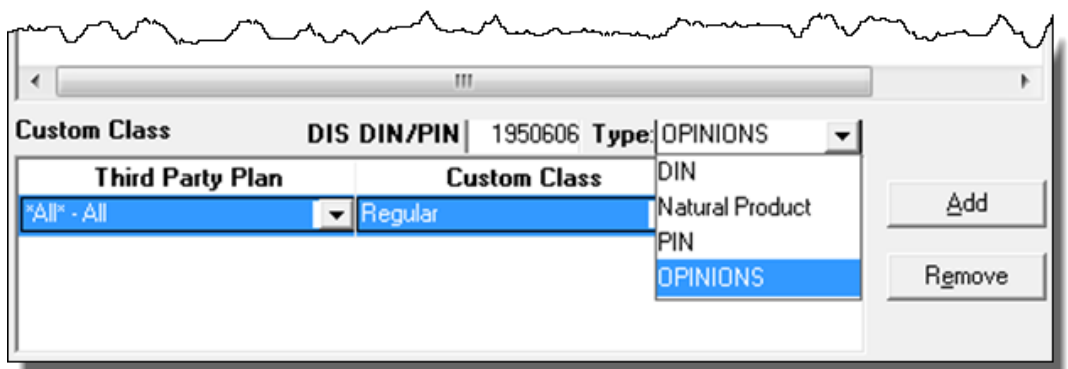

To add or update the **DIS DIN/PIN** and **Type** fields, do the following:

- 1. Search and select the desired drug.
- 2. Select the **Alternatives** tab.
- 3. In the **DIS DIN/PIN** field, enter the DIN/PIN for the product.
- 4. Select the corresponding type from the **DIS Type** dropdown list (i.e. DIN, Natural Product, PIN, OPINIONS).
- 5. Select the **Save** button.

The History tab will record when the **DIS TYPE**, **DIS DIN/PIN** or **Type** have changed. The date entered, user and event will also be recorded for reference.

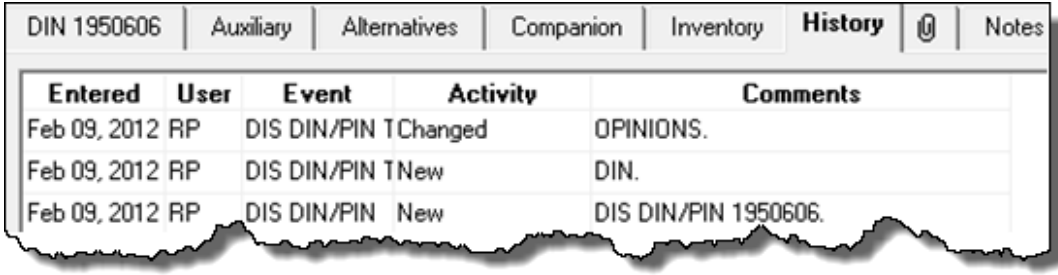

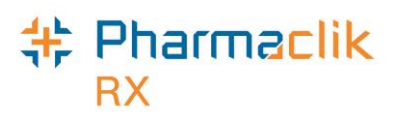

## Setting Up a Drug as a Device

The **DIS Type** selection determines if the drug will be submitted using the prescription message, the device message, or not submitted at all. In the province of Nova Scotia all Devices **must** be recorded with a Type of OPINIONS. For more information, see the **DIS DIN/PIN and Type** section.

To set up a new drug as a device, do the following:

- 1. Select the **Drug** button.
- 2. Search for the device you wish to dispense. The search results will indicate *No Records Found*.
- 3. Select the **New** button. A new Drug Folder will open.
- 4. Enter in as many details as possible regarding the device you wish to dispense.
- 5. From the **DIS Type** dropdown list, select Device.

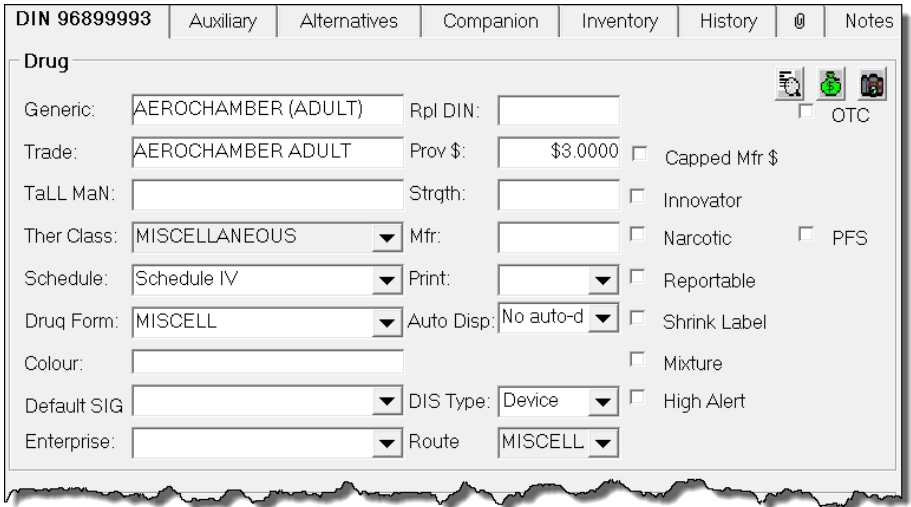

6. Select the **Alternatives** tab.

 $A_{1}$ 

7. In the **DIS DIN/PIN** field, enter the DIN/PIN of the device.

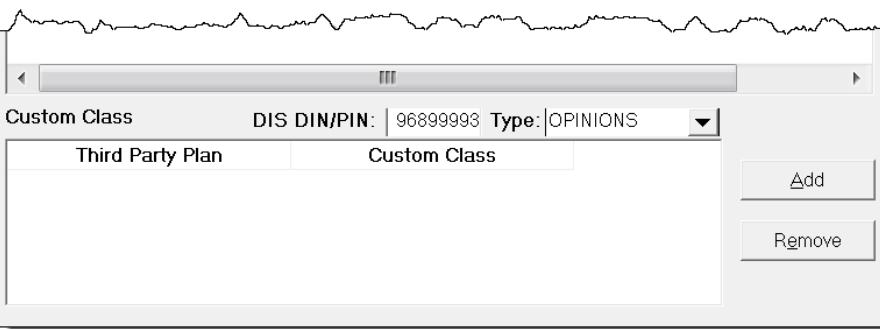

- 8. From the **Type** dropdown list select OPINIONS.
- 9. Enter in any other details regarding the device.
- 10. Select the **Save** button.

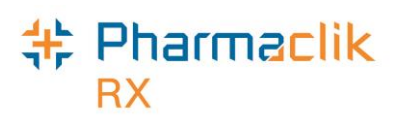

## Setting Up a Drug with a Natural Product Number

Natural health products are safe to use as over-the counter drugs and do not require a prescription to be sold. In order to identify them, these products are given a unique Natural Product Number (NPN). Natural health products can be defined as:

- Vitamins and minerals
- Herbal remedies
- Homeopathic medicines
- Traditional medicines (i.e. Traditional Chinese medicines)
- Probiotics
- Other products like amino acids and essential fatty acids

At your pharmacy you may encounter a patient that requests you to carry a natural product that their health insurance provider will pay for if they submit it manually with a prescription receipt. A number of natural health products already exist in PharmaClik Rx, however when dispensing them you must clearly identify that it is a natural product by following the steps outlined below.

To set up a new drug with a NPN, do the following:

- 1. Select the **Drug** button.
- 2. Search for the natural product you wish to dispense.
	- If the drug already exists in PharmaClik Rx, select the drug and skip to **Step C.**
	- If the drug does not exist in PharmaClik Rx, do the following:
		- a. From the 'Drug Search' window, select the **New** button. A new Drug Folder will open.
		- b. Enter in as many details as possible regarding the natural product you wish to dispense.
		- c. From the main tan, from the **DIS Type** dropdown list, select Rx.

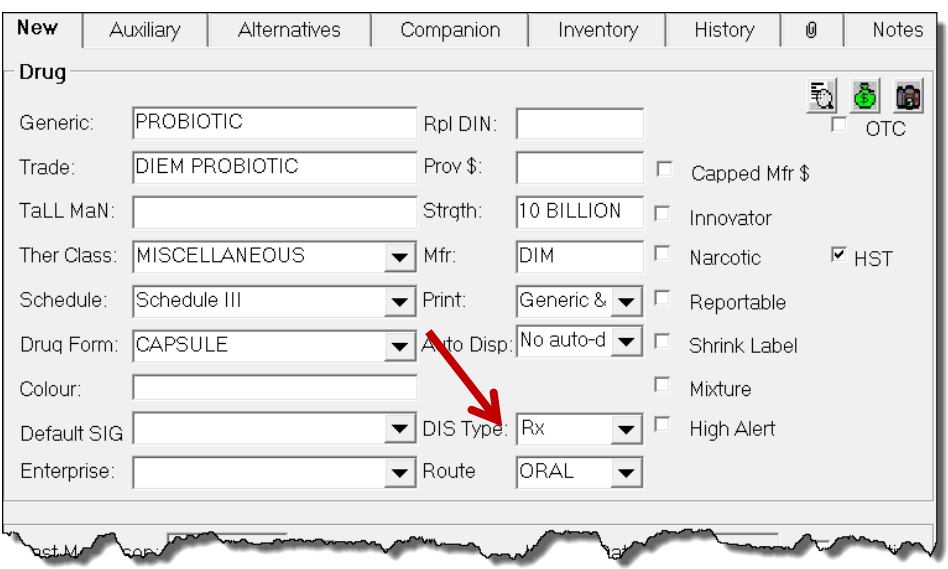

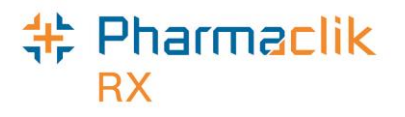

- d. Select the **Alternatives** tab.
- e. In the **DIS DIN/PIN** field, enter the DIN of the Natural Product
- f. From the **Type** dropdown list select Natural Product.

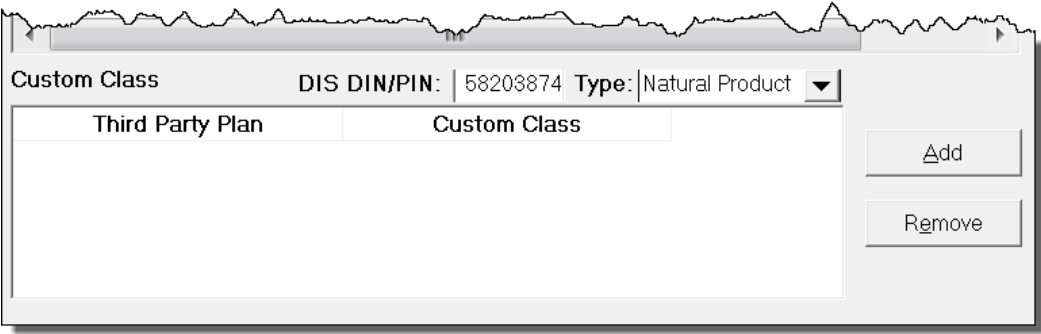

- g. Enter in any other details regarding the product.
- h. If you are billing to a Third Party that recognizes the product with a different PIN, select the **TP Rules** button. If not, skip to **Step L**.
- i. Select the **Add** button. A new row appears.
- j. Enter in all the details for the specific Third Party plan, including the PIN that the specific Third Party accepts for that product.
- k. Select the **OK** button.
- l. Select the **Save** button.

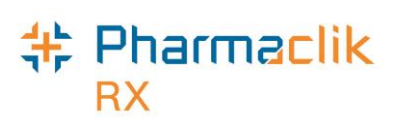

## Dispensing a Product with No DIN/NPN

When dispensing 'Device' prescriptions the drug associated with the Device will be entered using an OPINIONS PIN (i.e. blood glucose monitoring devices, Aerochambers©). The OPINIONS PINs are assigned by Atlantic Pharmaceutical Services Inc. (APSI). Pharmacies are required to have a subscription to APSI. OPINIONS PINs are intended to be used when there is no drug identification number (DIN) or natural products number (NPN) for a product being dispensed.

Due to the number of OPINIONS PINs required and the length of time it takes to obtain a new OPINIONS PIN, pharmacies can now dispense products using a generic OPINIONS PIN, when the appropriate OPINIONS PIN cannot be found. All users should ensure they have exhausted all search options for the appropriate OPINIONS PIN. The generic OPINIONS PIN is 92099982 and the description is "DIS Generic PIN", however locally the description must clearly identify the product.

It is important to note the following:

- The generic OPINIONS PIN should **only** be used for those products where there is no product specific OPINIONS PIN available.
- Pharmacies are to continue using product specific OPINIONS PIN when they are available, as they will still be required for third party online billings and will still be accepted when submitted to the DIS. Their use is also preferred as it improves the quality of the data in the DIS and will help facilitate e-Prescribing.
- As the generic OPINIONS PIN can be used for many different devices, the pharmacy is required to enter the product description for the actual device. The DIS will display the product description as entered in the pharmacy system.
- The DIS Program will be monitoring the use of the generic OPINIONS PINs to determine where new OPINIONS PINS may be required.

To dispense a product with no DIN/NPN, do the following:

- 1. Select the **Drug** button.
- 2. Search for the drug you wish to dispense. The search results will indicate *No Records Found*.
- 3. Select the **New** button. A new Drug Folder will open.
- 4. Enter in as many details as possible regarding the product you wish to dispense.
	- **NOTE:** Other users viewing a patient profile in the DIS will see the product description as entered by the pharmacy, so product descriptions should continue to be as specific as possible.
- 5. From the **DIS Type** dropdown list, select Device.
- 6. Select the **Alternatives** tab.

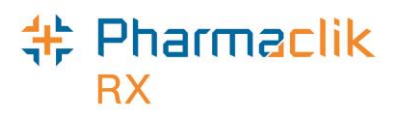

7. In the **DIS DIN/PIN** field, enter the DIN 92099982.

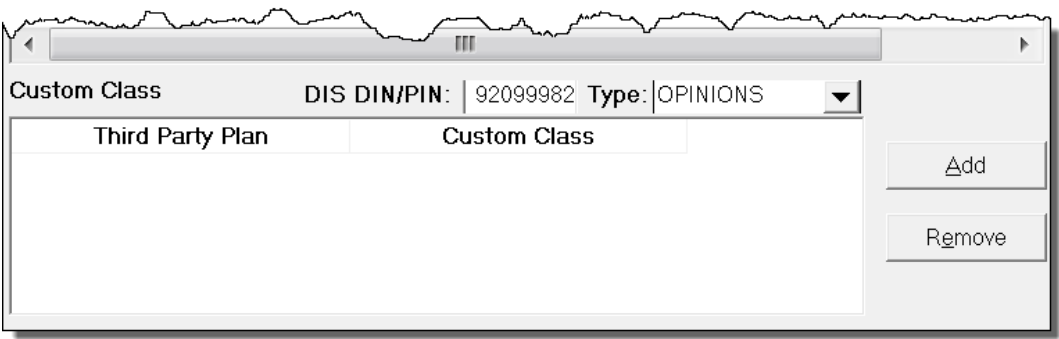

- 8. From the **Type** dropdown list select OPINIONS.
- 9. Enter in any other details regarding the device.
- 10. Select the **Save** button.

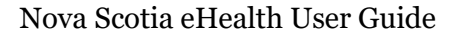

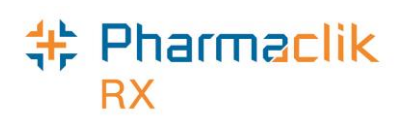

# The Mixtures Folder

### Prescription Monitoring Program Mixture PINs

With DIS integration the list of monitored mixture/compound PINs used previously is now replaced by the following list:

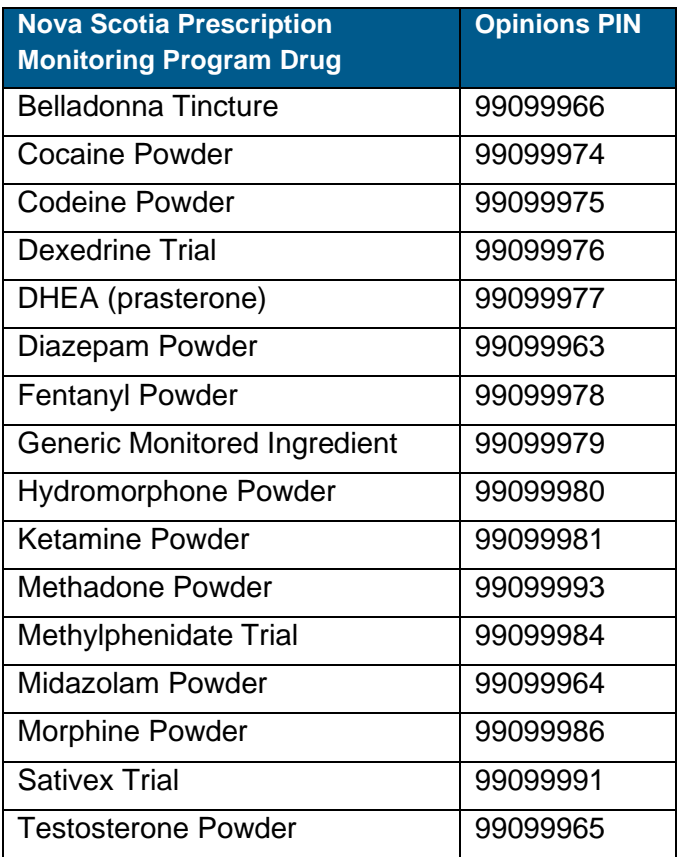

If the monitored mixture/compound ingredient has a DIN, the DIN is to be recorded as the ID  $#$ in the 'Drug Ingredient Details'.

**NOTE:** The PM bill code will no longer be available for selection in PharmaClik Rx as all monitored transactions automatically get submitted to the Prescription Monitoring Program through the DIS.

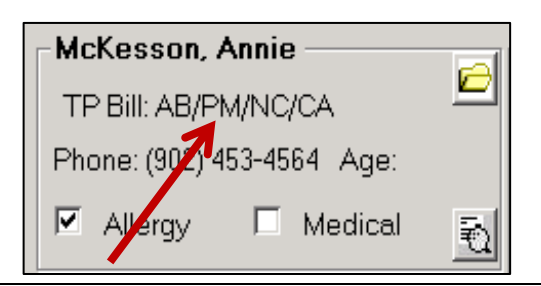

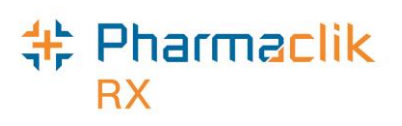

# Filling Mixture Prescriptions Containing Narcotics

As a DIS enabled pharmacy, you must submit all prescriptions to the DIS, including mixtures that contain narcotics; however, your pharmacy can do so without indicating your proprietary mixture recipes. Non-monitored ingredients may also be listed, but are **not** required. When filling mixture prescriptions that contain monitored ingredients (drugs that are flagged as a Narcotic), they must be recorded in the DIS with the following information:

- A free text description of the compound; **and**
- The monitored drug ingredient(s) represented by:
	- The name of the ingredient
	- The ID # either the DIN **or** the OPINIONS PIN
	- The quantity of ingredient used in the compound

To fill a mixture prescription that contains at least one narcotic ingredient, do the following:

- 1. Open an incomplete mixture prescription in RX Detail.
- 2. Enter the Generic Name of the compound in *Name* field (i.e. **Testosterone 2mg/ml Topical Cream (PUMP**)).
- 3. Add the description of the ingredients that are not considered a narcotic drug (i.e *DRUG INGREDIENT 1*, *DRUG INGREDIENT 2*).
- 4. Add the ingredients within the mixture that are deemed a narcotic drug (i.e TESTOSTERONE). In order for a drug to be a narcotic, the Narcotic checkbox must be selected. In the example Mixture Folder below, DIN 99099965 is a narcotic drug.

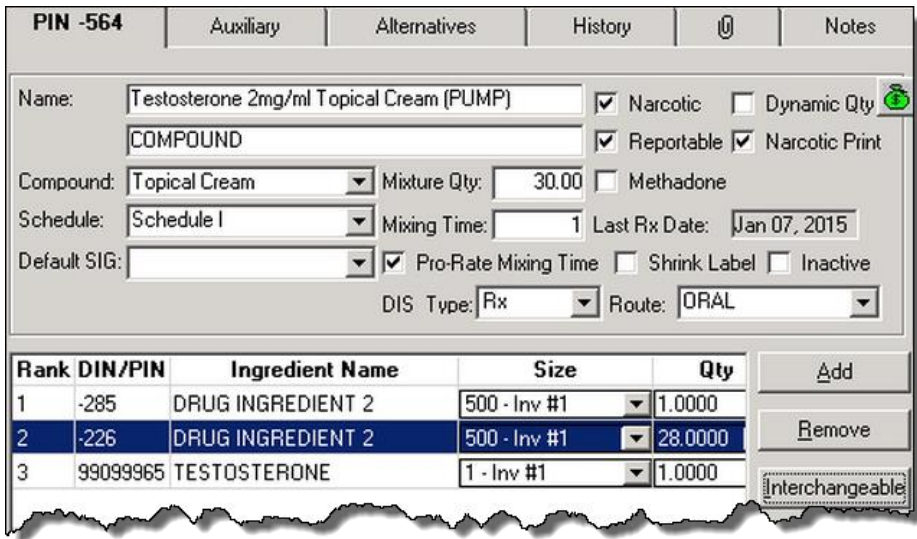

- 5. Continue filling the prescription as per normal process.
- **NOTE:** If a narcotic drug is a Free Form drug, you **must** ensure the *DIS DIN/PIN* and *Type* fields (in the **Alternatives** tab within the Drug Folder for the narcotic drug) are populated for the mixture in order to identify the narcotic ingredient.

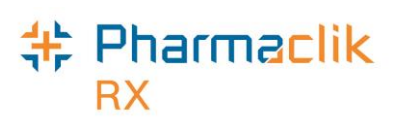

# Filling Mixture Prescriptions Containing Targeted Substances

PharmaClik Rx supports the transmission of mixtures claims containing Targeted Substances to the Nova Scotia DIS. As a DIS enabled pharmacy, you must submit all mixtures to the DIS, including mixtures that contain narcotics and targeted substances.

When filling a prescription for a mixture that contains narcotics or targeted substances, no further action is required by your store in order for this claim to be captured by the Nova Scotia Prescription Monitoring Program (NSPMP). With the implementation of the DIS, the NSPMP receives all claim information when a narcotic or targeted substance is dispensed.

**NOTE:** In order for DIS pharmacies to process targeted substance prescriptions, prescribers must be registered with the NSPMP, including out of province prescribers.

When filling mixture prescriptions that contain monitored ingredients (drugs that are flagged as a Narcotic or Targeted substances), only the ingredients within the mixtures that are Narcotic or Targeted substances will be transmitted. Non-narcotic ingredients will not be sent to the DIS. It is imperative that at least one ingredient must be:

- An Opinions PINS provided by NSPMP
- A Narcotic Prescription

To fill a mixture prescription that contains at least one Targeted Substance ingredient, ensure you do the following when creating your mixture:

- 1. Select **More** > **Mixture**.
- 2. Search for your mixture. When no results are returned, select the **New** button
- 3. Enter the Generic Name of the compound in *Name* field (i.e. **Lorazepam 1.5mg/mL Oral Solution**).
- 4. Add the description of the ingredients that are not considered a narcotic drug (i.e. *DRUG INGREDIENT 1*, *DRUG INGREDIENT 2*).
- 5. Add the ingredient(s) within the mixture that are deemed a targeted substance (i.e. LORAZEPAM).
- 6. Select the **Save** button. Your completed Mixture Folder will appear similar to the image shown below.

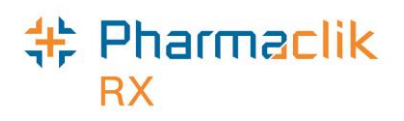

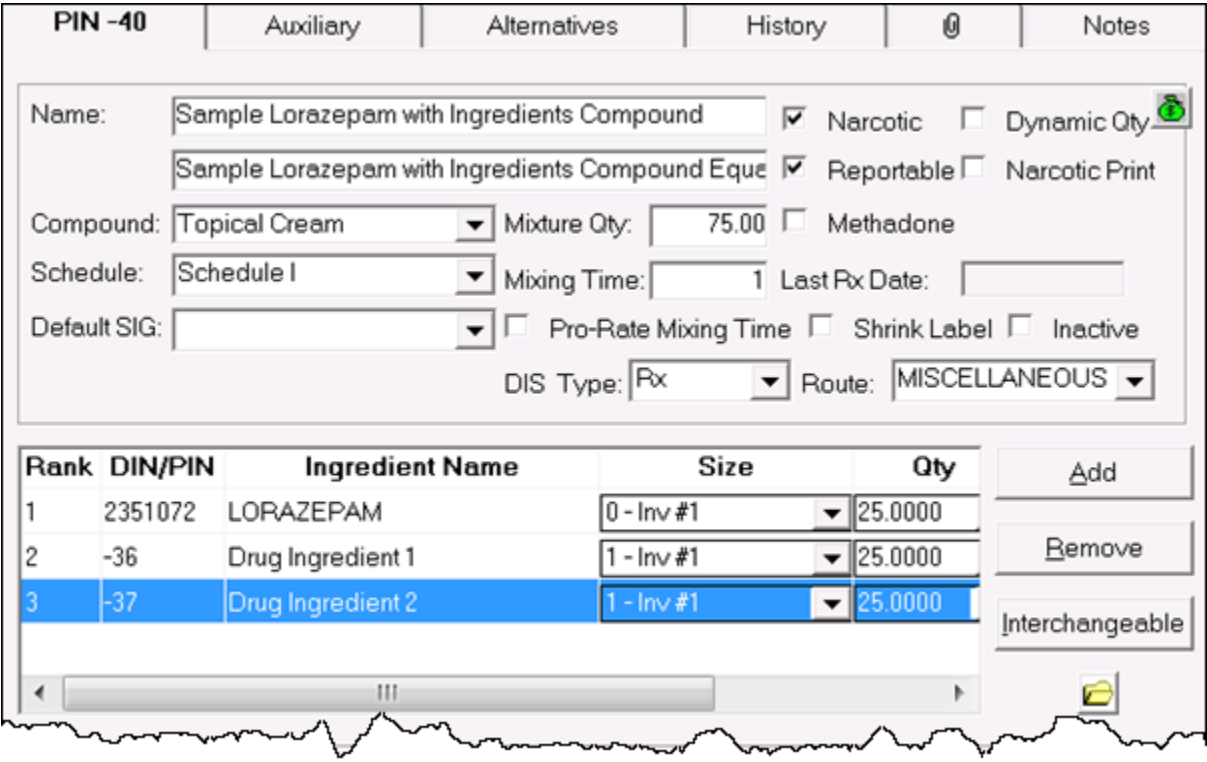

When you fill a prescription using the Mixture Folder you created above, the claim will appear on the patient's EHR Profile, similarly to how it is displayed below:

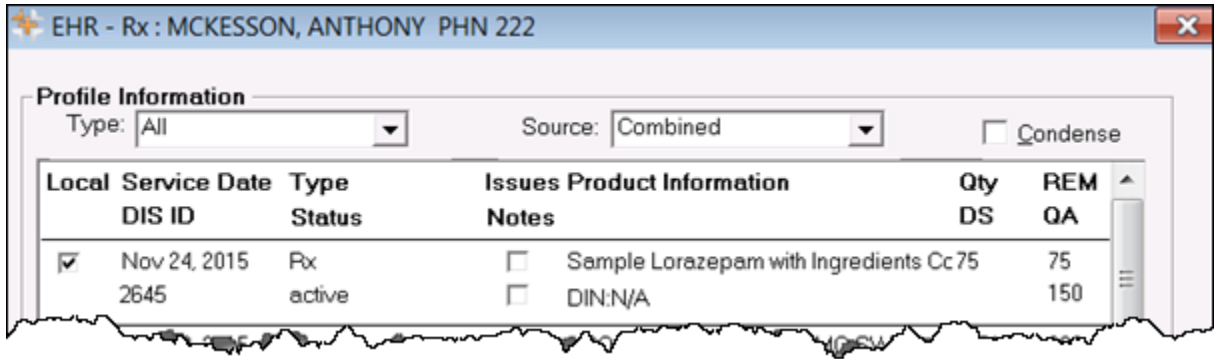

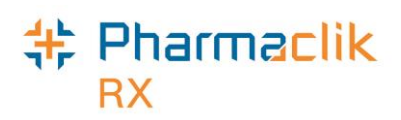

# Location Registry Search

<span id="page-96-1"></span>The DIS includes a Location Index, which provides information for pharmacies referenced in the DIS and also includes information for default locations used in the DIS (i.e. Default Provider Office). Locations are identified in transactions transmitted to the DIS by an identification number, as assigned by the appropriate organization (i.e. pharmacy license number assigned by Nova Scotia College of Pharmacists). This location identification number must be entered in the [Provincial ID](#page-96-0) field in PharmaClik Rx.

If the location identification number is not available within PharmaClik Rx, the user may choose to search the Location Index to find the information from two locations depending on the Location Type (Groups or Other Pharmacy). If a Location still cannot be found, then the user can use a default location. For more information on how to do this, see the Using Default [Locations](#page-102-0) section. When searching the Location Index, you can search from two locations:

- **Groups** (More > Groups > Compare); or
- **Other Pharmacy** (More > List Maint. > Other Pharmacy > Compare).

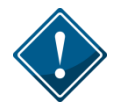

When searching the Location Registry you must search using the exact store name; a wildcard search is not permitted on the Location Registry.

### <span id="page-96-0"></span>Provincial ID

The **Provincial ID** field indicates the unique location identification number assigned to the facility. In Nova Scotia, only pharmacies will be assigned unique identifiers. Other location such as Clinics, Hospitals or Out of Province locations will use a general identifier. This field is required when updating a pharmacy record to complete a Transfer. When time permits, it is recommended that your pharmacy update commonly used records.

For out of province pharmacies, all the information entered in the record will be actual information for that pharmacy (i.e. address, phone number etc.). The Provincial ID for all out of province pharmacies, however, will be the same out of province identification number. For more information on obtaining the provincial ID for out-of-province pharmacies, see the Using Default **[Locations](#page-102-0)** section.

## Provincial ID for Groups

All locations authorized to provide or receive service will be identified uniquely by Nova Scotia's Location Registry. This includes group facilities such as Nursing Homes, Doctors Offices, and or Clinics. In order to process Emergency/Ward Stock or Office Supply it is necessary to create a Group that matches this location and a 'facility patient' will be created for the corresponding facility.

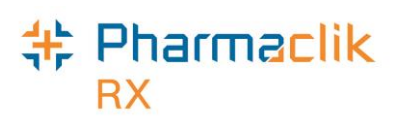

#### **Searching for the Provincial ID of an Existing Group/Facility Patient**

- 1. Select **More** > **Groups**. The 'Group Search' window appears.
- 2. Search for and select the desired group.
- 3. Select the **Compare** button. The 'Location Registry' window appears.

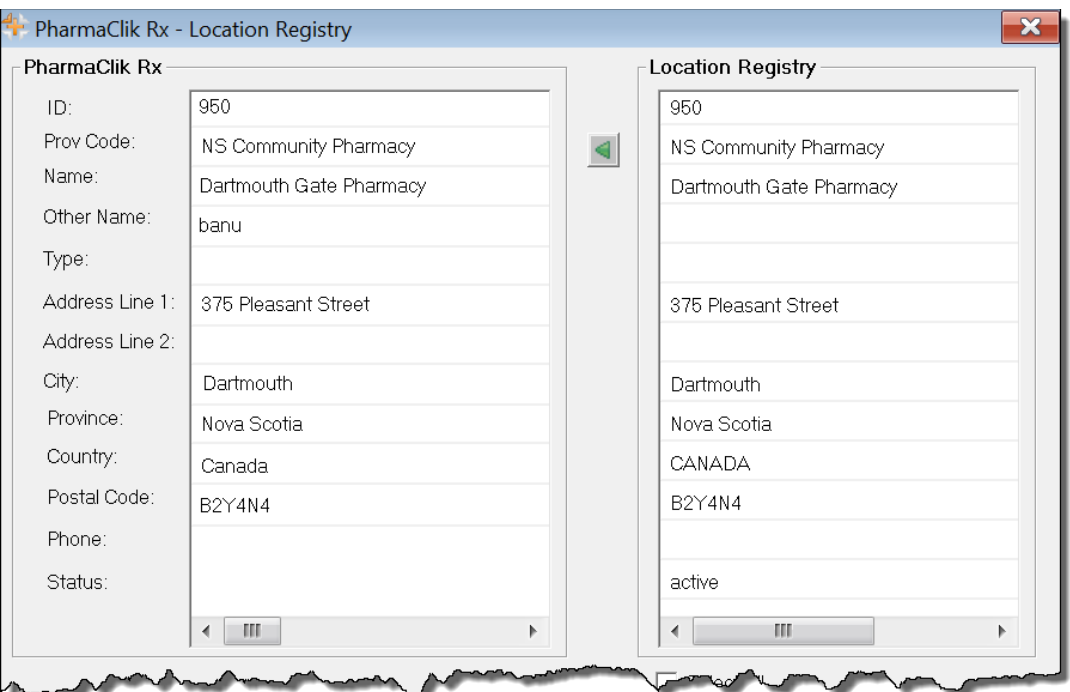

- 4. Highlight any fields you wish to copy from the Location Registry and select the directional arrow  $\blacksquare$ .
- 5. Select the **OK** button.

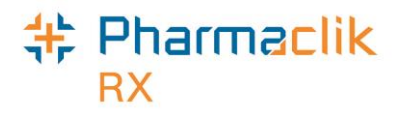

#### <span id="page-98-0"></span>**Creating a New Group/Facility Patient**

- 1. Select **More** > **Groups**. The 'Group Search' window appears.
- 2. Enter your search criteria and select the **Search** button. The result should indicate *'No Results Found*'.
- 3. Select the **New** button. The following prompt will appear:

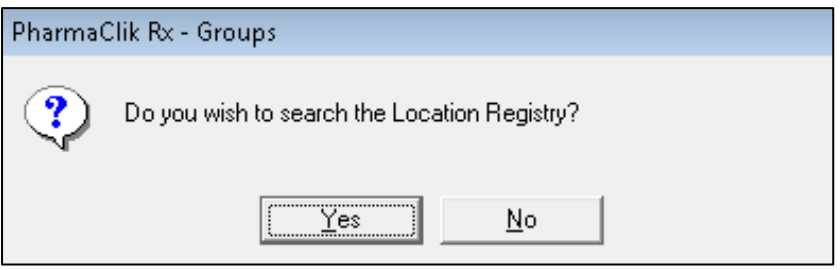

- 4. Select the **Yes** button. The 'Location Registry Search' window appears.
- 5. Refine your search criteria.
- 6. Select the **Search** button. The Location Registry Search results will be displayed.
- 7. Highlight the corresponding record and select the **OK** button. The Group Folder will be populated with the information that is currently found in the Location Registry including the Provincial ID.

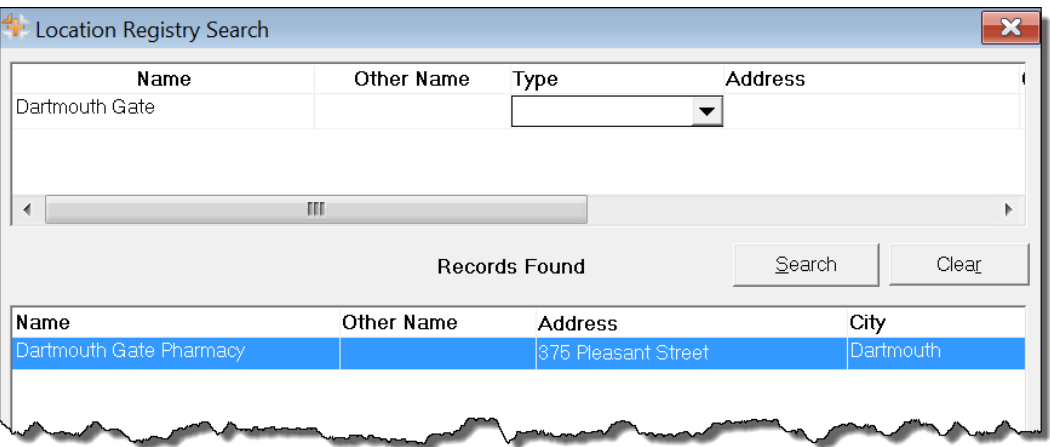

- 8. Update any additional information such as: **Type**, **Sub Type**, **Status**, **Short**, **Phone**, **Mobile**, **Fax** and/or **Email**.
- 9. Select the **OK** button. The group will be saved, and a facility patient will be automatically added.

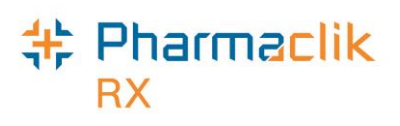

### Provincial ID for Other Pharmacy

The Other Pharmacy is used to record prescription transfers in and out from other pharmacies. There will be two new fields to identify these pharmacy locations:

- **Prov Code** field indicates the type of Location in the NS Location Index.
- **Provincial ID** field indicates the unique identifier assigned to the pharmacy by Nova Scotia.

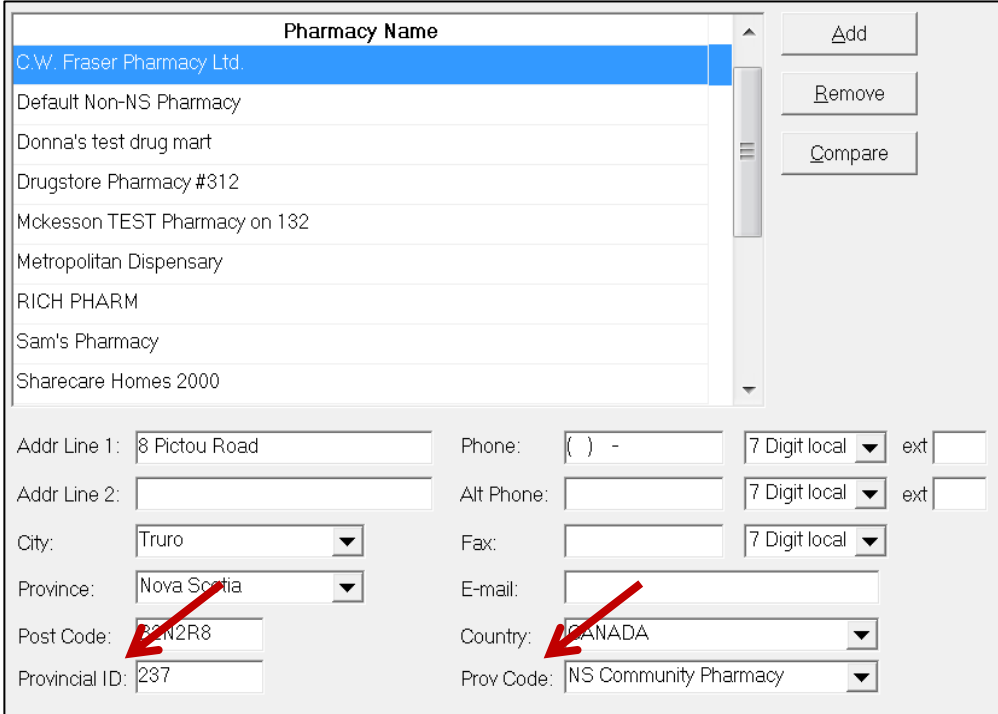

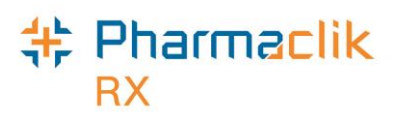

#### **Searching for the Provincial ID of an Existing Other Pharmacy**

To search for a Provincial ID of an existing Other Pharmacy that you already have added to your Other Pharmacy list, do the following:

- 1. Select **More** > **List Maint**.
- 2. From the dropdown list, select **Other Pharmacy**.
- 3. Highlight a pharmacy.
- 4. Select the **Compare** button. The 'Location Registry' window appears.

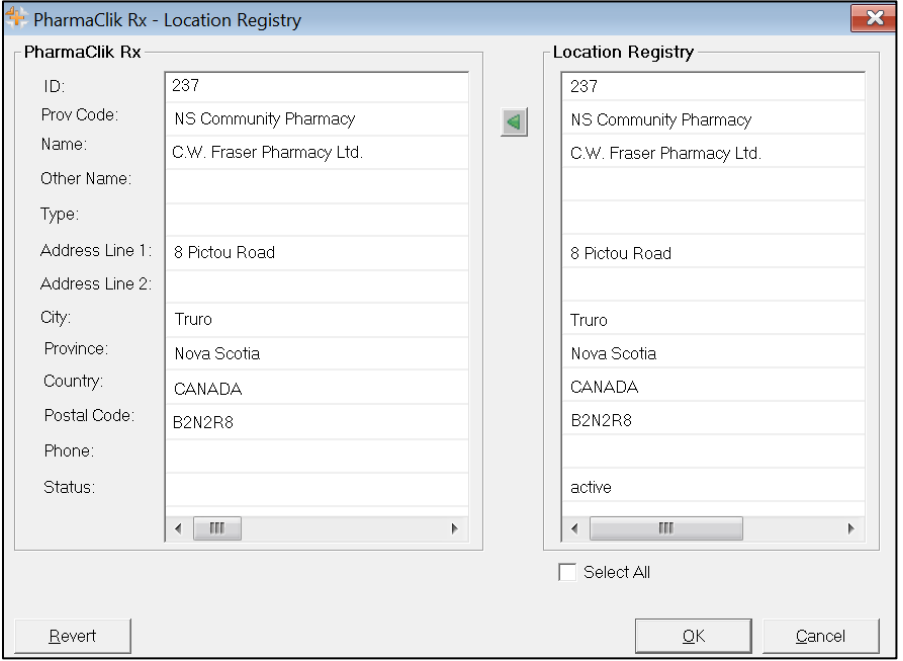

- 5. Highlight fields from the Location Registry that you wish to copy over to PharmaClik Rx.
- 6. Select the left directional arrow  $\blacktriangleleft$  to copy the information.
- 7. Select the **OK** button. The Group Folder will appear and be populated with the information from the Location Registry.
- 8. The Provincial ID will be located at the bottom, as shown below. Update any additional information, such as **Phone**, **Mobile**, **Fax**, and/or **Email**.

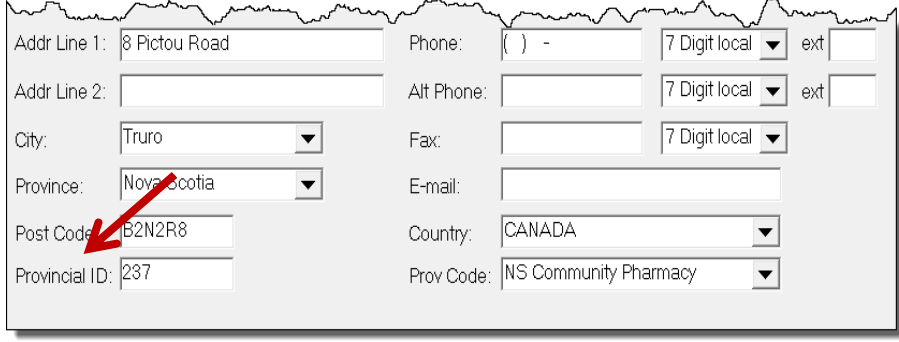

9. Select the **OK** button.

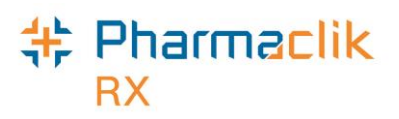

#### **Searching for a New Other Pharmacy**

To search for a Provincial ID of a new Other Pharmacy that does not already exist in your Other Pharmacy list, do the following:

- 1. Select **More** > **List Maint**.
- 2. From the dropdown list, select **Other Pharmacy**.
- 3. Select the **Add** button. A new row appears.
- 4. Enter the desired group name and select the **Compare** button. The following prompt appears:

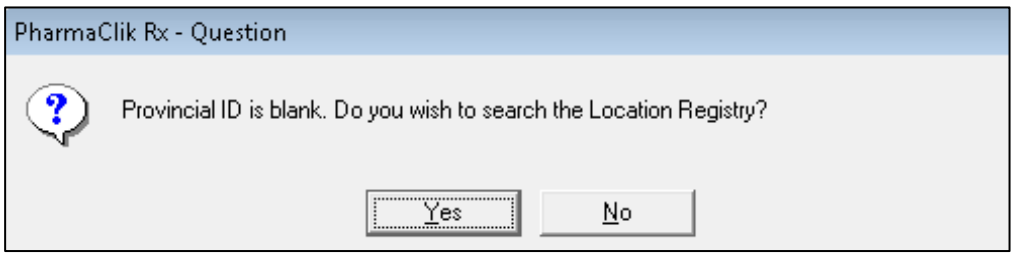

- 5. Select the **Yes** button. The 'Location Registry Search' window appears.
- 6. Re-enter your search criteria and select the **Search** button.

**NOTE:** The recommended method for searching in the Location Registry is the Pharmacy Name.

- 7. Once the desired results are returned, highlight the record and select the **OK** button. The Group Folder will appear and be populated with the information from the Location Registry.
- 8. The Provincial ID will be located at the bottom, as shown below. Update any additional information, such as **Phone**, **Mobile**, **Fax**, and/or **Email**.

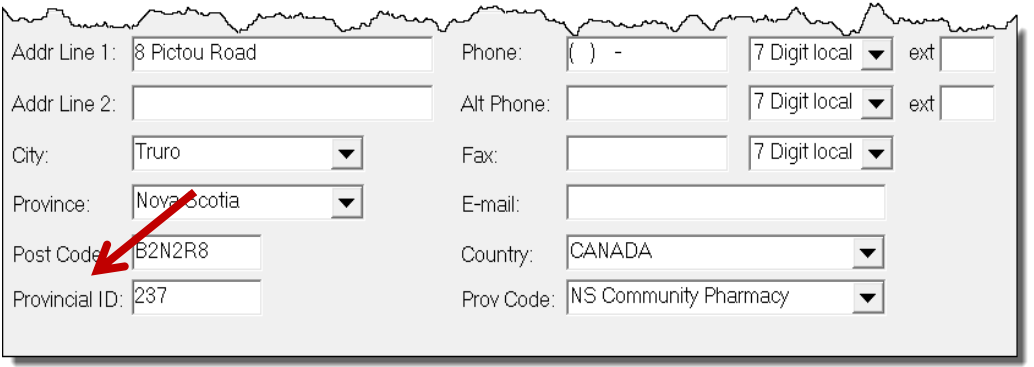

9. Select the **OK** button.

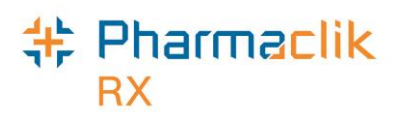

## <span id="page-102-0"></span>Using Default Locations

If you are unable to find a location (i.e. a nursing home, pharmacy, long term care facility etc.) you can use a default location to transmit transactions to the DIS. When using default locations, all the information entered in the record will be actual information for that pharmacy (i.e. address, phone number etc.). The Provincial ID for all out of province pharmacies, however, will be the same.

To use a default location, do the following:

- 1. Select **More** > **Groups**.
- 2. Select the **New** button. The following prompt appears:

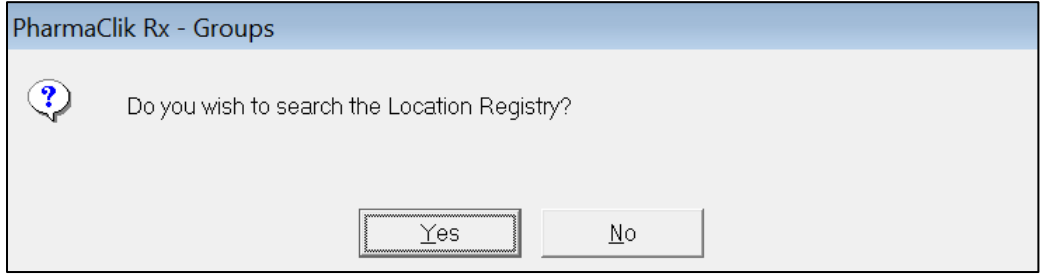

- 3. Select the **No** button.
- 4. Enter in the following information for the location you could not find:
	- **Name** Name of the location you could not find.
	- **Short** Short name of the location (i.e. Jack's PEI Pharmacy's short name can be JPP).
	- **Type**  Select the type of location it is.
	- **Sub Type**  Daily.
	- **Address** Address of the location.
	- **Phone** Phone # of the location.
- 5. Enter the appropriate **Provincial ID** and **Link** using the following table:

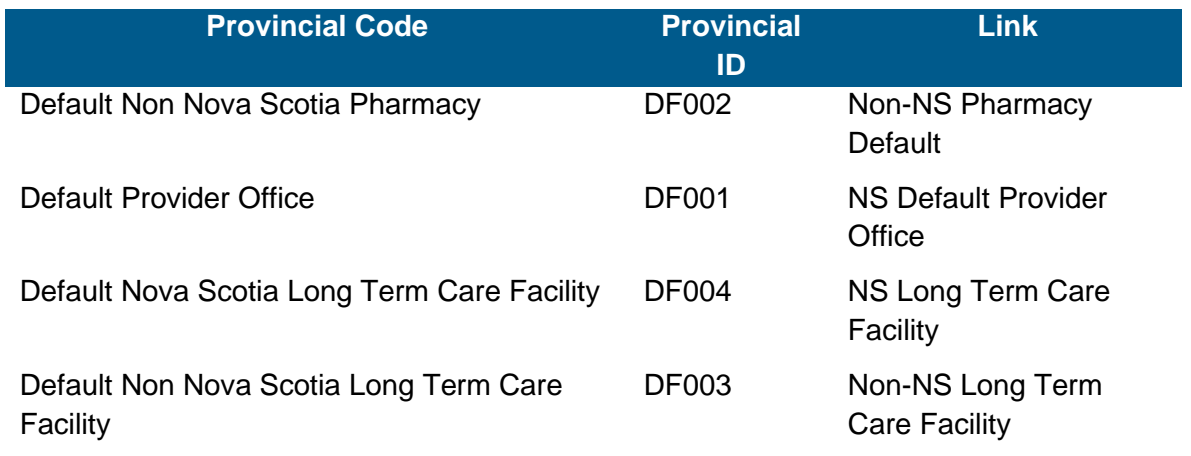

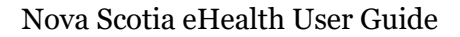

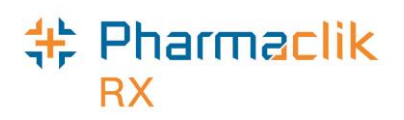

6. Select the **Save** button. You can now use this default location to fill prescriptions to. Your default location will look similar to the following:

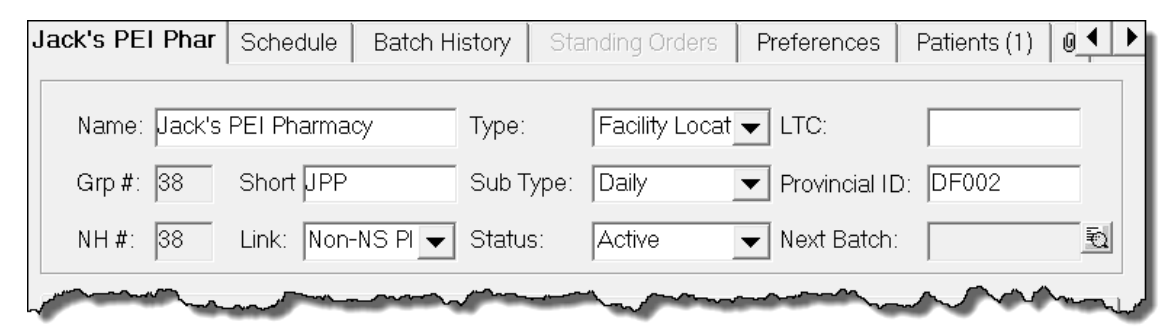

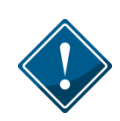

When using a default location, it is possible that multiple locations locally in PharmaClik Rx may have the same Provincial ID (i.e. multiple Out of Province pharmacies). If prompted, select the **Yes** button to save the record using the same Provincial ID.

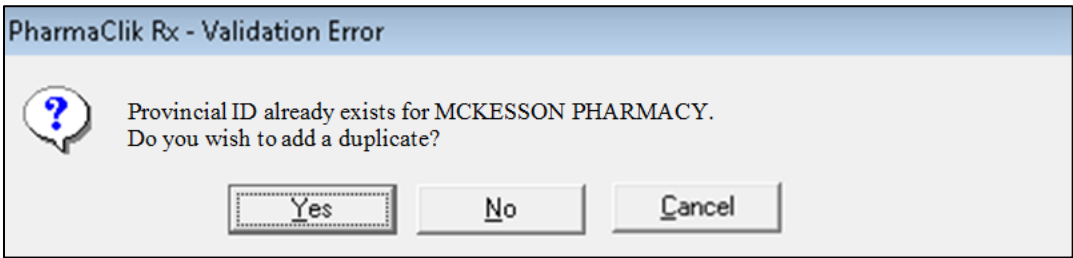

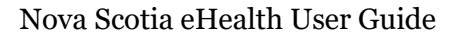

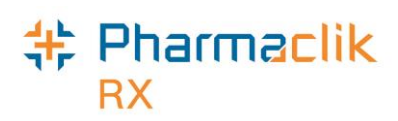

# Groups Folder

### Facility Patient

A Facility Patient is used to fill bulk stock or ward stock prescriptions for the facility. Facility Patients do not require synchronization and will not have an EHR. A Facility Patient is automatically added when a Group is added from the Location Registry Search. For more information, see the [Location Registry Search](#page-96-1) section.

As per current functionality, a Facility Patient's **Birth Date** will be populated with the current system date and **Gender** can be entered as 'Unknown'.

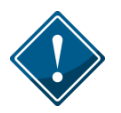

Even though there may be multiple facility patients for a facility, all facility patients must have the same Provincial ID populated in the PHN field.

# <span id="page-104-0"></span>Filling a Ward Stock Supply Prescription

Stock supplies, which are also referred to as 'ward stock' or 'stock transfers', or 'office use meds', are medications that are dispensed to a facility versus a specific patient. The medications are being supplied by a pharmacy to a prescriber or authorized location for office use. Ward stock supply prescriptions are also used for pharmacy to pharmacy transfers, see [Filling a Pharmacy-to-Pharmacy Transfer Prescription.](#page-107-0) These prescriptions are recorded under the Facility Patients (refer to the [Facility Patient](#page-96-1) section for more information). For a Ward Stock Supply, the Prescription Information section of Rx Detail will display 'Stock Supply'.

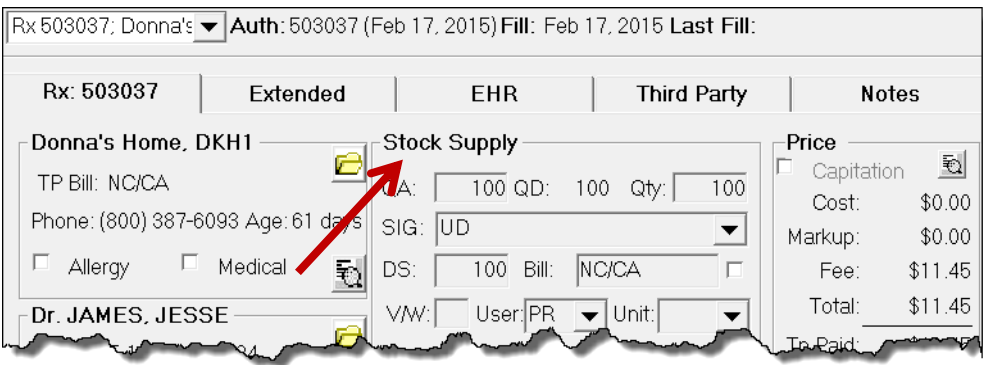

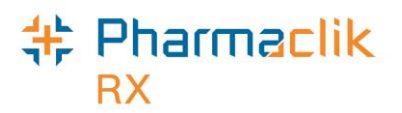

The *Dispense* section of the EHR tab will also display 'Stock Supply'.

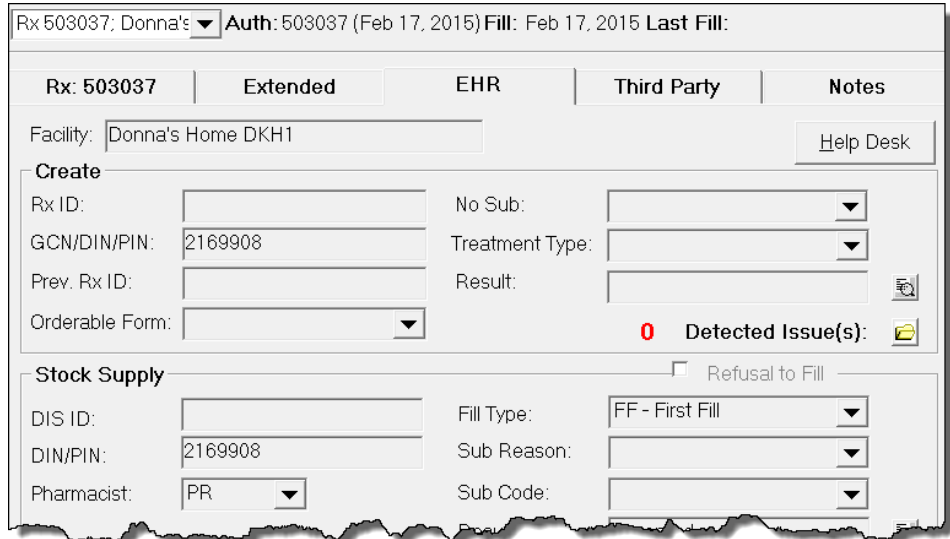

To fill a Ward Stock Supply, do the following:

- 1. Select **More** > **Groups**.
- 2. Search for and select the desired group.
- 3. Select the **Patients** tab.
- 4. Highlight the patient that has the Facility Patient checkbox selected next to their name.
- 5. Select the yellow folder  $\blacksquare$  to open the Patient Folder.

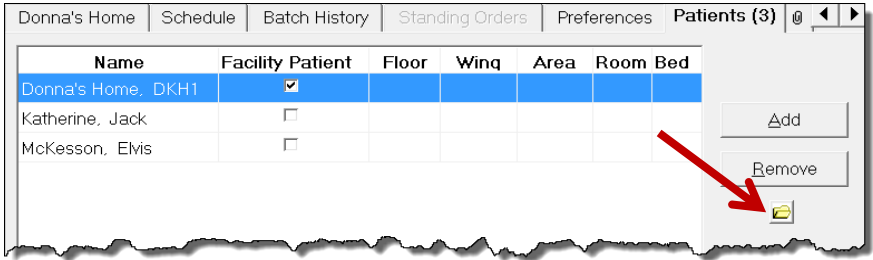

- 6. Select the **Profile** tab.
- 7. Do one of the following:
	- Select the **New** button for a new Rx.
	- Highlight an existing Rx and select the **Refill** button.
	- **NOTE:** No EHR Profile will be displayed as the prescription is linked to a Facility and not to a real patient. The Rx will be placed on the To Do tab to be processed after you are done working with the Group.
- 8. From the Workbench, select the **To Do** tab.

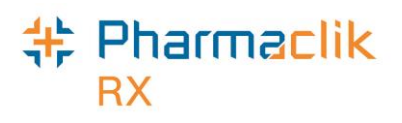

- 9. Highlight the prescription and select the **Process** button. The prescription will open in RX Detail.
- 10. Ensure the **QA**, **QTY**, **DS,** and **SIG** are appropriate. If using this Rx for billing to the Group, ensure the Rx price is correct.
- 11. Select the **Fill** button.

The Prescription Information section of Rx Detail will display 'Stock Supply'. The prescription will be recorded by the DIS and the patient's local profile will be updated:

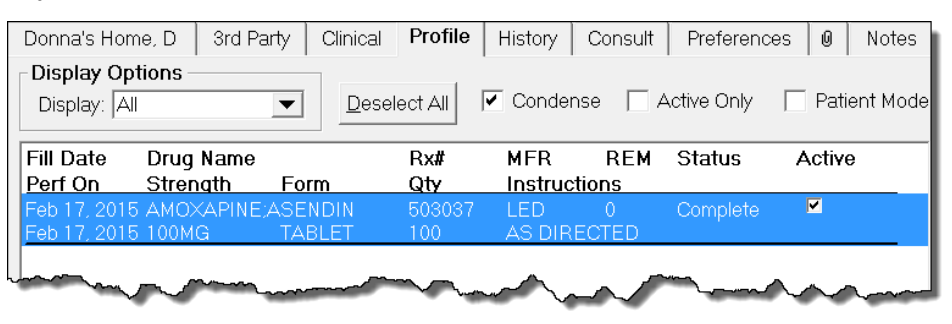

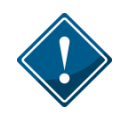

Stock Supply prescriptions **cannot** be deferred. For more information on deferring prescriptions, see the **Deferring Prescriptions to the EHR** section.

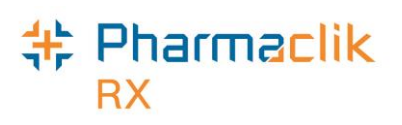

### <span id="page-107-0"></span>Filling a Pharmacy-to-Pharmacy Transfer Prescription

It is recommended that Pharmacy to pharmacy transfers use the same functionality as Ward Stock or Stock Supply. See [Filling a Ward Stock Supply Prescription.](#page-104-0) Pharmacy records should not be added to the Client Registry.

Create or use an existing Group/Facility Patient and fill the prescription using the ward stock supply functionality. Once you have created a Group/Facility Patient for a transfer to a specific pharmacy, you will use this facility patient for all future stock transfers to this pharmacy.

To fill a pharmacy-to-pharmacy transfer prescription, do the following:

1. Search for an existing Group/Facility Patient *or* create a new Group/Facility Patient, see [Creating a New Group/Facility Patient.](#page-98-0)

Name the Group/Facility patient with the name of the pharmacy that will be receiving the transfer; the Facility Patient will be the pharmacy.

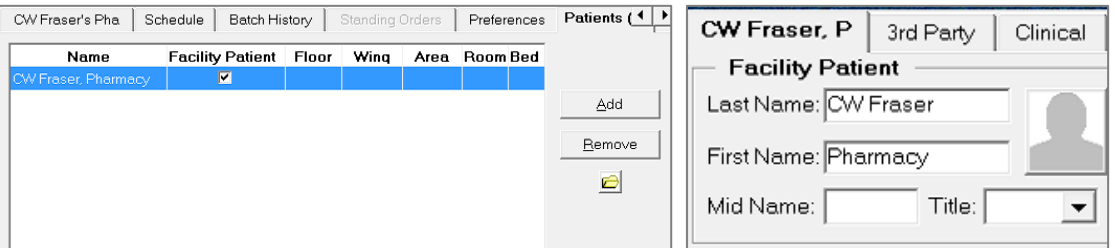

2. See [Filling a Ward Stock Supply Prescription](#page-104-0) and fill the stock supply for the Pharmacy you are transferring to.

The prescription will be identified as a Stock Supply prescription.

**NOTE:** When filling the office supply or pharmacy to pharmacy transfer, it is recommended to add a note in the SIG stating what the stock is being used (IE: Office Supply or Pharmacy-to-pharmacy transfer).

Use this patient for all future stock transfers to this pharmacy.

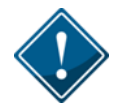

Performing a pharmacy-to-pharmacy transfer using the Animal patient status in the patient folder is not permitted.
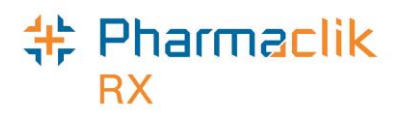

# Filling a Prescription

All prescriptions **must** be added to the patient's EHR before it can be submitted online to third party payers for payment. The DIS will capture all prescriptions, including cash prescriptions. Prescriptions for Animals, however, will not be transmitted to the DIS. A prescription may also be downloaded from the patient's EHR and then filled or transcribed from a written paper prescription and then filled.

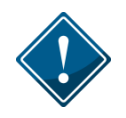

The **EHR-ALL** profile must be viewed with each new patient encounter or after a 'break in service' has occurred. For more information, see the [Accessing a Patient's](#page-35-0)  [EHR](#page-35-0) section.

### EHR Tab

The **RX Detail** > **EHR** tab indicates the DIS information associated with three prescription messages: Create (or Create Device), Dispense (or Dispense Device), and Pickup.

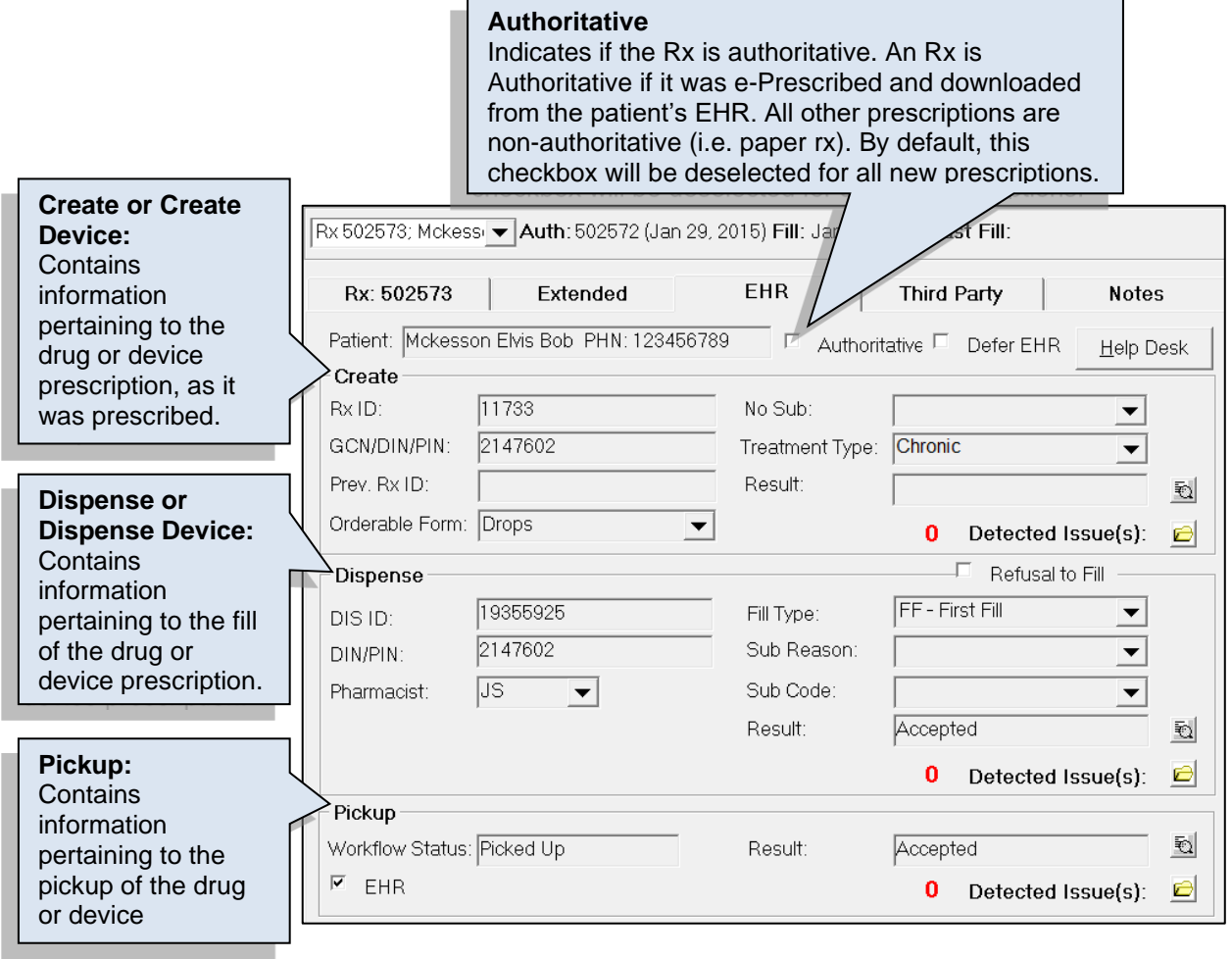

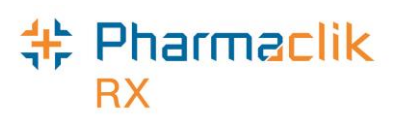

# Filling Prescriptions Using Fill, Queue, and Multi-Fill

When a paper prescription is transcribed and filled, PharmaClik Rx will transmit the 'Dispense Prescription' message to the DIS. This will update the prescription on the Patient's EHR Profile with the dispense information.

To fill or refill a drug or device prescription, do the following:

- 1. Open the incomplete prescription in RX Detail.
- 2. Enter any required information in the main tab of RX Detail.
- 3. Continue to fill the prescription as usual.
- 4. Once done, select the **Fill**, **Queue**, or **Multi-Fill** button. The DIS Record Dispense message will be transmitted to the DIS.

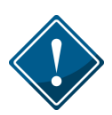

The same PharmaClik Rx workflow exists for both drugs and devices. The *Type* dropdown selection (made in the main tab of a Drug Folder) indicates whether an Activate Dispense or Activate Dispense Device message is transmitted to the DIS. The Dispense (or Dispense Device) section shows the DIS ID of the dispense prescription. The example below displays the EHR tab for a drug dispense.

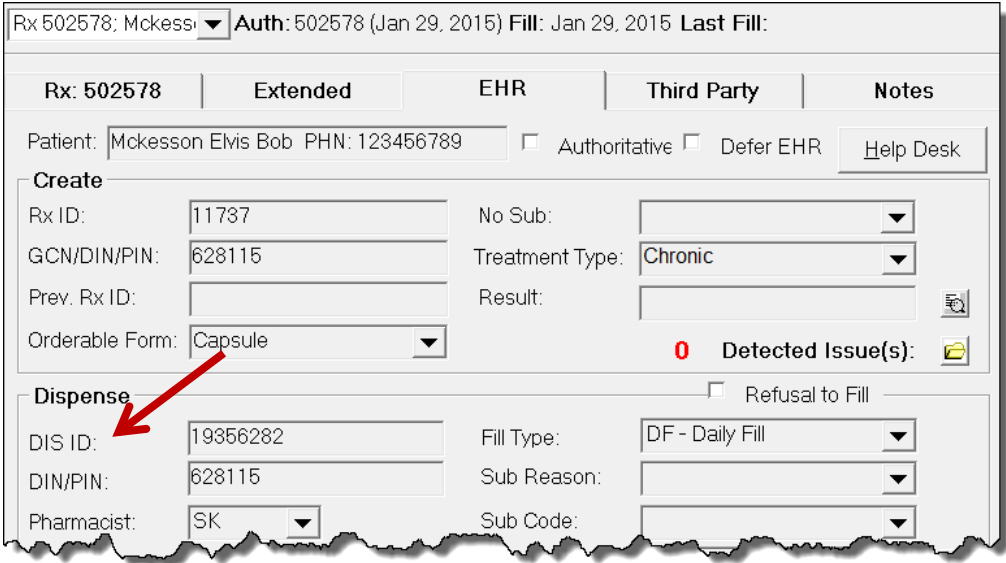

#### The Patient's Profile will continue to display a prescription status of **Complete.**

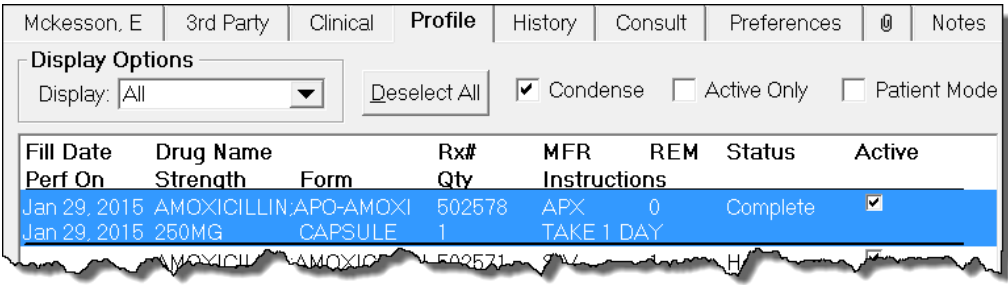

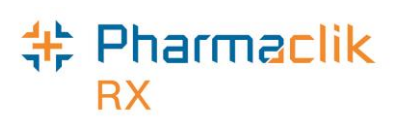

# Filling Prescriptions to Bill for Professional Services

In certain instances, you may need to fill a prescription in order to bill for a professional service that your pharmacy may have performed (i.e., billing for a medication review; billing for a pharmacist assessment of a minor ailment etc.).

Although it is not necessary, it is highly recommended that you transmit these prescriptions to the patient's EHR Profile on the DIS. This will notify other pharmacies that this professional consultation was already performed and billed for at your pharmacy.

If you **do want** to add the professional service to the patient's EHR Profile, do the following:

- 1. Open the Drug Folder for the DIN/PIN you will use to bill the professional service.
- 2. From the main tab, select **Device** from the DIS *Type* dropdown list.
- 3. Select the **Alternatives** tab.
- 4. Enter the **DIN/PIN** you will use to bill the professional service in the *DIS DIN/PIN* field.
- 5. Select **OPINIONS** from the *Type* dropdown list.

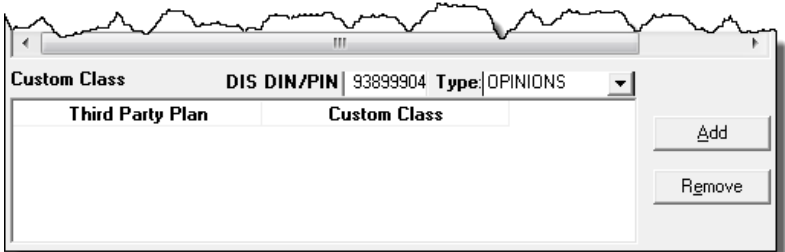

6. Select the **Save** button.

If you **do not want** to add the professional service to the patient's EHR Profile, do the following:

- 1. Open the Drug Folder for the DIN/PIN you will use to bill the professional service.
- 2. From the main tab, select **Non-DIS** from the *DIS Type* dropdown list.

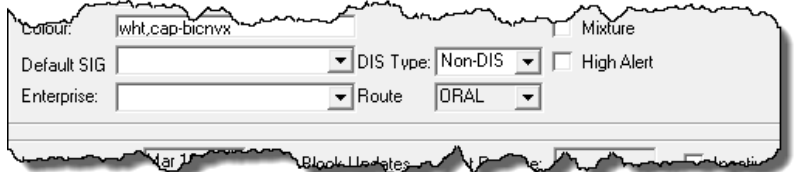

3. Select the **Save** button.

When you fill a prescription using that DIN/PIN, it will not be transmitted to the DIS.

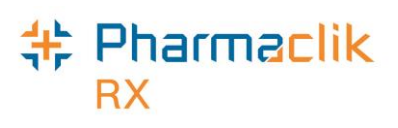

# Filling Benzodiazepine Prescriptions for Out of Province **Prescribers**

In Nova Scotia, when prescriptions are dispensed for an *Out of Province* physician that has prescribed benzodiazepine, the DIS requires the use of a preset License Code of **DFMDBEN99.** This code is required for the Prescription Monitoring Program (PMP).

As such a new *NS Type* called **Out of Province – Benzo Prescriber** has been added to the dropdown list. PharmaClik Rx will send the appropriate license code to the DIS on your behalf. The *License #* and the *TP Licen #* fields will contain the prescribers provincial License # used for third party adjudication.

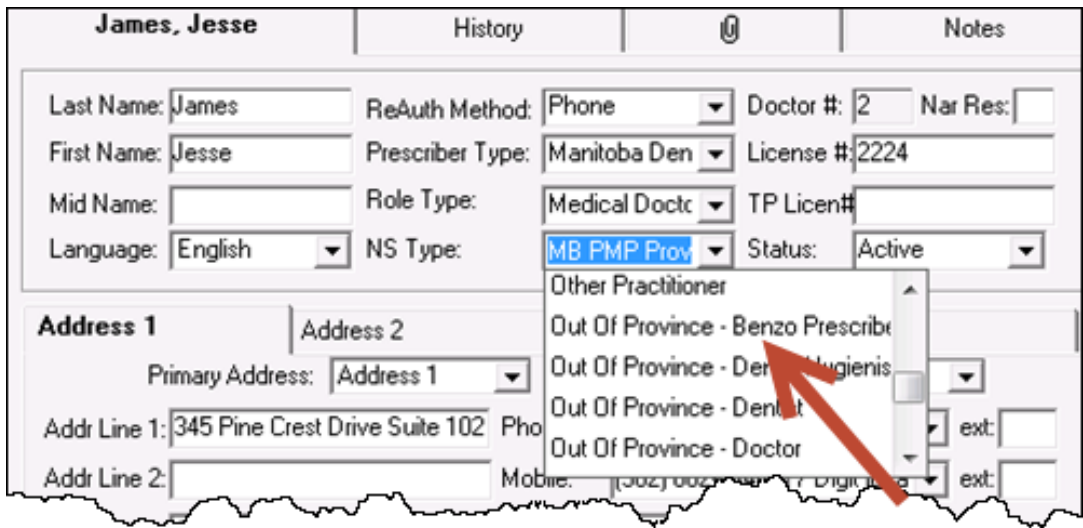

To update your Doctor Folder, do the following:

- 1. Search for and select the Doctor.
- 2. Ensure the **Role Type** is selected from the dropdown list.
- 3. Ensure the **NS Type** is selected from the dropdown list.
- 4. Ensure the prescriber's billing number is entered under the **License #** field.

**NOTE:** In some cases MSI may require a prescriber billing number of 9999. If so, enter **9999** in the *TP Licen#* field.

5. Select the **Save** button.

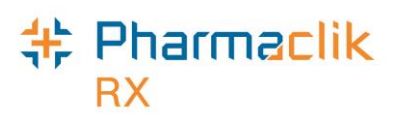

# Placing Prescriptions on Hold

When a paper prescription is transcribed and put on hold for a patient, PharmaClik Rx will transmit the prescription to the patient's EHR. Prescriptions can also be recorded on the patient's EHR directly by physicians via e-Prescribing. This is called "creating the activate" with the DIS. The Prescription is logged for dispensing at a later date.

To place a prescription on hold, do the following:

- 1. Select the **New** button (from the Workbench or the Patient Folder).
- 2. Enter the **Patient**, **Drug**, **Doctor**, **QA**, **Qty**, **SIG** and **DS**.
- 3. Select the **Process** button.
- 4. Select the **Hold** button.

**NOTE:** The prescription will be transmitted to the DIS, however, the Dispense details will only be transmitted once the prescription is filled.

The *Create* section will display the Rx ID of the prescription on Hold, as shown in the example below. The Patient's Profile will continue to show the prescription with the status of **Hold.**

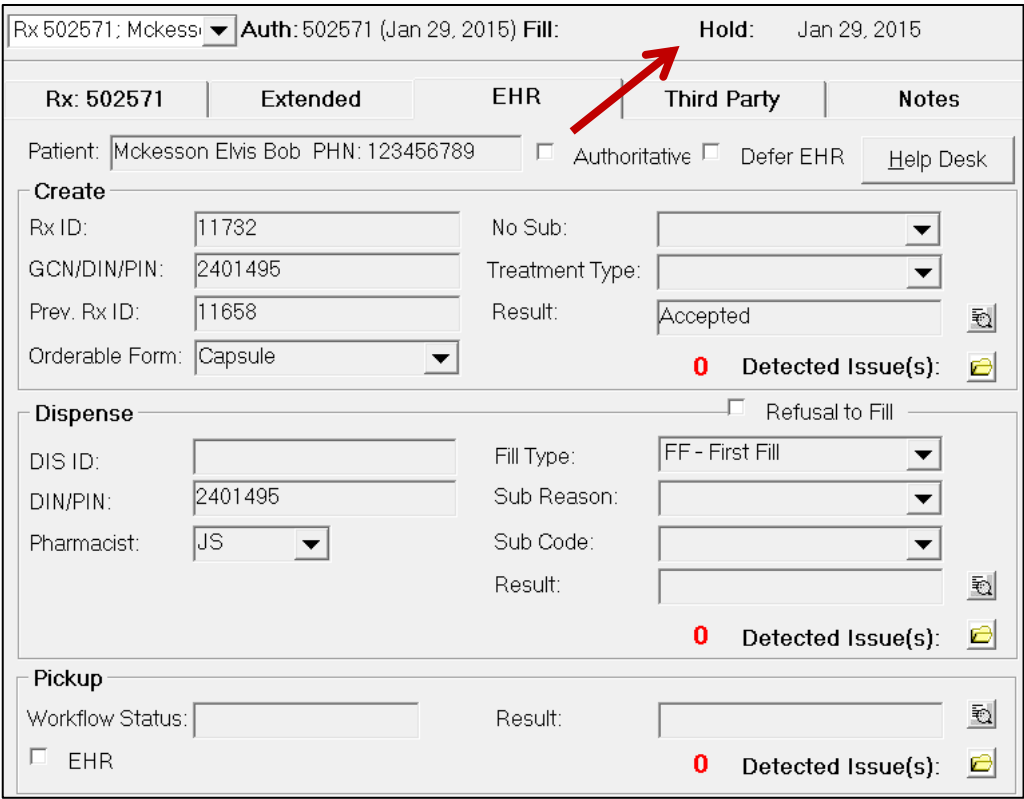

## # Pharmaclik RX

# Using the Set Fill Date Function

The **Set Fill Date** function allows you to enter a Fill Date of the actual dispense that is different from the current system date. This overrides the current system date, providing the ability to backdate prescriptions. The modified Fill Date is transmitted with the online claim and is used as the prescription's Fill Date during adjudication. This Set Fill Date is also recorded on the patient's EHR.

When the **Set Fill Date** function is used for a new prescription or a new authorization, the *Written Rx Date* in the Extended Tab of Rx Detail is updated with the same date. If the Written Rx Date of a prescription is not the same day the pharmacy is dispensing the Rx, the user is able to record the correct written date on the Extended Tab of Rx Detail.

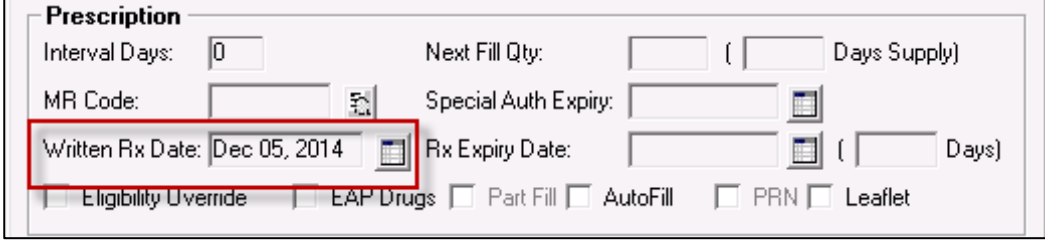

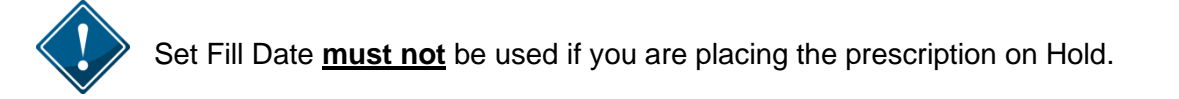

To use Set Fill Date function, do the following:

- 1. Open the incomplete prescription in RX Detail.
- 2. Select the **Rx** > **Set Fill Date**. The 'Set Fill Date' window opens.
- 3. Enter a date that is before today's date.
- 4. Select the **OK** button.
- 5. Continue to fill the prescription as usual.

Once the prescription has been filled, the Fill Date cannot be modified. The *Fill Date* shown in the patient's Profile and Audit History will reflect the Fill Date used for the prescription. The *Performed On Date* reflects the system date on which the prescription was filled.

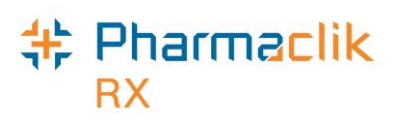

# Entering Route of Administration

Both the Drug Form and Route of Administration (Route) is a mandatory field for all drug or mixture prescriptions. PharmaClik Rx will populate the **Administration Details** > **Route** field based on the Route information within the Drug or Mixture Folder. If the Route is blank, you will be required to select a value.

To enter a Route, do the following:

- 1. Open the incomplete prescription in RX Detail.
- 2. Select the magnifying glass located in the Label section (or in the Group, Blister or Dosett section for non-retail prescriptions). The 'Administration Details' window opens.

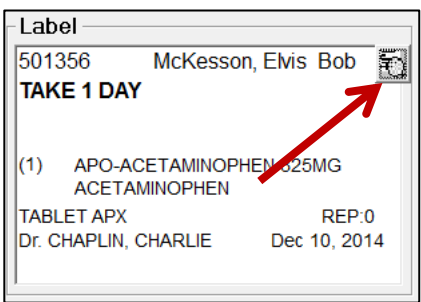

3. Select an option from the **Route** dropdown menu.

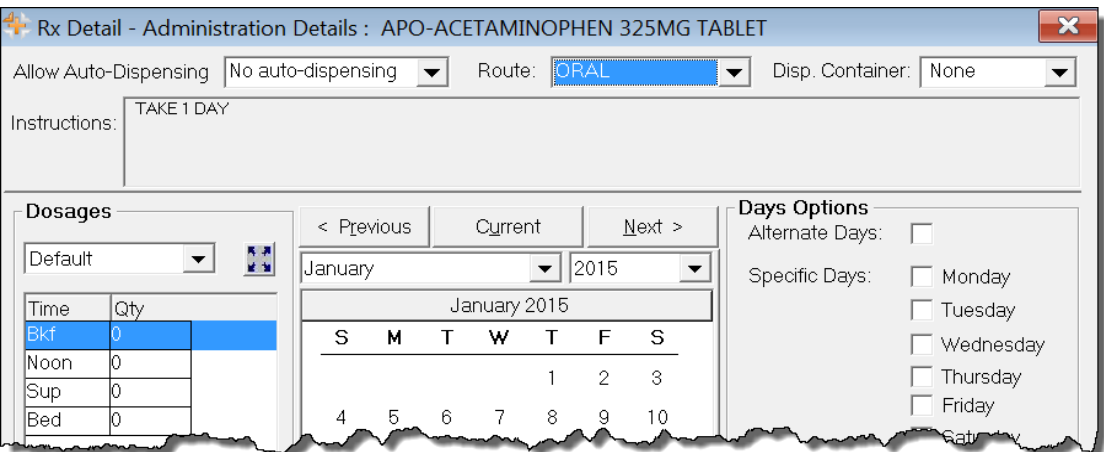

- 4. Select the **OK** button.
- 5. Continue to fill the prescription as usual.

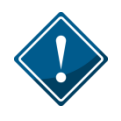

The Prescription Route list is a more comprehensive list than the Drug/Mixture Route list. Drug/Mixture Routes of Injection or Miscellaneous cannot be mapped to a prescription Route and will always require manual intervention.

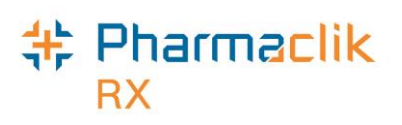

# Maintaining Prescription Audit History

A prescription's audit history lists the refill history for the prescription, including the original prescription and any subsequent refills and reauthorizations. When refilling a prescription, the patient's prescription's audit history and/or EHR should be verified to determine when the prescription was last filled.

If the patient has refills remaining for a drug that was previously dispensed, you must refill this prescription, in order to maintain an accurate Audit History, and remove the refills. PharmaClik Rx will automatically create a new authorization number for the new prescription.

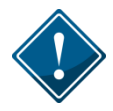

In the patient's EHR Profile on the DIS, these prescriptions will be linked by the *Previous Rx ID*, which will be visible by highlighting the prescription and selecting the **Detail** button.

To create a new authorization from an existing prescription, do the following:

- 1. Search for and select the desired patient.
- 2. Locate the prescription that has refills remaining from the **Profile** tab.
- 3. Highlight the prescription and select the **Refill** button.
	- **NOTE:** If the prescription has expired, a prompt will appear indicating: *"The Rx is older than Rx Life. Do you wish to continue?"* Select the **Yes** button and skip to **Step 6**.
- 4. Enter **0** in the *QA* field and select the **Tab** button (on your keyboard) or click any other field on the main tab.

**NOTE:** The QA field will already be prepopulated based on the quantity authorized for the prescription you selected to refill.

5. The prompt displayed below will appear. Select the **No** button.

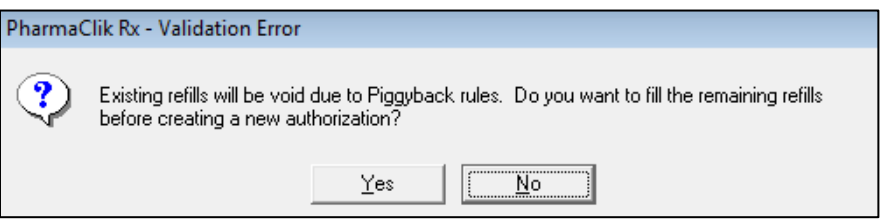

- 6. Continue filling the prescription as per the new prescription provided to the patient.
- 7. Select the **Fill** button.

This process will link the previous Rx DIS ID with the new prescription presented today. The Patient Audit History will clearly demonstrate the workflow process for this new authorization.

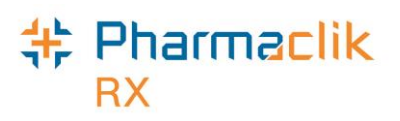

# Updating a Prescription Status

It is important that the status of a patient's prescription is accurate and up to date. Any changes made to the status of the prescription (i.e. Discontinue, Inactivate, or Suspend) will be transmitted to the DIS.

**NOTE:** Only prescriptions with a workflow status of *Picked Up* are permitted to undergo a status change. If you attempt to change the status of a prescription not marked as *Picked Up*, a validation prompt will appear.

#### **Discontinuing a Prescription**

To discontinue a prescription, do the following:

- 1. Search for and select the desired patient.
- 2. Locate the prescription you wish to discontinue from the **Profile** tab.
- 3. Select the **Active** checkbox. The 'Inactivate Rx' window appears.

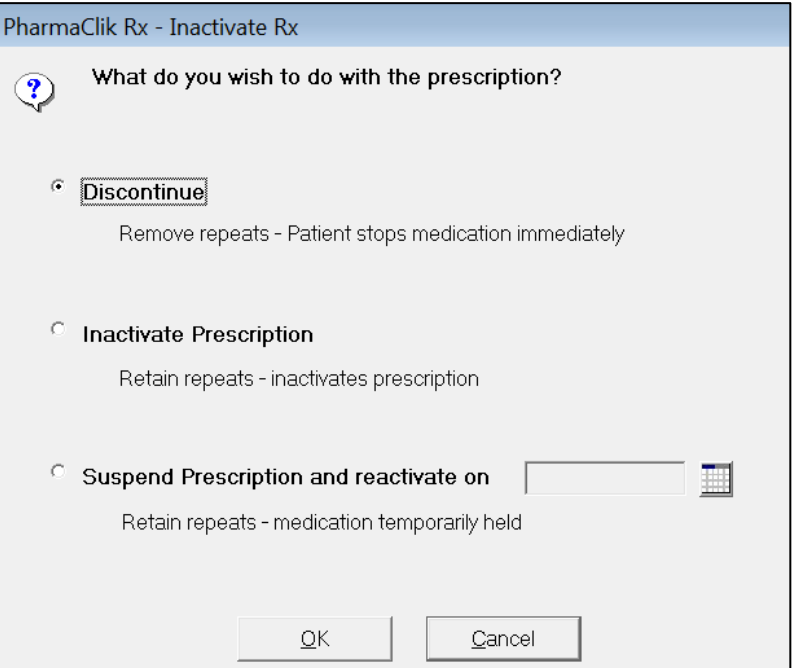

- 4. Select the **Discontinue** button.
- 5. Select the **OK** button. The 'Discontinue Prescription' window appears.
- 6. Select a reason from the **Reason** dropdown list.
- 7. Enter other details regarding discontinuing the prescription (optional).
- 8. Select the **Save** button. The Abort message will be transmitted to the DIS that will void the remaining refills.
- 9. Select the **Save** button.

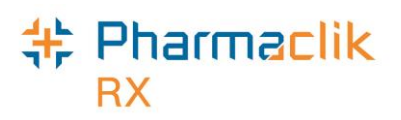

### **Inactivating a Prescription**

To inactivate a prescription, do the following:

- 1. Search for and select the desired patient.
- 2. Locate the prescription currently on file that still has refills.
- 3. Select the **Active** checkbox. The 'Inactivate Rx' window appears.

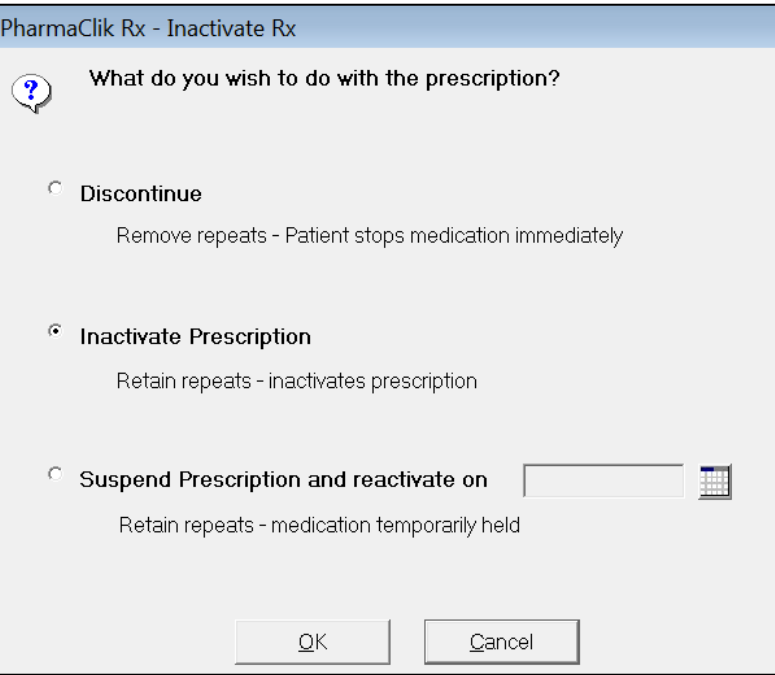

- 4. Select the **Inactivate Prescription** button.
- 5. Select the **OK** button. The 'Inactivate Prescription' window appears.
- 6. Select a reason from the **Reason** dropdown list.
- 7. Enter other details regarding discontinuing the prescription (optional).
- 8. Select the **Save** button. The Abort message will be transmitted to the DIS that will void the prescription.
- 9. Select the **Save** button.

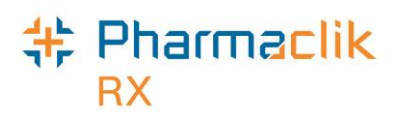

### **Suspending a Prescription**

To suspend a prescription, do the following:

- 1. Search for and select the desired patient.
- 2. Locate the prescription currently on file that still has refills.
- 3. Select the **Active** checkbox. The 'Inactivate Rx' window appears.

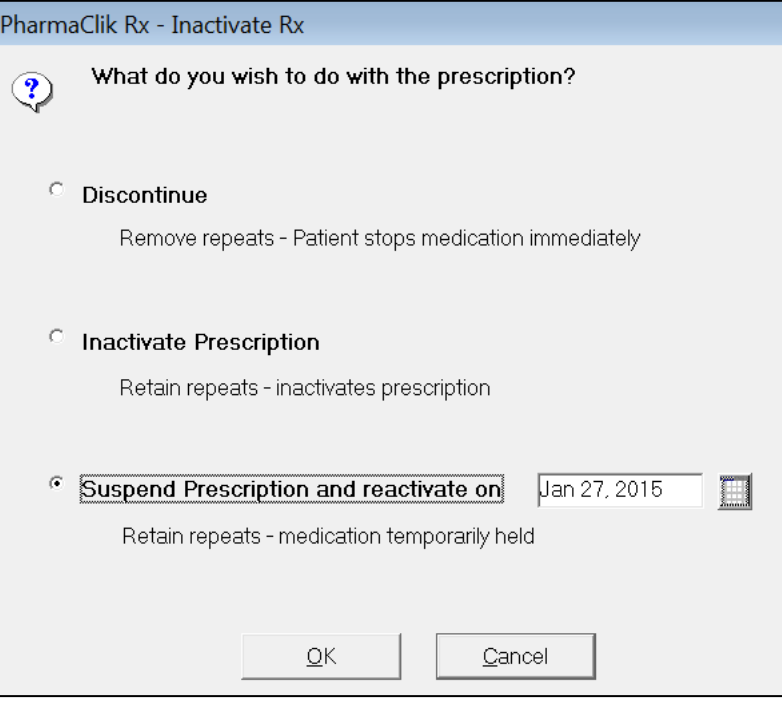

- 4. Select the **Suspend** button.
- 5. Select the **OK** button. The 'Suspend Prescription' window appears.
- 6. Select a reason from the **Reason** dropdown list.
- 7. Enter other details regarding discontinuing the prescription (optional).
- 8. Select the **Save** button. The Abort message will be transmitted to the DIS that will void the prescription.
- 9. Select the **Save** button.

## # Pharmaclik RX

# Deferring Prescriptions to the EHR

Users may be required to process a prescription for a waiting patient; however, the product or device may not be recognized by the Provincial DIS yet. The product or device will be added to the DIS eventually, however the PharmaClik Rx user still needs to be able to process the prescription. If this is a device, use the Generic OPINIONS PIN. For this purpose the user can use the **Defer EHR** functionality.

The Defer EHR functionality applies to prescription processing only. This functionality allows the PharmaClik Rx user to temporarily bypass the DIS for Rx and Rx Device transactions. The Deferred prescriptions will be added to the DIS Queue and the user will be responsible for sending the applicable DIS transactions at the appropriate time.

To defer a prescription, do the following:

- 1. Open a prescription in RX Detail.
- 2. Select the **EHR** tab.
- 3. Select the **Defer EHR** checkbox.

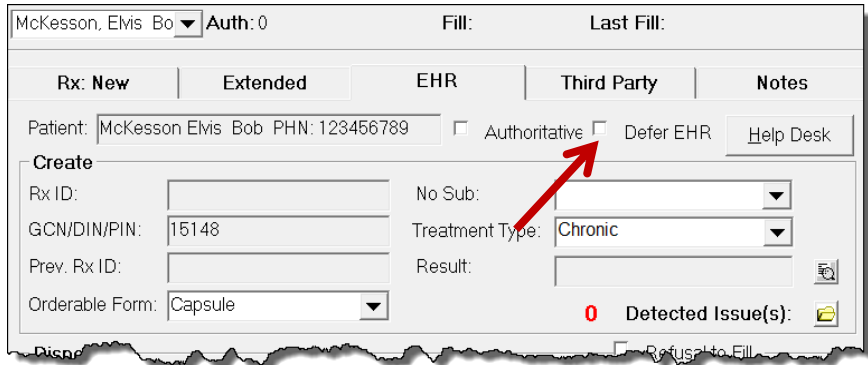

4. Continue filling the prescription as usual.

Any future DIS transactions associated with the prescription (i.e. Record Notes, Dispense Pickup, Undo, Reversals, etc.) will also be added to the *DIS Queue* and will have a **DIS Queue Status** of **Deferred** and a Patient Profile status of **Queued** until the Deferred Rx is processed. The Defer Rx will, as outlined above, be indicated with the **[Q]** indicator. A **[Q]** indicator will display on the main tab name when the patient has transactions currently in the DIS Queue. This will act as a reminder to the user to deal with the pending prescriptions. For more information, see the [DIS Queue Tab](#page-152-0) section.

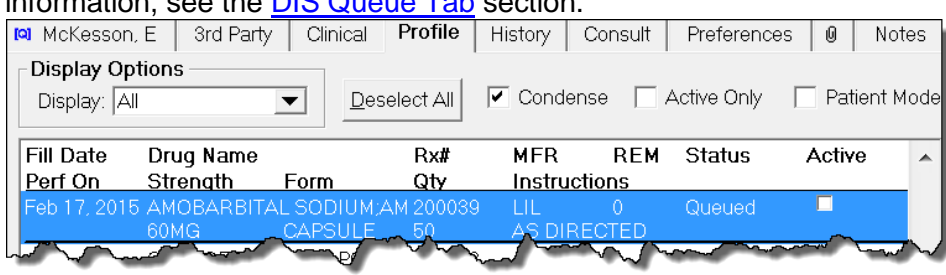

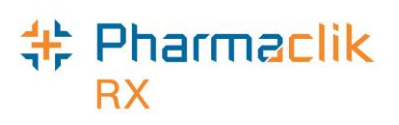

# Refilling Deferred EHR Prescriptions

When the **Defer EHR** was turned ON for the previous prescription(s) refills will also need to have the **Defer EHR** checkbox turned ON until the previous record is successfully submitted to the DIS. It is imperative that users are reviewing the DIS Queue on a daily basis.

Therefore when the user attempts to refill a prescription that has 1 or more associated transaction(s) to the current prescription in the *DIS Queue* then the **Defer EHR** checkbox will be ON and cannot be modified by the user.

## Reauthorizing Deferred Prescriptions

When the **Defer EHR** was turned ON for the previous prescription(s) ReAuth prescriptions will also have the **Defer EHR** checkbox turned ON until the previous record is successfully submitted to the DIS.

Therefore when the user attempts to ReAuth a prescription that has 1 or more associated transaction(s) to the current prescription in the *DIS Queue* then the **Defer EHR** checkbox will be ON and cannot be modified by the user.

Once submitted the ReAuth prescription will be flagged as **Deferred** (Defer EHR = ON). The related DIS transaction(s) for the prescription will be added to the **DIS Queue** tab on the *Workbench* when the user selects the **Hold**, **Queue**, or **Fill** button. The DIS Queue Status for all related DIS transactions will be set to **Deferred** until the user sends the transaction(s) to the DIS.

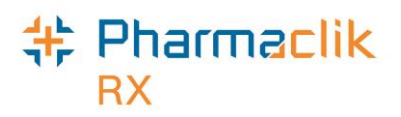

# Correcting a Prescription

The **Correct** function allows you to fix an error on a processed prescription (i.e. prescription filled with wrong quantity, wrong drug, or wrong dispensing directions). When a prescription is corrected, the corresponding DIS message will be attempted to be retracted or removed from the DIS.

• **Amend** Allows you to make changes to a processed prescription without impact to billing. **Amend LTC** Allows you to make changes to non-retail prescriptions (i.e. nursing homes). **Rebill Rebill** Allows you to cancel a prescription, correct it, then fill the prescription in one step using the same prescription number and same fill date (i.e. incorrect quantity authorized). **Refuse** Allows you to cancel the prescription (i.e. prescription filled in error). • **Manual Reversal** Allows you to reverse a prescription without adjudication of the reversal online. • **Wrong Patient** Disabled for eHealth provinces.

# Amending a Prescription

With DIS integration, pharmacies are unable to amend prescriptions that have already been successfully transmitted to the DIS. If a prescription is returned with a Detected Issue, users are able to Amend the prescription (i.e. invalid DIN/NPN), and resubmit to the DIS. Users are able to amend Dosett/Dispill information only as this information will remain local.

To amend a prescription, do the following:

- 1. Open the completed prescription in **RX Detail**.
- 2. Select **Rx** > **Correct**. The 'Correct Rx' window appears.
- 3. Depending on the patient, select the **Amend** or **Amend LTC** button.
- 4. Modify the Dossett/Dispill information.
- 5. Select the **OK** button.

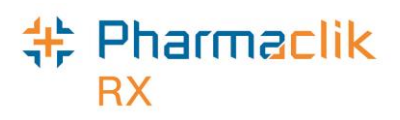

## Rebilling a Prescription

To rebill a filled prescription, do the following:

- 1. Open the completed prescription in **RX Detail**.
- 2. Select **Rx** > **Correct**. The 'Correct Rx' window appears.
- 3. Select the **Rebill** button. Depending on the prescription scenario, the following will occur:

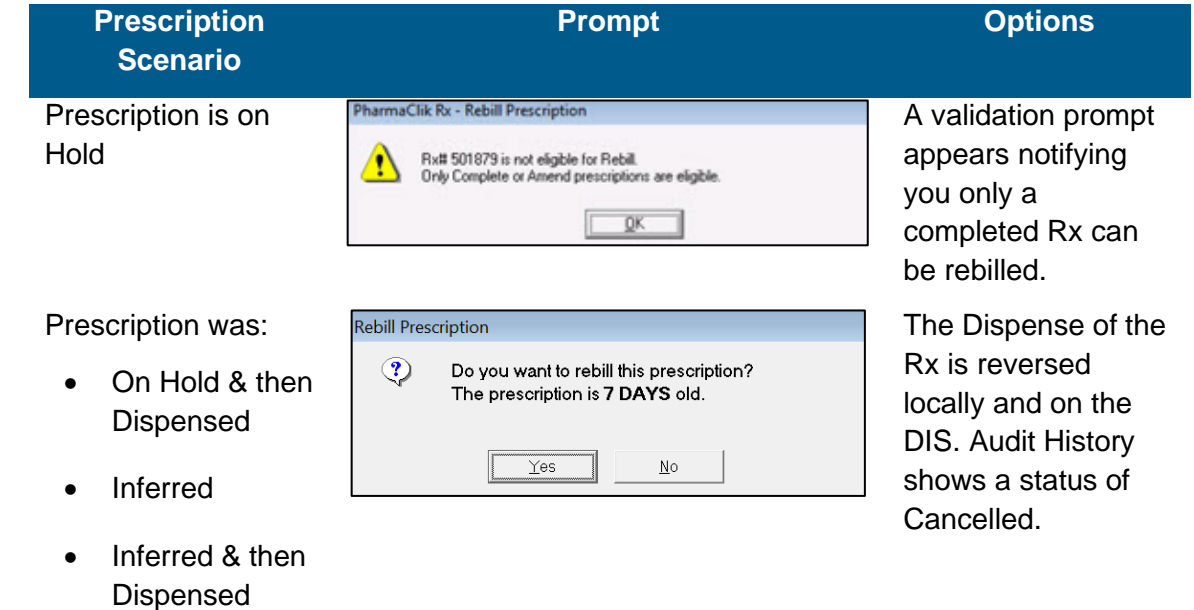

4. Fill the prescription again as per normal process, ensuring to enter the correct billing information.

# Rebilling a Discontinued Prescription

If a prescription is Discontinued and located on the Nova Scotia DIS, you cannot make any changes to the billing (**Rx** > **Correct** > **Rebill**) as you will get the following Detected Issue:

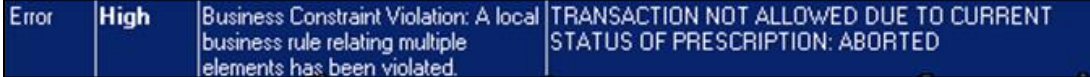

In order to correct the billing information, you must *Refuse* the discontinued prescription, and create a new prescription with the correct billing information. For details instructions on how to do this, follow the steps outlined below:

- 1. Open the *Discontinued* prescription in RX Detail.
- 2. Select **Rx** > **Correct** > **Refuse**. A validation prompt appears.
- 3. Select the **Yes** button. The *Refuse Rx* window appears.
- 4. Select the **Remove** button.
- 5. Create a new prescription for the same patient, using the correct billing information.
- 6. Select the **Fill** button.

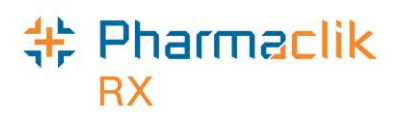

- 7. Discontinue the new prescription you just created.
- **NOTE:** It is the pharmacy's responsibility to ensure all Third Party billing is correct, including claim reversals, and that all documentation is in place in case there is any type of Audit performed.

### Refusing a Prescription

To refuse a filled prescription, do the following:

- 1. Open the completed prescription in **RX Detail**.
- 2. Select **Rx** > **Correct**. The 'Correct Rx' window appears.

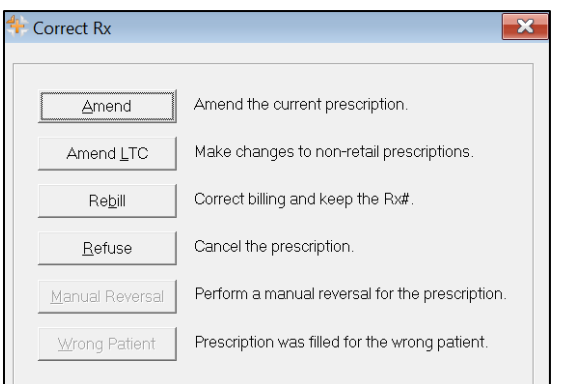

- 3. Select the **Refuse** button to correct your Rx. A validation prompt will appear confirming if you would like to refuse the Rx.
- 4. Select the **Yes** button. The 'Refuse Rx' window appears.
- 5. Depending on the prescription scenario, the buttons that will be visible in the 'Refuse Rx' window will vary, as indicated in the following chart:

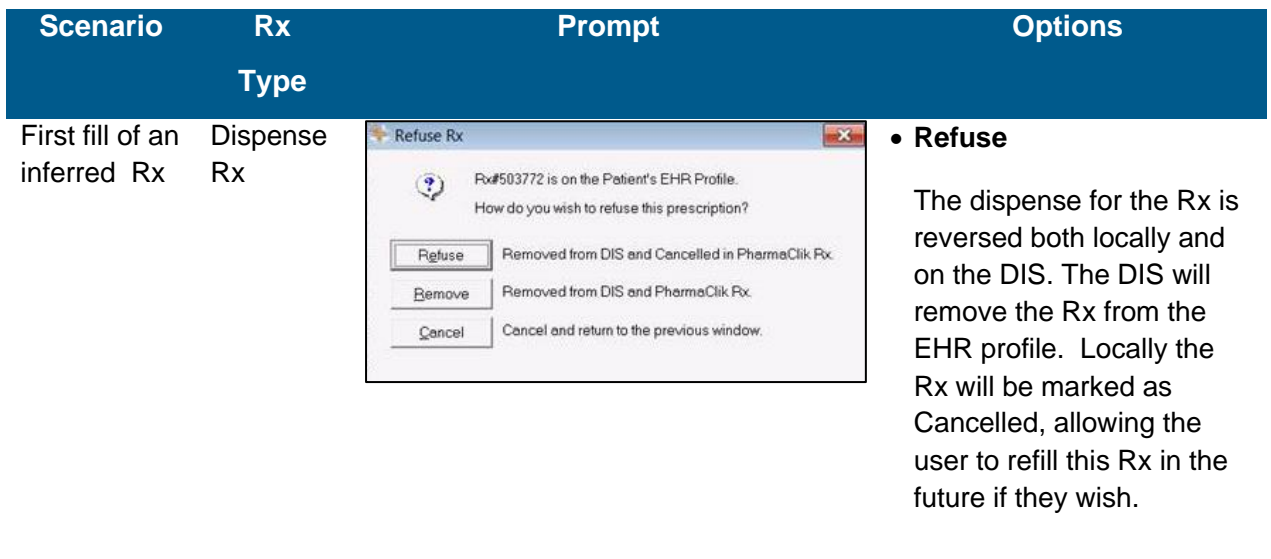

• **Remove**

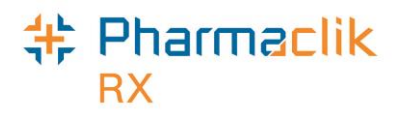

The dispense for the Rx is reversed on the DIS. The DIS will remove the Rx from the EHR profile. PharmaClik Rx will remove the local record and will track the removal in the patient history.

• **Cancel**

Exit with no changes.

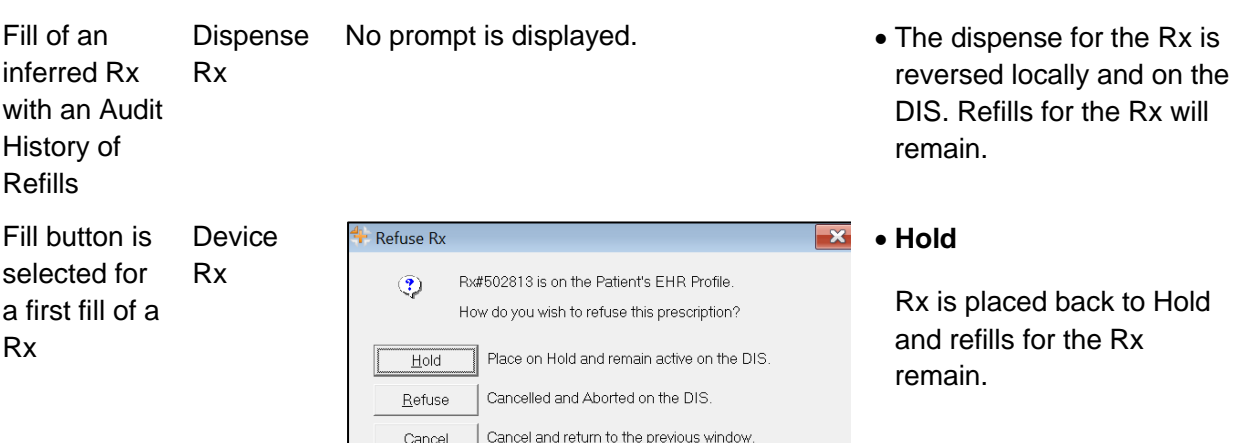

• **Refuse**

The dispense for the Rx is reversed locally and on the DIS. In PharmaClik Rx, the Rx is marked with a \*D\* with a status of Cancelled. All refills for the Rx are removed.

• **Cancel**

Exit with no changes.

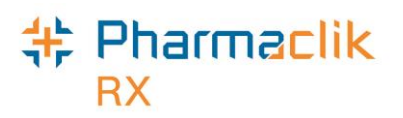

Nova Scotia eHealth User Guide

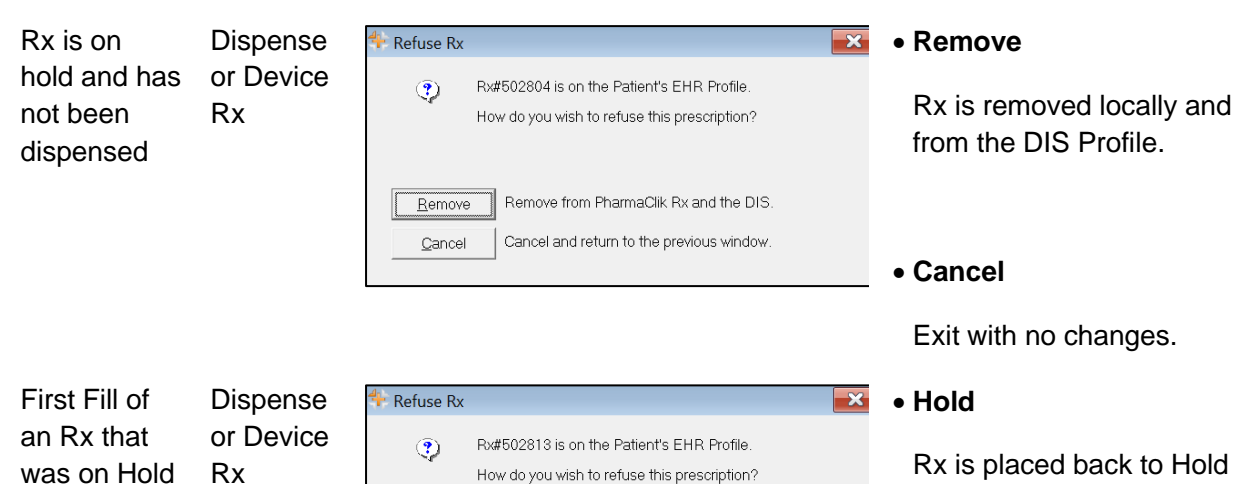

Place on Hold and remain active on the DIS.

Cancel and return to the previous window.

Cancelled and Aborted on the DIS.

 $H$ old

Refuse Cancel Rx is placed back to Hold and refills for the Rx remain.

#### • **Refuse**

The dispense for the Rx is reversed locally and on the DIS. In PharmaClik Rx, the Rx is marked with a \*D\* with a status of Hold. Refills for the Rx will remain.

• **Cancel**

Exit with no changes.

Rx was placed on hold, then dispensed with multiple refills Dispense or Device Rx No prompt is displayed. • The dispense for the Rx is reversed locally and on the DIS. The Rx will have a status of Cancelled. Refills for the Rx will remain.

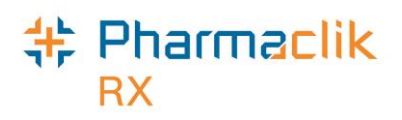

# Refusing to Fill a Prescription

A health professional should use their professional judgement to determine whether a prescription should not be filled. The **Refusal to Fill** message updates the patient's profile with the 'Refusal' indicator to advise other health professionals that a prescription was presented to your pharmacy and, in your professional judgment, you have decided not to complete the dispense.

This may have occurred in your pharmacy prior to the DIS and you simply contacted the physician or gave the prescription back to the patient. With the connection to the DIS, if you record the Refusal to Fill other health clinicians can see your professional decision.

To complete a *Refusal to Fill*, do the following:

- 1. Open the incomplete prescription in RX Detail.
- 2. Enter any required information in the main tab of RX Detail.
- 3. Select the **EHR** tab.
- 4. Select the **Refusal to Fill** checkbox.

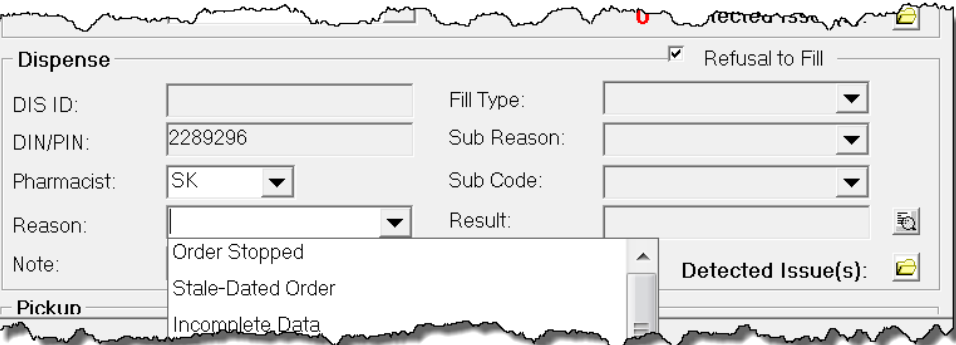

- 5. Select a **Reason** from the dropdown list.
- 6. In the *Note* field, enter any notes regarding the refusal (optional).
- 7. Select the **Fill** button to submit the **Refusal to Fill** to the DIS. A claim is not sent for adjudication and the prescription status will display *'Refusal'* in the Profile tab, as well as the History tab.

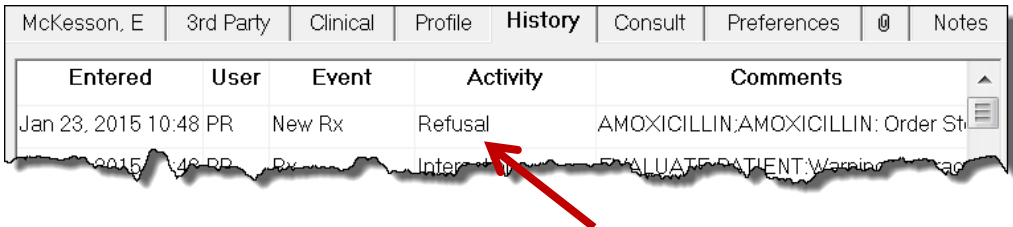

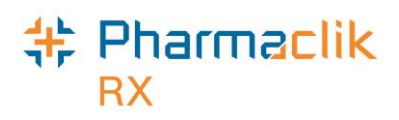

# Transferring a Prescription

### Transferring In

The **Download** button is used to transfer in a prescription from a patient's EHR. This will be performed if the prescription has been e-prescribed or if the prescription has been transferred to your specific pharmacy. If the prescription is on the patient's EHR, then this means that the originating pharmacy is connected to the DIS. This pharmacy must assign dispensing authority to your pharmacy before a download can occur. Once this process is complete, your pharmacy can download and dispense against it.

The Download button is available from the following two locations:

- **EHR- All** (or **EHR – Rx**) > **Profile Information**
- **EHR- All** (or **EHR – Rx**) > **EHR – Rx Details** (or **EHR – Device Rx Details**).

To download a prescription, do the following:

- 1. Search for and select the desired patient.
- 2. Select the **Profile** tab
- 3. Select **Rx** > **Profile** > **EHR – All** (or **EHR – Rx**).
- 4. Highlight the desired DIS record you wish to download to your pharmacy.

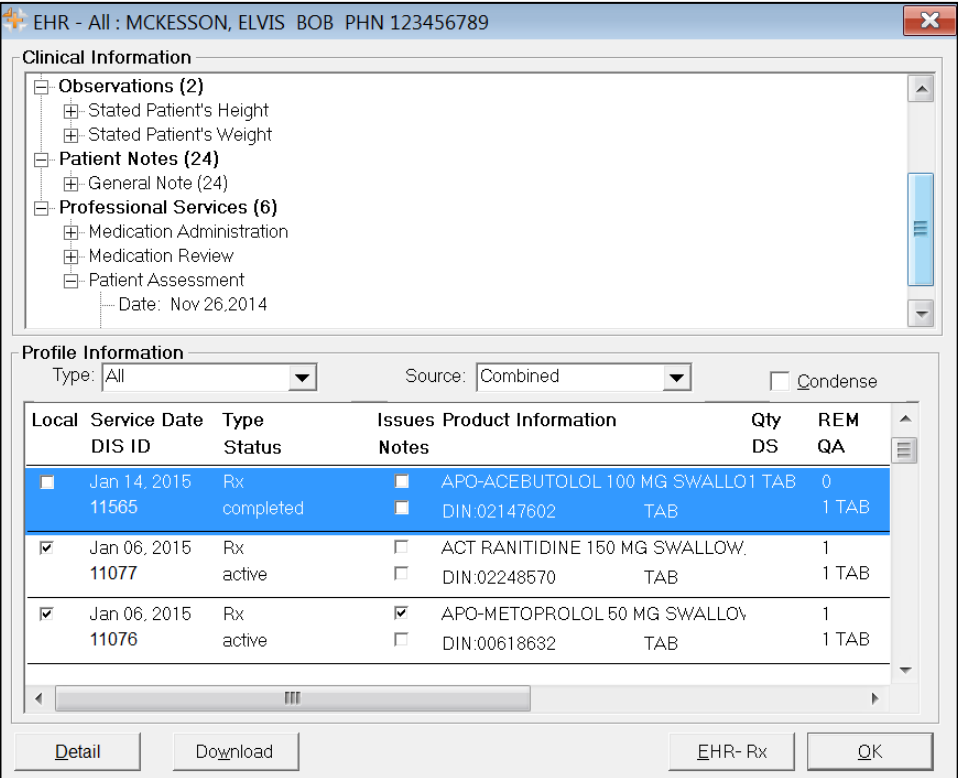

5. Select the **Detail** button. The 'EHR – Rx Details' window opens. The deselected Local checkbox indicates that the prescription is not local.

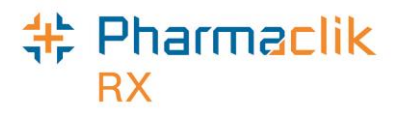

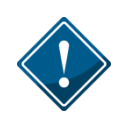

It is recommended that the Create and Dispense details of a selected prescription are reviewed prior to selecting the **Download** button. This will ensure that the correct prescription has been selected and, for prescription transfers, provide an opportunity to confirm the information from the transferring pharmacy.

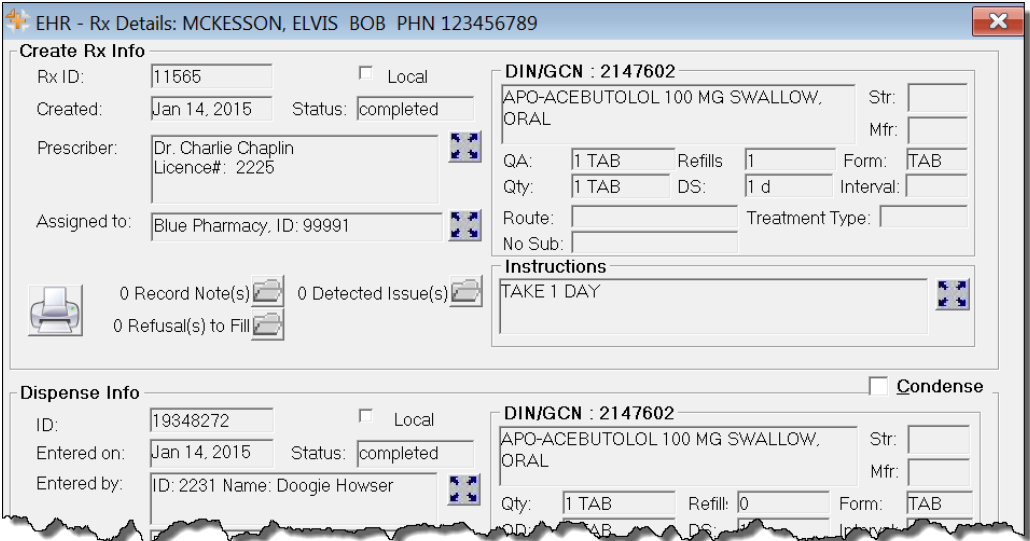

6. Select the **Download** button. A prompt will display *"Is this an e-Prescribed prescription? If No, Transfer In will be performed."*

**NOTE:** For device prescriptions, **Download** is only enabled from the 'EHR – Device Rx Details' window.

- 7. Select the **No** button. The 'Transfer In' window will display.
- 8. The values that are returned with the Download message will be populated. Review all fields and add the **Transferring Pharmacist** and any comments that are relevant to the prescription.
	- **NOTE:** If the pharmacy is not in the dropdown list or is missing the Provincial ID, select the **Pharmacy** button to search the Location Registry for a new Other Pharmacy. For more information, refer to the [Other Pharmacy](#page-99-0) section.
- 9. Select the **OK** button. The download process will find a local match within PharmaClik Rx for both the Physician and Drug. The prescription will open in **RX Detail** and display the downloaded information.
- 10. Verify all information in RX Detail and select either **Fill** or **Hold**.

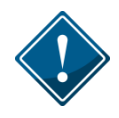

It is expected that the proper transfer protocol of calling the originating pharmacy occurs and that the prescription **must** be transferred electronically by the transferring pharmacy before it can be downloaded to your pharmacy.

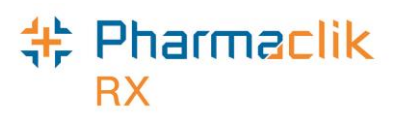

# <span id="page-129-0"></span>Transferring Out

The Transfer Out function is used to transfer the ownership of a prescription from your pharmacy to another pharmacy. When a prescription is transferred, the corresponding DIS message will be transmitted to the DIS. The Transfer Out **must** be completed as soon as possible by the 'Transfer Out Pharmacy'.

To transfer out a prescription, do the following:

- 1. Highlight a specific prescription(s) from either the Workbench, Patient Profile, or Completed tab.
- 2. Select **Rx** > **Transfer**. The Audit History for the first prescription appears. This can be used to provide the other pharmacy with information about the prescription.
- 3. Select the **OK** button. The 'Transfer Out' window appears.

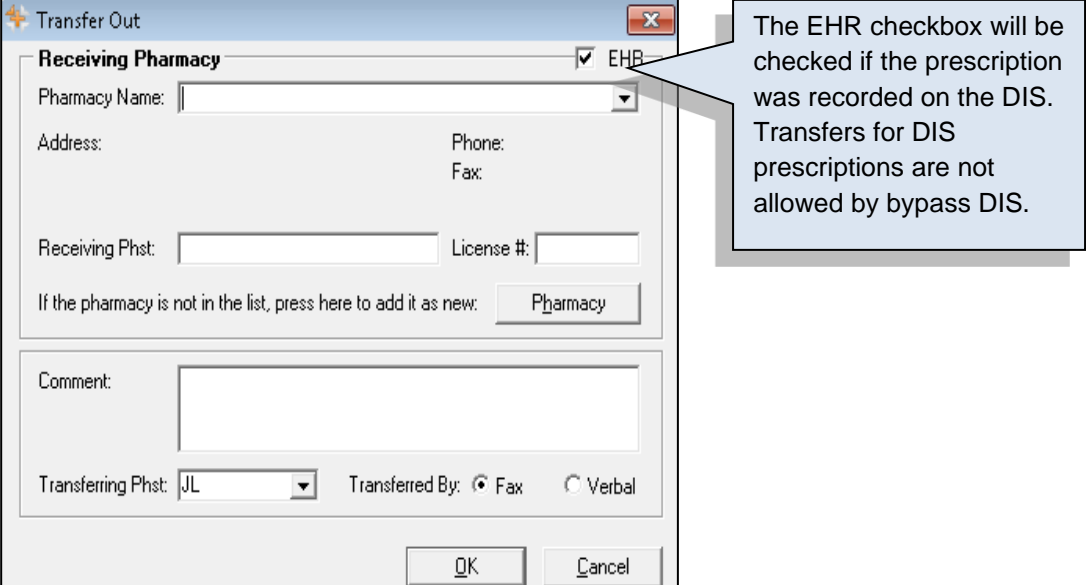

4. Select the receiving pharmacy from the **Pharmacy Name** dropdown list.

**NOTE:** If the pharmacy is not in the dropdown list or is missing the Provincial ID, select the **Pharmacy** button to add the pharmacy to the Other Pharmacy list. For more information, refer to the [Other Pharmacy](#page-99-0) section.

- 5. Complete the remaining Transfer Out fields as usual.
- 6. Select the **OK** button. The 'Prescription Transfer Report Send By' window appears.
- 7. Select both the **Fax** and **Print** checkboxes. The Print checkbox is always selected, ensuring the report will be printed.
- 8. Select the **OK** button.
- 9. If the receiving pharmacy's information is not properly entered in List Maintenance, the following Detected Issue appears:

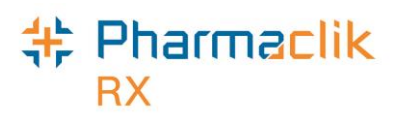

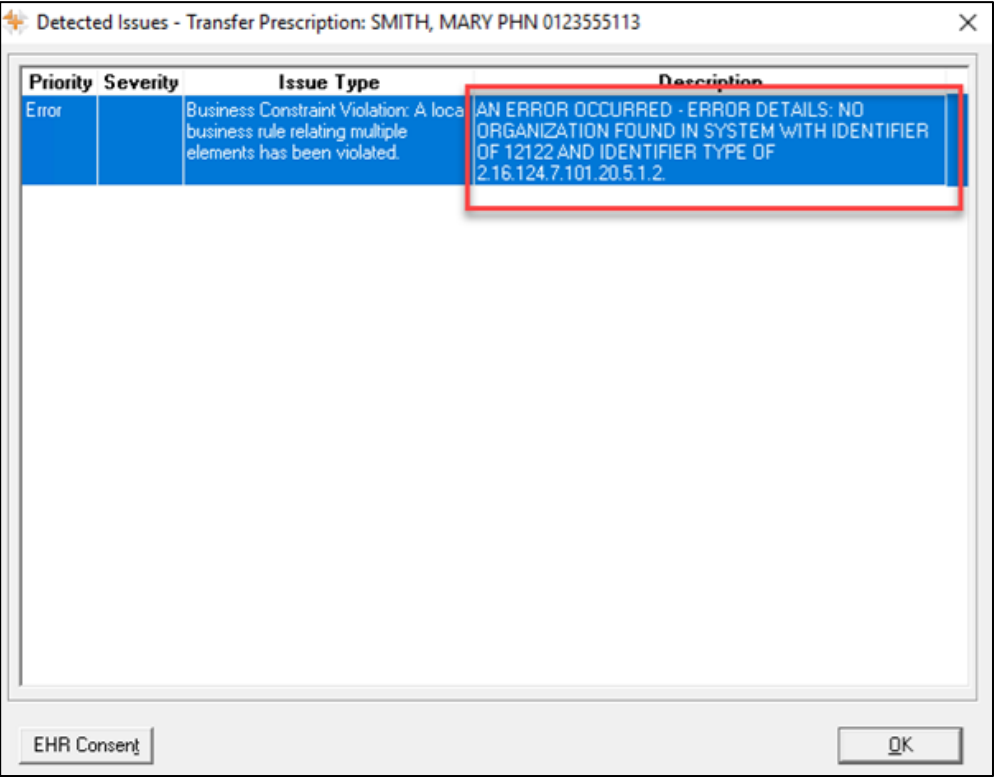

Select OK to the Detected Issues window so you are taken back to the Transfer Out window. Correct the details of the receiving pharmacy.

- **NOTE:** Transfers for DIS prescriptions are not allowed to bypass DIS; you cannot deselect the EHR checkbox in the Transfer Out window for these prescriptions.
- 10. The Prescription Transfer Report is sent to the fax and/or prints.

The Processing Transfer message will be displayed and will close upon successful completion of the Transfer message to the DIS. The prescription will be marked as **Transferred**.

#### *Transferring a Prescription Out of Province*

To transfer a prescription to a non-Nova Scotia (out of province) pharmacy, do the following:

- 1. Complete steps 1 4 of [Transferring Out a Prescription.](#page-129-0)
- 2. Select the **Pharmacy** button in the Transfer Out window. The Other Pharmacy window opens.
- 3. Dropdown the **Prov Code** field and select the appropriate option.

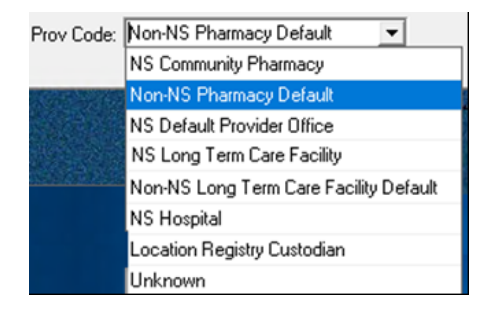

4. In the **Provincial ID** field, enter DF002.

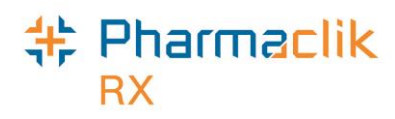

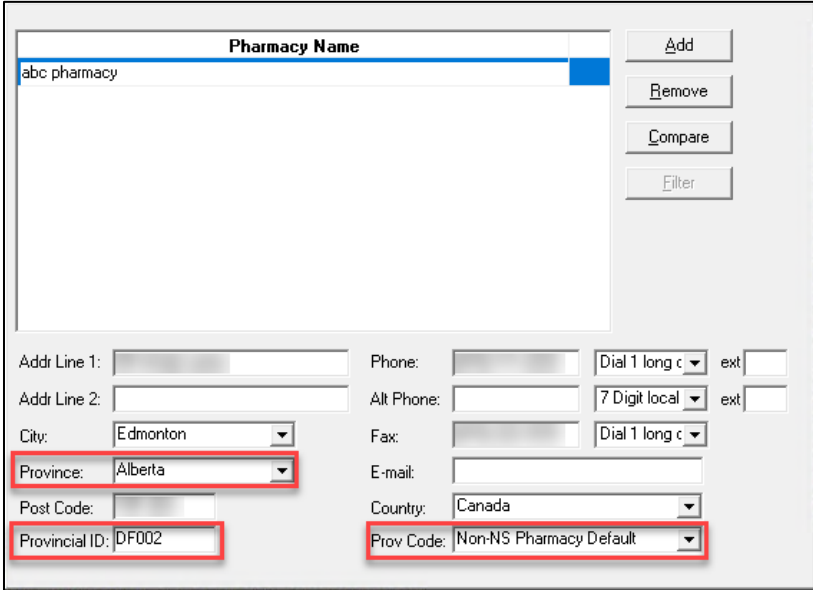

- 5. Select the **OK** button to return to the Transfer Out window.
- 6. Complete the remaining Transfer Out fields as usual.
- 11. Select the **OK** button. The 'Prescription Transfer Report Send By' window appears.
- 12. Select the **Fax** and/or **Print** checkboxes. The Print checkbox is always selected, ensuring the report will be printed.
- 13. Select the **OK** button. The Prescription Transfer Report is sent to the fax and/or prints.

The Processing Transfer message will be displayed and will close upon successful completion of the Transfer message to the DIS. The prescription will be marked as **Transferred**.

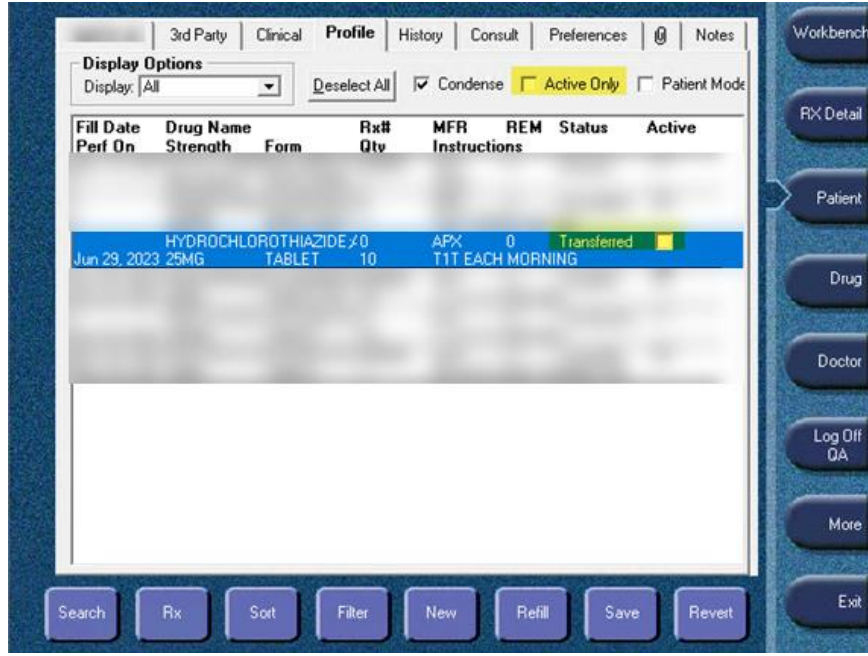

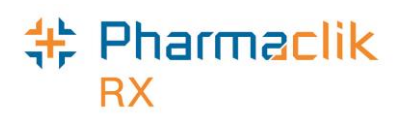

# Other Medications (DUR)

For Drug Utilization Review (DUR) purposes and profile completeness, the DIS requires that non-prescription medications (i.e. over-the-counter, natural health products, prescriber drug samples, etc.) are added to the patient's EHR. In PharmaClik Rx this is accomplished using the **Add DUR** or **Refill DUR** functions currently within PharmaClik Rx.

A DUR is performed when:

- Prescription request is submitted
- Dispense request is submitted
- Prescription is reactivated
- Record "Other Medication" request is made

### Adding an Other Medication (DUR)

To add an Other Medication (DUR), do the following:

- 1. Search for selected the desired patient.
- 2. Select the **Profile** tab.
- 3. Select **Rx** > **Add DUR**. The 'Drug Search' window will display.
- 4. Enter the desired search criteria and select the appropriate Drug. Interaction checking occurs. Either the Interaction Summary appears or a prompt indicates that no interactions exist.
- 5. Depending on which window appears, select the **Accept** or **OK** button. The 'DUR

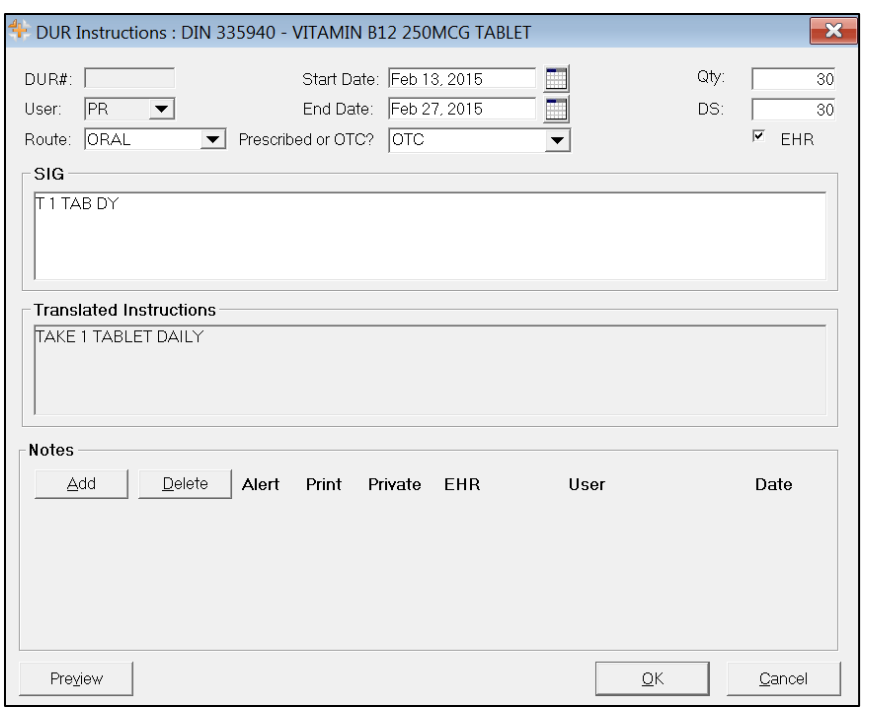

Instructions' window will display.

**©**2023. McKesson Canada, All rights reserved. Page 126 of 164

![](_page_133_Picture_1.jpeg)

- 6. By default, the EHR checkbox will be selected. If you do not want the DUR transmitted to the DIS, deselect the EHR checkbox.
- 7. Enter in additional details regarding the DUR, such as *Route*, *Start Date*, *End Date*, *Prescribed or OTC*, *Qty*, and *DS* (mandatory).
- 8. Select the **OK** button. The patient's Profile will be displayed once the DUR has been transmitted to the DIS.

![](_page_133_Picture_189.jpeg)

![](_page_133_Picture_6.jpeg)

During batch processing, mandatory display of the patient's EHR may be ignored. All messages returned by the DIS will be retained within PharmaClik Rx and the pharmacist can review the Detected Issues in a stand-alone patient profile transaction.

When adding a DUR:

- Enter the **Quantity** and **Day Supply**. These values, however, are not transmitted to the DIS. It is recommended that the user include the Quantity of the medication in the SIG field of any Other Medication. (i.e. **QTY: 60 DS: 30 TAKE 1 TAB BID** ).
- Other Medication can be edited, which will transmit an update to the Other Medication message (i.e. end date needs to be changed).
- All existing DURs entered prior to Version 6.3 are only stored locally on PharmaClik Rx. To transmit Other Medication information that already exists on PharmaClik Rx to the DIS, create a new DUR, or use the **Refill DUR** button and refill the existing DUR.
- Route of Administration is required. PharmaClik Rx will populate the Route field based on the Route information within the Drug or Mixture Folder.
- If a Detected Issue appears and an Issue Management is added, users are able to view the details of this management, including the date it was managed and who it was managed by, by selecting the Detected Issues folder in the patient's EHR Other Medication Details window. For more information on the patient's EHR Other Medication Profile, see Sample EHR - [Other Medication Details Window](#page-64-0) section.

![](_page_134_Picture_1.jpeg)

# Updating a Non-Local Other Medication (DUR)

If a DUR exists on a patient's EHR on the DIS, any pharmacy connected to the DIS has the ability to update or modify the DUR.

To update a non-local Other Medication that exists on the patient's EHR Profile, do the following:

- 1. Search for and select the desired patient.
- 2. Select the **Profile** tab.
- 3. Select **Rx** > **Profile** > **EHR – All** or **EHR – Rx**.
- 4. Highlight the non-local Other Medication that exists on the patient's EHR Profile and select the **Detail** button.

![](_page_134_Picture_124.jpeg)

- 6. Exit the patient's EHR Profile. The Other Medication will be visible in the Profile tab of the Patient Folder.
- 7. Update the Other Medication as required and select the **OK** button. The update will be transmitted to the Nova Scotia DIS.

![](_page_135_Picture_0.jpeg)

# Batch Processing

Batch Processing can occur for both retail and non-retail transactions. Batching allows prescriptions to be dispensed as a group and processed without direct user intervention. Batching is also available for Dosset, Dispill and any regular retail and / or any non-retail prescriptions.

![](_page_135_Picture_4.jpeg)

During batch processing, mandatory display of the patient's EHR may be ignored. All messages returned by the DIS will be retained within PharmaClik Rx and the pharmacist can review the Detected Issues in a stand-alone patient profile transaction.

The Pickup Message for Dosset, Dispill and non-retail groups will be transmitted automatically without user intervention (or POS integration). Batch functionality will continue to perform all current PharmaClik Rx functionalities, including the following enhancements:

![](_page_135_Picture_177.jpeg)

![](_page_136_Picture_1.jpeg)

# Non-Synchronized Patients

As indicated in the [Synchronization](#page-10-0) section, all patients must be synchronized before any DIS messages can be transmitted. During Batch Evaluation, if a patient is not synchronized the prescription information will display **Not Sync**.

To synchronize a patient from the 'Batch Profile' window, do one of the following:

1. Highlight the incomplete prescription that indicates **Not Sync**.

![](_page_136_Picture_128.jpeg)

- 2. Select the **Detail** button. The prescription opens in RX Detail.
- 3. Select the Folder icon next to the patient information. The Patient Folder appears.

![](_page_136_Picture_9.jpeg)

- 4. Synchronize the patient.
	- If your patient is a new CR Patient, follow the instructions outlined in Existing [PharmaClik Rx Patient/New CR Patient.](#page-41-0)
	- If your patient is an existing CR patient, follow the instructions outlined in [Existing](#page-42-0)  [PharmaClik Rx Patient/Existing CR Patient.](#page-42-0)
- 5. Navigate back to the 'Batch Profile' window.
- 6. Highlight the prescription for the patient you synchronized.
- 7. Select the **Submit** button. The prescription will begin processing.

### **非 Pharmaclik RX**

# Detected Issues

Any Detected Issues returned with the DIS prescription message will be visible from the Detected Issue(s) Folder within the Batch Profile window. To view the Detected Issues from the Batch Profile window once the batch has run, do the following:

- 1. From the Workbench, highlight an Rx that was in your batch.
- 2. Select **Rx** > **Batch**. The 'Batch Profile' window appears.

![](_page_137_Picture_121.jpeg)

3. Select the yellow Detected Issue(s) Folder next to the prescription you wish to view. The 'Detected Issues' window will appear.

![](_page_137_Figure_8.jpeg)

- 4. Review the Detected Issues.
	- If the prescription status in the 'Batch Profile' window is *Incomplete*, *Rejected*, or *Failed*, either correct the error or add an Issue Management. Once done, select the **Submit** button to resubmit the Rx for processing.
	- If the prescription status is the 'Batch Profile' window is *Complete*, then the prescription has been successfully processed. The Detected Issues did not stop the prescription from processing based on your preferences set for displaying Detected Issues. For more information on how to set these preferences, see [Detected Issue Thresholds](#page-33-0) section.

## **非 Pharmaclik RX**

# Batch Exclusion List

During Batch Evaluation, prescriptions are evaluated if they should be included within the batch. Prescriptions will be excluded from the batch if any of the following are true:

- The DIS Type (i.e. Device, Non-DIS, or Rx) has changed since the last fill.
- The prescription was previously filled as a stock supply and the patient is no longer flagged as a facility patient.
- The prescription was previously filled as a prescription for a synchronized patient (a DIS ID exists), and the patient is now flagged as a facility patient.

This will not halt the Batch, but these prescriptions will be removed from the batch and will require manual processing. When prescriptions are excluded, a prompt will display so that you can print a list of the excluded prescriptions. Select the **Yes** button to print the Batch Exclusion List. You can cancel the batch, correct the error and rebatch, or you can complete the batch for all successful prescriptions and then complete the excluded prescriptions manually.

![](_page_138_Picture_78.jpeg)

![](_page_139_Picture_1.jpeg)

# Detected Issues and Issue Management

If the DIS detects an issue with a transaction, whether it is an inquiry or the receipt of information, it may return a detected issue to alert the user to a potential error, discrepancy, or matter that may be of concern.

### Viewing Detected Issues

Detected issues have an associated **Priority** (i.e. Error, Warning, or Information) and **Severity**. If a detected issue is returned with a message response, PharmaClik Rx will display the details within the 'Detected Issues' window. This allows the user to view and manage issues on an ongoing basis, clear any outstanding issues as well as be notified of potential problems. The **Issue Type** and **Description** of these detected issues are generated by Nova Scotia.

When a 'Detected Issues' window appears:

- Without an *Issue Management* section, then the detected issue(s) are only displayed for information purposes. Usually this is a result of an EHR Query.
- With the *Issue Management* section greyed out, then the detected issue cannot be managed and must be resolved and then the claim can be resubmitted to the DIS.
- With the *Issue Management* section, then the detected issue can be managed by adding an issue management and resubmitted to the DIS.

![](_page_139_Picture_116.jpeg)

![](_page_140_Picture_1.jpeg)

Detected issues will be sorted by *Priority* and then by *Severity*. The chart below demonstrates example Detected Issues a user may see and the response they will receive from the DIS when a claim is transmitted:

![](_page_140_Picture_186.jpeg)

To view the details of a Detected Issue, doubleclick the Detected Issue and the 'Detected Issues Events' window will appear. This window displays the events (i.e. prescriptions, allergies, etc.) which caused the detected issues. It will also display any previous Issue Management that was recorded, as well as the date and the user who managed the issue.

![](_page_140_Picture_187.jpeg)

## **非 Pharmaclik** RX

Once a Detected Issue has been reviewed or managed, it may also be viewed again at a later time. To view the Detected Issues at a later time, do the following:

- 1. Open the completed prescription in **Rx Detail**.
- 2. Select the **EHR** tab.

![](_page_141_Picture_125.jpeg)

3. If a Detected Issue existed, select the Folder  $\blacksquare$  icon. The 'Detected Issues' window will appear, displaying the Detected Issue(s).

![](_page_141_Picture_7.jpeg)

Once a Detected Issue has been reviewed or managed, users will not be able to view the 'Detected Issue Events' window. The 'Detected Issues Events' window, which displays the events (i.e. prescriptions, allergies, etc.) which caused the Detected Issues, is only visible when the Detected Issue window is first presented to the user.

## <span id="page-141-0"></span>Managing Detected Issues

Pharmacy staff will be alerted of any Detected Issues that may arise from activating and dispensing prescriptions. In some instances it may be necessary to manage the issue in order to advise and communicate to the DIS that some mitigating action was taken to resolve the Detected Issue.

In other instances you may not be able to correct a detected issue by adding an *Issue Management*; instead, you would have to resolve the error and resubmit the prescription (i.e. submitting a duplicate therapy). While any authorized pharmacy user can view Detected Issues, it is recommended that either a Pharmacist manages them, or an authorized pharmacy user does so under the supervision of a Pharmacist.

![](_page_141_Picture_12.jpeg)

If a Detected Issue is returned and it cannot be managed, the user will not be able to add an issue management. For example, all Device transactions returned with a Detected Issue cannot be managed so the Issue Management section will be greyed out.

![](_page_142_Picture_1.jpeg)

To manage a Detected Issue from the 'Detected Issues' window, do the following:

- 1. Double-click on the Detected Issue description to view details of the issue (optional). The 'Detected Issue Events' window will appear.
- 2. Once you have reviewed the details of the Detected Issue, select the **OK** button to return to the 'Detected Issues' window.
- 3. Do one of the following:
	- If the issue cannot be managed, select the **Cancel** button and return to Rx Detail. Correct the issue, as deemed necessary, and resubmit the transaction.
	- If the issue does not require management, select the **OK** button. PharmaClik Rx will continue processing the transaction.
	- If the issue requires management then, select the **Add** button from the Issue Management section. A new row will be added.
		- **NOTE:** The **Add** and **Remove** buttons will be disabled when the Severity of the Detected Issue is *Information* or *Warning*.
			- a. Use your professional judgment to select an appropriate Issue Management from the **Code** dropdown list (mandatory).
			- b. To document additional comments about the issue management, enter text into the **Comment** field (optional).
			- c. Select the **OK** button to retransmit the DIS message with the Issue Management.

![](_page_142_Picture_148.jpeg)

![](_page_143_Picture_1.jpeg)

### Common Detected Issues

As a DIS integrated pharmacy, it is important that you pay special attention to any Detected Issues that may arise and resolve the issues accordingly.

#### **Drug is Known to Interact With Another Active Drug**

This Detected Issue will appear as a warning when the drug being dispensed may interact with another drug that the patient is actively taking.

![](_page_143_Picture_120.jpeg)

**How to Resolve:** This issue can be managed through an issue management. To resolve this issue, the pharmacist can review the prescription and the drugs the patient is currently taking to see if the drug therapy should still be dispensed. If determined that the drug will be okay for the patient, add an issue management and resubmit the transaction to the DIS. For more information, see the [Managing Detected Issues](#page-141-0) section.

### **Drug Not Recommended for Use**

This Detected Issue will appear as a warning when the drug being dispensed is not recommended due to an existing condition the patient may have (i.e. a medical condition or an allergy).

![](_page_143_Picture_121.jpeg)

**How to Resolve:** This issue can be managed through an issue management. To resolve this issue, the pharmacist can review the prescription, and, if determined that the drug should still be dispensed, add an issue management and resubmit the transaction to the DIS. For more information, see the **Managing Detected Issues** section.

#### **Low Dose Alert**

This Detected Issue will appear when your pharmacy transmits a prescription with a dose that is below the suggested therapeutic level dose.

![](_page_143_Picture_122.jpeg)

**How to Resolve:** To resolve this issue, the pharmacist must evaluate the prescription and determine whether it is still deemed appropriate to fill. If necessary, you can contact the prescriber. If it is determined the prescription should be filled, then you must add an issue
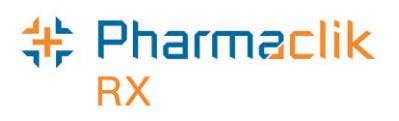

management and retransmit the claim to the DIS. For more information on how to do this, see the [Managing Detected Issues](#page-141-0) section.

#### **DIN/NPN Does Not Exist**

This Detected Issue will appear when the DIN/PIN that is submitted in the claim in invalid. As noted in the Detected Issues window below, this is a violation of a business constraint and cannot be managed through an issue management.

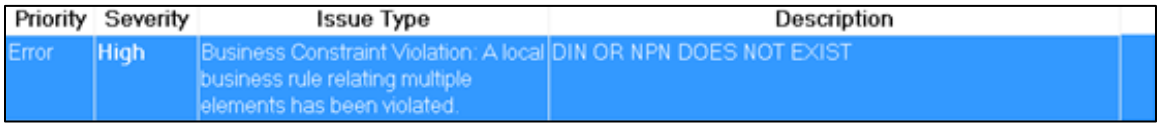

**How to Resolve:** To resolve this issue, the pharmacist must exit the 'Detected Issues' window and use the **Amend** button to modify the DIN/PIN in the Alternatives tab of the Drug Folder, and then resubmit the transaction to the DIS. For more information, see the [DIS DIN/PIN and Type](#page-86-0)  **[Field](#page-86-0)** section.

#### **Prescriber Not Authorized to Prescribe**

This Detected Issue will appear when the prescriber (Doctor Folder) that is selected is not authorized to prescribe drugs. As noted in the Detected Issues window below, this is a violation of a business constraint and cannot be managed through an issue management.

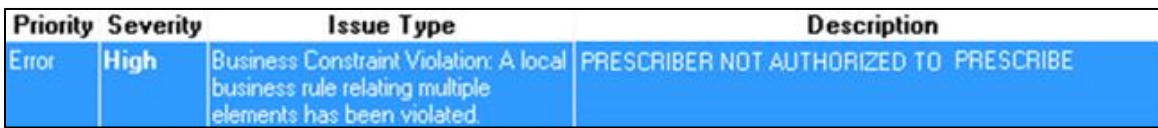

**How to Resolve:** To resolve this issue, the pharmacist must verify the prescriber from the original prescription and, if it is incorrect, modify the doctor on the prescription before resubmitting to the DIS. Also, verify that the Doctor's status is *Active* in the Doctor Folder as this is the only Doctor status allowed to prescribe. For more information, see the [Doctor Status](#page-82-0) section.

#### **Prescriber Not Authorized to Prescribe Monitored Drugs**

This Detected Issue will appear when the prescriber (Doctor Folder) that is selected is not authorized to prescribe monitored drugs including benzodiazepines (i.e. codeine).

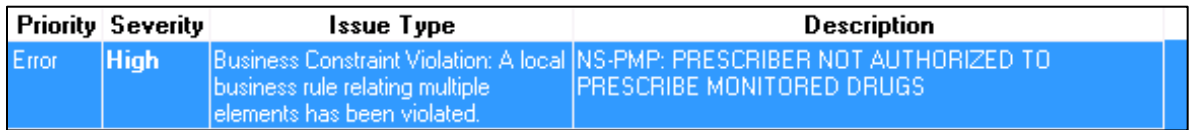

**How to Resolve:** As noted in the Detected Issues window below, this is a violation of a business constraint and cannot be managed through an issue management. This may be a result of you selecting the incorrect prescriber. To resolve this issue, the pharmacist must verify the prescriber from the original prescription and, if it is incorrect, modify the doctor on the prescription before resubmitting to the DIS.

**NOTE**: Out of province doctors must be registered with NS PMP.

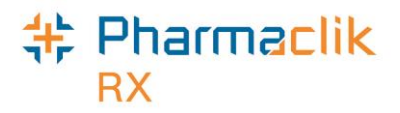

#### **Interaction of Drug with Allergy**

This Detected Issue will occur when an allergy that is added on a patient's EHR may potentially interact with the drug being dispensed. If the drug was previously dispensed, the user can double-click the detected issue to open the 'Detected Issue Events' window and view when and what was dispensed previously.

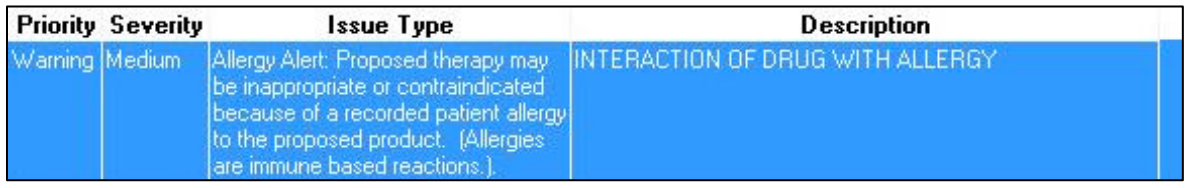

**How to Resolve:** This issue can be managed through an issue management. To resolve this issue, the pharmacist can review the prescription, and, if determined that the drug should still be dispensed, add an issue management and resubmit the transaction to the DIS. For more information, see the **Managing Detected Issues** section.

#### **Patient Profile is Masked**

This Detected Issue will appear when the patient has their profile masked. As noted in the Detected Issues window below, this is a violation of a business constraint and cannot be managed through an issue management.

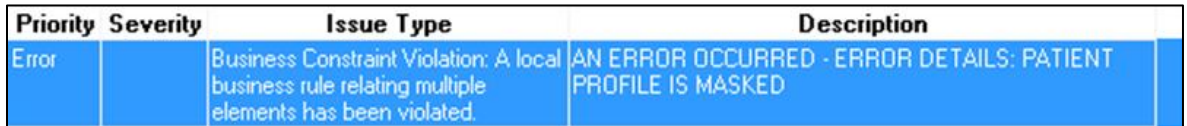

**How to Resolve:** To resolve this issue, the pharmacist must obtain consent from the masked patient to access their profile or override consent for emergency reasons. For more information, see the [Entering/Overriding Patient Consent](#page-36-0) section.

#### **Device Prescription Order Must BE OPINIONS PIN**

This Detected Issue will appear when your pharmacy transmits a device prescription to the DIS without the Type being selected as OPINIONS. In Nova Scotia, all device transactions must be transmitted to the DIS with a Type of OPINIONS.

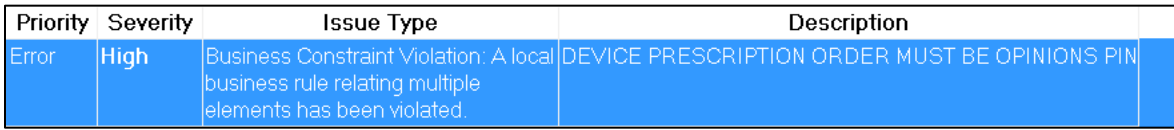

**How to Resolve:** To resolve this issue, the pharmacist must open the Drug Folder for the Device and in the Alternatives tab select OPINIONS from the Type field. For more information on how to do this, see the **Setting Up a Drug as a Device** section.

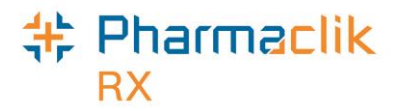

#### **Pediatric Age Precaution Indicated**

This Detected Issue will appear as a warning when the drug being dispensed may be inappropriate to prescribe to a child.

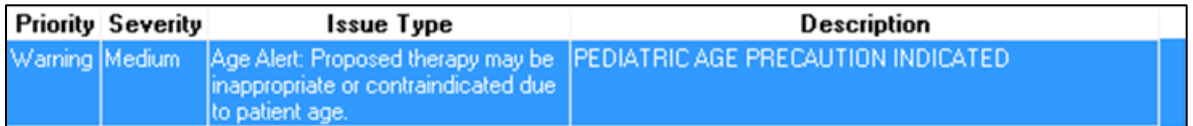

**How to Resolve:** This issue can be managed through an issue management. To resolve this issue, the pharmacist must review the prescription and, if determined that the drug will be okay for the patient, add an issue management and resubmit the transaction to the DIS. For more information, see the [Managing Detected Issues](#page-141-0) section.

#### **Pregnancy Precaution**

This Detected Issue will appear when your pharmacy transmits a prescription for a patient who is pregnant (which would be indicated in the Clinical tab of the Patient Folder, under the Clinical Information section).

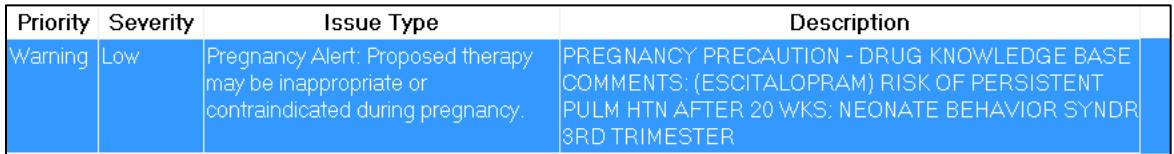

**How to Resolve:** The pharmacist must evaluate the prescription and determine whether it is still deemed appropriate to fill. If it is determined the prescription should be filled, then you must add an issue management and retransmit the claim to the DIS. For more information on how to do this, see the [Managing Detected Issues](#page-141-0) section.

#### **No Patient Found With Identifier Provided**

This Detected Issue will appear when your pharmacy has synchronized your patient with a patient file on the Client Registry that no longer exists. For example, if a pharmacy were to create a new patient instead of synchronizing the patient with an existing profile on the Client Registry, then the patient would have 2 profiles on the Client Registry. As a result, the Nova Scotia government will merge the data from these 2 patient profiles, so only 1 profile will exist, and remove the other profile. If your pharmacy was synchronized with the profile that is removed, then you will get this Detected Issue.

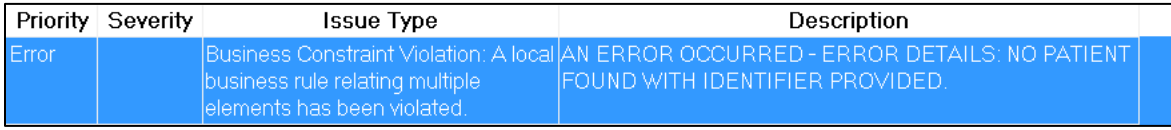

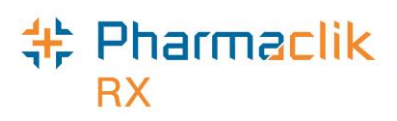

**How to Resolve:** To resolve this issue, the pharmacist must synchronize the patient again. For more information on how to synchronize the patient, see the Searching for and Synchronizing a **[Patient](#page-37-0)** section.

#### **Location Not Authorized to Transfer Prescription**

This Detected Issue will appear when your pharmacy attempts to download (transfer in) a prescription from the DIS when it is another pharmacy that the prescription is being transferred to. When a prescription is being transferred out, the pharmacy that the prescription is being transferred out to must be selected. If another pharmacy tries to download the prescription, then this Detected Issue will appear.

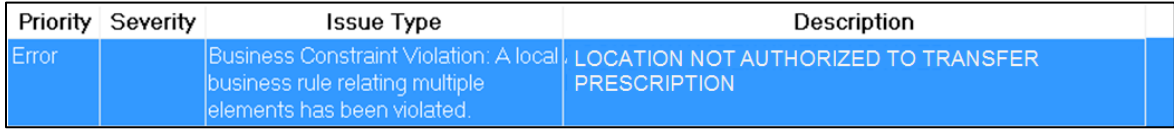

**How to Resolve:** To resolve this issue, you must contact the pharmacy transferring out the prescription in order to get the target pharmacy modified to your pharmacy.

#### **Time Limit for Retract Has Expired**

This Detected Issue will appear when your pharmacy attempts to retract a pickup that is older than 90 days.

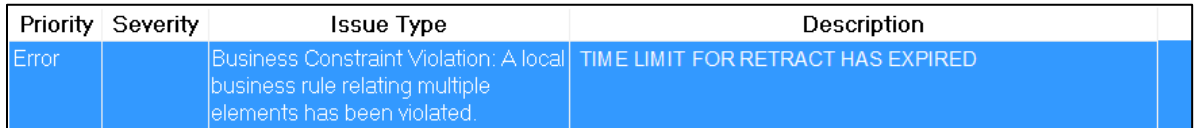

**How to Resolve:** To resolve this issue, you must manually reverse the pickup by highlighting the Rx (either from the Workbench Completed tab, or the Patient Profile) and selecting **Rx**> **Correct** > **Manual**. The reversal of the pickup will be completed locally. The reversal of the dispense will now be processed as per normal process.

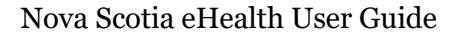

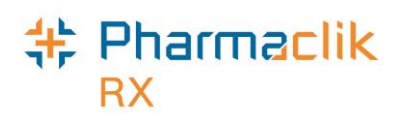

## Modifying Workflow Status

A prescription's workflow status can be modified to *Waiting for Delivery*, *Picked Up*, or *Waiting for Pickup* either manually or via POS integration. Most pharmacies will have their settings set to Dispense, which will mark the prescription as *Picked Up* once an Rx is completed, however users can select *Manual* as well. For more information on setting these preferences, see [DIS](#page-31-0)  [Preferences.](#page-31-0)

### Changing the Pickup Status Manually

To manually modify a prescription workflow status to *Picked Up* from the Workbench, do the following:

- 1. Select the **Completed** tab.
- 2. Highlight the prescription(s) to be changed, and then use the mouse to **right-click** on the color coded box next to the Rx.

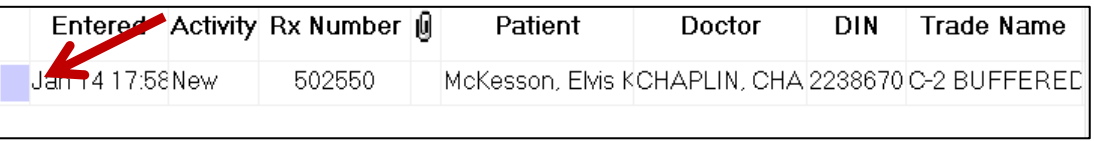

- 3. Select one of the following options from the pop-up menu:
	- Change to 'Waiting for Delivery'
	- Change to 'Picked Up'
	- Change to 'Waiting for Pickup'
- 4. The 'Change Workflow Status' window appears. Select the **OK** button to submit the status change message to the DIS. The cursor will return to the Workbench once it is transmitted to the DIS.

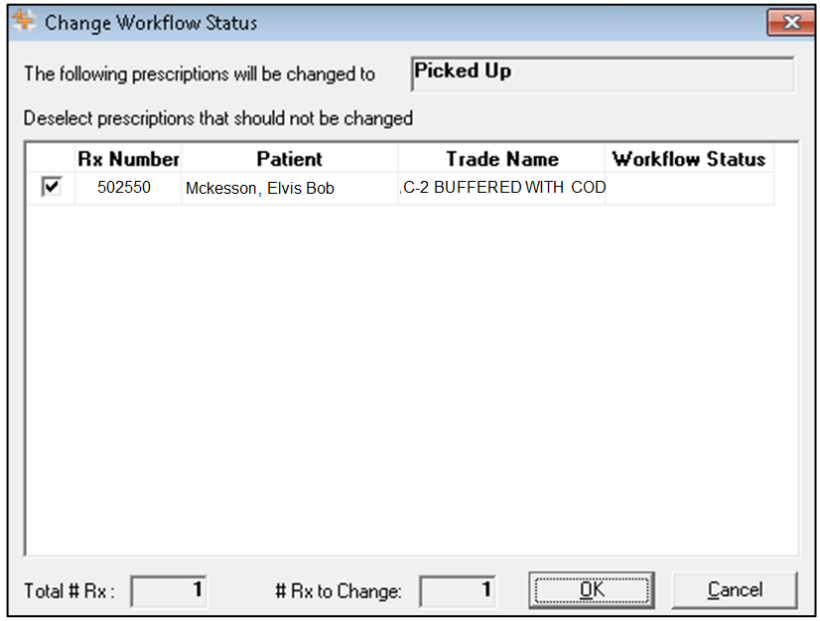

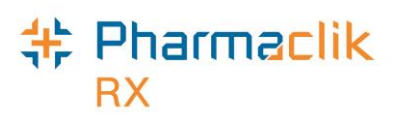

## Changing the Pickup Status through POS Integration

When the Dispense Pickup is set to POS Integration, the pickup message will be sent upon scanning at the cash register. Any prescription not scanned will remain in the Completed Tab of the workbench and the DIS status will still remain **Pending** on the DIS until the prescription is marked as **Picked Up.**

When a DIS Pickup message has failed, the prescription will remain on the Completed Tab. It will be necessary to review the prescription and attempt to resolve the reason for the failed pickup in order to remove the prescription from the Completed tab.

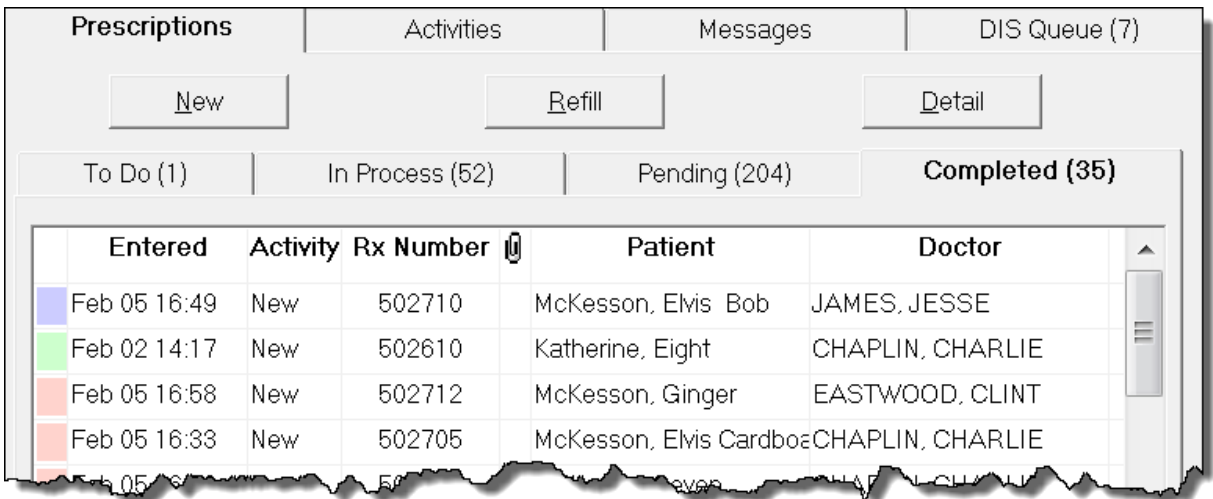

#### **非 Pharmaclik RX**

### Resending a Failed Pickup Status

To review, resend, and resolve Failed Pickup prescriptions, do the following:

- 1. Highlight the prescription.
- 2. Select **Rx** > **Detail**.
- 3. Select the **EHR** tab.
- 4. From the *Pickup* section, review the Detected Issues or Failure messages.

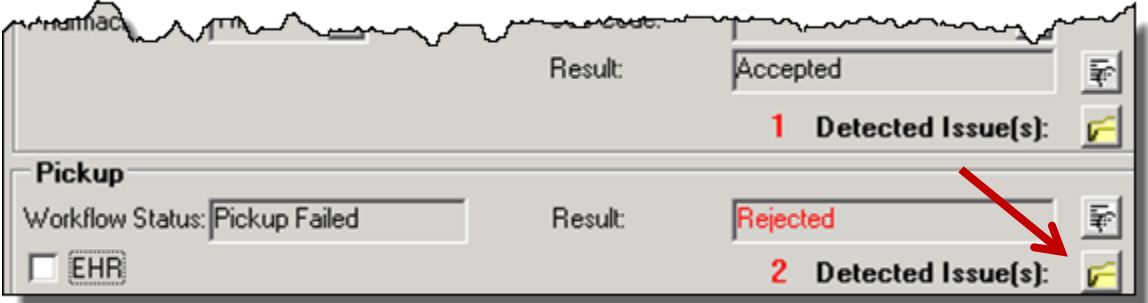

- 5. Select the EHR checkbox in the *Pickup* section. PharmaClik Rx will attempt to send the pickup message again. One of the following will occur:
	- If the Pickup message is successfully transmitted, the Workflow Status will be updated to *Picked Up*.
	- If the Pickup message is not successfully transmitted, PharmaClik Rx will prompt to determine if the status should be updated locally. Selecting **Yes** will only update the local status to *Picked Up*, not the DIS.

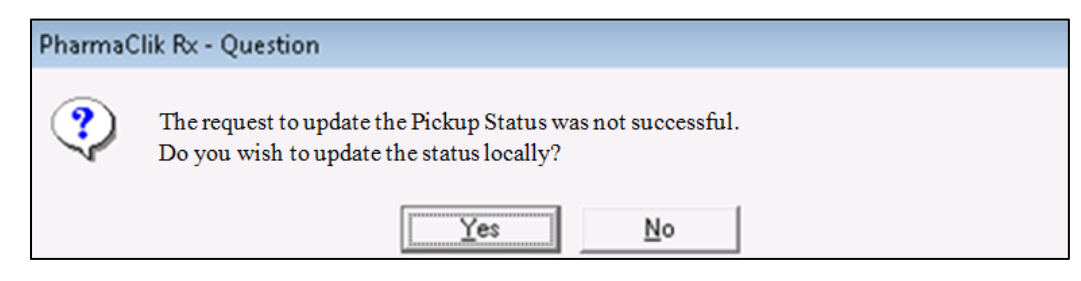

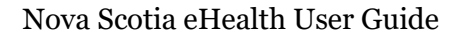

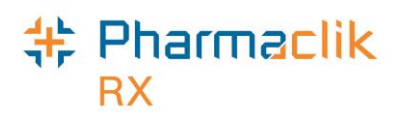

## Activities Tab

Activities can be created for scheduled prescription status changes (i.e. prescriptions with scheduled reactivation dates or scheduled stop dates) and these will be automatically transmitted to the DIS on the effective date.

If during transmission a Detected Issue was encountered, the Activities > To Do tab will list these with an Activity type of 'Issue Management'. The Comments will indicate the Patient's Name, Rx#, Trade Name, Strength, and Form.

#### Enabling Issue Management Activity Feature

It will be necessary to enable the Issue Management feature to add Issue Management activities to the Activities tab of the Workbench.

To enable the Issue Management feature, do the following:

- 1. Select **More** > **List Maint**. The 'List Maintenance' window appears.
- 2. From the dropdown list at the top of the window, select **Calendar Activity**. The contents of the list will be displayed.
- 3. Select the **Custom** checkbox for the Calendar Activity *Issue Management*.

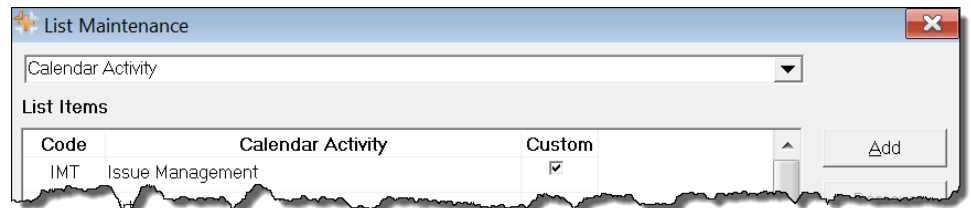

4. Select the **OK** button.

#### Correcting an Issue Management Activity

Corrective action must be taken for these Issue Management activities as it may prev ent a prescription from subsequently being filled successfully.

To manage this type of issue from the workbench, do the following:

- 1. Select the **To Do** tab on the Activities tab.
- 2. Highlight any row with an **Issue Management** Activity.
- 3. Select the **Process** button. A 'Detected Issues' window opens displaying what has stopped the message.
- 4. Depending on Priority and Severity of the issue, the user will need to make the appropriate changes to the prescription on the patient's profile.
- 5. Select the **OK** button. The prescription will move to the Completed tab.

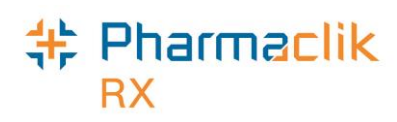

## DIS Queue Tab

The purpose of a DIS Queue is to allow you to continue to service your patients and process prescriptions even if the DIS is temporarily unavailable. This tab will manage any transactions (i.e. prescription, pickup, or clinical requests) that were unable to be processed due to the DIS Network unavailability.

One of the main advantages of the DIS Queue is that there is no interruption of service to your patients when the DIS is unavailable. Prescriptions will be successfully adjudicated and a label set with correct pricing information will be printed.

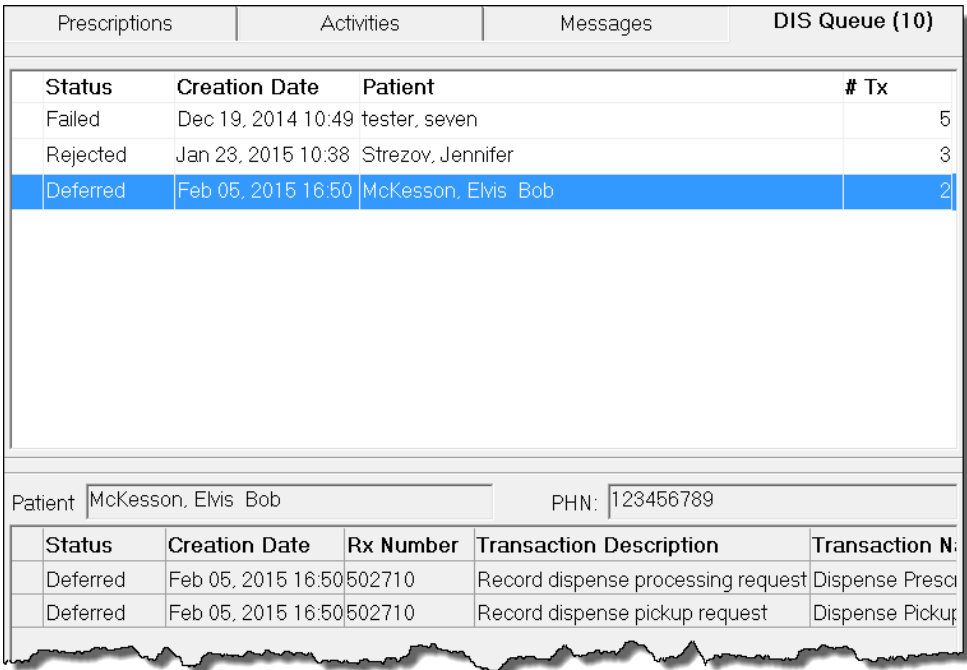

PharmaClik Rx will continually monitor the DIS Availability and process any DIS Queue transactions. Each pharmacy, however, is responsible for ensuring that any failed or rejected DIS Queue transactions are resolved each day.

When the network is down, claims are queued in order of creation. If a patient has a DIS queued transaction(s) then all subsequent transactions will be queued and processed in order. No new claims for a particular patient can be sent to the DIS until all queued claims for that patient have been sent. A prior queued claim may have an impact on the results of another claim that is sent down (i.e. an allergy add request must be sent before more dispenses are sent because that may affect the outcomes of the DUR processing for those subsequent dispenses).

The DIS Queue tab is divided into two views: **Transaction Summary** and **Detailed Transactions.** Only one view can be selected at a time. The background colour will change to white when the focus has been placed on the view.

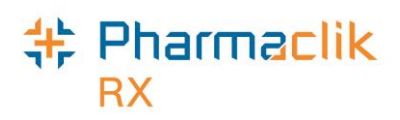

### Transaction Summary View

The Transaction Summary view is the top pane of the DIS Queue tab. The Transaction Summary view lists all DIS Queue transactions summarized by patient or user (for certain messages). Each row represents a summary view for each patient or user.

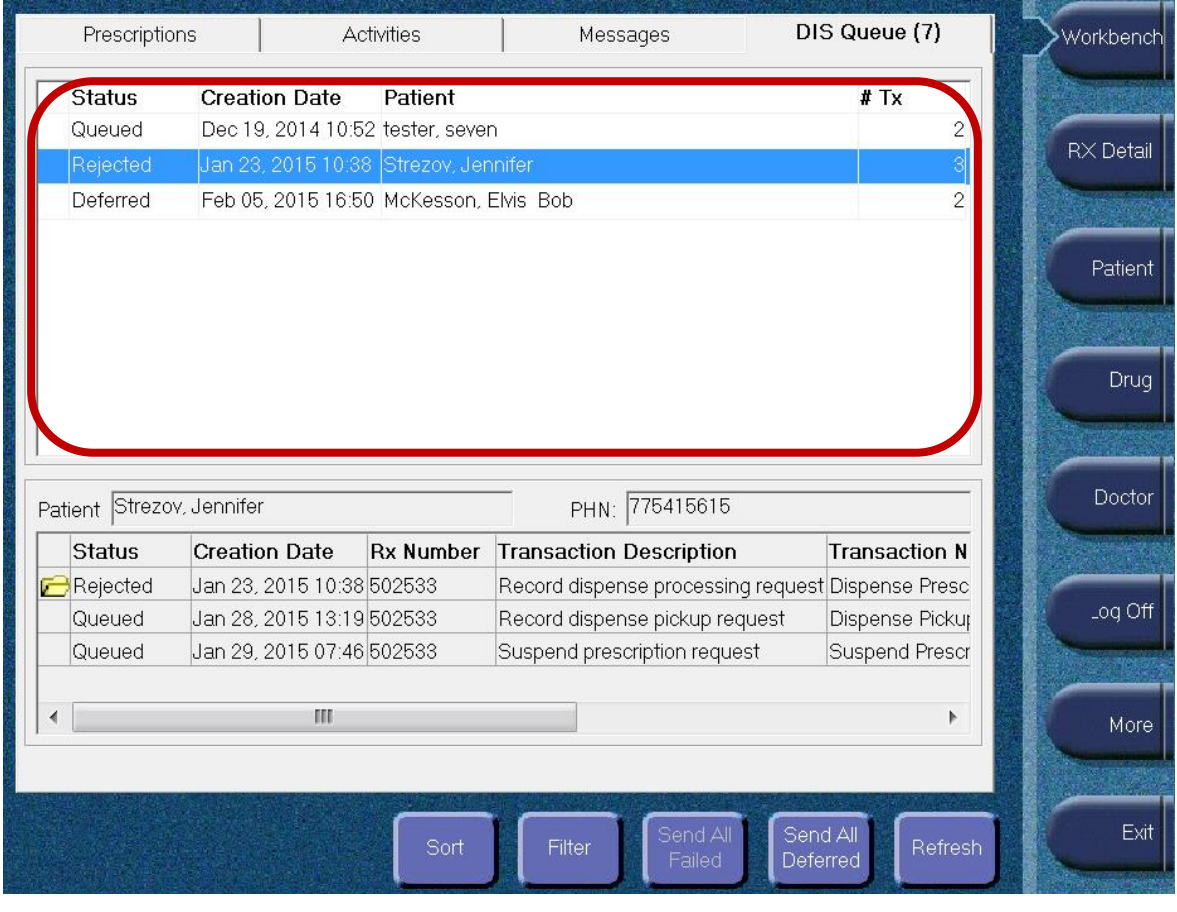

- **Status:** Displays the transmission status of the first transaction for the patient or user
	- **Queued** Message is waiting to be sent.
	- **Started**  Message is currently being sent.
	- **Rejected** Message is rejected by the DIS with Detected Issues. User must attempt to manage the Issue(s).
	- **Failed** Message transmitted unsuccessfully after a predefined number of attempts.
	- **Deferred** Message is waiting to be sent as per the request of the user.

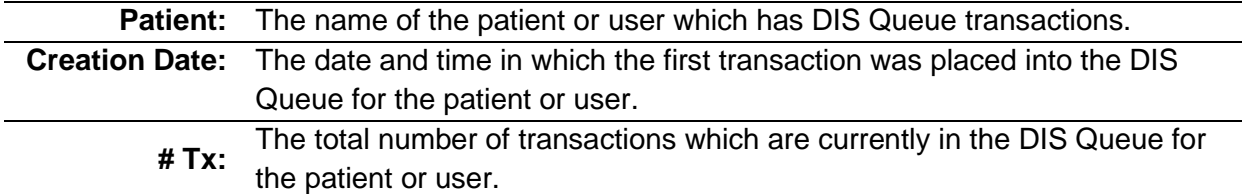

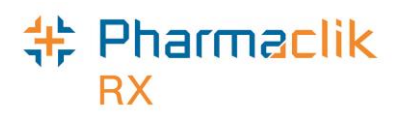

### Detailed Transaction View

The Detailed Transactions view is the bottom pane of the DIS Queue tab. The Detailed Transactions view lists all the DIS transactions that have been queued for a selected patient or user. Each row represents a detailed view for each transaction.

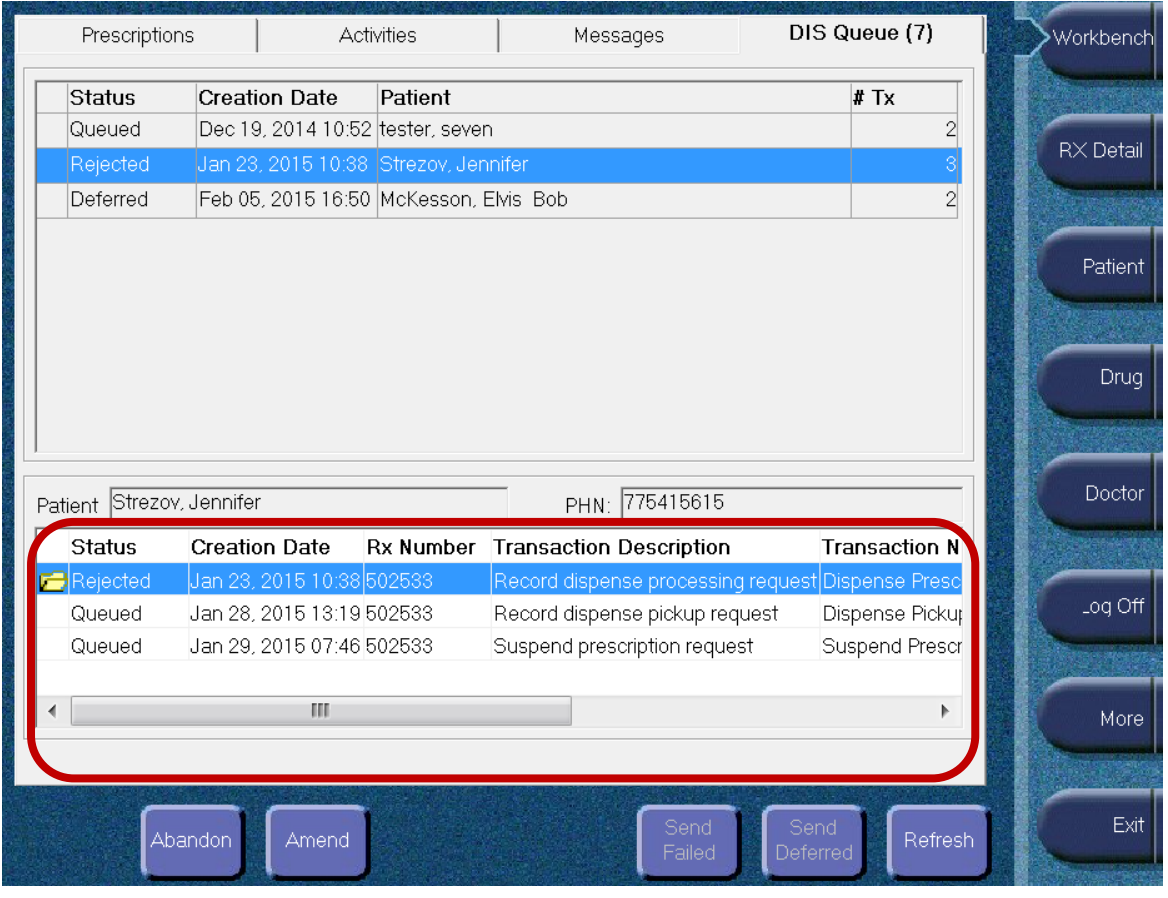

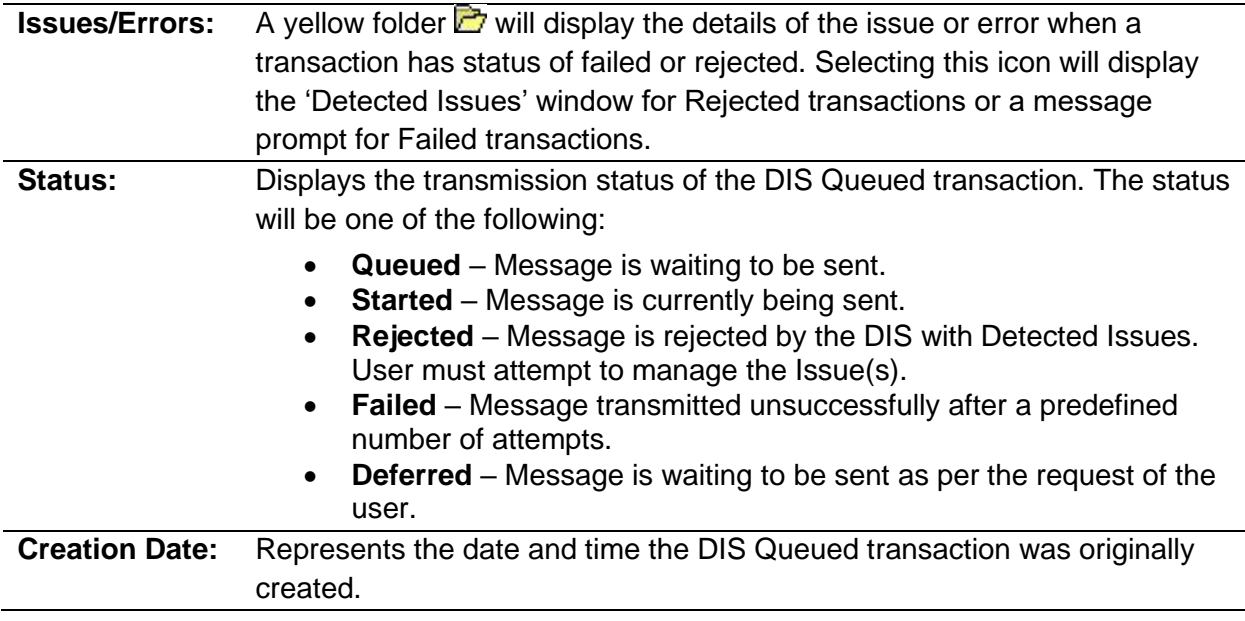

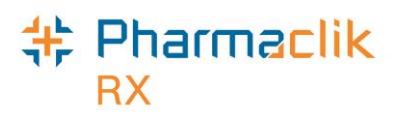

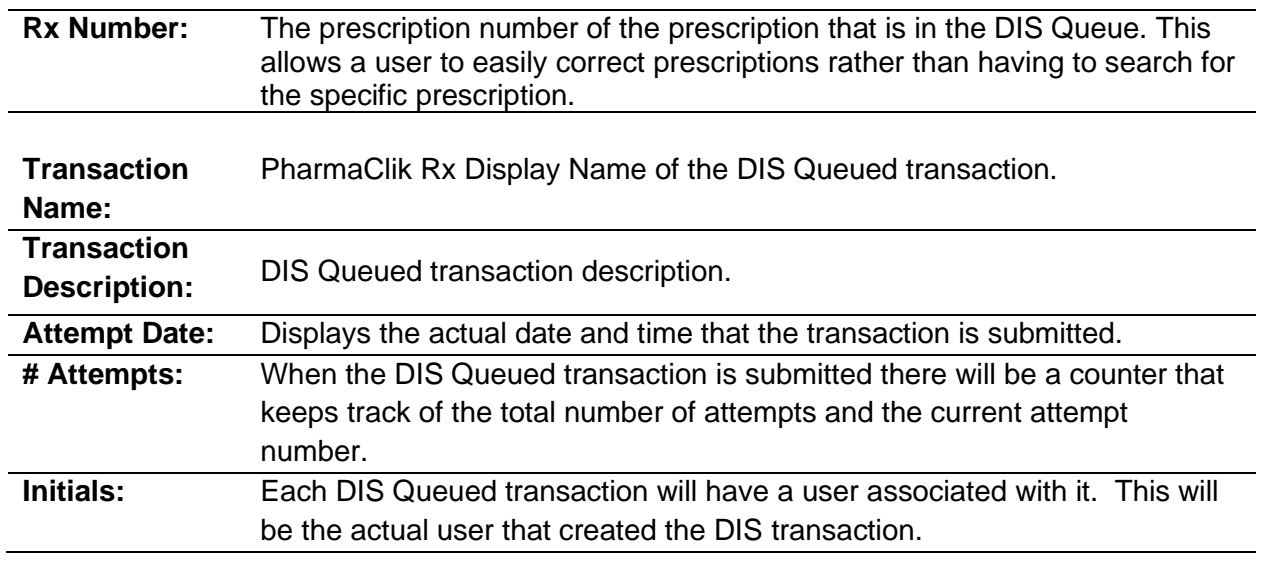

#### DIS Queue Buttons

When in the DIS Queue, certain buttons will be visible to the user in order to help manage the Queue.

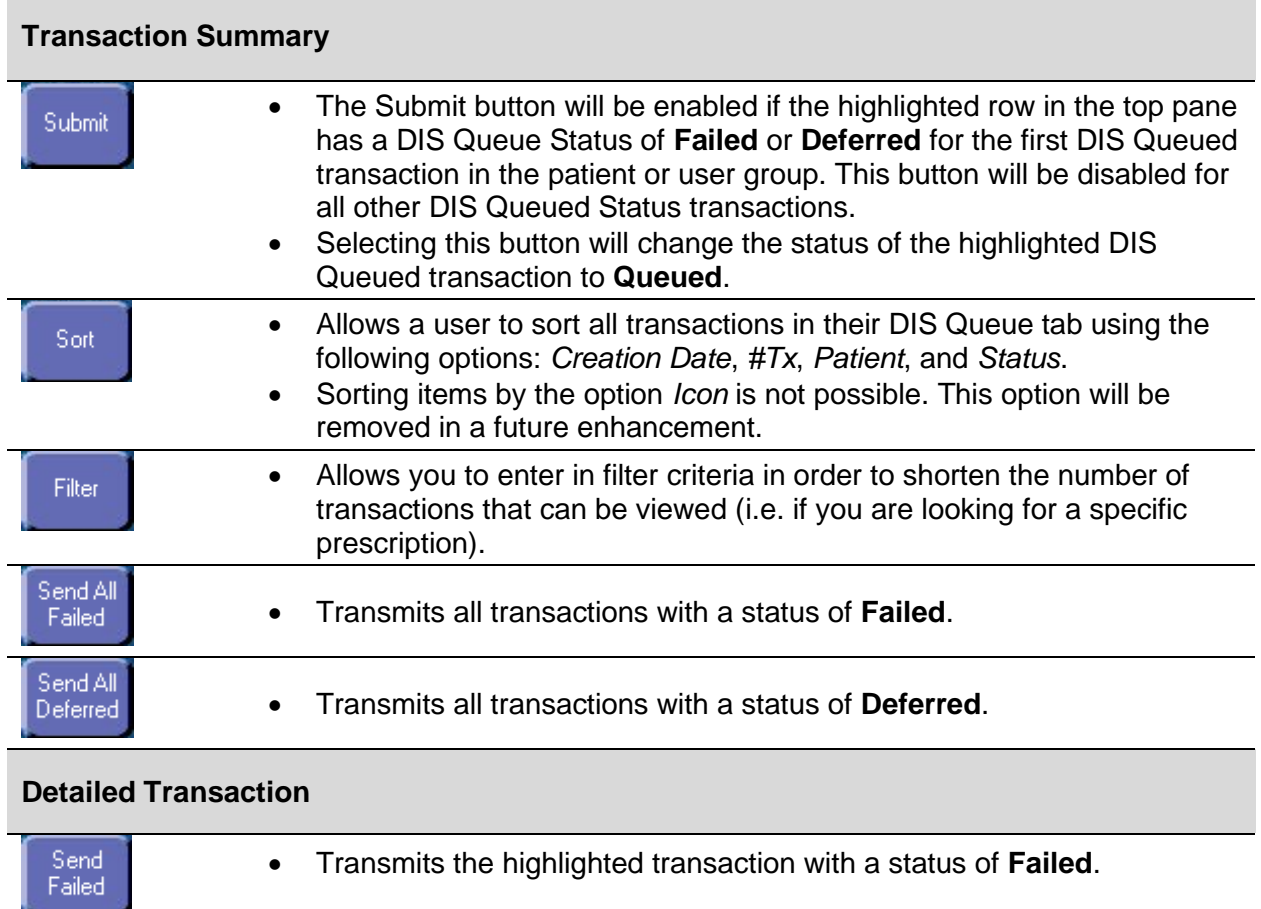

L.

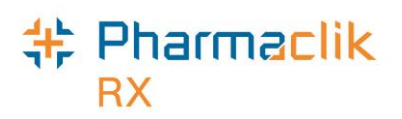

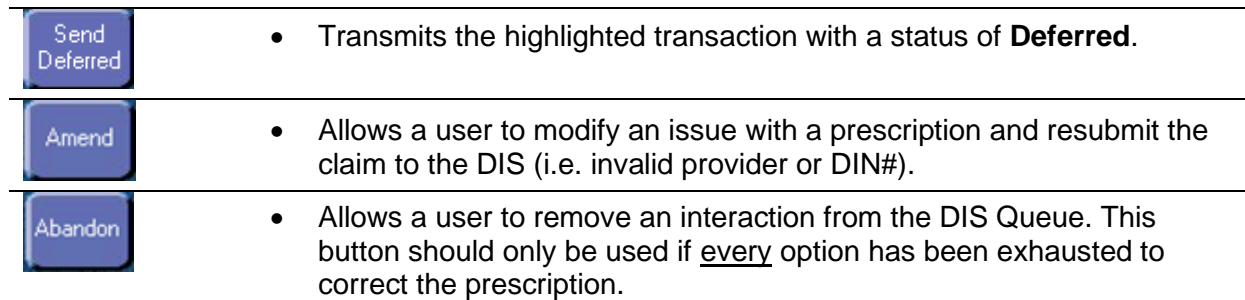

## Failed/Rejected DIS Claims

When a claim or prescription is not successfully transmitted to the DIS, the claim will remain in the DIS Queue tab and the status will be one of the following:

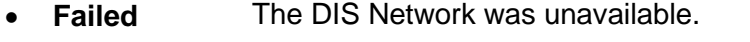

- **Rejected** The claim was rejected due to an error that must be resolved prior to retransmitting.
- **Deferred** Claim was selected to temporarily bypass the DIS and has yet to be submitted to the DIS.
- **Queued** Claim is waiting to connect to the DIS network in order to be sent.

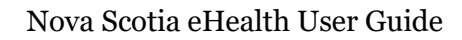

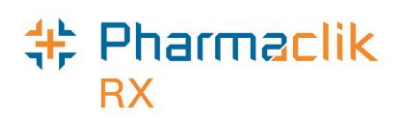

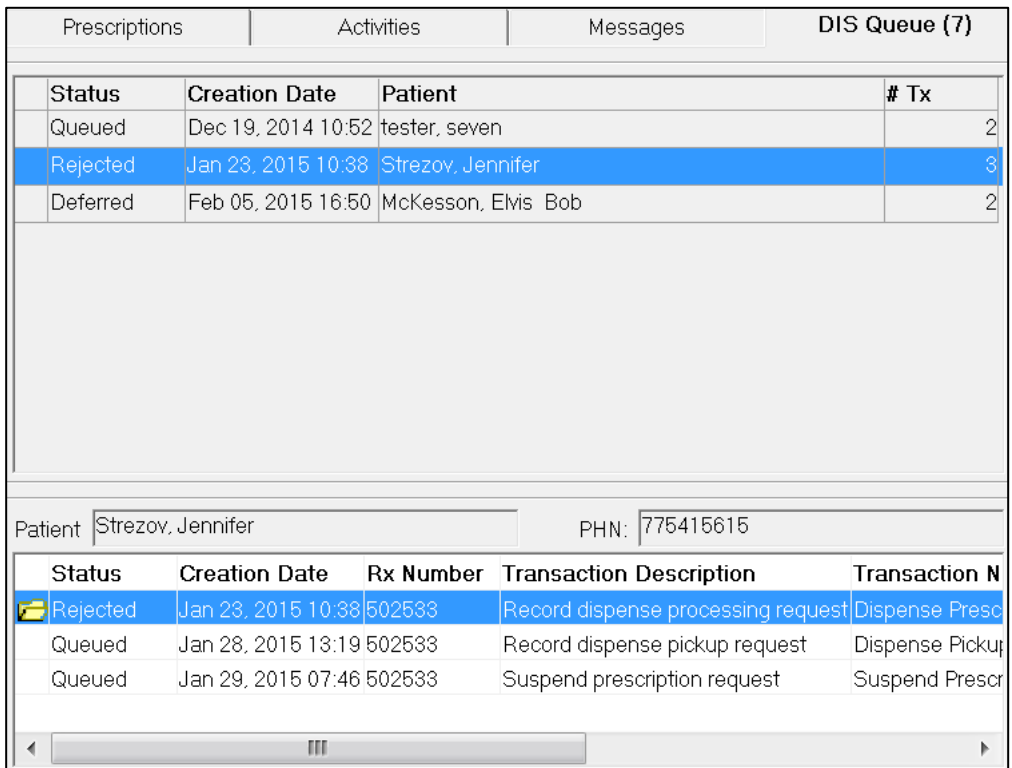

### **非 Pharmaclik RX**

## Resolving Failed/Rejected Claims

To resolve a failed/rejected DIS claim, do the following:

- 1. Select the **DIS Queue** tab.
- 2. Highlight the claim you wish to view. All the claims that have been rejected by the DIS for the patient will appear below with the **Status** and **Transaction Description**.
- 3. Select the **Folder** icon next to the transaction you wish to view. The 'Detected Issues' window will appear with the error.

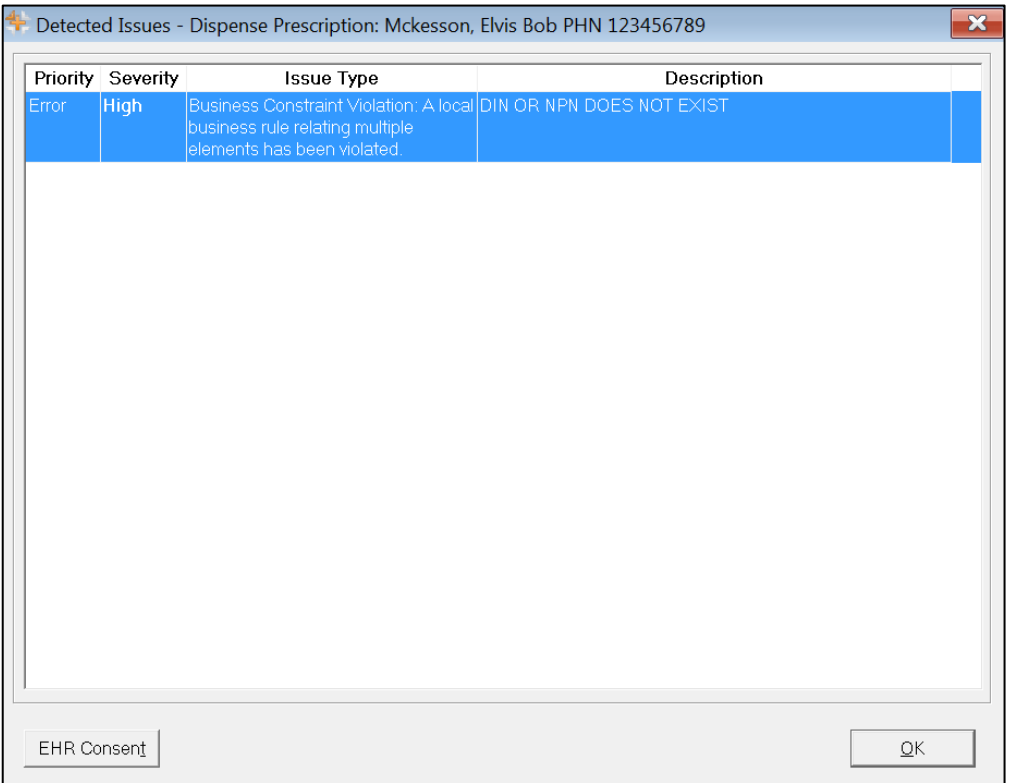

- 4. Resolve the error or enter an Issue Management. For more information on entering an Issue Management, see [Detected Issues and Issue Management.](#page-139-0)
	- **NOTE:** In the example above, the DIN/PIN is invalid. As noted in the Detected Issues window above, this is a violation of a business constraint and cannot be managed. The user must select the **Cancel** button, highlight the Rx and select the **Amend** button. This will allow them to modify the DIN/PIN in the Alternatives tab, and resubmit the Rx to the DIS.
- 5. Select the **OK** button.
- 6. Select the **Send Failed** or **Send Deferred** button depending on the status of the claim you are trying to transmit.
- 7. Ensure you claim was transmitted by checking the **DIS Queue** tab and making sure the claim is no longer there.

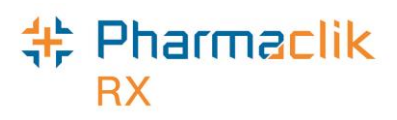

### Amend Button

An **Amend** button has been added to the DIS Queue. By selecting the Amend button, users will be able to modify an issue with a failed or rejected claim, and resubmit to the DIS (i.e. invalid Provider License # or DIN #).

This will avoid the user having to find the Rx on the patient's profile and selecting **Rx** > **Correct**  > **Amend**. It will also improve workflow when managing items that have been placed in the DIS Queue.

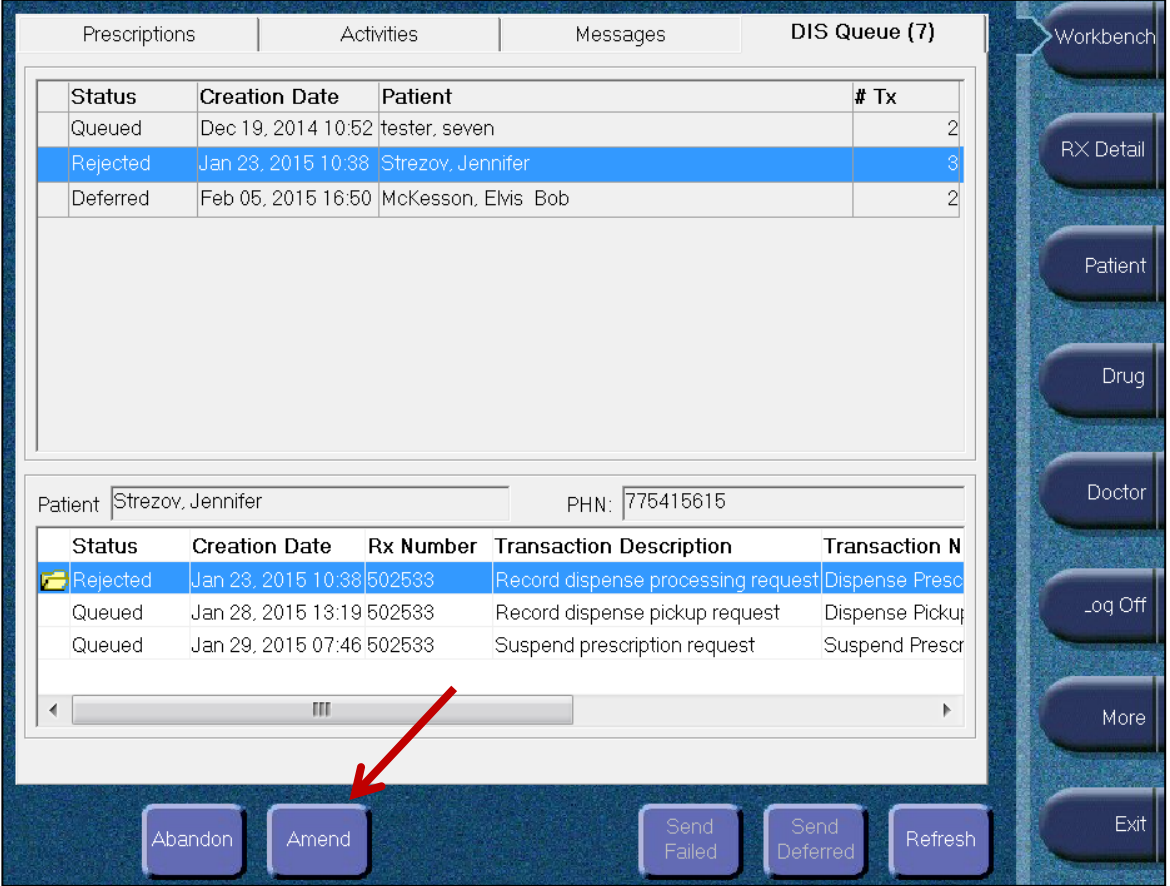

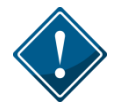

Users are reminded to check the DIS Queue frequently (i.e. daily), to ensure items are resolved in a timely manner.

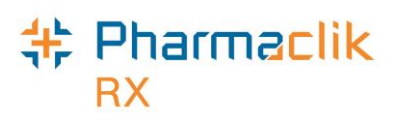

## Abandon Button

An **Abandon** button has been added to the DIS Queue. By selecting the Abandon button, users can remove an interaction from the DIS Queue. This button may be required if, for whatever reason, the claim cannot be corrected and submitted to the DIS through the normal process. Only rejected or failed transactions can be abandoned. If a transaction is abandoned, the user is required to enter a reason. This entry is tracked in the patient's History tab.

The user will be responsible to review this Rx and ensure that the patient's EHR is corrected. The **Abandon** button should only be used if every option has been exhausted to correct the prescription.

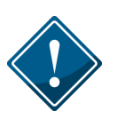

When using the Abandon button, it is the pharmacy's responsibility to go back to the patient's profile to reverse any financial adjudication and correct the Rx. Pharmacies in Nova Scotia, by law, must ensure the patient's EHR is accurate and up to date.

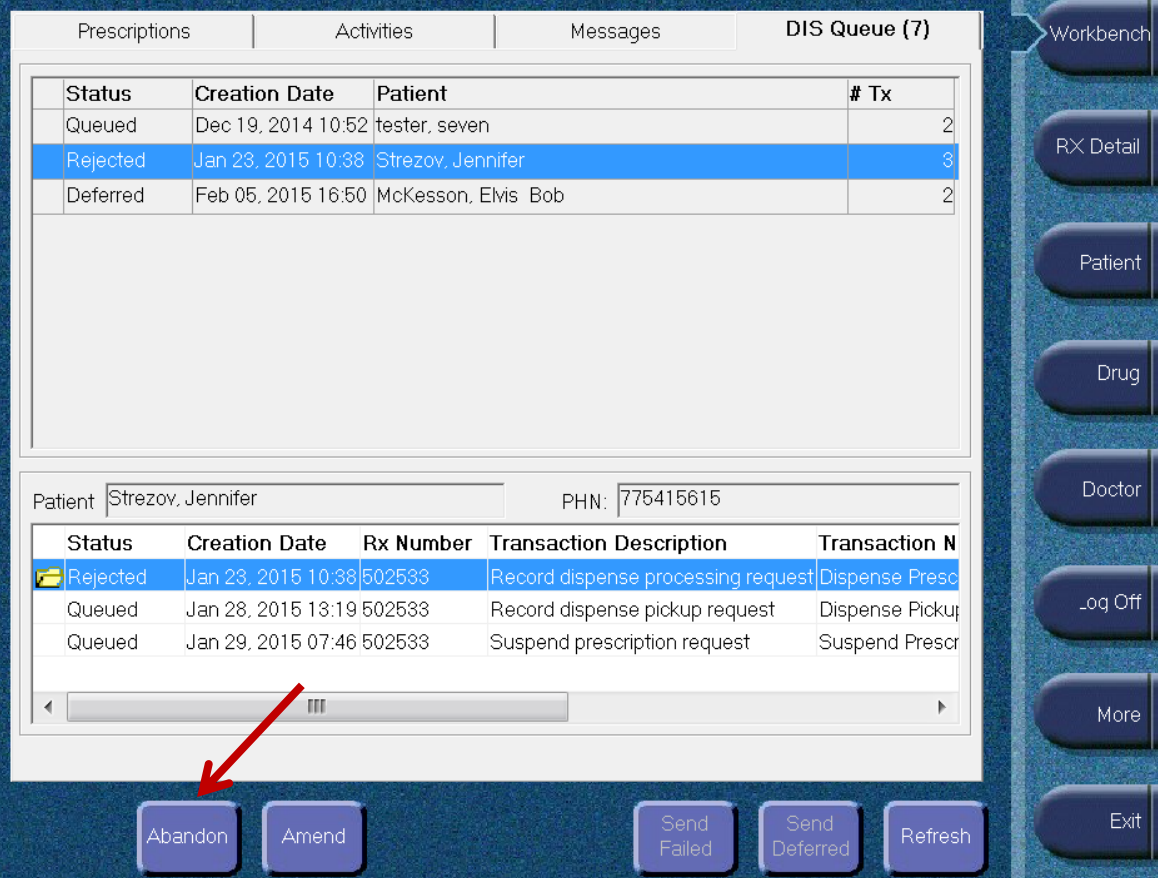

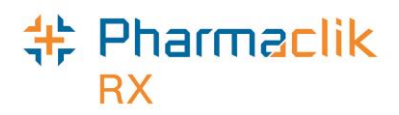

## DIS Network Is Unavailable

When the connection to the Drug Information System is lost, or the network is down, you should first confirm that the DIS is down by contacting the PharmaClik Rx Customer Care team. Once it is confirmed the DIS is down, your pharmacy has the following options:

#### Set DIS Availability to No

If the Nova Scotia DIS will be down for an extended period of time, you may choose to set the DIS Availability to NO. When the DIS Availability is changed, PharmaClik Rx will track the user and reason why it was changed. If a claim is submitted while the DIS Availability is set to NO, it will be in the DIS Queue with a status of '*Queued*'.

- 1. Select **More > Nova Scotia.** The 'DIS Preferences' window appears.
- 2. Select **No** from the **DIS Availability** dropdown list.

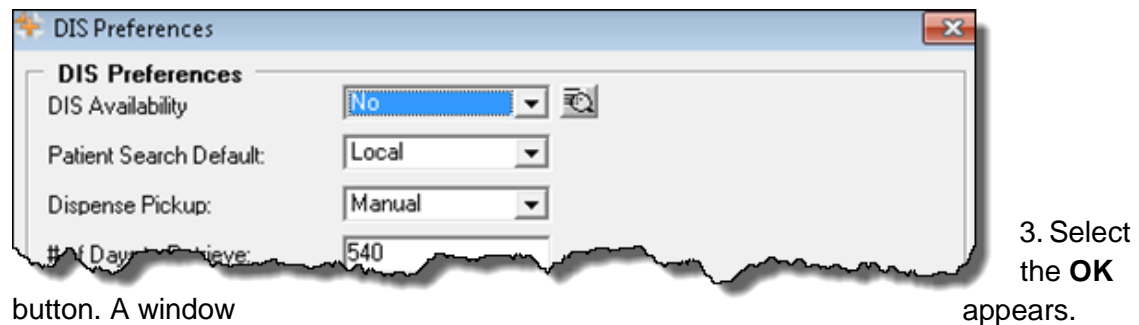

- 4. Enter the reason why you are changing the DIS availability (mandatory).
- 5. Select the **OK** button.

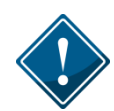

If your DIS Queue has a large number of queued transactions, it is recommended you wait until after hours (i.e. once your pharmacy is closed) to start submitting them as this will impact performance.

When the DIS Availability is set to NO, the following prompt will appear when users attempt to perform a query (i.e. patient search on the client registry or EHR Query on a patient's profile):

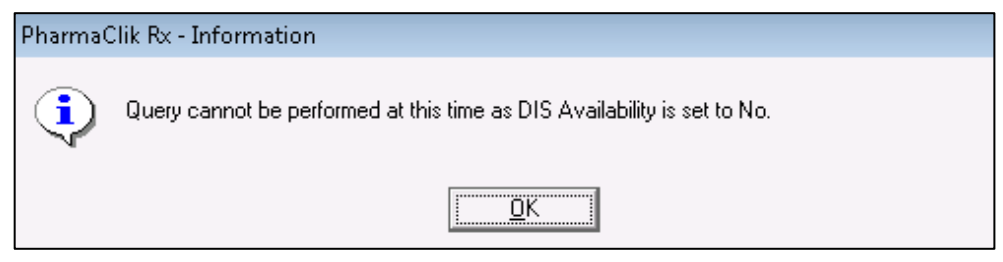

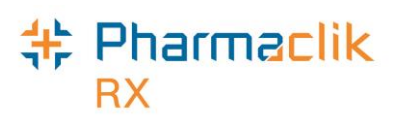

## Continue Filling Prescriptions

When the connection to the Drug Information System is lost, or the network is down, you may choose to continue to fill the prescription and attempt to connect to the DIS with each transaction. If the DIS remains down, your prescription will be sent to the DIS Queue. This will permit you to continue to serve your customer as a label set will print with pricing and dosage information. Once the DIS comes back up, all your prescriptions in the DIS Queue will be transmitted to the DIS.

When the DIS is down and the user adds an allergy you will still be able to add the allergy locally, but will need to remember to send it to the DIS when it is back up.

### Stop Filling Prescriptions

You may choose to stop filling prescriptions until the connection to the DIS is restored (i.e. ask the customer to wait until the connection is restored).

### Pend Prescriptions

You may choose to fill the prescription until the prescription reaches the RX Detail window and then select the **Pend** button**.** The Prescription will then be saved / stored to the Workbench.At that point, the user may print an incomplete label of the prescription if they wish, but in most cases the claim will not leave the pharmacy until the issue is resolved. This label set will be incomplete as it will not contain the correct paid amount, however it will provide you with a Vial Label that you may be able to dispense the prescription and Bill the customer later when the Network connection is returned, or to leave in the TO DO Basket.

When the network is returned, the prescription remains on the Workbench and can be submitted to the DIS and Third Parties for payment. A new up to date Label Set will be printed to be filed about with the prescription information.

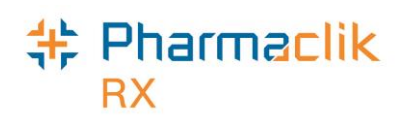

## Medication Review App

The Medication Review App helps to conduct a patient medication review quickly with minimal paperwork. You can complete the medication review from PharmaClik Rx and/or from a mobile device connected to PharmaClik Rx Wi-Fi. When using the Medication Review App on a mobile device, most of the information that is added and/or removed will be automatically updated in PharmaClik Rx in real time.

With the addition of the Drug Information System (DIS), some write back features have been disabled due to the messages that need to be transmitted to the DIS. For example, *Inactivating Rx's* or *Adding Other Medication* will not be available in the Medication Review App for pharmacies in Nova Scotia at this time.

Prior to completing a medication review, a view of the Patient's EHR Profile on the DIS is required. During the medication review, any local change made to information that also resides on the DIS **must** be updated in both places. Upon completion of the medication review, the billing prescription is automatically created on the **Workbench** > **To Do** tab in PharmaClik Rx.

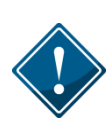

The Medication Review App does not interact with the Nova Scotia DIS. All changes made in the Medication Review App are saved locally to PharmaClik Rx only. When any changes are made in the Medication Review App, users must manually transmit the information from PharmaClik Rx to the DIS.

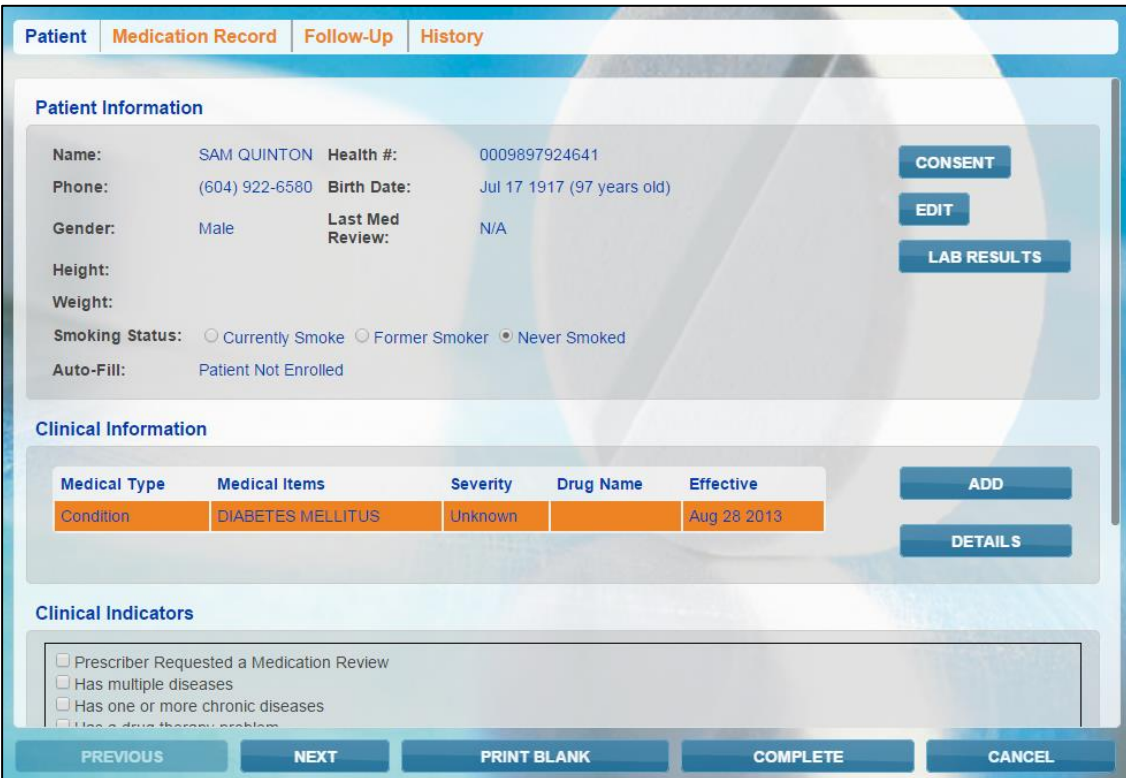

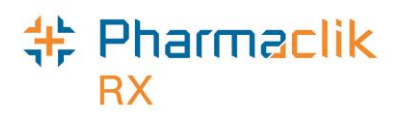

Since there is no interaction between the Medication Review App and the Nova Scotia DIS, only prescriptions that are local in PharmaClik Rx will be displayed when a medication review is conducted. As a result, it is highly recommended that you view the patient's **EHR- ALL** profile prior to beginning a medication review to familiarize yourself with all of the patient's medications.

When information is modified in the Medication Review App, a note will be visible to users to serve as a reminder that this information will not be transmitted to the DIS, as shown below:

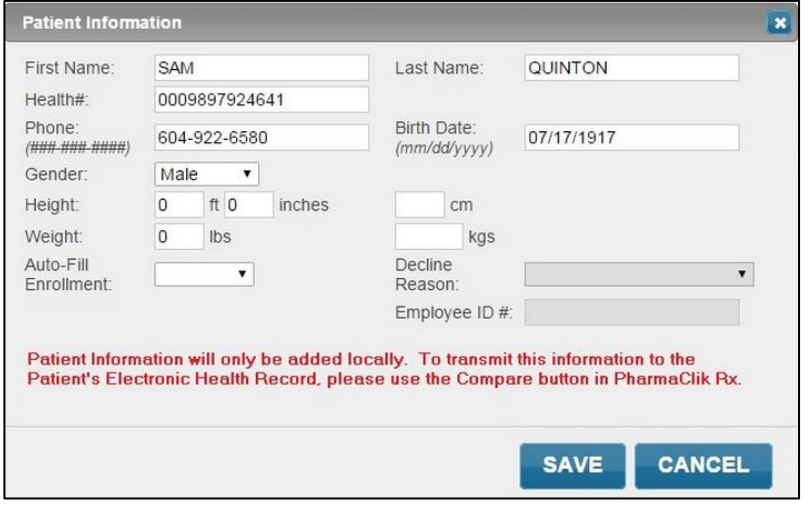

In order to transmit any information that was updated in the Medication Review App to the Nova Scotia DIS, users must do the following in PharmaClik Rx:

- For Patient Demographic Information (i.e. address)
	- Use the Patient **Compare** button within the Main tab of the Patient Folder.
- For Patient Clinical Information (i.e. allergies)
	- Use the **Detail** button within the Clinical tab of the Patient Folder.
- For Drug Utilization Record (DUR) (i.e. vitamin c)
	- Highlight the DUR within the Profile tab of the Patient Folder and select **Rx** > **Detail**.
- **NOTE:** Nova Scotia pharmacies integrated with the DIS will not be able to Inactive Prescriptions or remove Lab Results from the Medication Review App as they may already exist on the patient's EHR on the DIS.

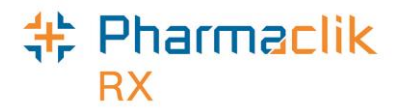

## Reports

PharmaClik Rx permits you to run reports that can assist you in managing your patients.

### Non-DIS Transactions Report

The Pharmacy Act requires that all dispenses in Nova Scotia be transmitted to the DIS. To support this professional obligation, the **Non-DIS Transactions** report is a new report you can run to view a list of all the dispense transactions that were not transmitted to the DIS, including prescriptions with an *Animal* status. This report should be reviewed weekly to evaluate if there are any prescriptions which should have been sent, but were not.

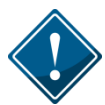

The **Non-DIS Transactions** report will only be available for users who have been granted access to the report by the Administrator (ADM). For more information, refer to the Giving Users Access to the Non-DIS Transactions Report section.

To run the Non-DIS Transactions report, do the following:

- 1. Select **More** > **Reports**.
- 2. Select **Prescription** from the side menu.
- 3. Highlight the **Non-DIS Transactions** report.
- 4. Select the **Next** button.
- 5. In the **Start Date** field, enter the start date for prescriptions you wish to view.
- 6. In the **End Date** field, enter the end date for the prescriptions you wish to view.
- 7. Enter in any other filter criteria for the report.
- 8. Select the **Preview** button.

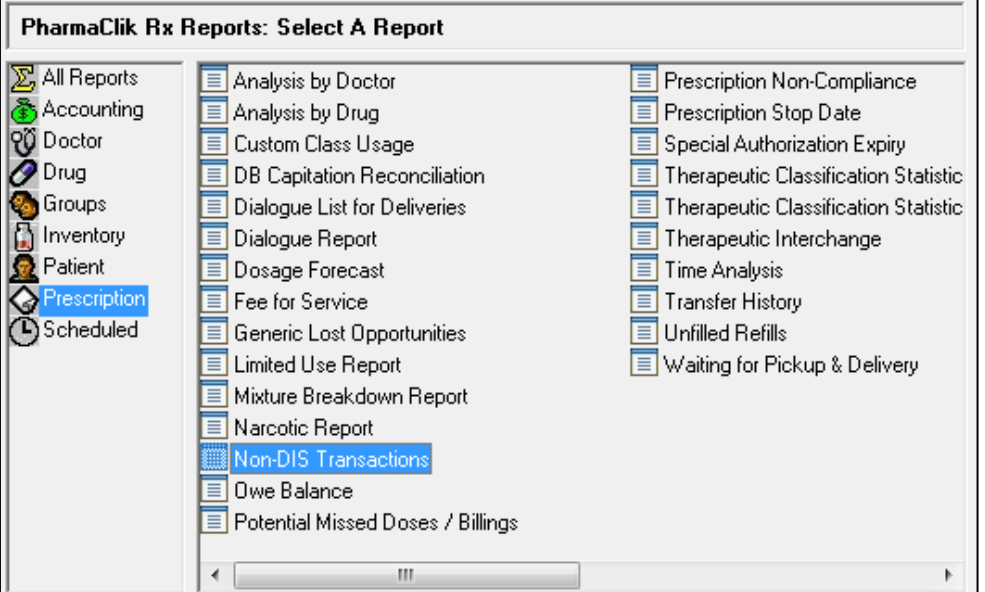

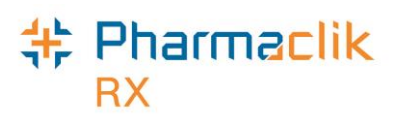

## Patient List Report

The **Patient List** report will have a new field that indicates the patient's PHN. You can now generate this report to view all your patients that currently do not have a PHN on file.

To run the Patient List report, do the following:

- 1. Select **More** > **Reports**.
- 2. Select **Patient** from the side menu.
- 3. Highlight the **Patient List** report.
- 4. Select the **Next** button.
- 5. In the **Start Date** field, enter the start date for patient's you wish to view.
- 6. In the **End Date** field, enter the end date for the patient's you wish to view.
- 7. Enter in any other filter criteria for the report.
- 8. Select the **Preview** button.

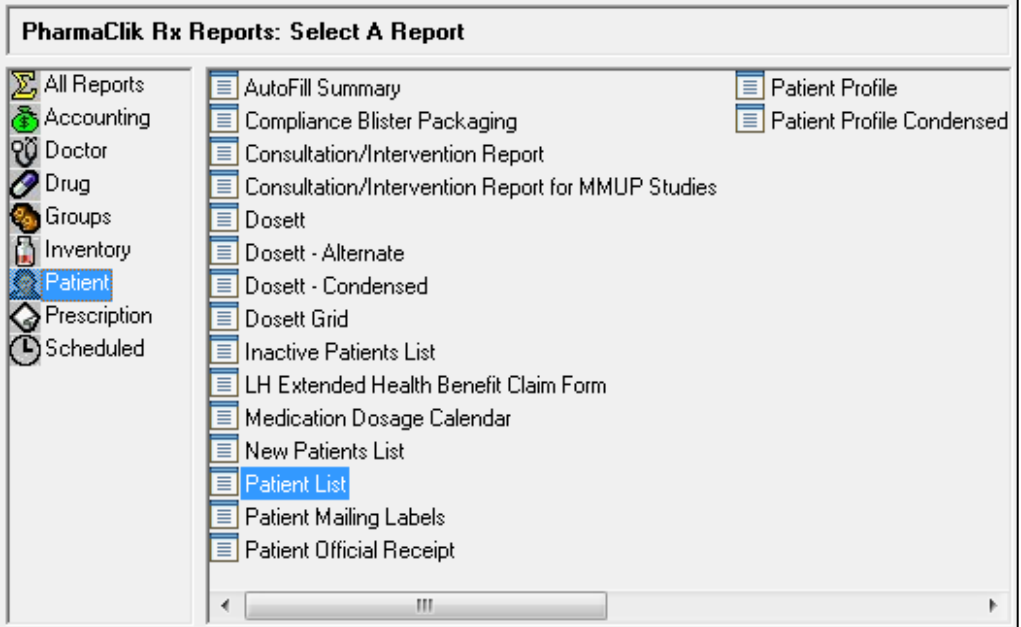

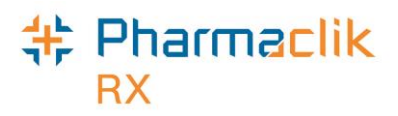

## Housekeeping

#### Merging Patients

When a patient merge is performed, one patient will be removed from the database and the other will be retained. The Patient Folder for the patient who is retained will include all of the information from the patient that was removed.

The Patient Merge window is separated into two sections: *Target* and *Remove*. Target contains the information for the Patient Folder that will remain and into which all of the other Patient Folder data will be merged. Remove contains the information for the Patient Folder which will be merged into the Target Patient Folder.

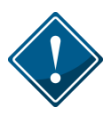

Only Pharmacists are permitted to merge patients. It is imperative to keep your patients records accurate and up to date. Avoid duplicates and ensure prior to synchronizing any patients that you confirm the patient is not in the local system more than once.

To merge two Patient Folders, do the following:

1. Select **More** > **Housekeeping** > **Merge** > **Patient**. The 'Patient Merge' window appears.

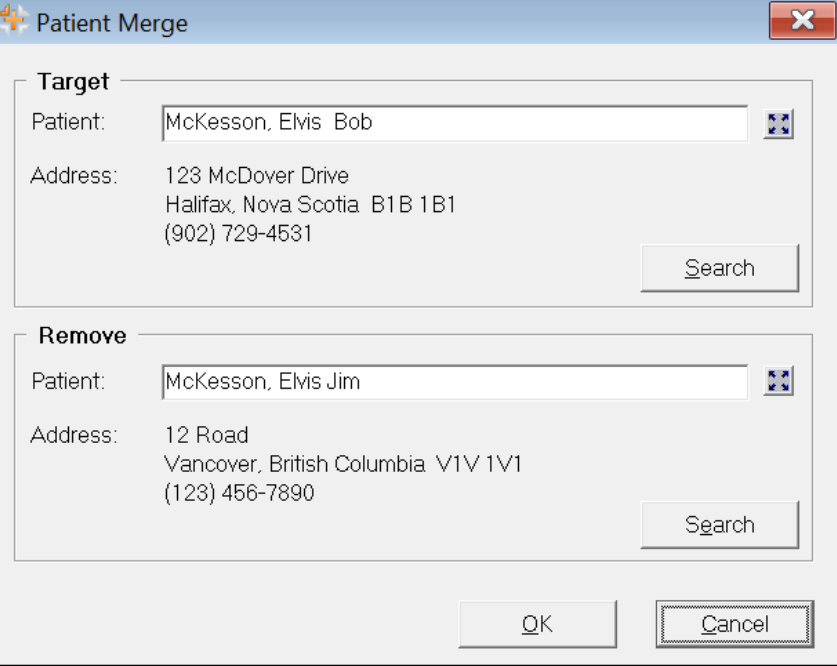

- 2. In the Target section, enter all or part of the name of the patient you wish to keep.
- 3. Select the **Search** button.
- 4. From the results returned, highlight the correct patient.
- 5. Select the **OK** button.

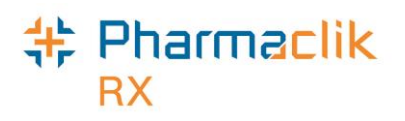

- 6. In the Remove section, enter all or part of the name of the patient you wish to remove from the database.
- 7. Select the **Search** button.
- 8. From the results returned, highlight the correct patient.
- 9. Select the **OK** button.
- 10. Verify that the **Target** and **Remove** patients are correct and select the **OK** button.
- 11. A validation prompt will appear to confirm the merge. Select the **Yes** button.

PharmaClik Rx will perform the merging of the two Patient Folders. Depending on the size of the patient files, the merge can a few minutes to complete. Once the merge is complete, a prompt will appear indicating the merge was successful.

**NOTE:** If the Target patient is not synchronized and the Remove patient is synchronized, a prompt will display indicating that the Target patient must be synchronized to complete the merge.

#### Unmerging Patients

If you have completed the Merge Patient, please contact PharmaClik Rx Customer Care at **1- 800-387-6093** and request an unmerge of the Patient Folders. You will be required to identify the target patient's name, birth date, gender, and address information.

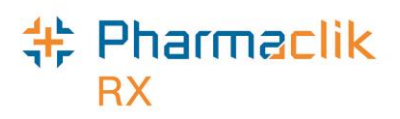

## PharmaClik Rx Customer Care

If you detect an issue with PharmaClik Rx or the Drug Information System (DIS), contact our PTS Customer Care team immediately. You must be able to provide the following details:

- PID #
- Contact Name
- Contact Phone Number
- Description of the problem

Once a ticket is opened, the PTS Customer Care representative will provide you with a Remedy incident number. Record this incident number in order to quickly reference your issue.

**NOTE:** If you experience any issues with the DIS, the PTS Customer Care team will contact the Drug Information System Support team on your behalf, if required, to resolve the issue.

#### **Hardware Support PharmaClik Rx Software Support PharmaClik POS Support** Hardware questions, printer Dispensary questions, POS questions, Debit/Credit jams, non-responsive systems, adjudication problems, drug file problems, till issues, IVR problems, etc issues, suggestions, etc promotion downloads, etc 1.800.387.6093 1.800.387.6093 1.800.387.6093 Select Option 1 Select Option 2 Select Option 3

**Email: Non-Critical Issues** ptscustomercare@mckesson.ca

**Email: Non-Critical Issues** ptscustomercare@mckesson.ca **Email: Non-Critical Issues** ptscustomercare@mckesson.ca

#### **1st Level Escalation**

If you have followed step 1 but the problem has not been resolved to your satisfaction, contact Customer Care and ask to speak with a Customer Care Supervisor.

**Email Customer Care Supervisors** ptsccsupervisor@mckesson.ca Call 1.800.387.6093

#### **2nd Level Escalation**

If you have contacted a Customer Care Supervisor but feel that the problem has not been addressed to your satisfaction, contact Customer Care and ask to speak with a Customer Care Manager.

**Email Customer Care Manager** ptsccmanager@mckesson.ca Call 1.800.387.6093

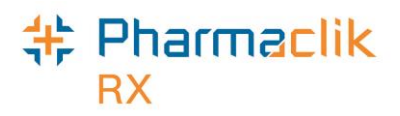

# Helpful Links

After DIS integration, it is important that your pharmacy is informed and up to date regarding any changes made to the Nova Scotia DIS. The following links have been provided as reference sites that your pharmacy will find useful:

- **DIS Website - Information for Pharmacies section** <http://novascotia.ca/dhw/ehealth/DIS/information-for-pharmacies.asp>
- **Nova Scotia Prescription Monitoring Program e-Access Portal** <https://eaccess.nspmp.ca/ea/index.xhtml>
- **DIS Support Website** <http://disinfo.nshealth.ca/SitePages/Home.aspx>
- **Drug Product Database Online Query** <http://webprod5.hc-sc.gc.ca/dpd-bdpp/start-debuter.do?lang=eng>

In order to access these reference sites as quickly as possible, you can create shortcuts on your desktop to the websites posted above. To create a shortcut through Internet Explorer, do the following:

- 1. Open your Internet Explorer (IE) browser.
- 2. Navigate to the page you would like to create a shortcut for (one of the websites indicated above).

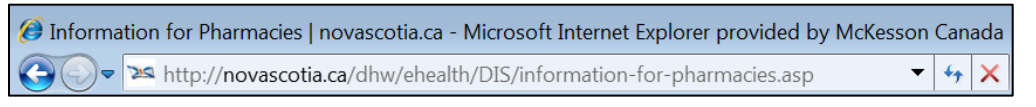

- 3. Right-click on an empty space on the website.
- 4. Select the **Create Shortcut** option that appears in the menu.

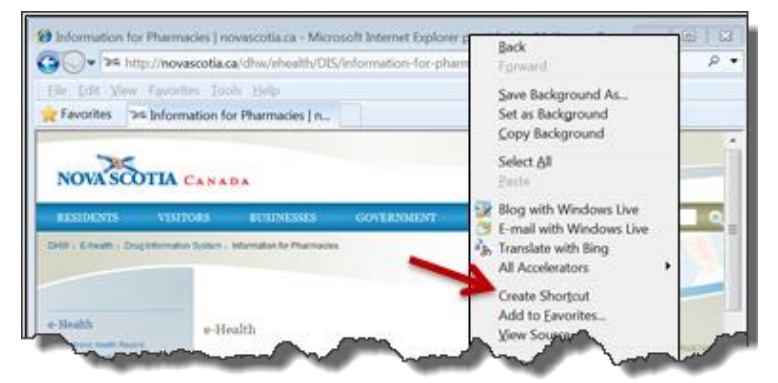

5. A validation prompt appears confirming the shortcut creation. Select the **Yes** button. A shortcut will appear on your desktop.

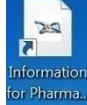

6. Repeat Steps 2-5 for the remaining websites indicated above.